# HP LaserJet M9059 MFP

# Ghidul utilizatorului

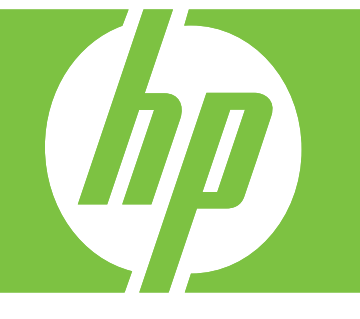

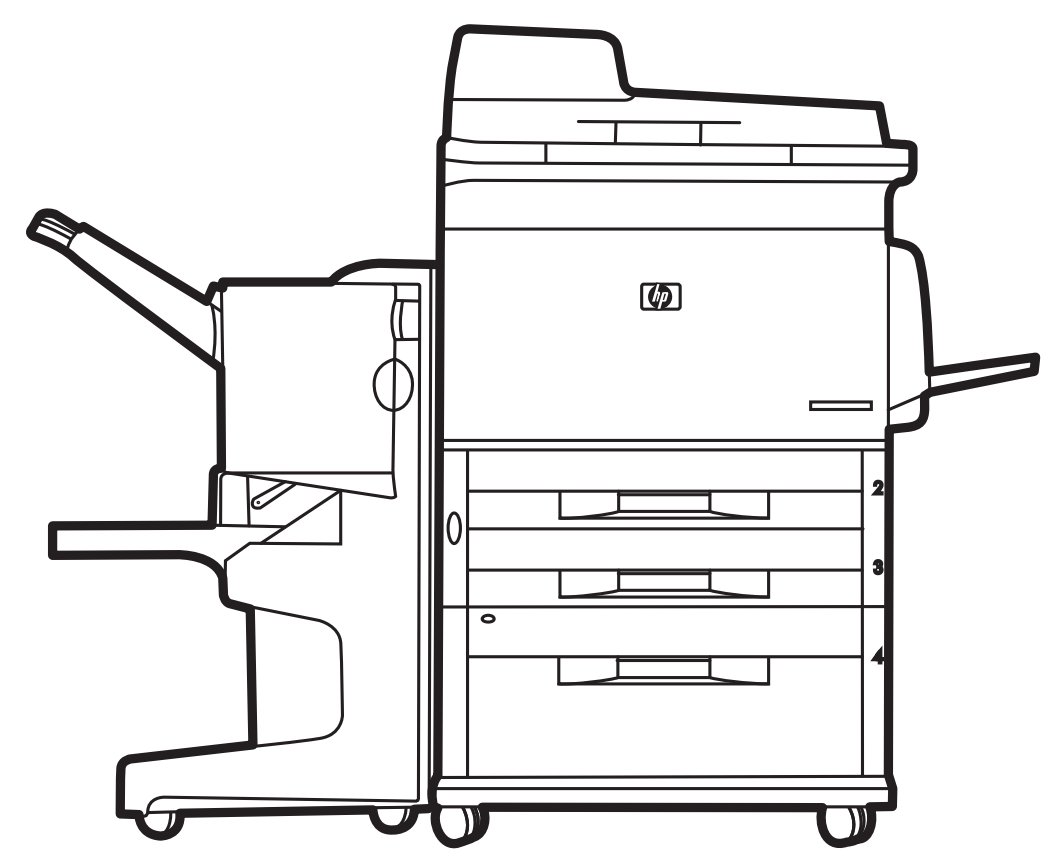

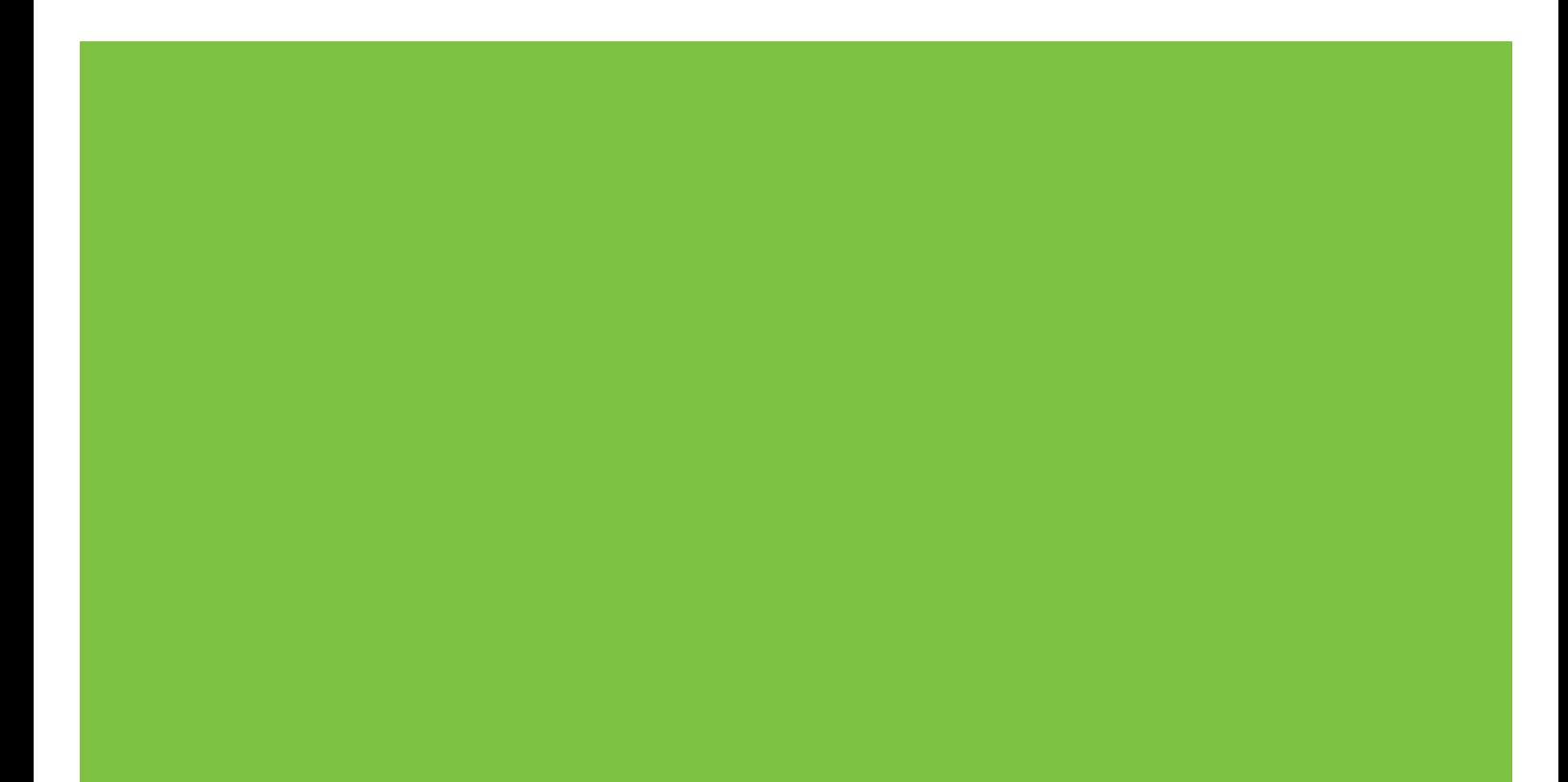

# HP LaserJet M9059 MFP Ghidul utilizatorului

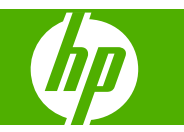

Informaţii cu privire la drepturile de autor

© 2009 Copyright Hewlett-Packard Development Company, L.P.

Se interzice reproducerea, adaptarea sau traducerea fără permisiunea scrisă prealabilă, exceptând situaţiile permise prin legile drepturilor de autor.

Informaţiile conţinute ín acest document se pot modifica fără ínştiinţare prealabilă.

Singurele garanţii pentru produsele şi serviciile HP sunt descrise ín declaraţiile de garanţie exprese care acompaniază astfel de produse şi servicii. Nimic din acest document nu trebuie interpretat ca o garanție suplimentară. Compania HP nu va fi răspunzătoare pentru erorile tehnice sau editoriale sau pentru omisiunile din documentaţia de faţă.

Cod produs: CE800-90919

Ediţia 2, 10/2009

Menţiuni despre mărcile comerciale

Microsoft® şi Windows® sunt mărci comerciale ínregistrate ín S.U.A. ale Microsoft Corporation.

PostScript® este o marcă comercială ínregistrată a Adobe Systems Incorporated.

ENERGY STAR® şi sigla ENERGY STAR® sunt mărci ínregistrate ín S.U.A. ale United States Environmental Protection Agency (Agenţia pentru Protecţia Mediului din Statele Unite).

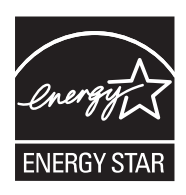

# **Cuprins**

## **[1 Elemente de baz](#page-14-0)ă despre produs**

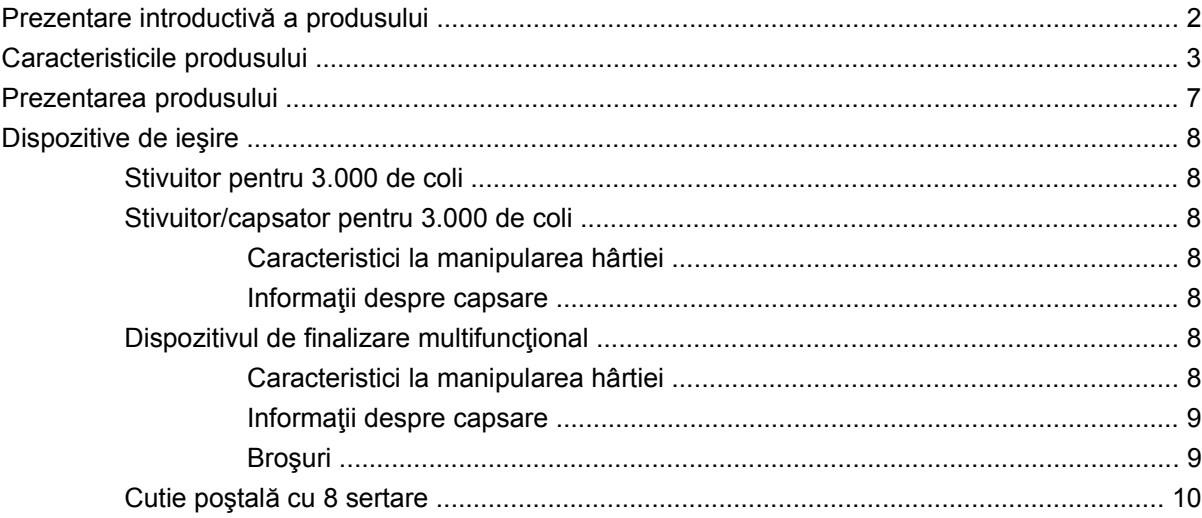

## **[2 Panoul de control](#page-24-0)**

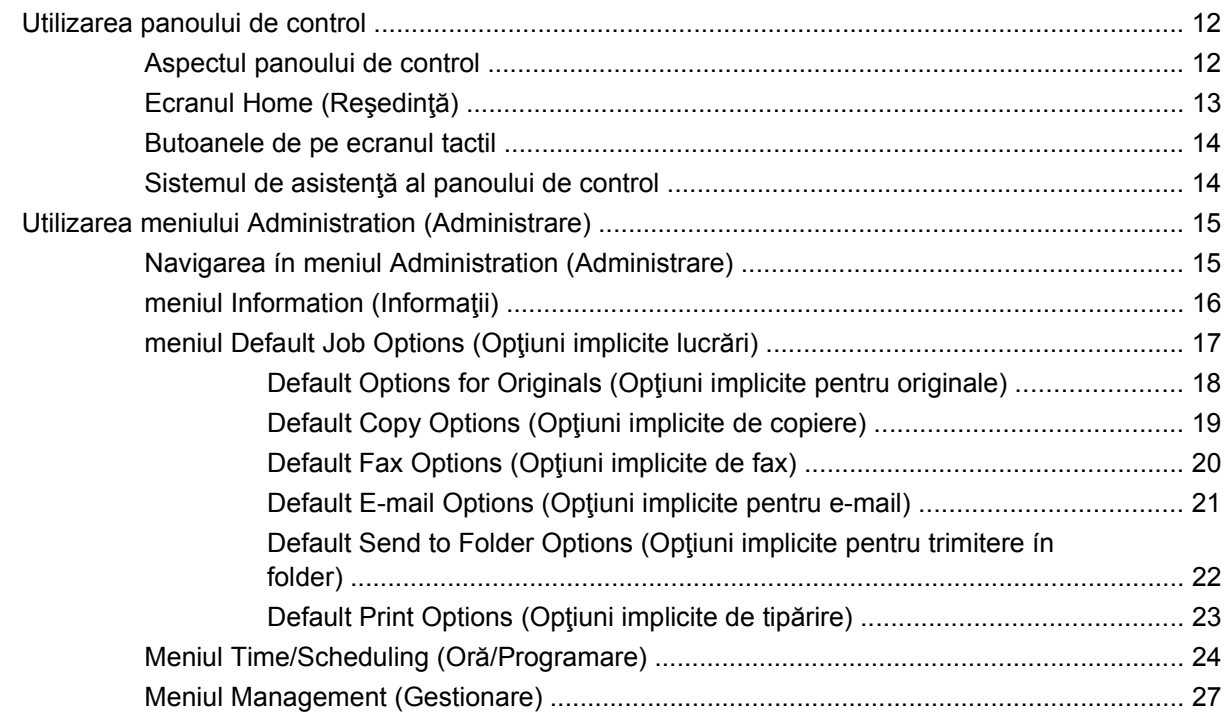

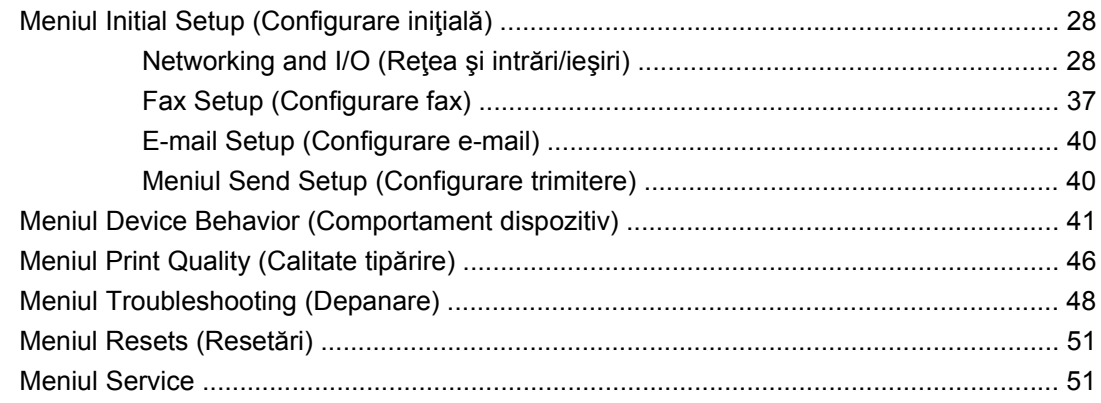

## **[3 Software pentru Windows](#page-66-0)**

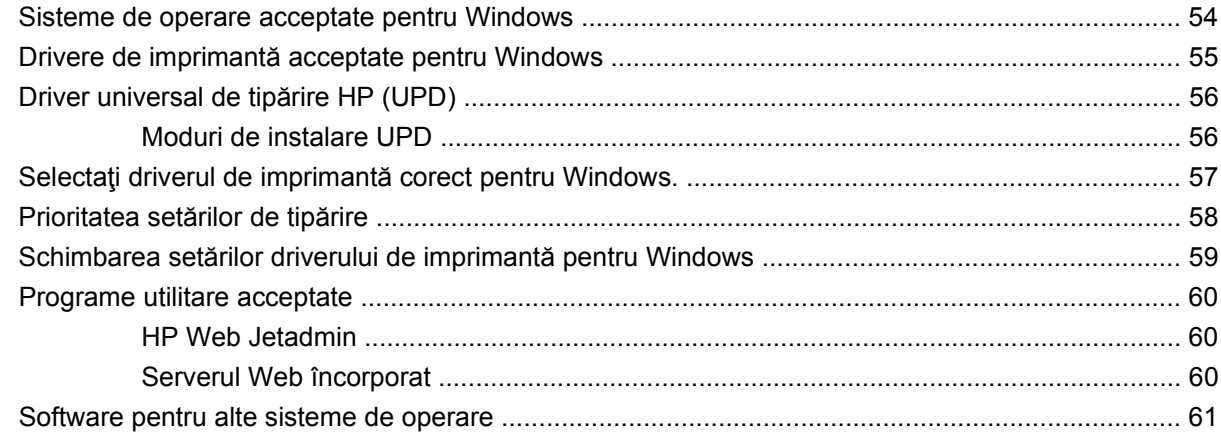

## **[4 Utilizarea produsului cu Macintosh](#page-76-0)**

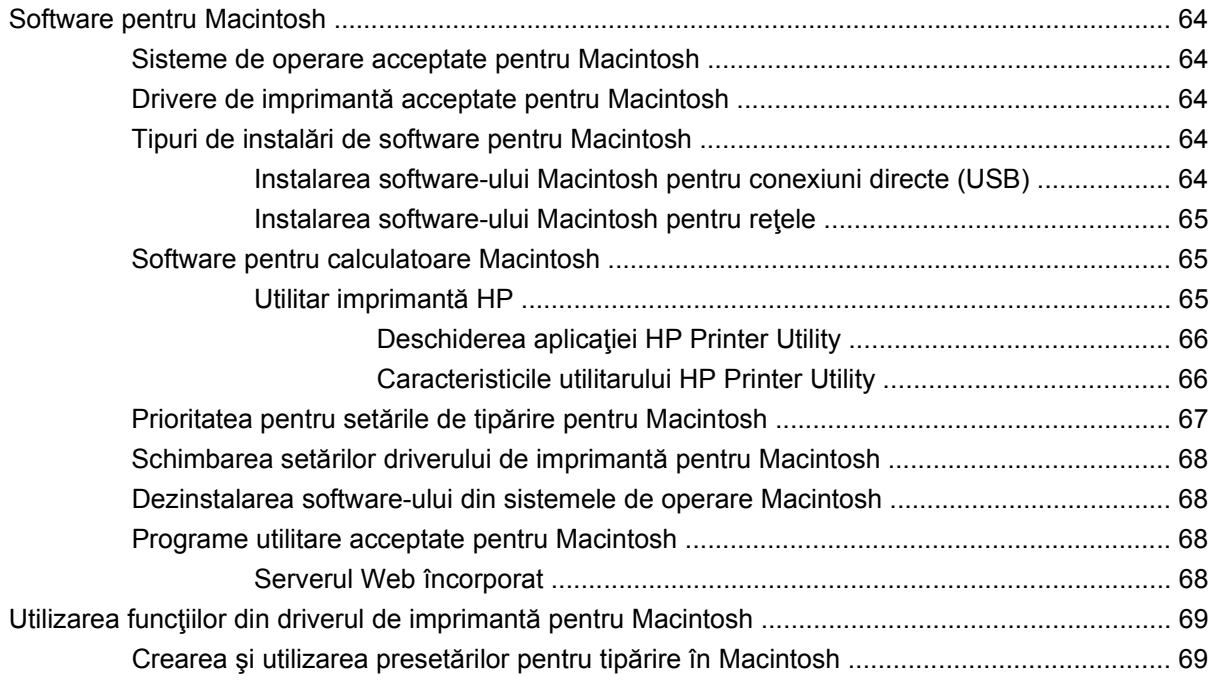

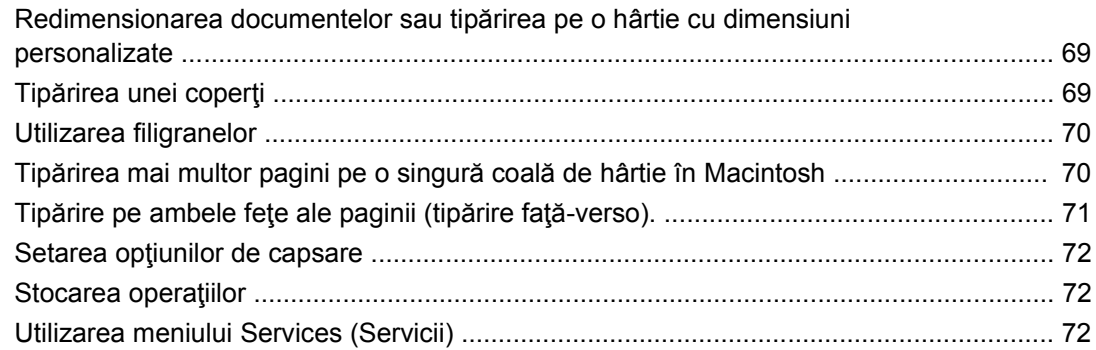

## **5 Conectivitate**

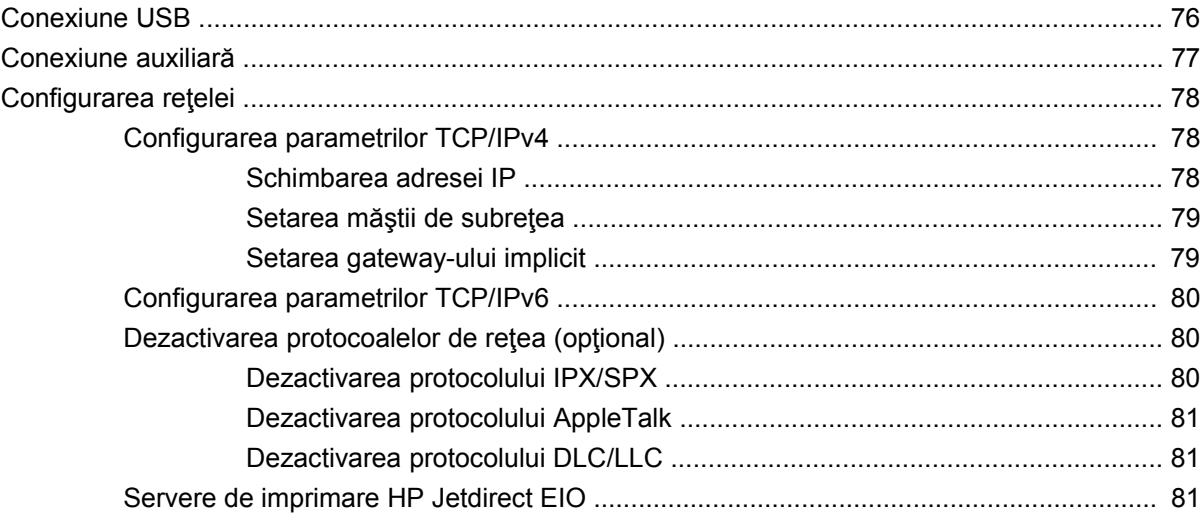

## 6 Hârtie și suporturi de tipărire

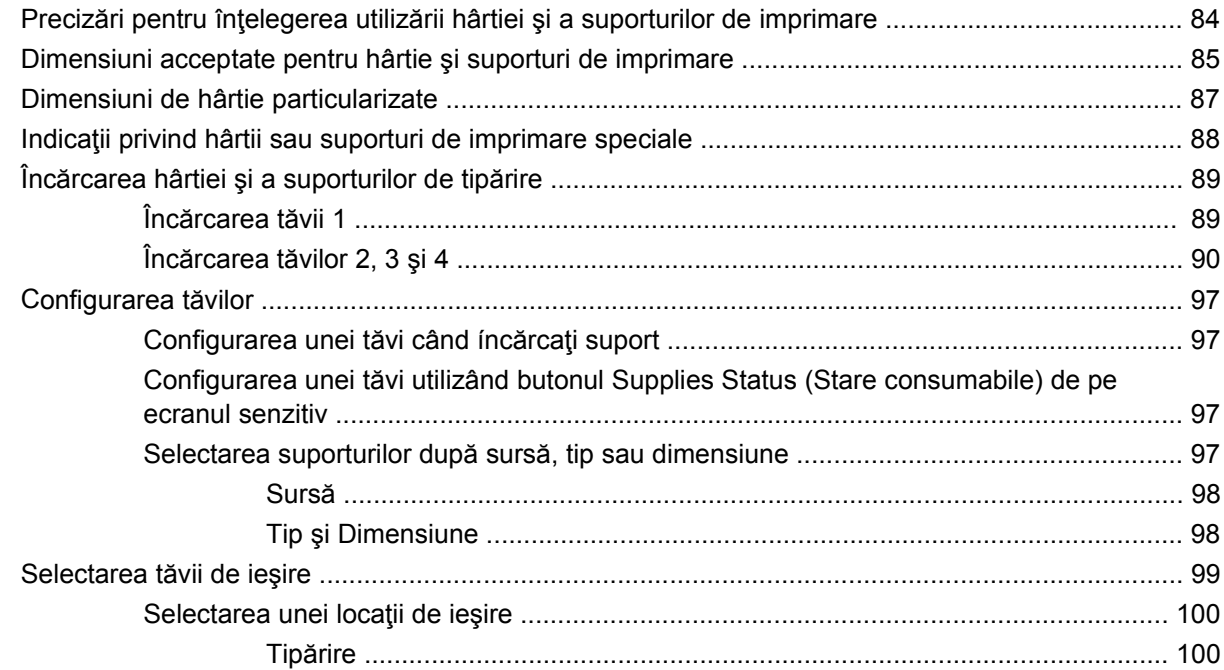

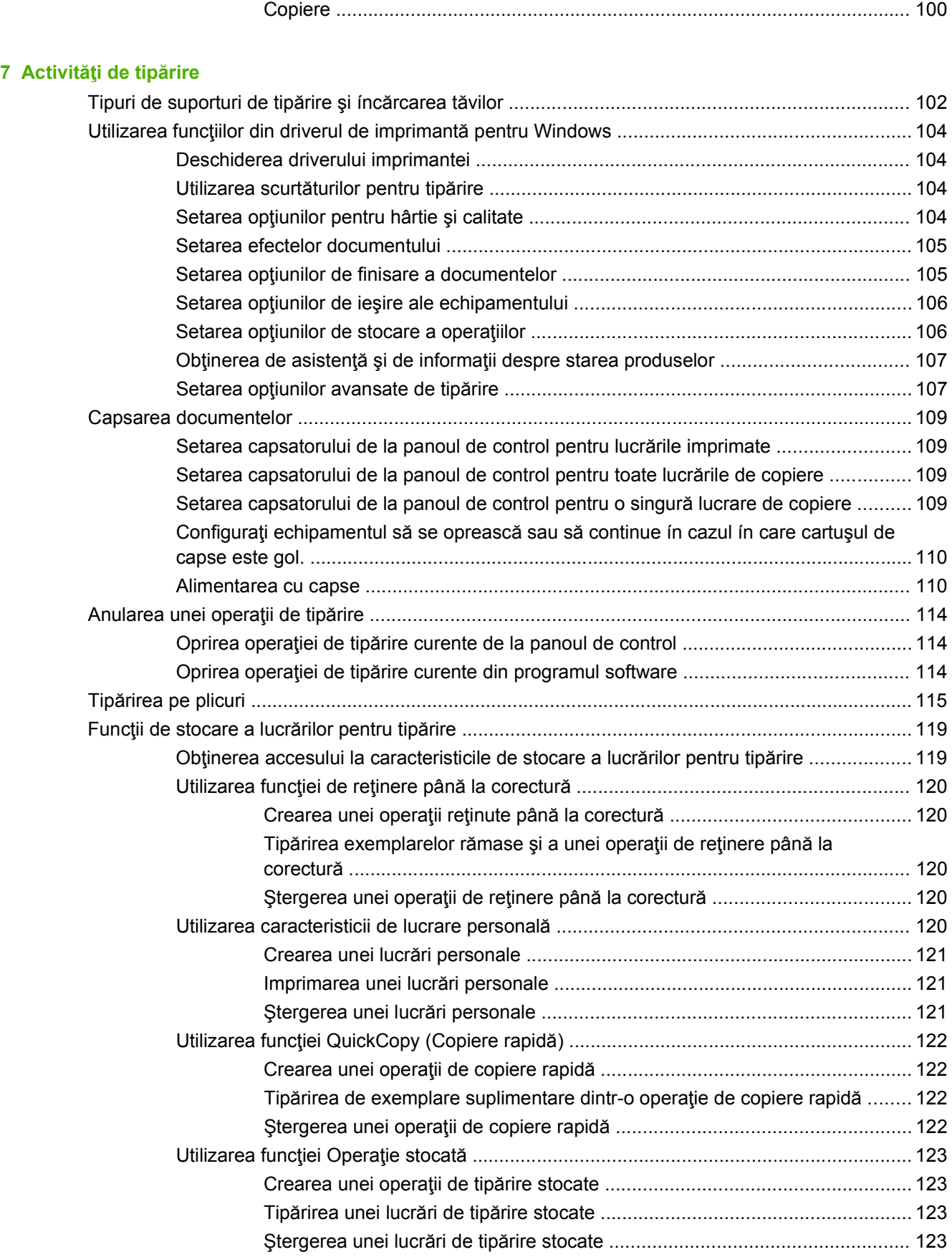

### **[8 Copierea](#page-138-0)**

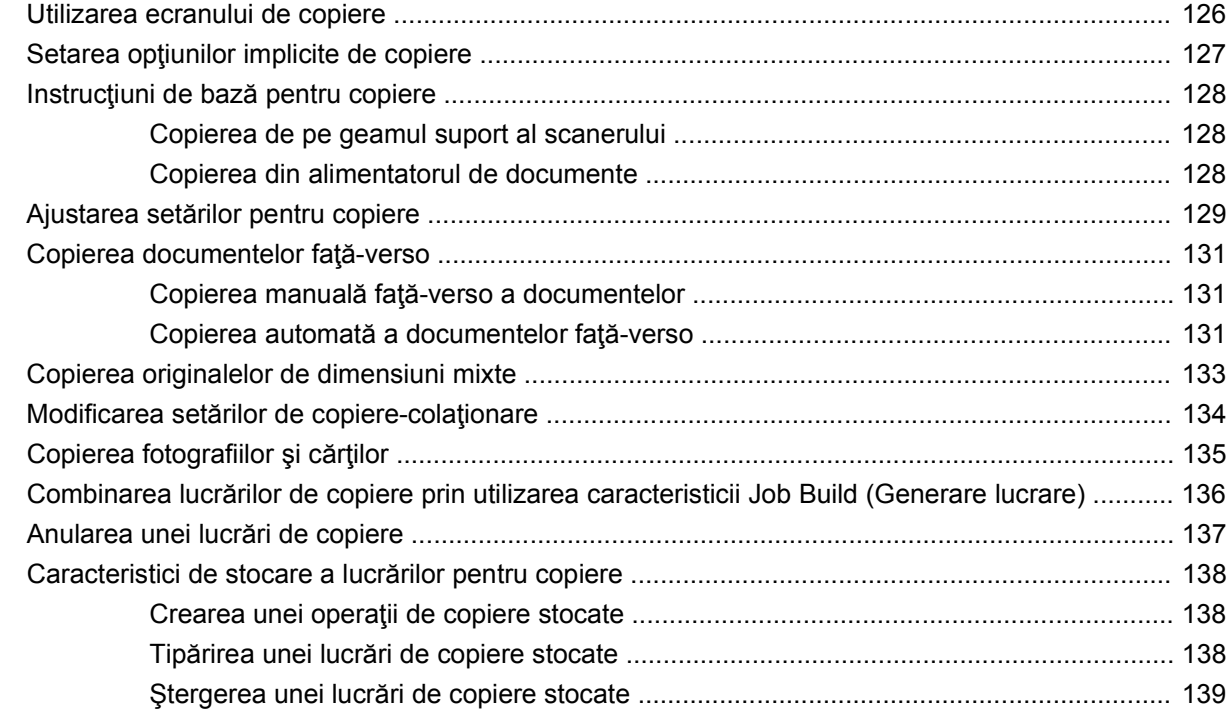

## **9 Scanare ş[i trimitere c](#page-154-0)ătre e-mail**

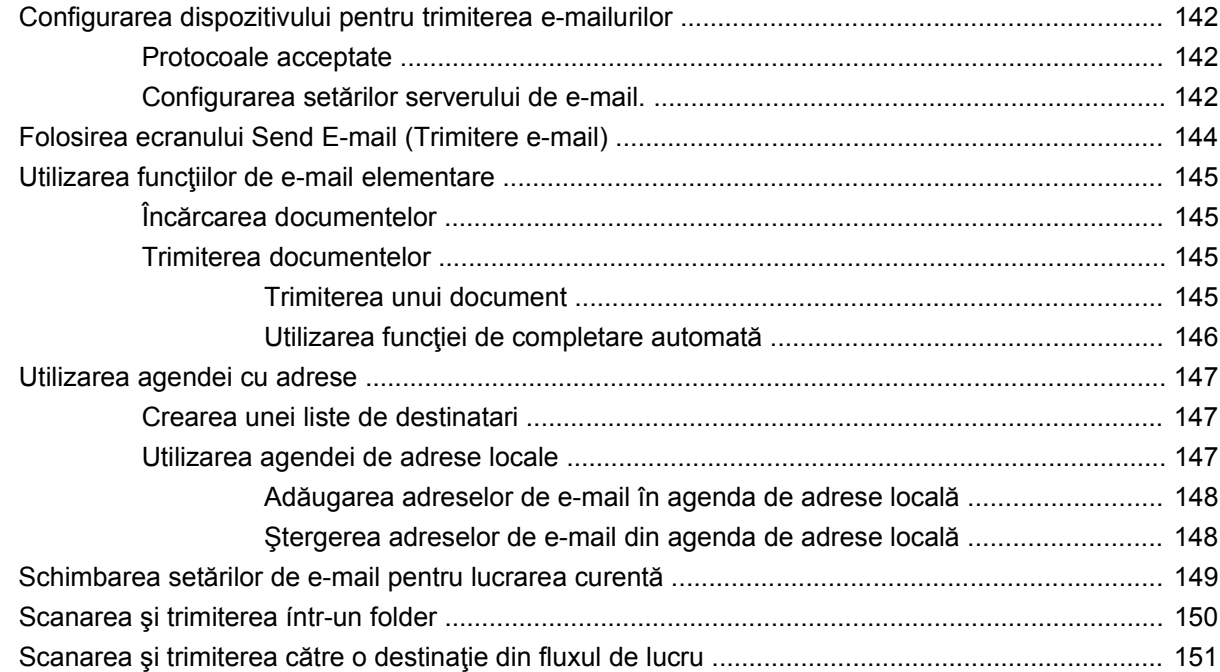

### **[10 Fax](#page-166-0)**

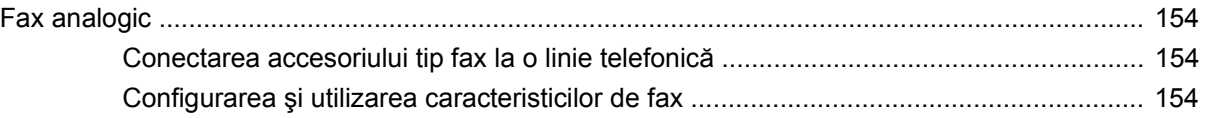

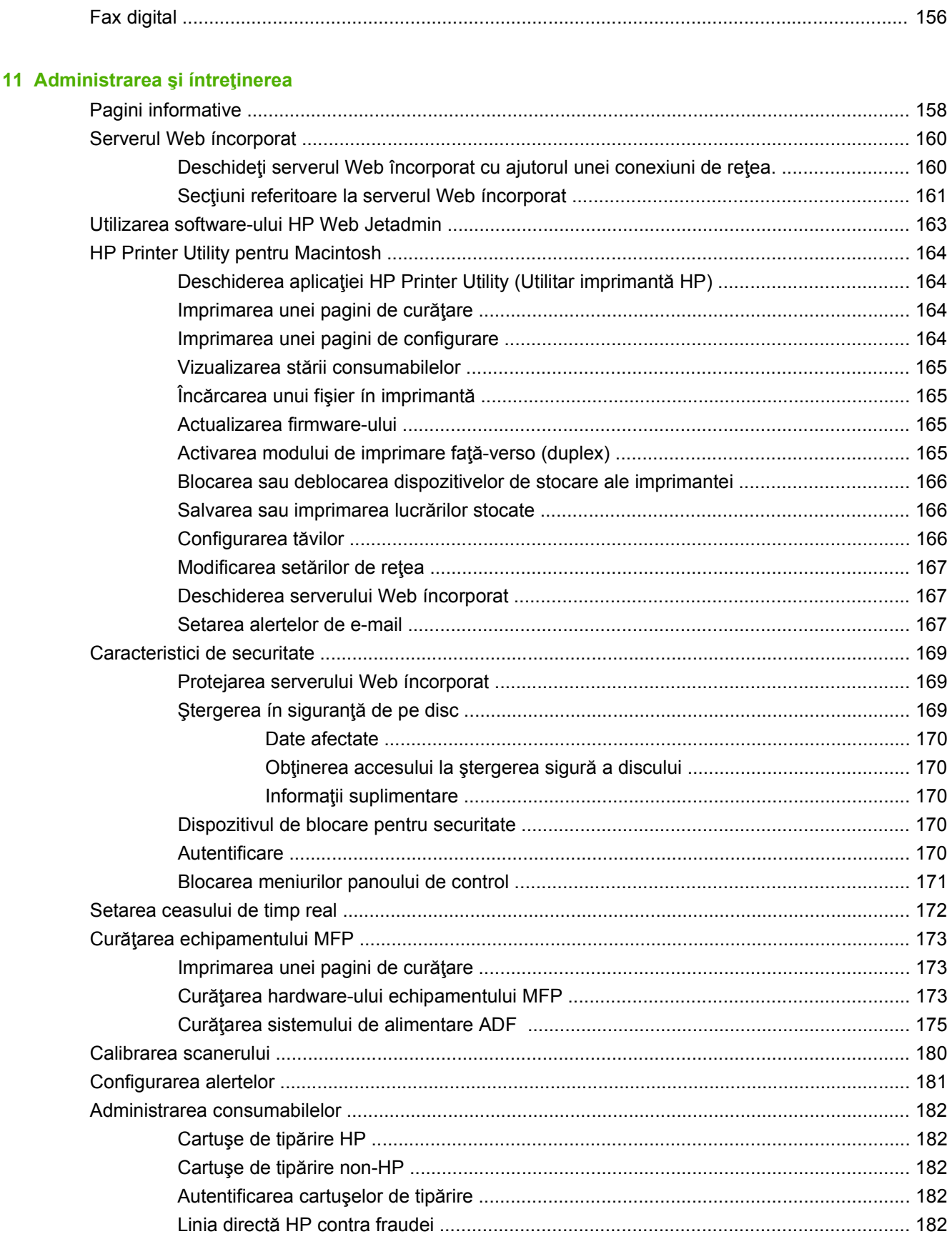

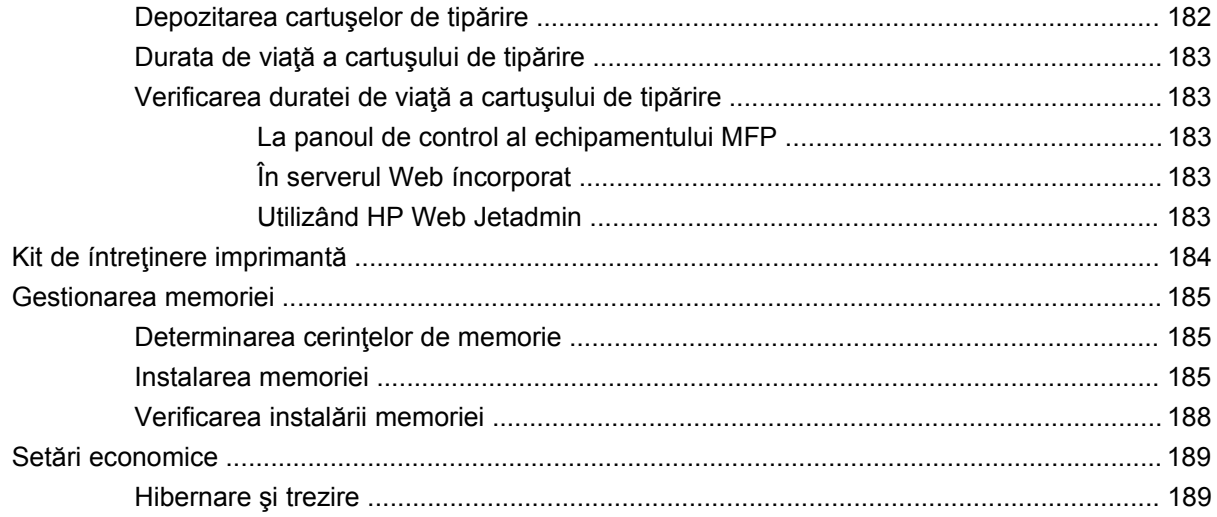

### **[12 Rezolvarea problemelor](#page-204-0)**

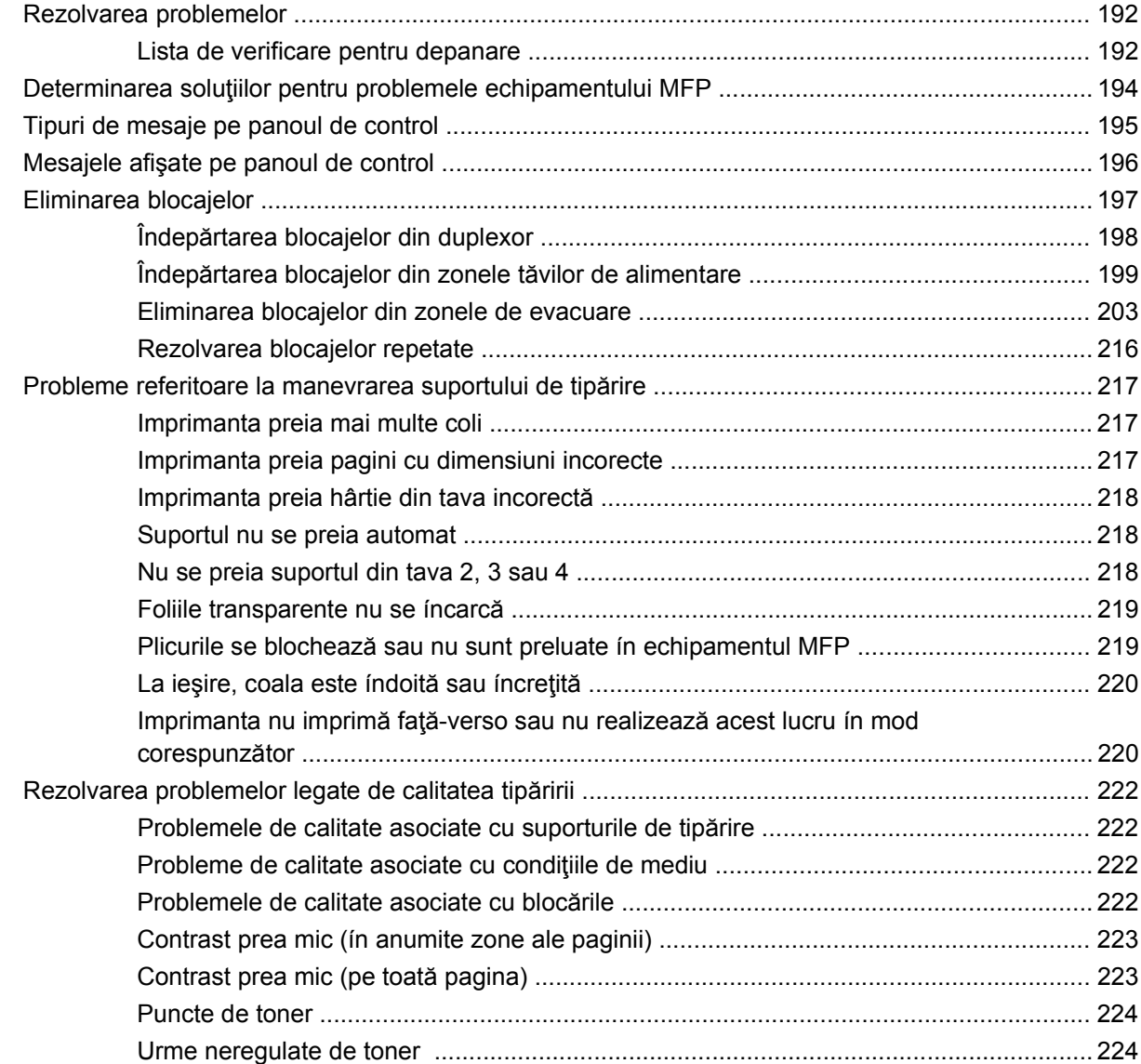

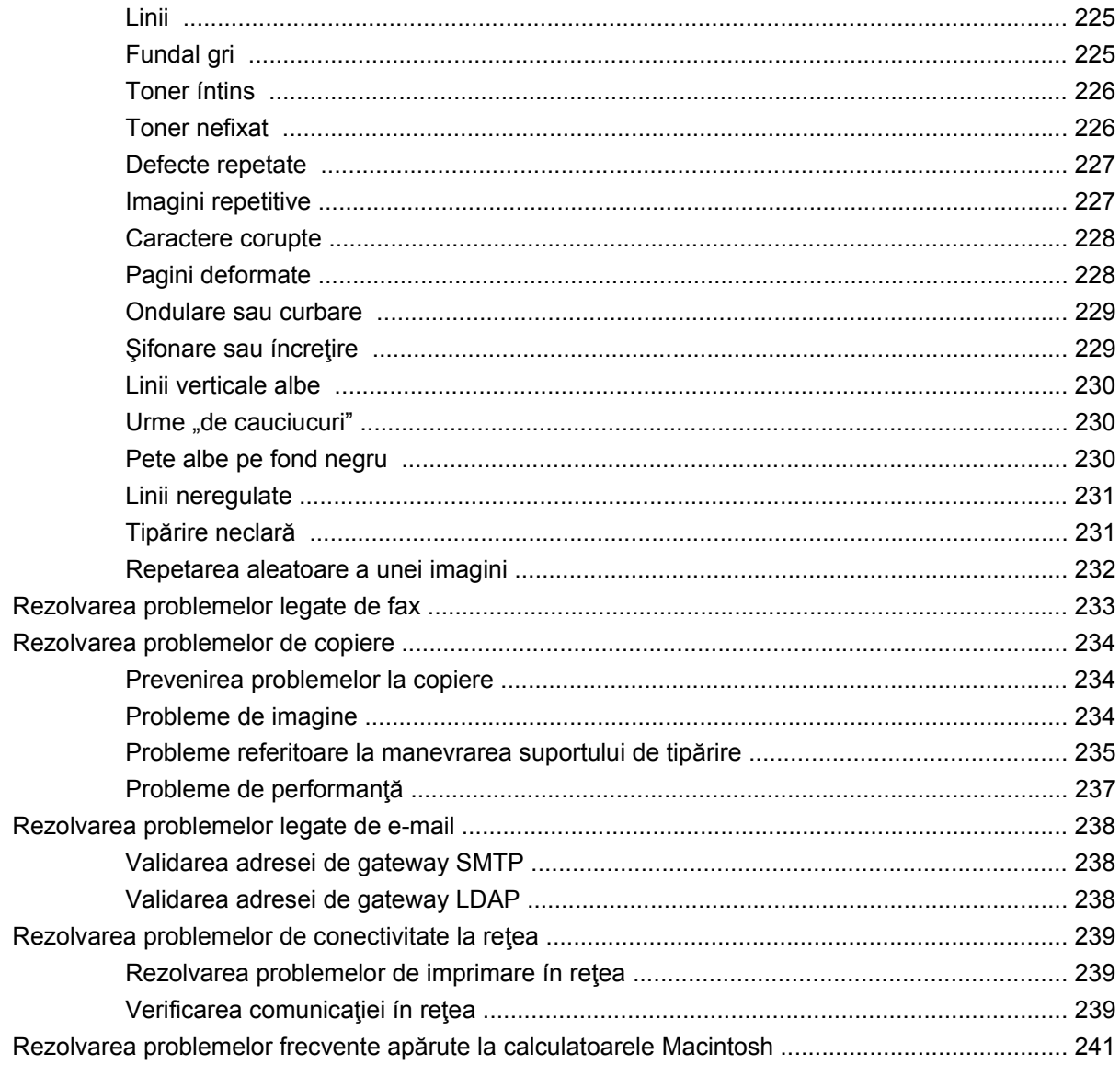

## Anexa A Consumabile și accesorii

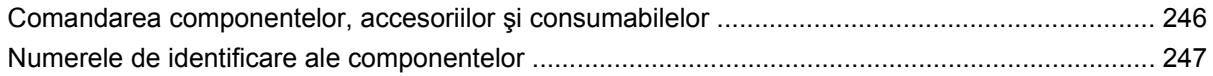

### Anexa B Specificații

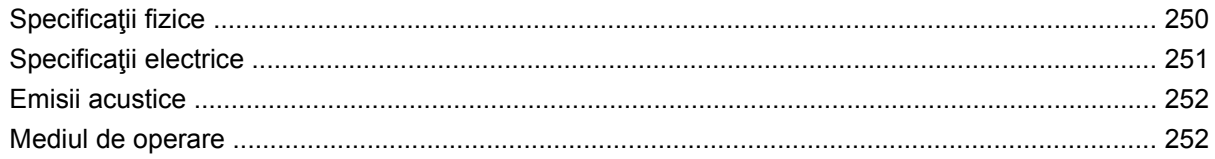

## Anexa C Informații despre norme

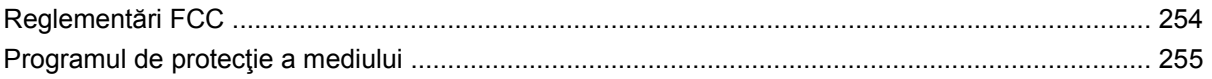

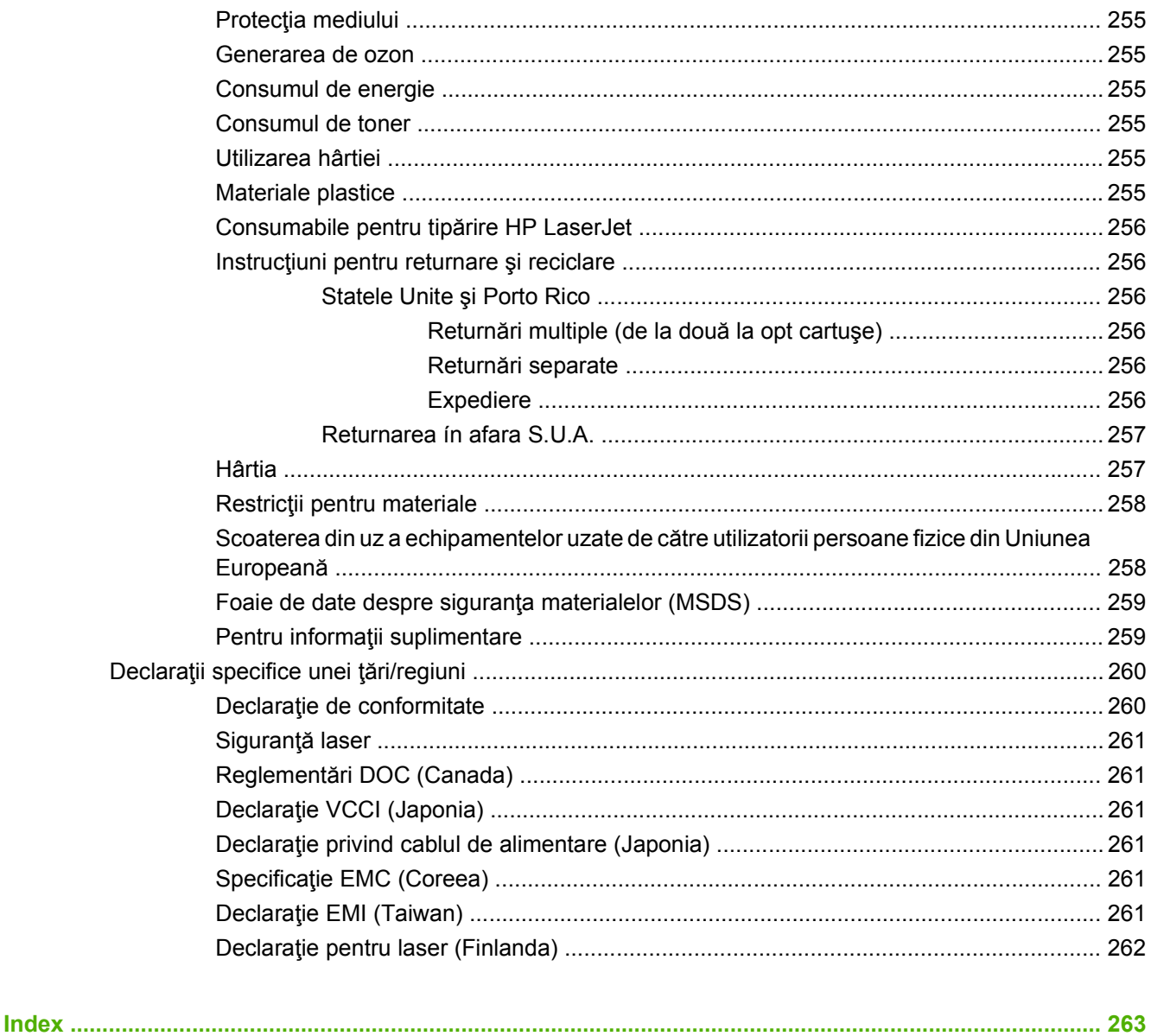

# <span id="page-14-0"></span>**1 Elemente de bază despre produs**

- **•** [Prezentare introductiv](#page-15-0)ă a produsului
- [Caracteristicile produsului](#page-16-0)
- **•** [Prezentarea produsului](#page-20-0)
- [Dispozitive de ie](#page-21-0)şire

## <span id="page-15-0"></span>**Prezentare introductivă a produsului**

**Figura 1-1** HP LaserJet M9059 MFP

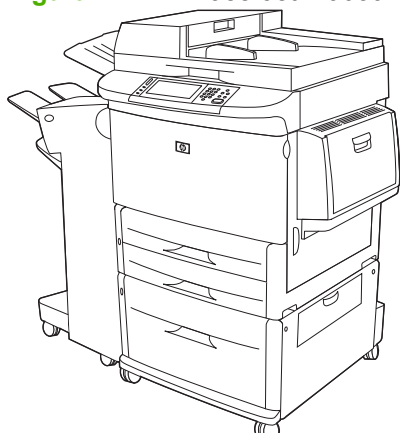

HP LaserJet M9059 MFP include următoarele componente:

- Tavă de alimentare multifuncţională pentru 100 de coli (tava 1)
- Două tăvi de alimentare pentru 500 de coli
- O tavă de alimentare de 2.000 de coli.
- Alimentator automat cu documente (ADF)
- Server de imprimare HP Jetdirect íncorporat pentru conectarea la o rețea 10/100/1000Base-TX (suport Gigabit)
- 384 megaocteți (MO) de memorie cu acces aleator (RAM)
- **Duplexor**
- Unitate de disc

## <span id="page-16-0"></span>**Caracteristicile produsului**

HP LaserJet M9059 MFP este proiectat pentru a fi partajat de un grup de lucru. MFP este un copiator de sine stătător care nu necesită conexiunea la un computer. Exceptând imprimarea în reţea, puteţi selecta toate funcțiile de la panoul de control al MFP.

#### **Funcţii**

- Copiere pe ambele fețe și imprimare
- Modificarea imaginilor
- Trimitere digitală color
- Imprimare alb-negru și copiere
- Imprimare ín format lat
- **Finisare documente**

#### **Viteză şi productivitate**

- 50 de imagini pe minut (ipm) la scanarea și imprimarea la dimensiunea Letter sau la dimensiunea A4 conform International Standards Organization (ISO)
- Scalabilitate de la 25% la 400% când se folosește geamul scanerului
- Reducere/mărire de la 25% la 200% utilizând alimentatorul automat pentru documente (ADF)
- **Tehnologie Transmit Once, Raster Image Processing (RIP) ONCE**
- Opt secunde la prima pagină
- Ciclu de funcţionare de până la 300.000 de imagini pe lună
- Microprocesor la 533 megahertzi (MHz)

#### **Rezoluţie**

- 600 puncte pe inch (dots per inch dpi) cu tehnologie REt (Resolution Enhancement technology)
- FastRes 1200 asigură calitate de 1200 dpi la viteză maximă
- Până la 220 de nuanțe de gri

#### **Memorie**

- 384 megaocteți (MO) de memorie RAM, extensibilă până la 512 MO, folosind module de memorie standard de 100 de pini, de tip DDR DIMM (double data rate dual inline memory module)
- Tehnologie de ímbunătățire a memoriei (MEt) care comprimă automat datele pentru folosirea mai eficientă a memoriei RAM

#### **Interfaţa pentru utilizator**

- Ecran grafic pe panoul de control
- Server Web încorporat pentru facilitarea accesului la asistență (pentru produsele conectate la reţea)
- Software HP Toolbox pentru furnizarea stării și alertelor echipamentului MFP și pentru imprimarea paginilor de informaţii interne

#### **Limbă şi fonturi**

- Limbaj de comenzi pentru imprimantă HP (PCL) 6
- HP PCL 5e pentru compatibilitate
- Limbaj de íntreţinere pentru imprimantă
- 80 de tipuri de litere TrueType scalabile
- Emulare HP PostScript 3

#### **Copiere şi trimitere**

- Moduri pentru formate de text, grafică şi mixte text şi grafică
- Funcţie de íntrerupere a lucrului (la copieri de cantităţi mari)
- Mai multe pagini pe coală
- Animaţii pentru informarea operatorului (de exemplu, deblocarea hârtiei)
- Capacitate de a copia cărți
- Compatibilitate pentru e-mail
- Funcţie Sleep (Hibernare) pentru economisirea energiei
- **•** Scanare duplex cu o singură trecere

#### **Cartuş de imprimare**

- Cartușe care nu trebuie scuturate
- Detectarea cartuşelor de imprimare HP autentice
- Eliminare automată filă ínchidere

#### **Manipularea hârtiei**

- **Alimentare**
	- **Tava 1 (tavă multifuncţională):** O tavă multifuncţională pentru hârtie, foi transparente, etichete şi plicuri. Acceptă până la 100 de coli de hârtie sau 10 plicuri.
	- **Tăvile 2 şi 3:** două tăvi pentru 500 de coli. Aceste tăvi detectează automat dimensiunile standard ale hârtiei până la 11 x 17/A3 şi permit imprimarea pe hârtie cu dimensiuni personalizate.
- **Tava 4 (tavă de alimentare pentru 2000 de coli):** Această tavă detectează automat dimensiunile standard ale hârtiei până la 11 x 17/A3 şi permite imprimarea pe hârtie cu dimensiuni personalizate.
- Alimentator automat cu documente (ADF): acceptă până la 100 de coli de hârtie cu dimensiune Letter sau A4, sau 50 de coli cu dimensiunea 11 x 17 sau A3.
- **Imprimare duplex:** permite imprimarea faţă-verso (imprimarea pe ambele feţe ale hârtiei).

#### ● **Ieşire**

MFP are următoarele opţiuni de ieşire:

◦ **Stivuitor pentru 3000 de coli:** Capsează până la 3.000 de coli de hârtie.

Compartiment superior (cu faţa ín sus): Acceptă până la 100 de coli de hârtie.

Compartiment inferior (cu faţa ín jos): Acceptă până la 3.000 de coli de hârtie. Compartimentele de ieşire sunt componente ale dispozitivul de ieşire.

◦ **Stivuitor/capsator pentru 3000 de coli:** Permite capsarea ín diferite poziţii pentru maxim 50 de coli de hârtie per lucrare sau pentru maxim 5 mm ínălţime a lucrării (0,2 inch).

Compartiment superior (cu faţa ín sus): Acceptă până la 100 de coli de hârtie.

Compartiment inferior (cu faţa ín jos): Acceptă până la 3.000 de coli de hârtie. Compartimentele de ieşire sunt componente ale dispozitivul de ieşire.

◦ **Dispozitiv de finalizare multifuncţional:** Furnizează 1.000 de coli pentru capacitatea de stivuire, capsare, pentru 50 de coli de hârtie per document şi permite plierea ín vederea legării cotoarelor de broşuri care conţin până la 10 de coli de hârtie.

Compartiment superior (cu faţa ín sus şi ín jos): Acceptă până la 1.000 de coli de hârtie.

Compartiment inferior pentru broşuri: Acceptă până la 75 de broşuri.

◦ **Cutie poştală cu 8 sertare:** Un capsator, comparator sau separator pentru lucrări, asigurând şi opt sertare de cutie poştală asociabile utilizatorilor sau grupurilor de lucru individuale pentru o identificare şi preluare facilă. Cutia poştală cu 8 sertare poate să stivuiască ín sertarele sale până la 2.000 de coli de hârtie cu dimensiuni A4 sau Letter.

Compartiment superior (cu faţa ín sus): Acceptă până la 125 de coli de hârtie

Sertare 1 - 8 (cu faţa ín jos): Fiecare accesptă până la 250 de coli de hârtie

#### **Conectivitate**

- Conexiune USB de mare viteză 2.0
- Server de imprimare HP Jetdirect 635n IPv6/IPsec. Conector (RJ-45) pentru rețea locală (LAN), pentru serverul de imprimantă ínglobat
- Placă de fax analogic, opțională
- Carduri EIO pentru servere de imprimare HP Jetdirect, opționale
	- Server de imprimare intern Ethernet gigabit HP Jetdirect 625n
	- IPV6/IPSec

#### **Funcţii de protejare a mediului**

- Actualizările de firmware asigură capacitatea de actualizare a firmware-ului MFP. Pentru a descărca cel mai recent firmware, accesați site-ul [www.hp.com/go/ljm9059mfp\\_firmware](http://www.hp.com/go/ljm9059mfp_firmware) și urmați instrucţiunile de pe ecran. Pentru trimiterea facilă a actualizărilor de firmware pentru mai multe produse, utilizați software-ul HP Web Jetadmin (accesați [www.hp.com/go/webjetadmin\)](http://www.hp.com/go/webjetadmin).
- **NOTĂ:** HP Web Jetadmin 10.0 sau o versiune ulterioară este necesară pentru a beneficia de asistenţă completă pentru acest produs.
- Unitatea de disc internă are posibilitatea de a stoca lucrările de imprimare selectate. Acceptă tehnologia RIP ONCE şi poate stoca permanent fonturi şi formate descărcate ín echipamentul MFP. Spre deosebire de memoria produsului standard, multe elemente de pe discul fix rămân ín echipamentul MFP chiar şi atunci când echipamentul MFP este oprit. Fonturile descărcate pe discul fix sunt disponibile tuturor utilizatorilor echipamentului MFP.
- Accesoriul disc fix EIO opțional asigură capacitatea suplimentară pentru stocarea de fonturi și formate. Echipamentul MFP nu utilizează accesoriul disc fix EIO pentru activităţi, precum RIP ONCE şi lucrări stocate. Echipamentul MFP utilizează discul fix intern pentru aceste activităţi. Ambele discuri pot fi protejate la scriere prin software-ul pentru securitate suplimentară.

#### **Caracteristici de securitate**

- Stergerea ín siguranță de pe disc
- Blocare pentru securitate
- Reţinere lucrări
- Autentificare panou frontal

# <span id="page-20-0"></span>**Prezentarea produsului**

**Figura 1-2** Prezentarea produsului

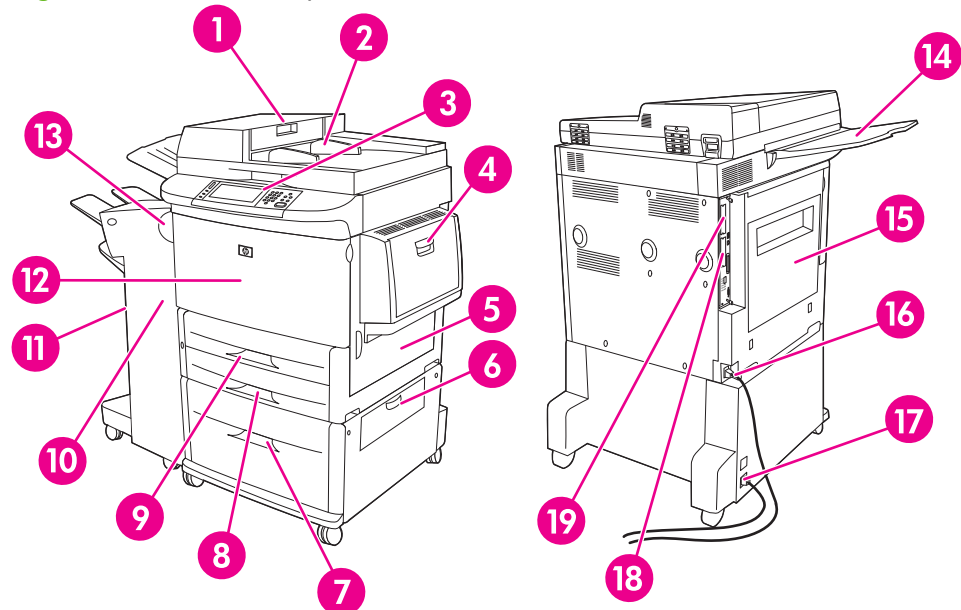

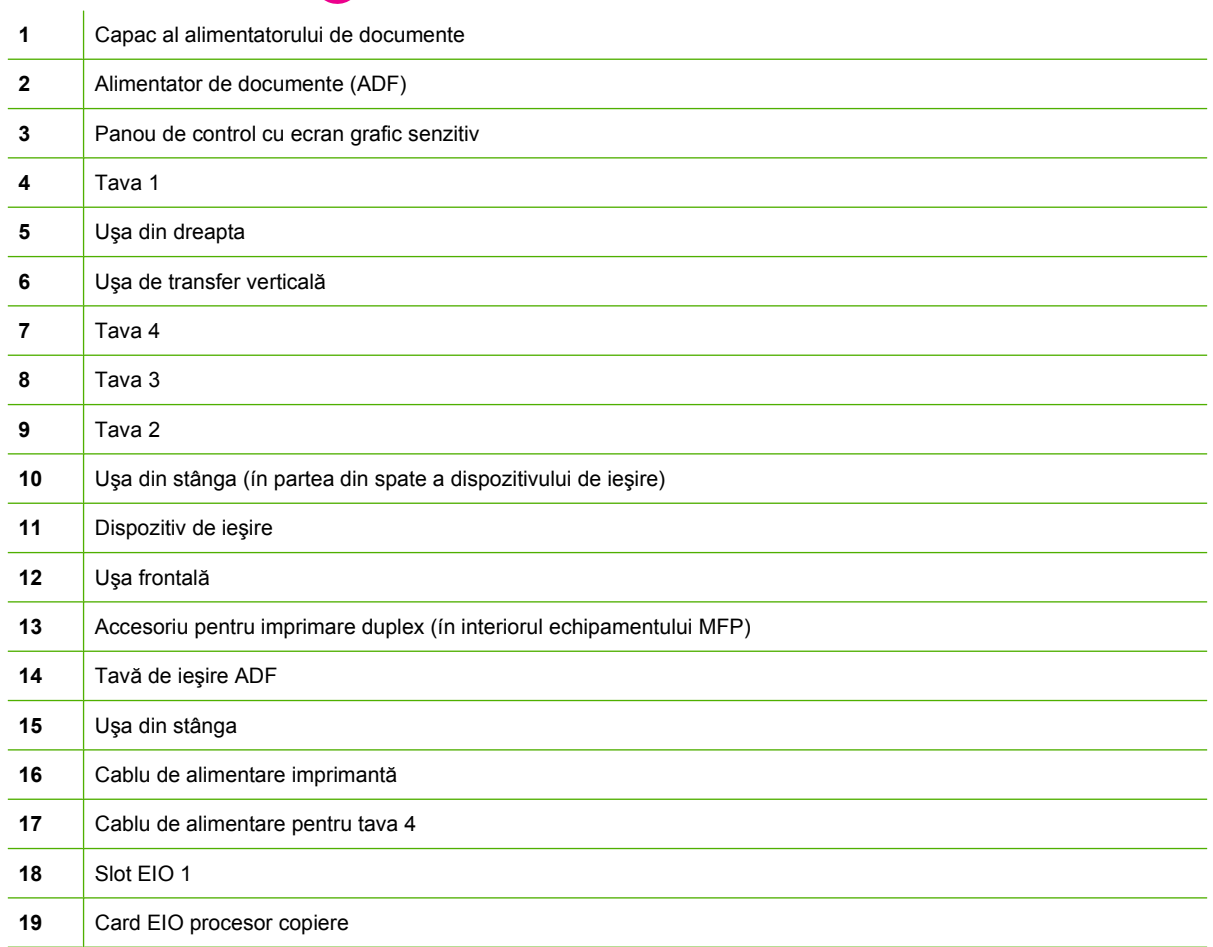

## <span id="page-21-0"></span>**Dispozitive de ieşire**

Acest echipament MFP se livrează cu un stivuitor pentru 3000 de coli, un capsator/stivuitor pentru 3000 de coli, un dispozitiv de finisare multifuncţional sau o cutie poştală cu 8 sertare.

## **Stivuitor pentru 3.000 de coli**

- Stivuieşte până la 3.000 de coli de hârtie cu dimensiuni A4 sau letter
- Stivuieşte până la 1.500 de coli de hârtie cu dimensiuni A3 sau ledger
- **•** Permite funcția offset pentru lucrări sau pentru prima pagină a lucrărilor

Sertarul inferior (aferent poziției cu fața ín jos) este sertarul implicit pentru toate lucrările de ieșire.

## **Stivuitor/capsator pentru 3.000 de coli**

#### **Caracteristici la manipularea hârtiei**

- Stivuiește până la 3.000 de coli de hârtie cu dimensiuni A4 sau letter
- Stivuieşte până la 1.500 de coli de hârtie cu dimensiuni A3 sau ledger
- **•** Permite funcția offset pentru lucrări sau pentru prima pagină a lucrărilor

Sertarul superior (aferent poziției cu fața ín sus) este sertarul implicit pentru toate lucrările de ieșire.

#### **Informaţii despre capsare**

Stivuitorul/capsatorul pentru 3000 de coli poate să capseze documente care conţin íntre două şi 50 de pagini din hârtie de 75 g/m2 (20 lb) sau de echivalent 5 mm (0.2 inches). Paginile trebuie să aibă íntre 64 şi 199 g/m2 (íntre 17 şi 53 lb) pentru toate dimensiunile acceptate de echipamentul MFP.

- Hârtia mai grea poate avea o limită de capsare de mai puţin de 50 de pagini.
- Totuși, echipamentul MFP va copia sau imprima lucrarea, chiar și atunci când s-au capsat mai putin de două coli sau mai mult de 50.

Capsarea este selectată de obicei ín aplicaţia software sau ín driverul imprimantei. Pentru informaţii suplimentare, consultaţi Modificarea setărilor pentru driverul imprimantei. Locul şi modul ín care efectuaţi selecţiile depind de program sau de driver.

Dacă nu puteți selecta capsatorul in program sau in driverul imprimantei, selectați capsatorul de la panoul de control al echipamentului MFP. Pentru instrucțiuni, consultați [Capsarea documentelor,](#page-122-0) [la pagina 109](#page-122-0).

## **Dispozitivul de finalizare multifuncţional**

#### **Caracteristici la manipularea hârtiei**

- Stivuieşte până la 1.000 de coli de hârtie cu dimensiune A4 sau Letter, sau până la 500 de coli cu dimensiunea A3 sau 11 x 17.
- Stivuiește până la 40 de broșuri cu 5 coli de hârtie cu dimensiuni A3 și ledger
- Permite lucrări offset
- <span id="page-22-0"></span>Capsează până la 50 de coli de hârtie per document, cu dimensiuni A4 și letter
- Capsează până la 25 de coli de hârtie per document, cu dimensiuni A3 și ledger
- Pliază pagini separate
- Leagă și pliază până la 40 de broșuri cu 5 coli stivuite sau 20 de broșuri cu 5 coli stivuite.

#### **Informaţii despre capsare**

Dispozitivul de finisare poate să capseze documente care conţin íntre două şi 50 de pagini din hârtie de 75 g/m2 (20 lb) cu dimensiuni A-4 sau letter, sau 25 de pagini cu dimensiuni A3- 11 x 17 sau de echivalent până la 5,5 mm (0,22 inchi. Paginile trebuie să aibă íntre 64 și 199 g/m<sup>2</sup> (între 17 și 53 lb) pentru toate dimensiunile acceptate de echipamentul MFP.

Luați ín considerație aceste puncte suplimentare:

- Sertarul superior (sertarul pentru stivuitor) acceptă până la 1.000 de coli stivuite (necapsate). Dispozitivulde finisare poate livra către sertarul superior lucrări cu fața ín sus sau cu fața ín jos.
- Hârtia mai grea poate avea o limită de capsare de mai puțin de 50 de pagini.

Dacă operaţia de capsat constă dintr-o singură pagină sau peste 50 de pagini, dispozitivul de finisare livrează lucrarea, dar nu va capsa paginile.

Puteţi selecta de obicei capsatorul ín programul de software folosit sau ín driverul imprimantei, cu toate că unele opțiuni ar putea să fie disponibile doar ín driverul imprimantei. Consultați [Schimbarea set](#page-72-0)ărilor driverului de imprimantă [pentru Windows, la pagina 59](#page-72-0) pentru mai multe informații. Locul și modul ín care efectuaţi selecţiile depind de program sau de driver.

Dacă nu puteți selecta capsatorul în program sau în driverul imprimantei, selectați capsatorul de la panoul de control al echipamentului MFP. Pentru instrucțiuni, consultați [Capsarea documentelor,](#page-122-0) [la pagina 109](#page-122-0).

#### **Broşuri**

Puteți obține accesul la caracteristica de broșură în unele programe de software, precum programele de tip "desktop publishing". Pentru informatii despre realizarea brosurilor, consultati ghidul utilizatorului livrat o dată cu dispozitivul.

Dacă utilizați un program care nu acceptă realizarea broșurilor, aveți posibilitatea să creați broșuri prin utilizarea driverului de imprimantă HP.

**E NOTĂ**: HP vă recomandă să utilizați programul pentru pregătirea și examinarea documentului dvs. pentru imprimare, apoi să utilizaţi driverul de imprimantă HP pentru a imprima şi lega broşura dvs.

<span id="page-23-0"></span>Pentru a crea o broșură prin intermediul driverului de imprimantă, utilizați următorii pași:

- Pregătirea broşurii: Aranjaţi paginile pe o coală (de aşezare ín pagină pentru broşură) pentru a crea o broşură. Aveţi posibilitatea să aşezaţi broşura ín pagină ín programul software sau să utilizaţi caracteristica de imprimare broşuri din driverul de imprimantă.
- Adăugarea unei coperţi: Adăugaţi o copertă broşurii, selectând o altă primă pagină cu un alt de hârtie. De asemenea, puteți să adăugați o copertă pentru același tip de hârtie ca și broșura. Coperţile de broşură trebuie să aibă aceeaşi dimensiune ca restul de coli din broşură. Totuşi, coperta poate să aibă o greutate diferită de restul broşurii.
- Operaţia de legare a cotorului: Aşezaţi hârtia cu marginea scurtă ín echipamentul MFP. Echipamentul MFP vă solicită hârtie rotită. Dispozitivul de finisare multifuncţional capsează centrul broşurii (operaţie denumită legarea cotorului). Dacă broşura conţine numai o coală de hârtie, dispozitivul de finisare multifuncţional pliază coala, dar nu o capsează. Dacă broşura conţine mai mult decât o coală de hârtie, dispozitivul de finisare multifuncţional capsează colile, apoi pliază până la 10 coli per broşură.

Caracteristica de imprimare broşuri a dispozitului de finisare multifuncţional acceptă caracteristica de pliere şi de legare a cotorului pentru următoarele dimensiuni ale hârtiei:

- $\bullet$  A3
- A4 rotită (A4-R)\*
- Letter rotită (Letter-R)\*
- Legal
- Ledger

Pentru informaţii suplimentare despre realizarea broşurilor, consultaţi *HP Multifunction Finisher User Guide* (Ghidul utilizatorului pentru dispozitivul de finisare HP) la [www.hp.com/support/ljm9059mfp](http://www.hp.com/support/ljm9059mfp).

\* A4-R şi Letter-R sunt dimensiuni A4 şi letter pentru hârtia rotită la 90˚ ín tava sursă.

## **Cutie poştală cu 8 sertare**

- Gestionează ieşirea de mare capacitate care măreşte capacitatea de ieşire a echipamentului MFP la 2.000 de coli de suport standard
- Utilizează sertarul superior pentru a asigura 125 de coli capacitate de stivuire cu fața ín sus
- Livrează lucrări imprimate, poziția cu fața ín jos, către cele opt sertare de tip cu fața ín jos și fiecare sertar asigură 250 de coli capacitate de stivuire
- Oferă opţiuni de stivuire ín diverse moduri operaţionale: cutie poştală, stivuitor, separator de lucrări şi sortator/comparator.

Pentru informații suplimentare despre cutia poștală cu 8 sertare, consultați ghidul livrat ímpreună cu produsul.

# <span id="page-24-0"></span>**2 Panoul de control**

- [Utilizarea panoului de control](#page-25-0)
- [Utilizarea meniului Administration \(Administrare\)](#page-28-0)

## <span id="page-25-0"></span>**Utilizarea panoului de control**

Panoul de control este dotat cu un ecran tactil VGA care permite accesarea tuturor funcţiilor echipamentului. Utilizați butoanele și tastatura numerică pentru a controla operațiile și starea echipamentului. LEDurile indică starea echipamentului.

## **Aspectul panoului de control**

Panoul de control include un ecran grafic tactil, butoane pentru controlul operaţiilor, o tastatură numerică şi trei indicatoare luminoase (LEDuri).

**Figura 2-1** Panoul de control

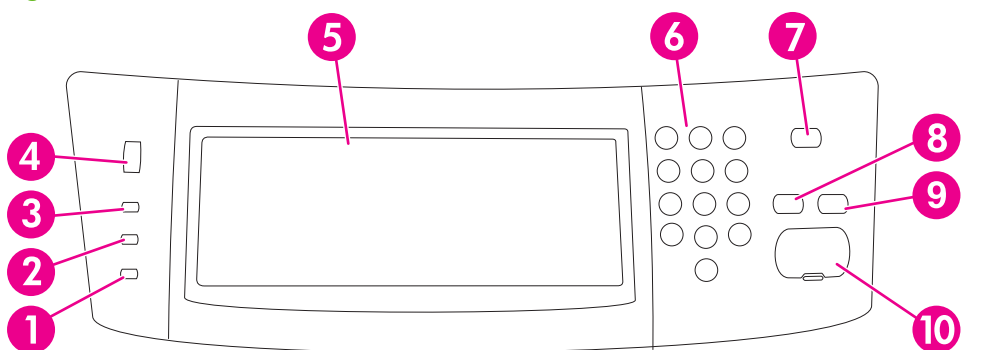

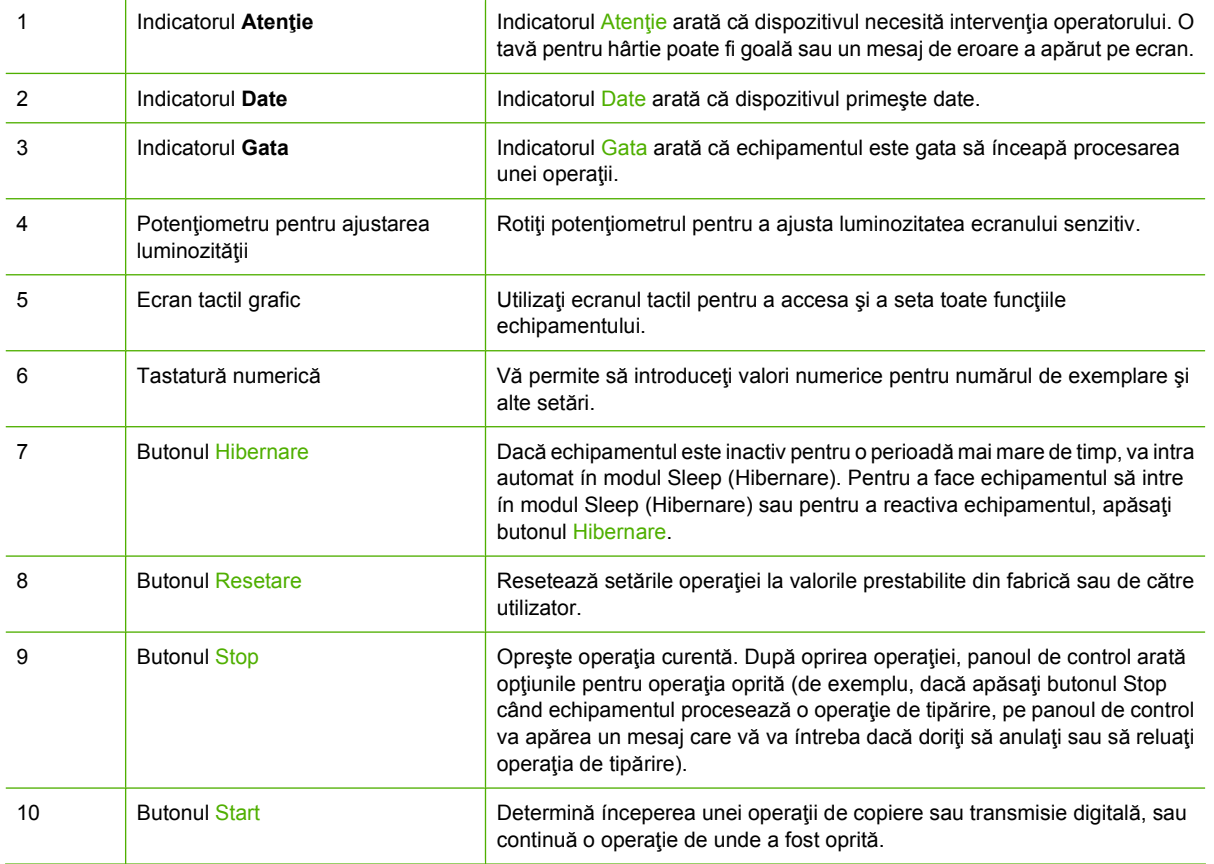

## <span id="page-26-0"></span>**Ecranul Home (Reşedinţă)**

Ecranul Home (Resedință) permite accesarea funcțiilor echipamentului și indică starea curentă a acestuia.

**NOTĂ:** În funcție de modul ín care a fost configurat echipamentul de către administratorul de sistem, opţiunile care pot apărea ín ecranul Home (Reşedinţă) pot diferi.

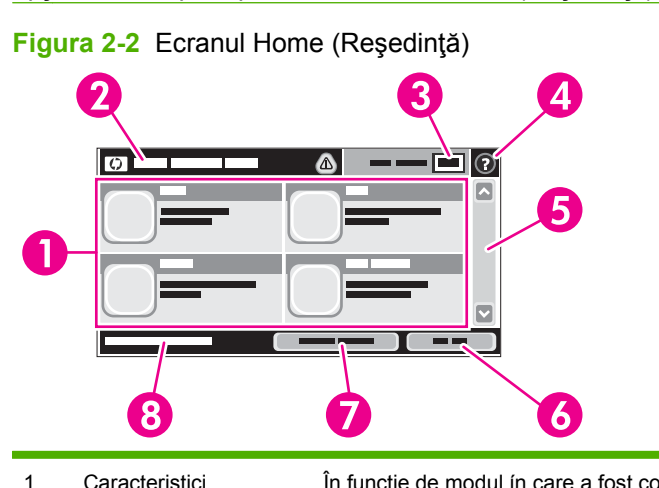

1 Caracteristici În funcție de modul ín care a fost configurat echipamentul de către administratorul de sistem, opţiunile care pot apărea ín această zonă pot include:

- Copy (Copiere)
- Fax (Opțional)
- E-mail
- Secondary E-mail (E-mail secundar)
- Network Folder (Folder rețea)
- Job Storage (Stocare lucrări)
- Workflow (Flux de lucru)
- Supplies Status (Stare consumabile)
- Administration (Administrare)

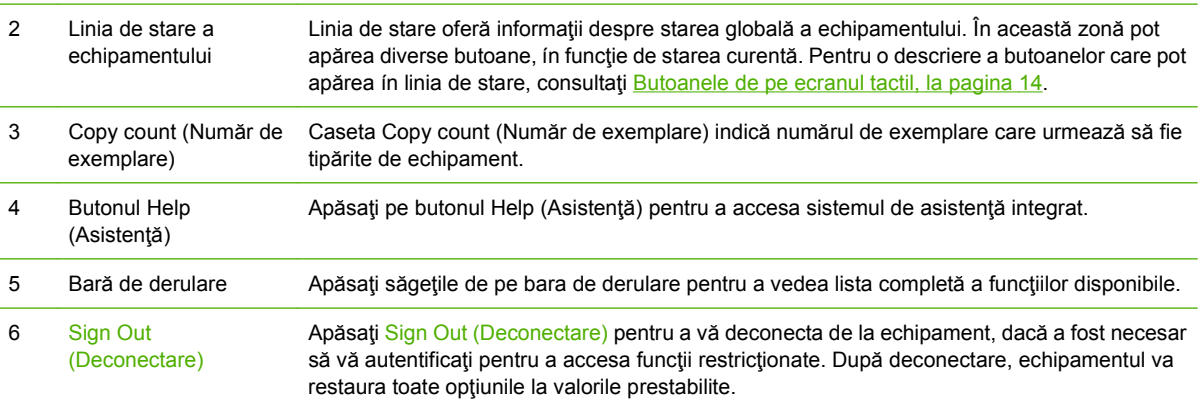

<span id="page-27-0"></span>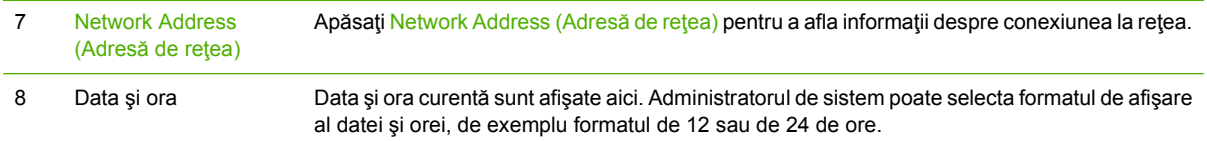

## **Butoanele de pe ecranul tactil**

Linia de stare de pe ecranul tactil oferă informații despre starea echipamentului. În această zonă pot apărea diverse butoane. În tabelul următor este descris fiecare buton.

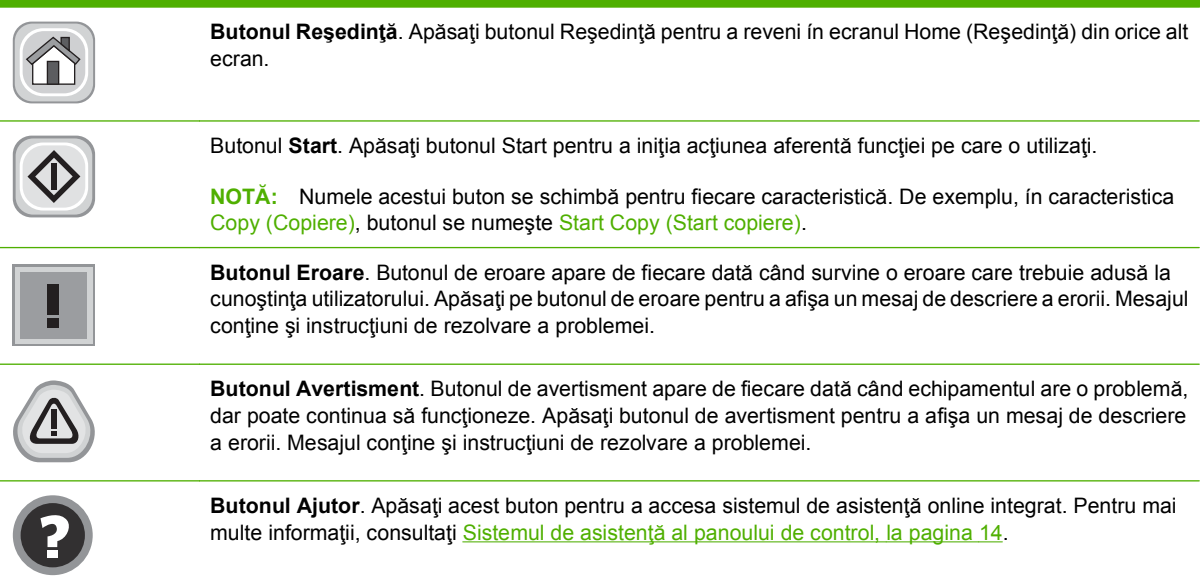

## **Sistemul de asistenţă al panoului de control**

Echipamentul dispune de un sistem de Ajutor integrat care vă poate explica modul de utilizare a fiecărui ecran. Pentru a deschide sistemul de Ajutor, apăsați butonul Ajutor (@) din colțul din dreapta-sus al ecranului.

În cazul anumitor ecrane, sistemul de asistenţă se va deschide cu un meniu global, unde veţi putea căuta subiecte specifice. Puteţi naviga prin structura de meniuri cu ajutorul butoanelor din meniu.

În cazul ecranelor cu setări pentru operaţii specifice, secţiunea de asistenţă va explica fiecare opţiune a ecranului respectiv.

Dacă echipamentul vă alertează despre apariția unei erori sau a unui avertisment, apăsați butonul de eroare ( $\blacksquare$ ) sau butonul de avertisment ( $\spadesuit$ ), pentru a deschide un mesaj care să descrie problema. Mesajul va conţine şi instrucţiuni care vă vor ajuta să remediaţi problema.

## <span id="page-28-0"></span>**Utilizarea meniului Administration (Administrare)**

Utilizaţi meniul de administrare pentru a configura comportamentul prestabilit al echipamentului şi alte setări globale, cum ar fi limba şi formatul datei şi al orei.

**E NOTĂ:** Meniurile pot să fie blocate de către administrator. Contactați administratorul dacă nu este disponibil un meniu sau un element de meniu.

## **Navigarea ín meniul Administration (Administrare)**

În ecranul Home (Reşedinţă), apăsaţi Administration (Administrare) pentru a deschide structura de meniuri. Poate fi necesar să derulaţi până la capătul ecranului Home (Reşedinţă) pentru a vedea acest articol de meniu.

Meniul Administration (Administrare) are mai multe submeniuri, listate ín partea stângă a ecranului. Apăsaţi numele meniului pentru a afişa conţinutul acestuia. Semnul plus (+) alăturat unui meniu semnifică faptul că acesta conține submeniuri Continuați să deschideți meniurile din structură până la găsirea opțiunii pe care doriți să o configurați. Pentru a reveni la nivelul anterior, apăsați Back (Înapoi).

Pentru a ieși din meniul Administration (Administrare), apăsați butonul Reședință (@) din colțul de susstânga al ecranului.

Echipamentul conţine o secţiune de asistenţă integrată care explică toate opţiunile disponibile din meniuri. Asistența este disponibilă pentru numeroase meniuri ín partea dreaptă a ecranului tactil. Pentru a accesa sistemul global de ajutor, apăsați butonul Ajutor ( $\odot$ ) din colțul din dreapta-sus al ecranului.

Tabelele din secțiunea următoare vor indica structura fiecărui meniu.

## <span id="page-29-0"></span>**meniul Information (Informaţii)**

#### **Administration (Administrare) > Information (Informaţii)**

Utilizaţi acest meniu pentru a tipări pagini cu informaţii şi rapoarte stocate ín interiorul echipamentului.

**Tabelul 2-1 Meniul Information (Informaţii)**

| Element de meniu                                        | Element de<br>submeniu                                             | Element de<br>submeniu | Valori           | <b>Descriere</b>                                                                                                    |
|---------------------------------------------------------|--------------------------------------------------------------------|------------------------|------------------|----------------------------------------------------------------------------------------------------|
| <b>Configuration Page</b><br>(Pagină de<br>configurare) | <b>Administration Menu</b><br>Map (Harta meniului<br>Administrare) |                        | Print (Tipărire) | Prezintă structura de bază a meniului<br>Administration (Administrare) și setările<br>curente de administrare                                                                                       |
|                                                         | <b>Configuration Page</b><br>(Pagină de<br>configurare)            |                        | Print (Tipărire) | Un set de pagini de configurare care indică<br>setările curente ale echipamentului.                                                                                                    |
|                                                         | <b>Supplies Status</b><br>Page (Pagină de<br>stare consumabile)    |                        | Print (Tipărire) | Prezintă starea consumabilelor, cum ar fi<br>cartuşele, kitul de íntreținere și capsele.                                                                                                    |
|                                                         | Usage Page (Pagina<br>de contorizare a<br>utilizării)              |                        | Print (Tipărire) | Prezintă informații despre numărul de pagini<br>care au fost tipărite pe fiecare tip și<br>dimensiune de hârtie                                                                                     |
|                                                         | <b>File Directory</b><br>(Director de fisiere)                     |                        | Print (Tipărire) | O pagină director care conține informații<br>despre echipamentele de stocare ín masă,<br>cum ar fi echipamentele flash, cardurile de<br>memorie sau unitățile hard disk instalate pe<br>echipament. |

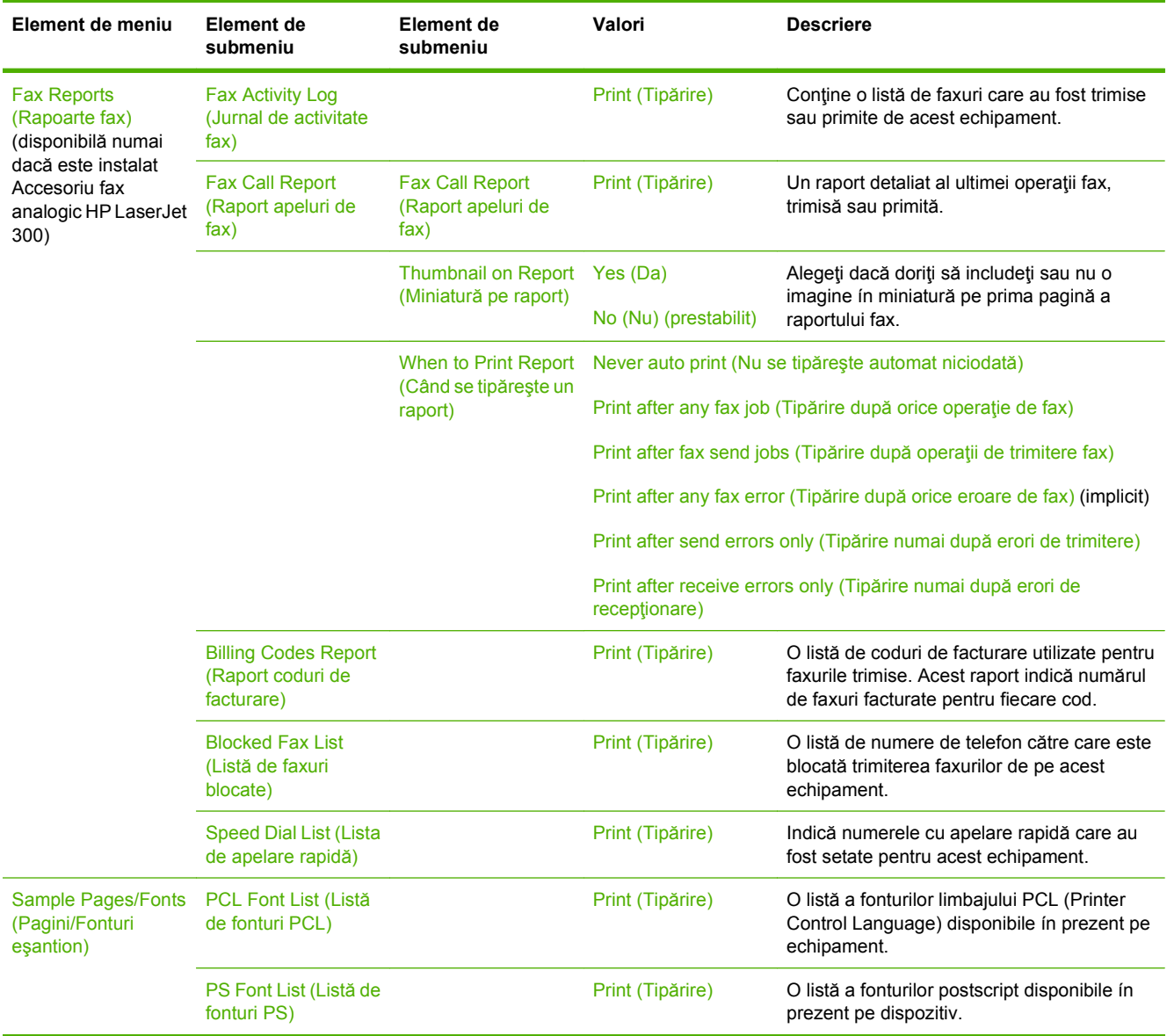

#### <span id="page-30-0"></span>**Tabelul 2-1 Meniul Information (Informaţii) (Continuare)**

## **meniul Default Job Options (Opţiuni implicite lucrări)**

#### **Administration (Administrare) > Default Job Options (Opţiuni implicite lucrări)**

Utilizați acest meniu pentru a defini opțiunile implicite pentru lucrări, pentru fiecare funcție. Dacă utilizatorul nu specifică opţiunile pentru operaţie la crearea acesteia, sunt utilizate opţiunile prestabilite.

Meniul Default Job Options (Opţiuni implicite lucrări) conţine următoarele submeniuri:

- Default Options for Originals (Optiuni implicite pentru originale)
- Default Copy Options (Opţiuni implicite de copiere)
- Default Fax Options (Optiuni implicite de fax)
- Default E-mail Options (Optiuni implicite pentru e-mail)
- <span id="page-31-0"></span>• Default Send To Folder Options (Opțiuni implicite pentru Trimitere ín folder)
- Default Print Options (Opţiuni implicite de tipărire)

## **Default Options for Originals (Opţiuni implicite pentru originale)**

#### **Administration (Administrare) > Default Job Options (Opţiuni implicite lucrări) > Default Options for Originals (Opţiuni implicite pentru originale)**

**E NOTĂ**: Valorile indicate drept "(prestabilite)" reprezintă valorile prestabilite din fabrică. Anumite articole de meniu nu au valori prestabilite.

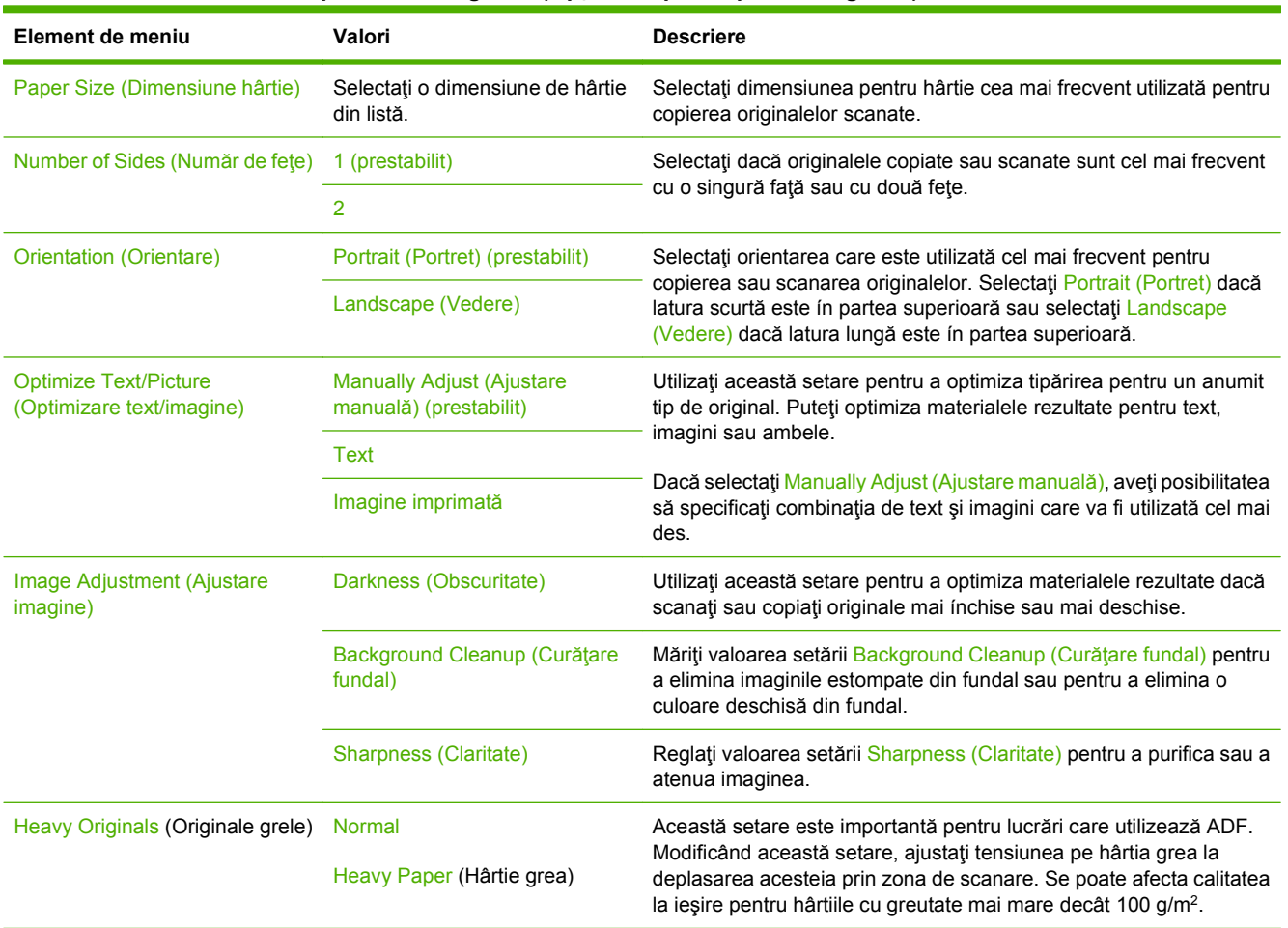

#### **Tabelul 2-2 Meniul Default Options for Originals (Opţiuni implicite pentru originale)**

## <span id="page-32-0"></span>**Default Copy Options (Opţiuni implicite de copiere)**

**Administration (Administrare) > Default Job Options (Opţiuni implicite lucrări) > Default Copy Options (Opţiuni implicite de copiere)**

**NOTĂ:** Valorile indicate drept "(prestabilite)" reprezintă valorile prestabilite din fabrică. Anumite articole de meniu nu au valori prestabilite.

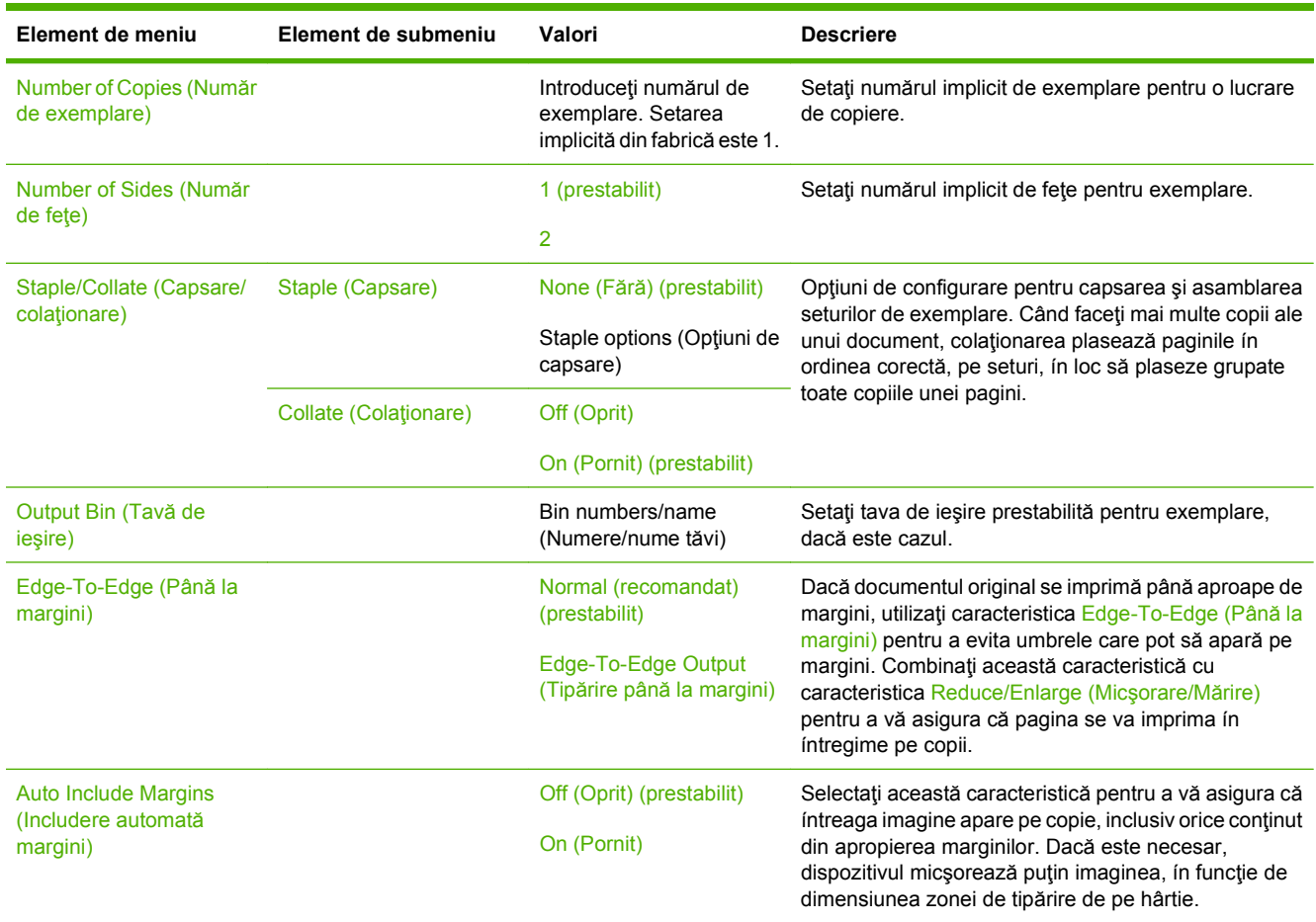

#### **Tabelul 2-3 Meniul Default Copy Options (Opţiuni implicite de copiere)**

## <span id="page-33-0"></span>**Default Fax Options (Opţiuni implicite de fax)**

**Administration (Administrare) > Default Job Options (Opţiuni implicite lucrări) > Default Fax Options (Opţiuni implicite de fax)**

**Formala Acest meniu este disponibil numai dacă Accesoriu fax analogic HP LaserJet 300 este instalată.** 

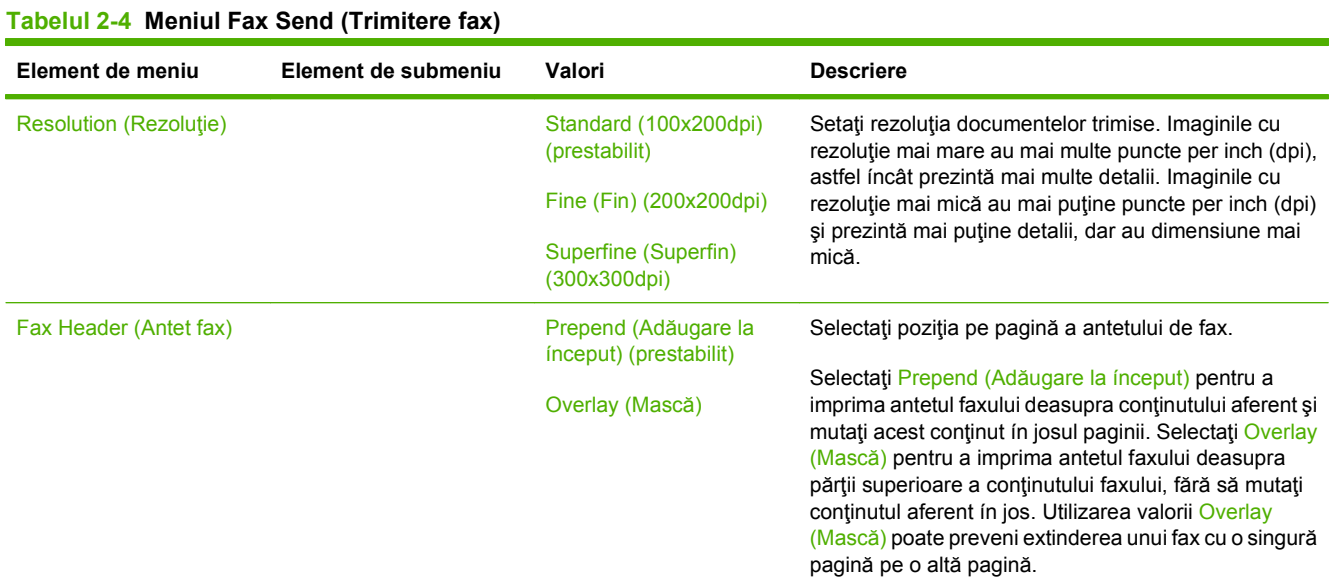

#### **Tabelul 2-5 Meniul Fax Receive (Recepţionare fax)**

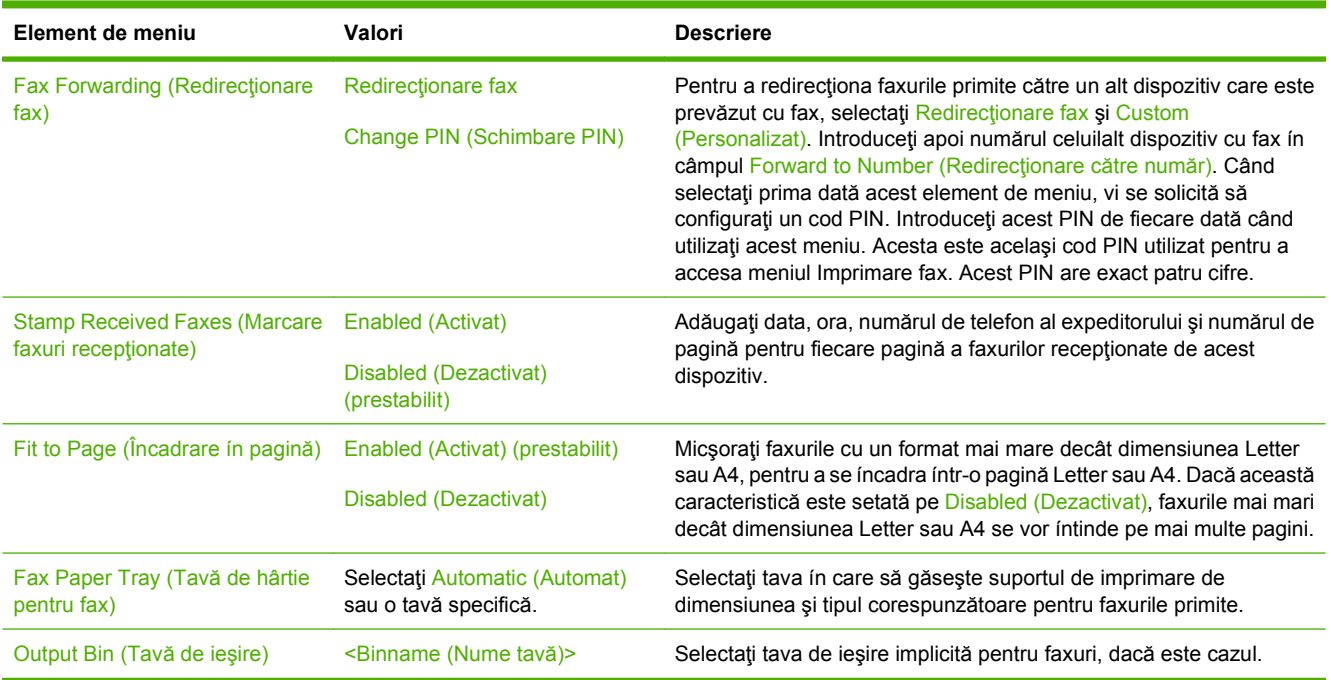

## <span id="page-34-0"></span>**Default E-mail Options (Opţiuni implicite pentru e-mail)**

#### **Administration (Administrare) > Default Job Options (Opţiuni implicite lucrări) > Default E-mail Options (Opţiuni implicite pentru e-mail)**

Utilizaţi acest meniu pentru a seta opţiunile prestabilite pentru mesajele de e-mail trimise de la acest echipament.

**NOTĂ:** Valorile indicate drept "(prestabilite)" reprezintă valorile prestabilite din fabrică. Anumite articole de meniu nu au valori prestabilite.

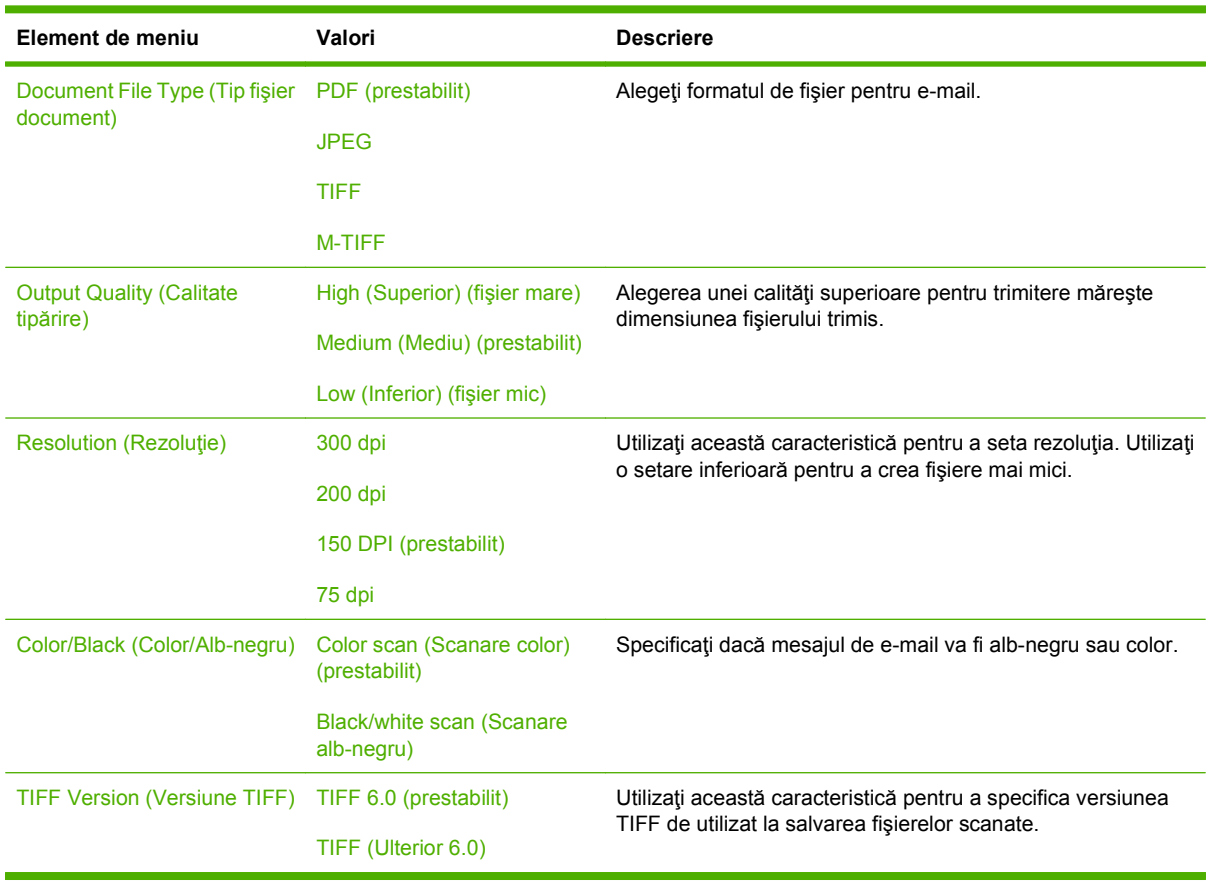

## <span id="page-35-0"></span>**Default Send to Folder Options (Opţiuni implicite pentru trimitere ín folder)**

**Administration (Administrare) > Default Job Options (Opţiuni implicite lucrări) > Default Send to Folder Options (Opţiuni implicite pentru trimitere ín folder)**

Utilizaţi acest meniu pentru a seta opţiunile prestabilite pentru operaţiile de scanare trimise către calculator.

**NOTĂ:** Valorile indicate drept "(prestabilite)" reprezintă valorile prestabilite din fabrică. Anumite articole de meniu nu au valori prestabilite.

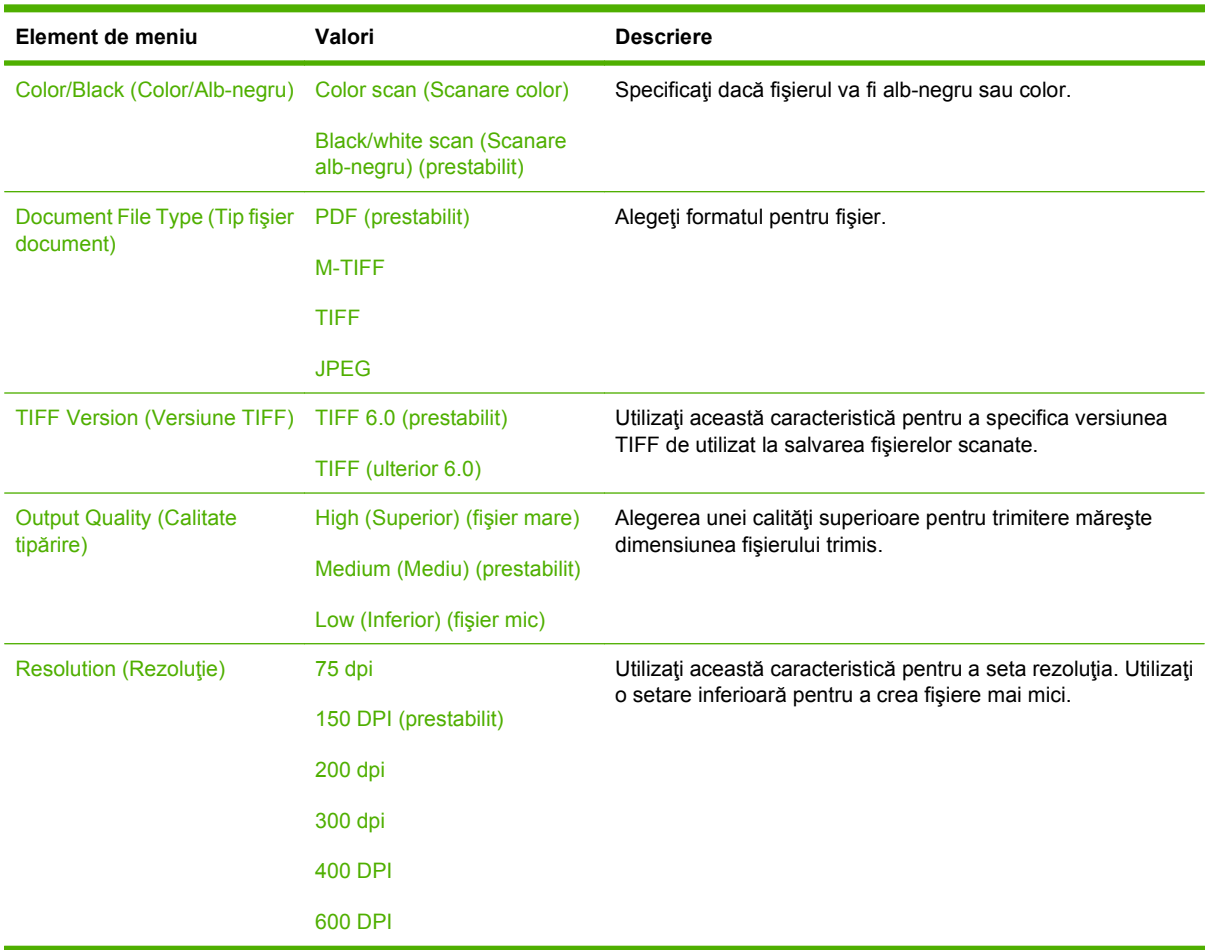
### **Default Print Options (Opţiuni implicite de tipărire)**

#### **Administration (Administrare) > Default Job Options (Opţiuni implicite lucrări) > Default Print Options (Opţiuni implicite de tipărire)**

Utilizaţi acest meniu pentru a seta opţiunile prestabilite pentru operaţii trimise de la un calculator.

**NOTĂ:** Valorile indicate drept "(prestabilite)" reprezintă valorile prestabilite din fabrică. Anumite articole de meniu nu au valori prestabilite.

#### **Tabelul 2-6 Meniul Default Print Options (Opţiuni implicite de tipărire)**

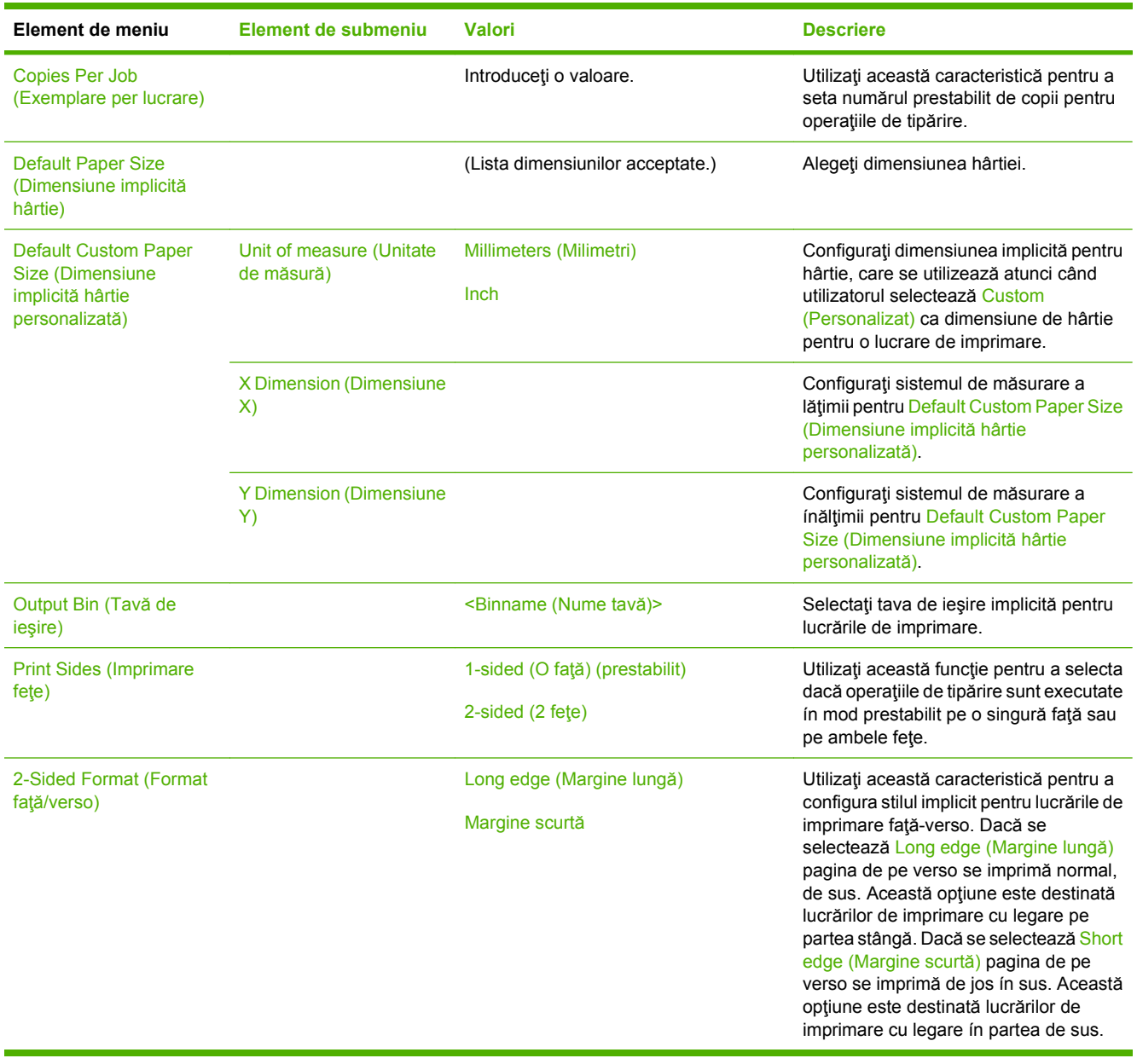

## **Meniul Time/Scheduling (Oră/Programare)**

#### **Administration (Administrare) > Time/Scheduling (Oră/Programare)**

Utilizaţi acest meniu pentru a ajusta ora şi a configura setările pentru modul Sleep (Hibernare).

**NOTĂ:** Valorile indicate drept "(prestabilite)" reprezintă valorile prestabilite din fabrică. Anumite articole de meniu nu au valori prestabilite.

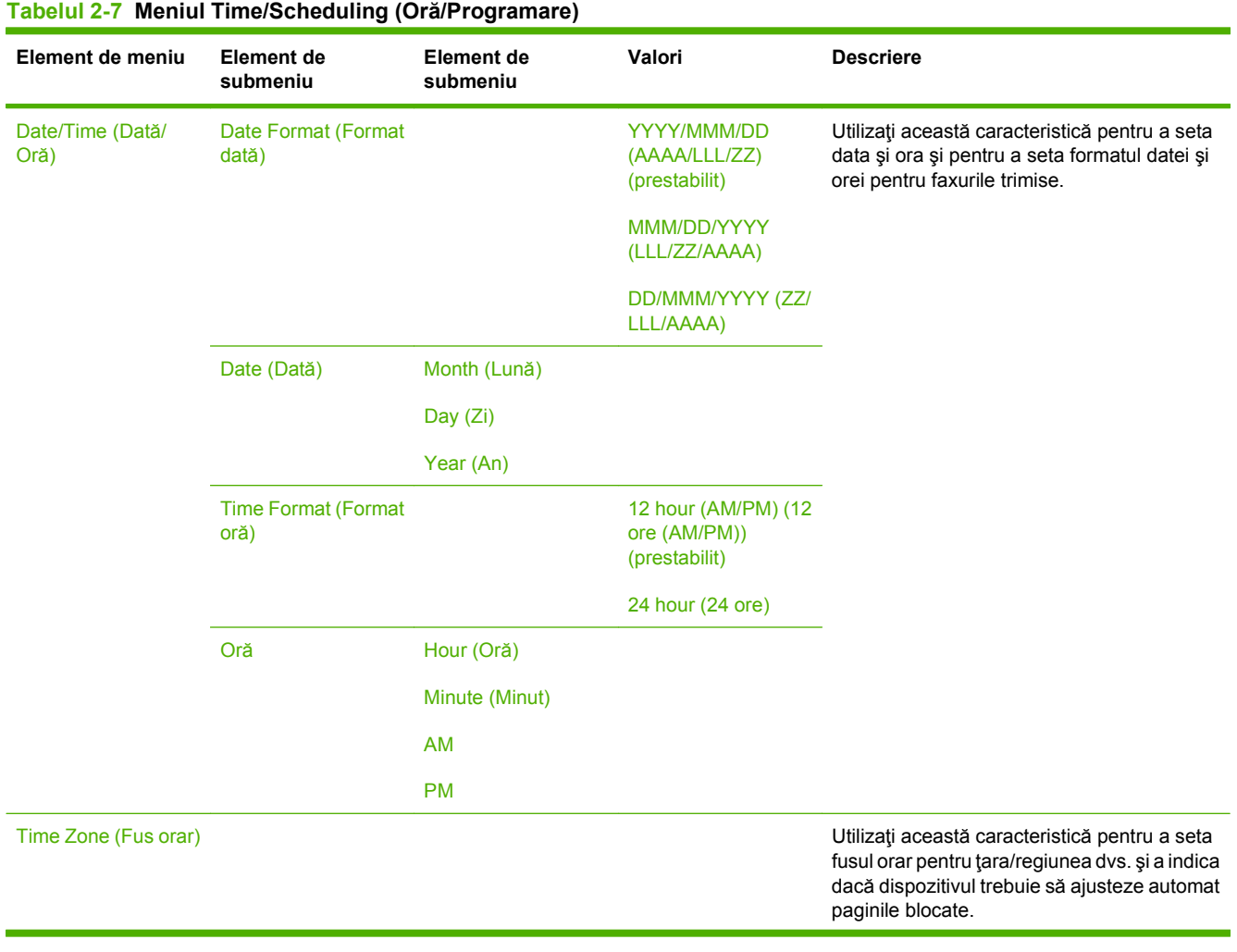

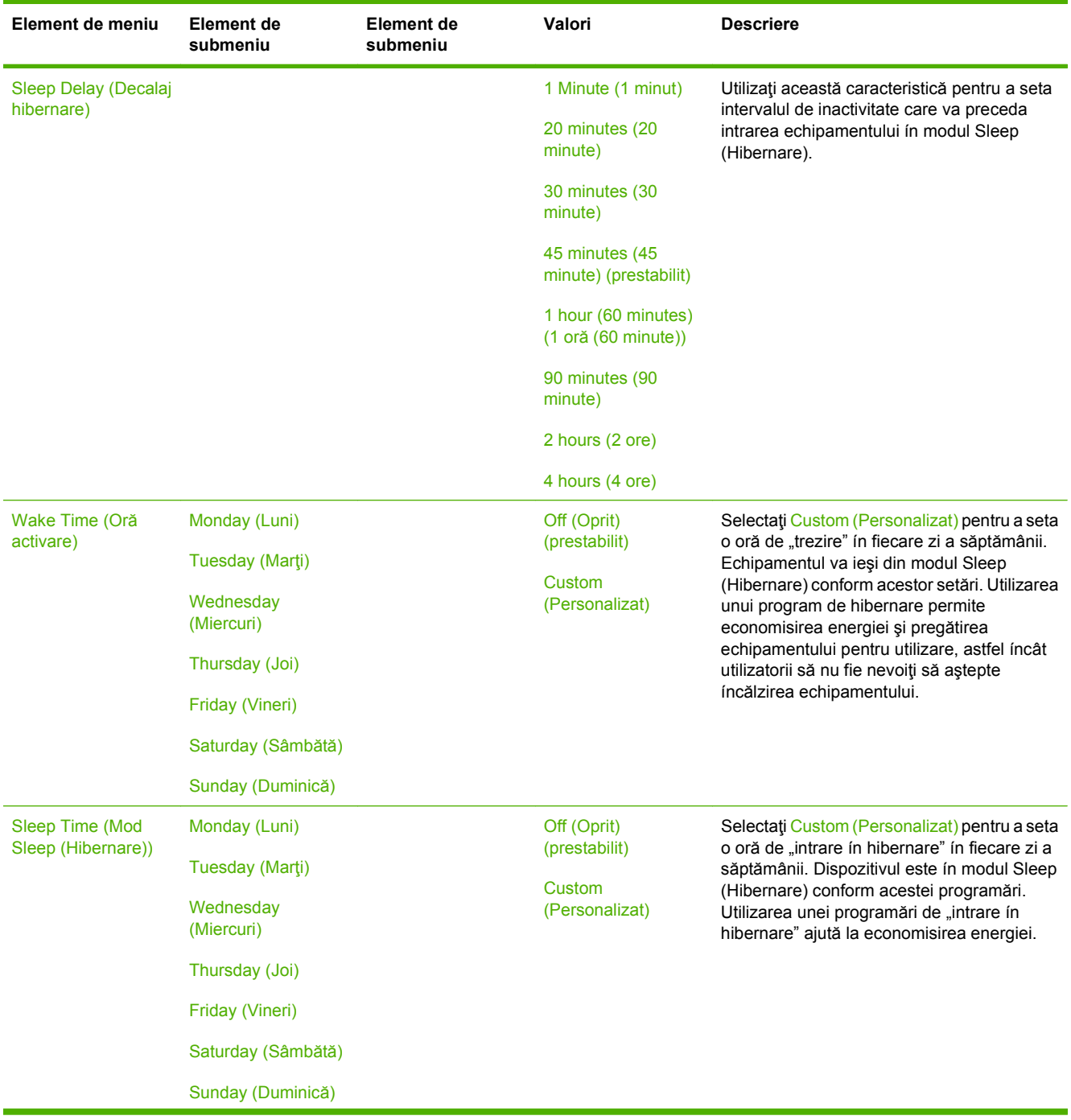

#### **Tabelul 2-7 Meniul Time/Scheduling (Oră/Programare) (Continuare)**

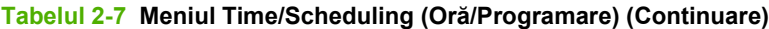

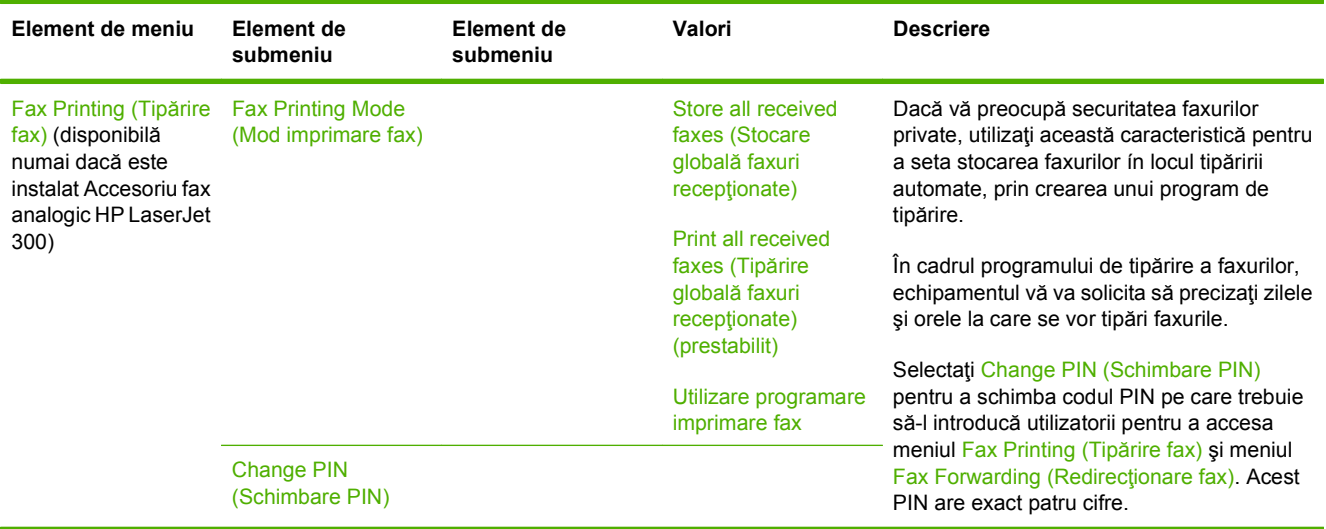

## **Meniul Management (Gestionare)**

#### **Administration (Administrare) > Management (Gestionare)**

Utilizaţi acest meniu pentru a seta opţiunile generale de administrare a echipamentului.

**NOTĂ:** Valorile indicate drept "(prestabilite)" reprezintă valorile prestabilite din fabrică. Anumite articole de meniu nu au valori prestabilite.

#### **Tabelul 2-8 Meniul Management (Gestionare)**

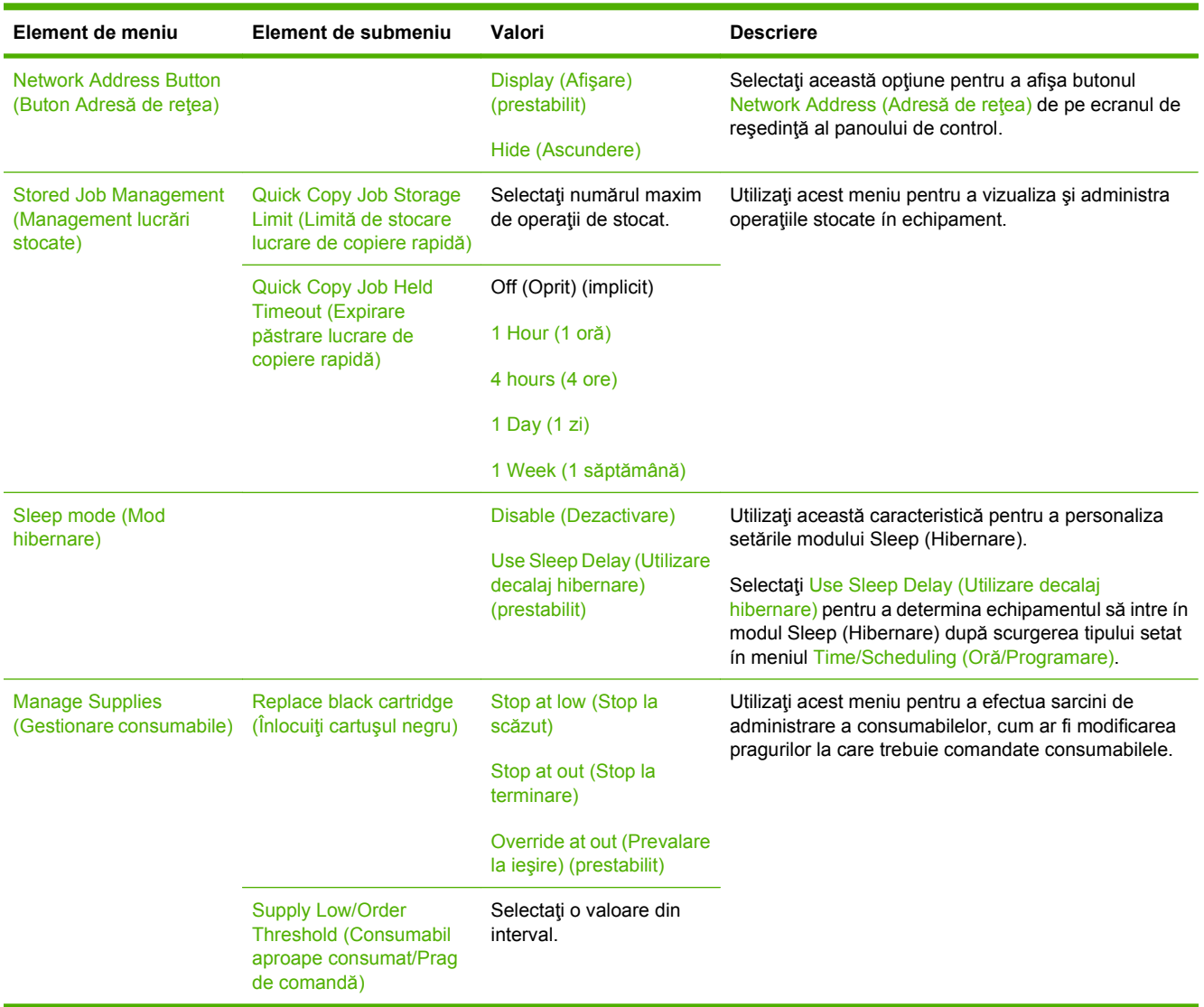

## **Meniul Initial Setup (Configurare iniţială)**

#### **Administration (Administrare) > Initial Setup (Configurare iniţială)**

Meniul Initial Setup (Configurare inițială) conține următoarele submeniuri:

- Meniul Networking and I/O (Reţea şi intrări/ieşiri)
- Meniul Fax Setup (Configurare fax)
- Meniul E-mail Setup (Configurare e-mail)
- **E NOTĂ**: Valorile indicate drept "(prestabilite)" reprezintă valorile prestabilite din fabrică. Anumite articole de meniu nu au valori prestabilite.

#### **Networking and I/O (Reţea şi intrări/ieşiri)**

**Administration (Administrare) > Initial Setup (Configurare iniţială) > Networking and I/O (Reţea şi intrări/ieşiri)**

#### **Tabelul 2-9 Networking and I/O (Reţea şi intrări/ieşiri)**

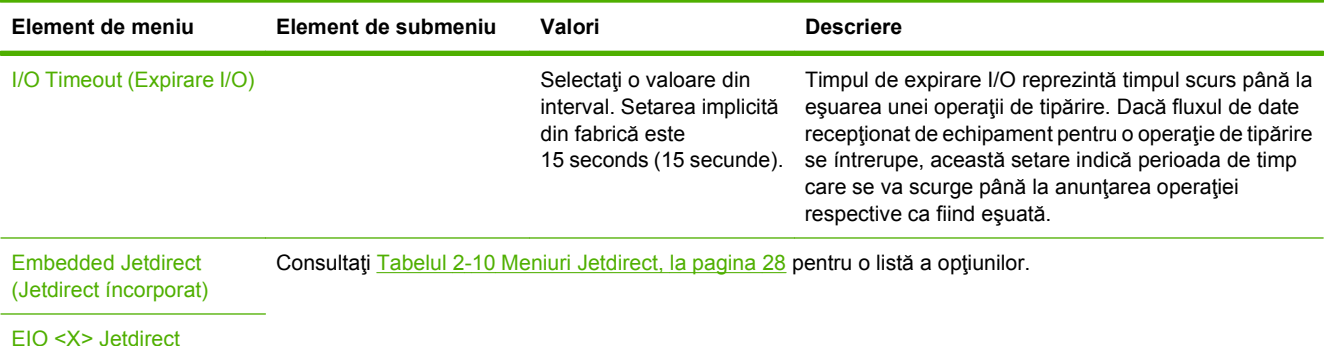

#### **Tabelul 2-10 Meniuri Jetdirect**

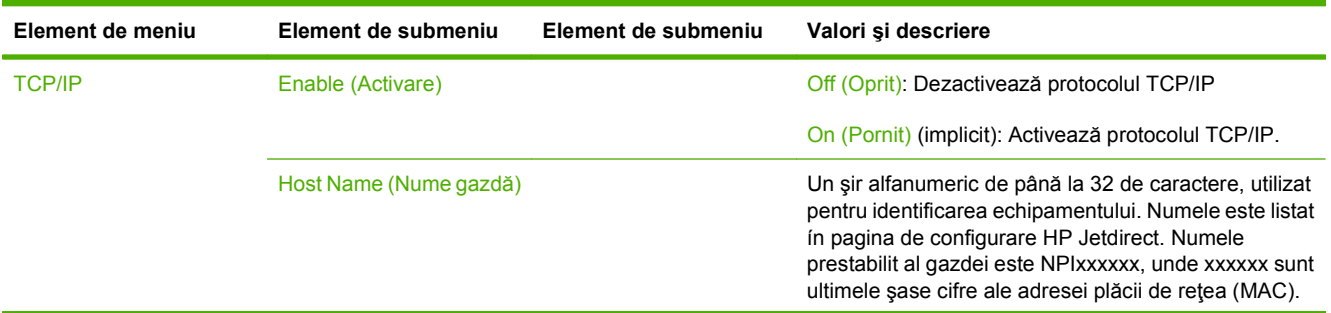

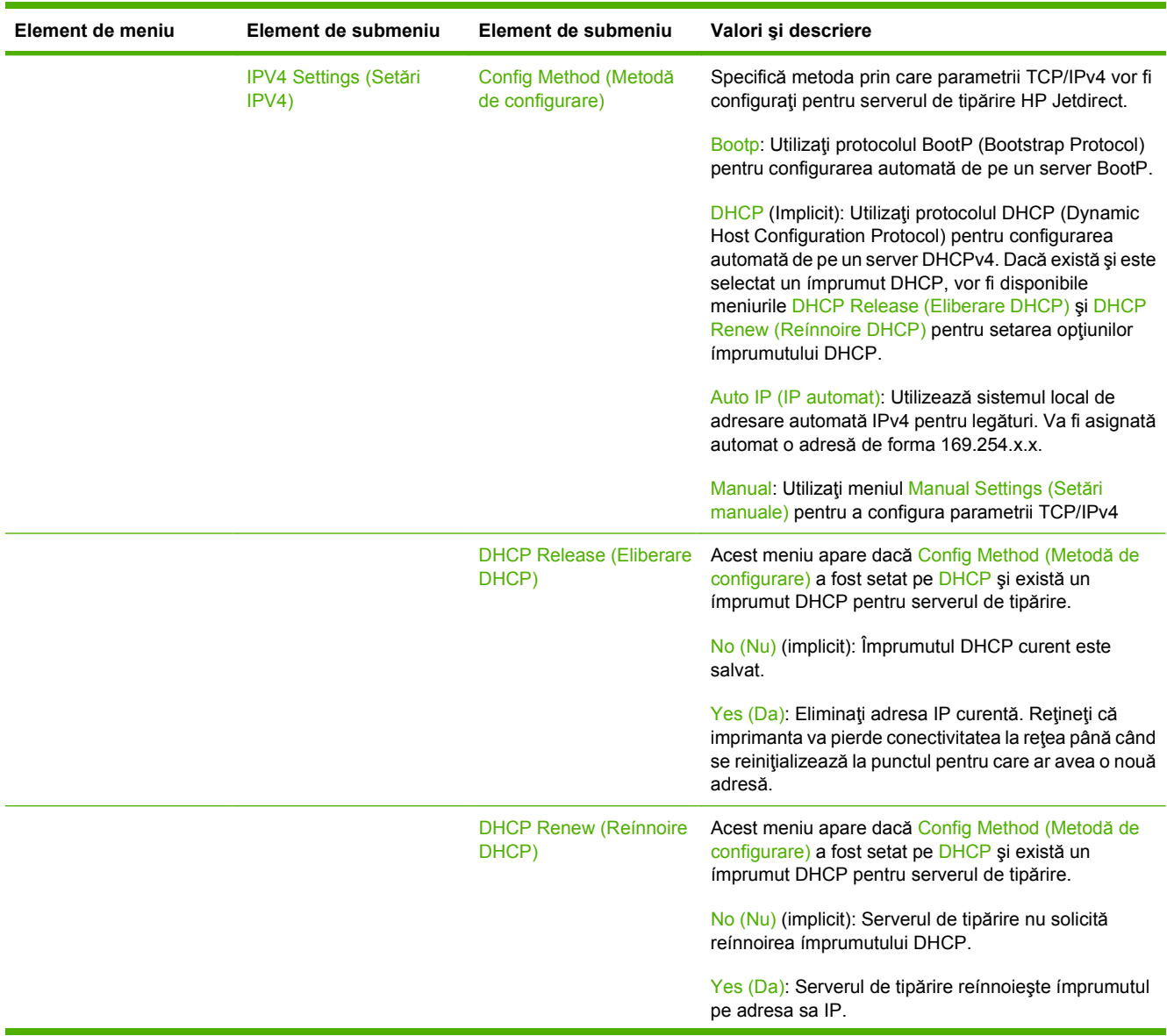

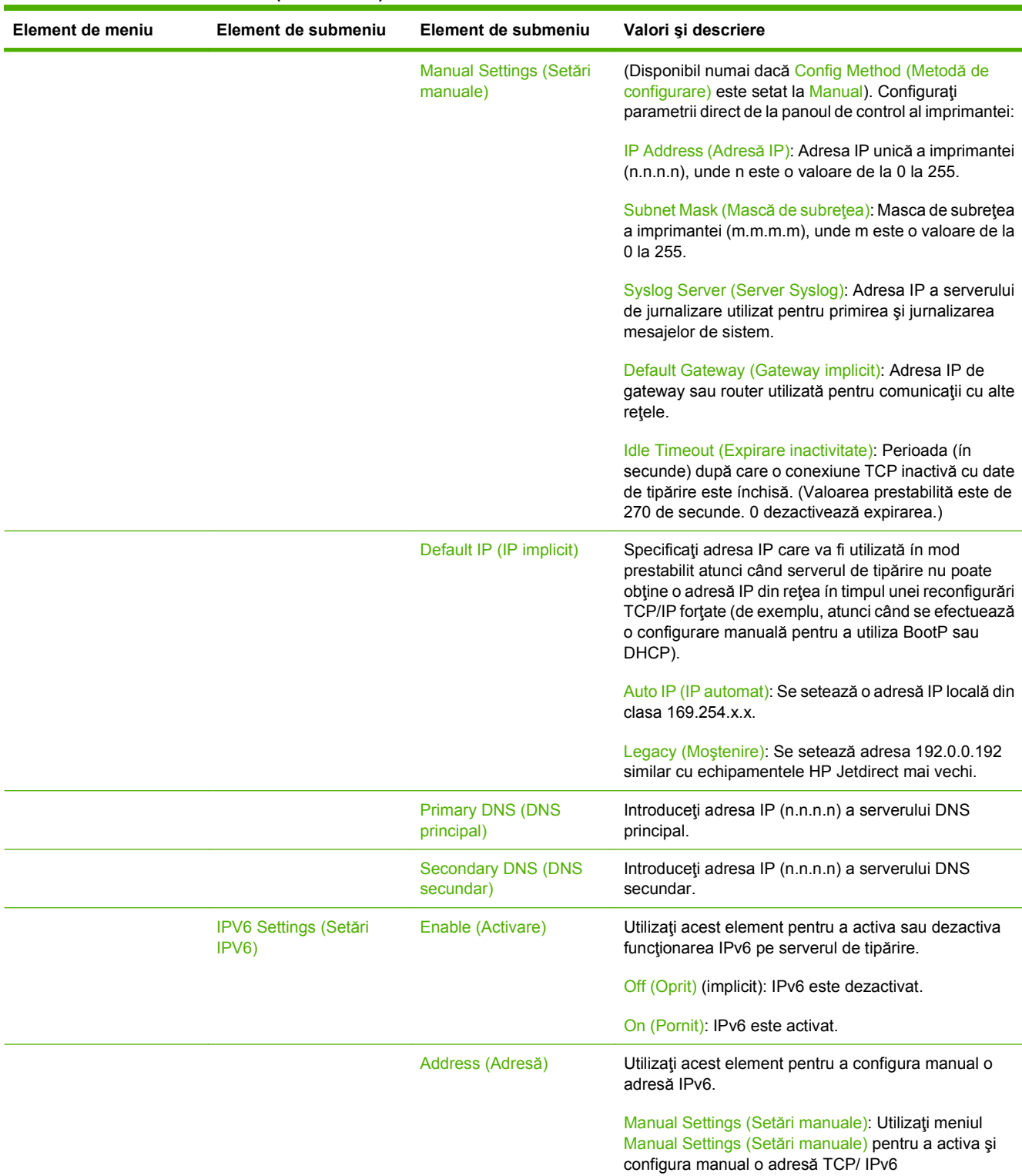

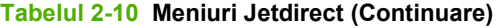

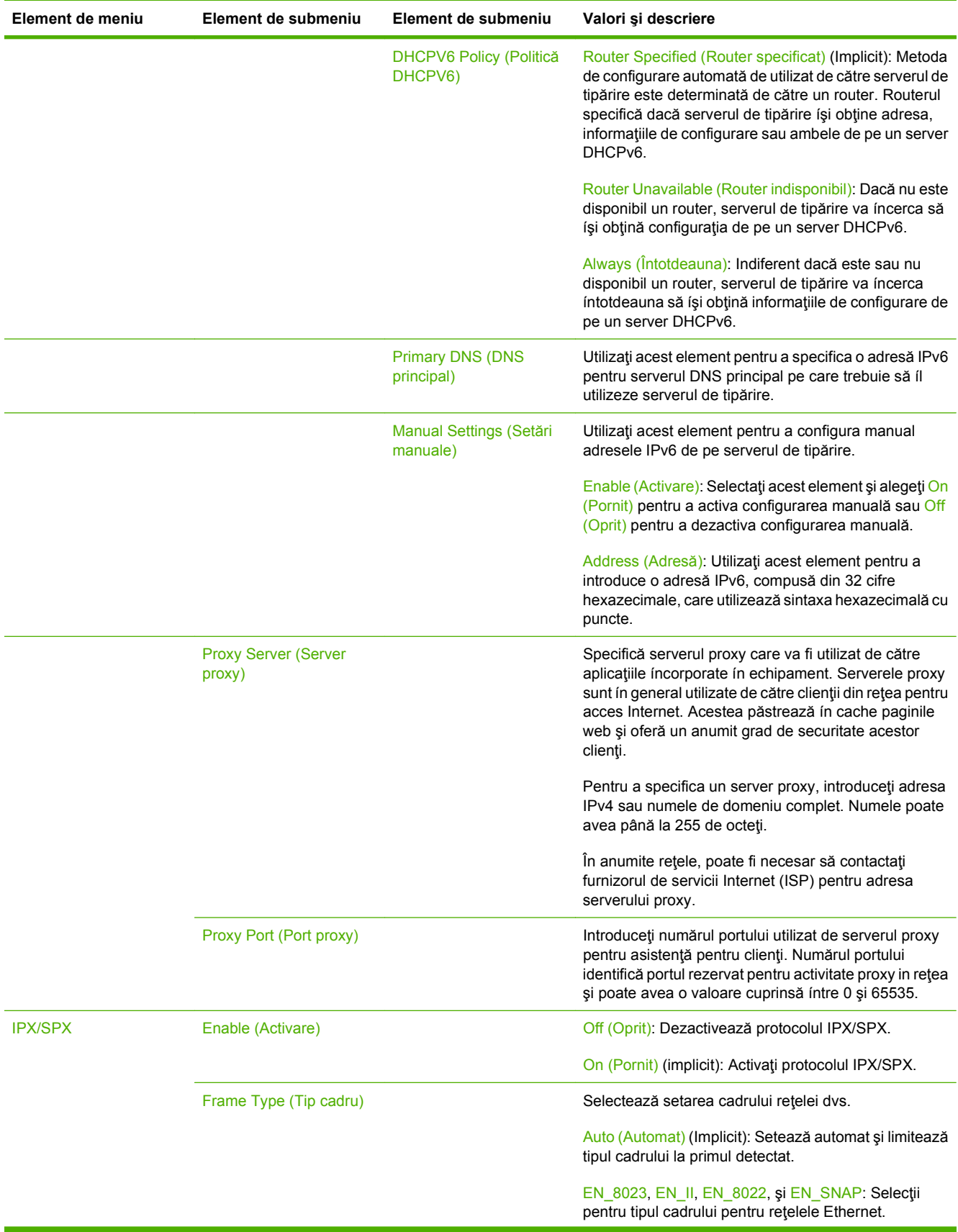

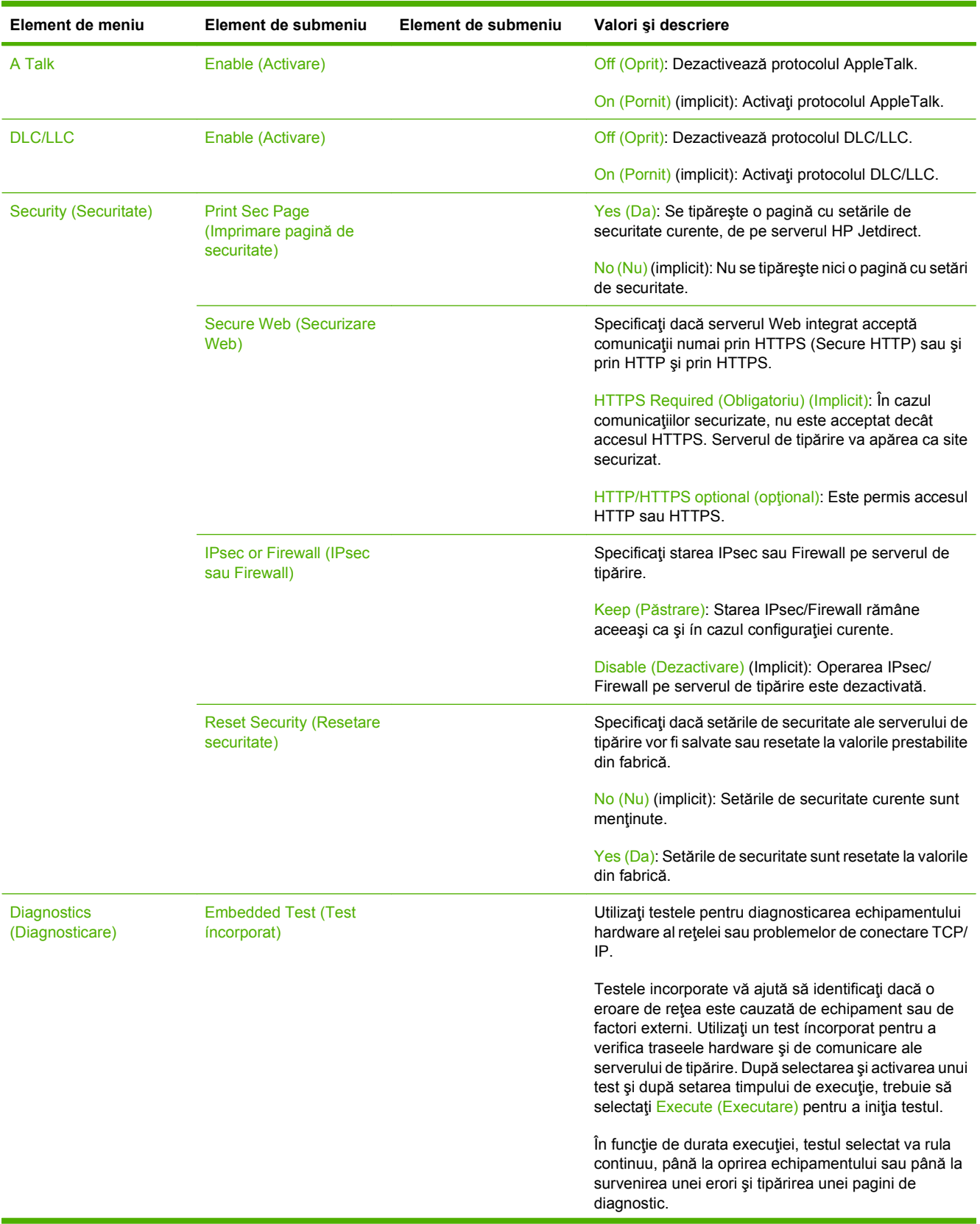

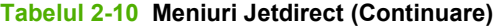

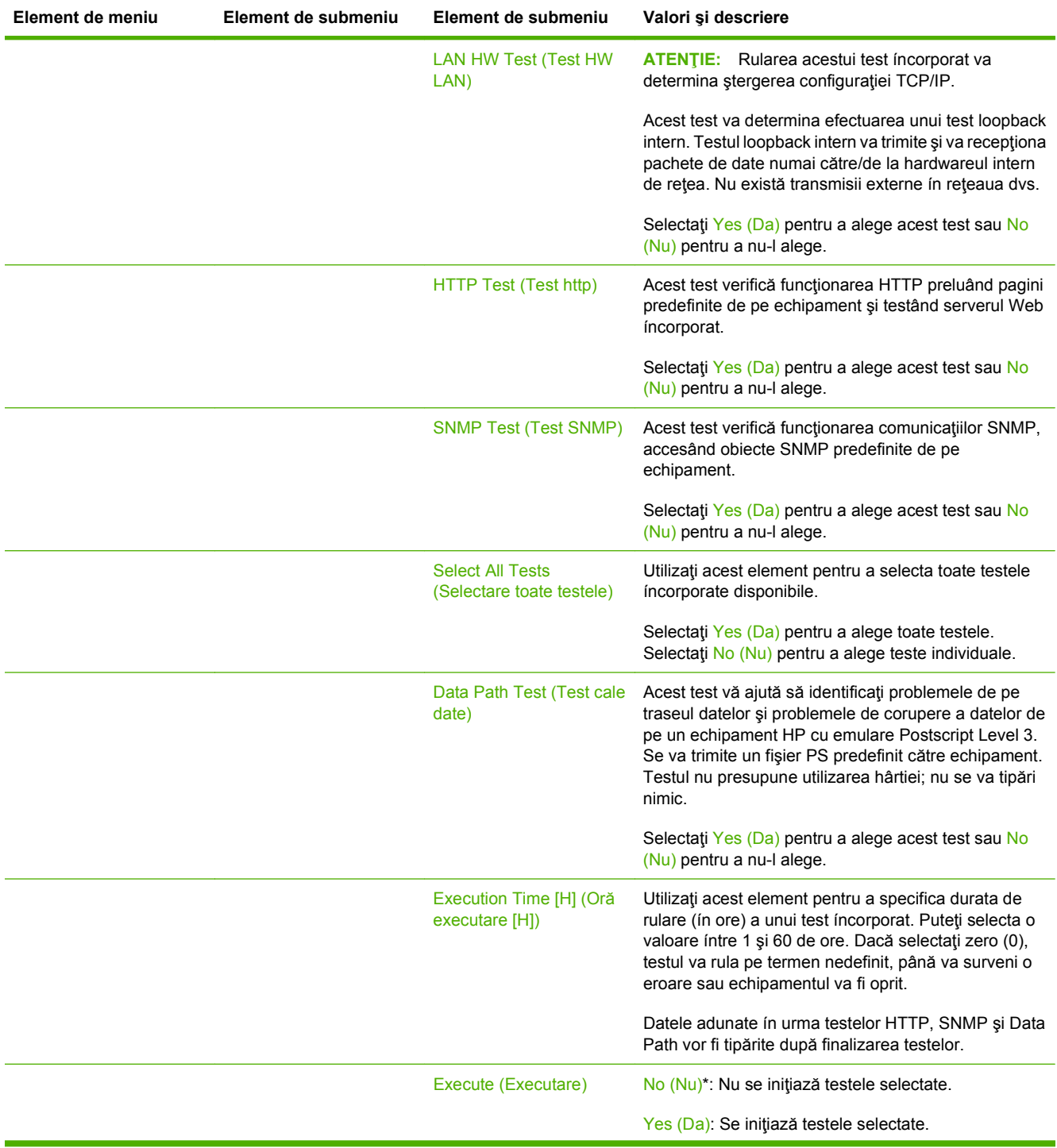

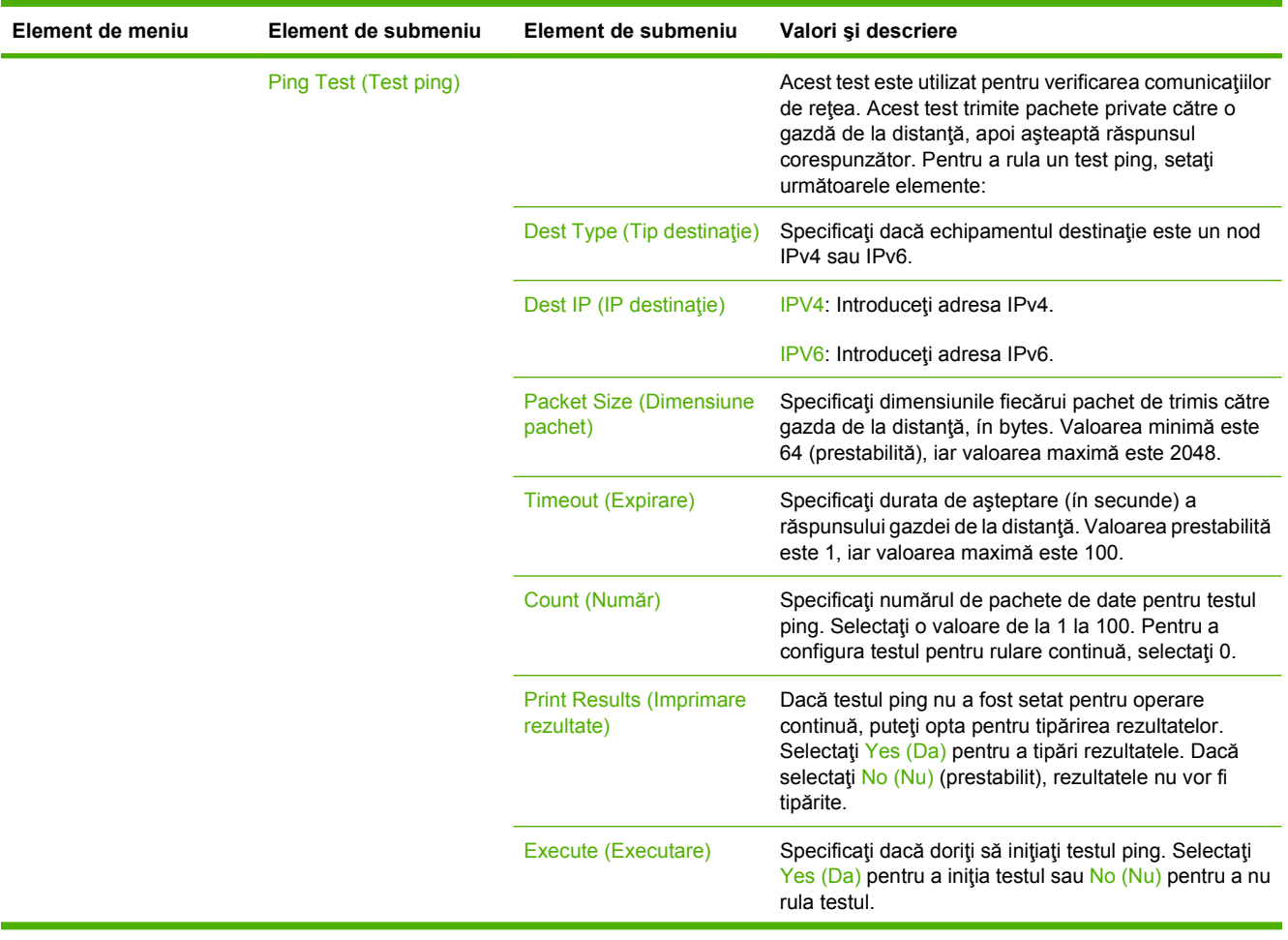

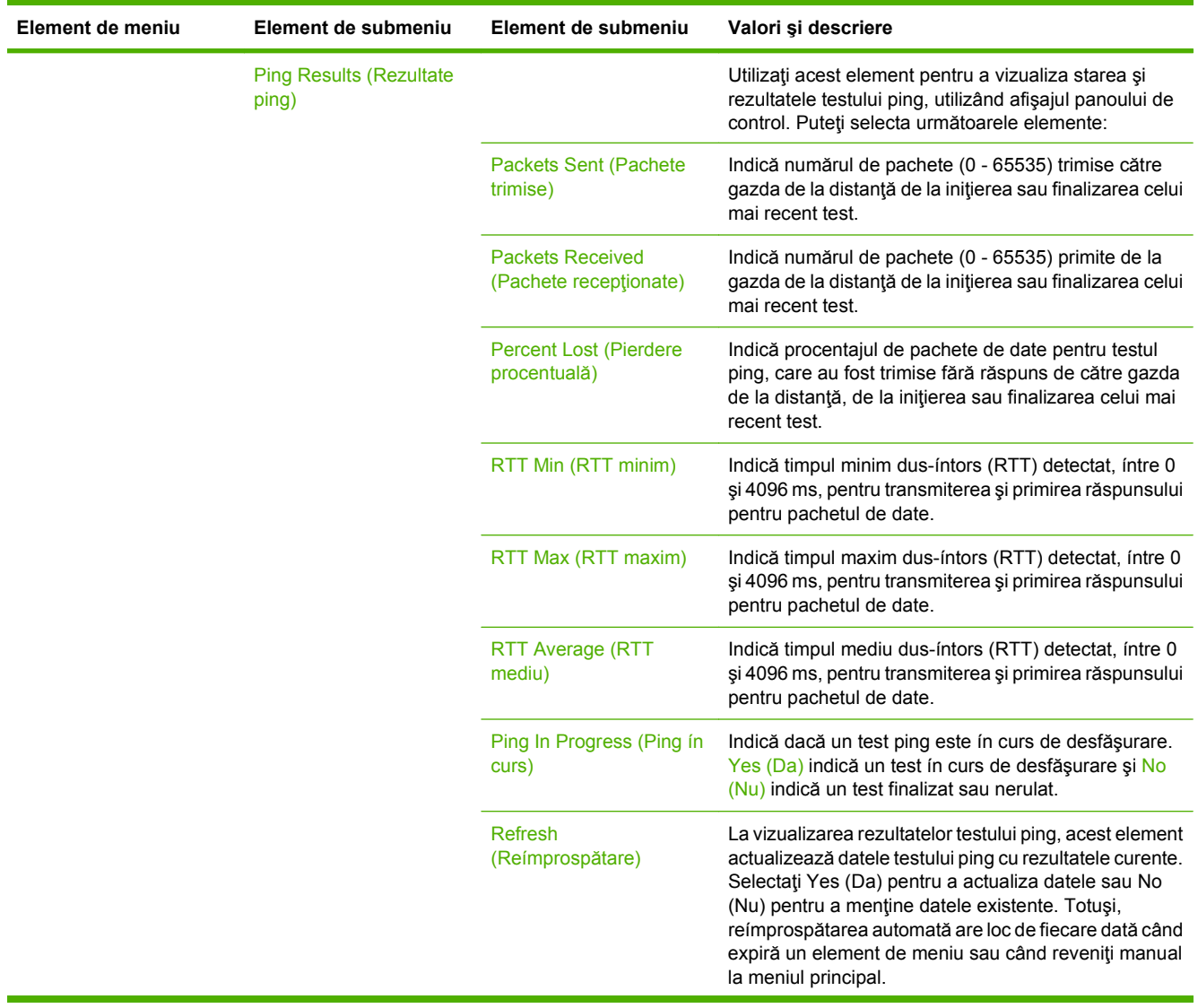

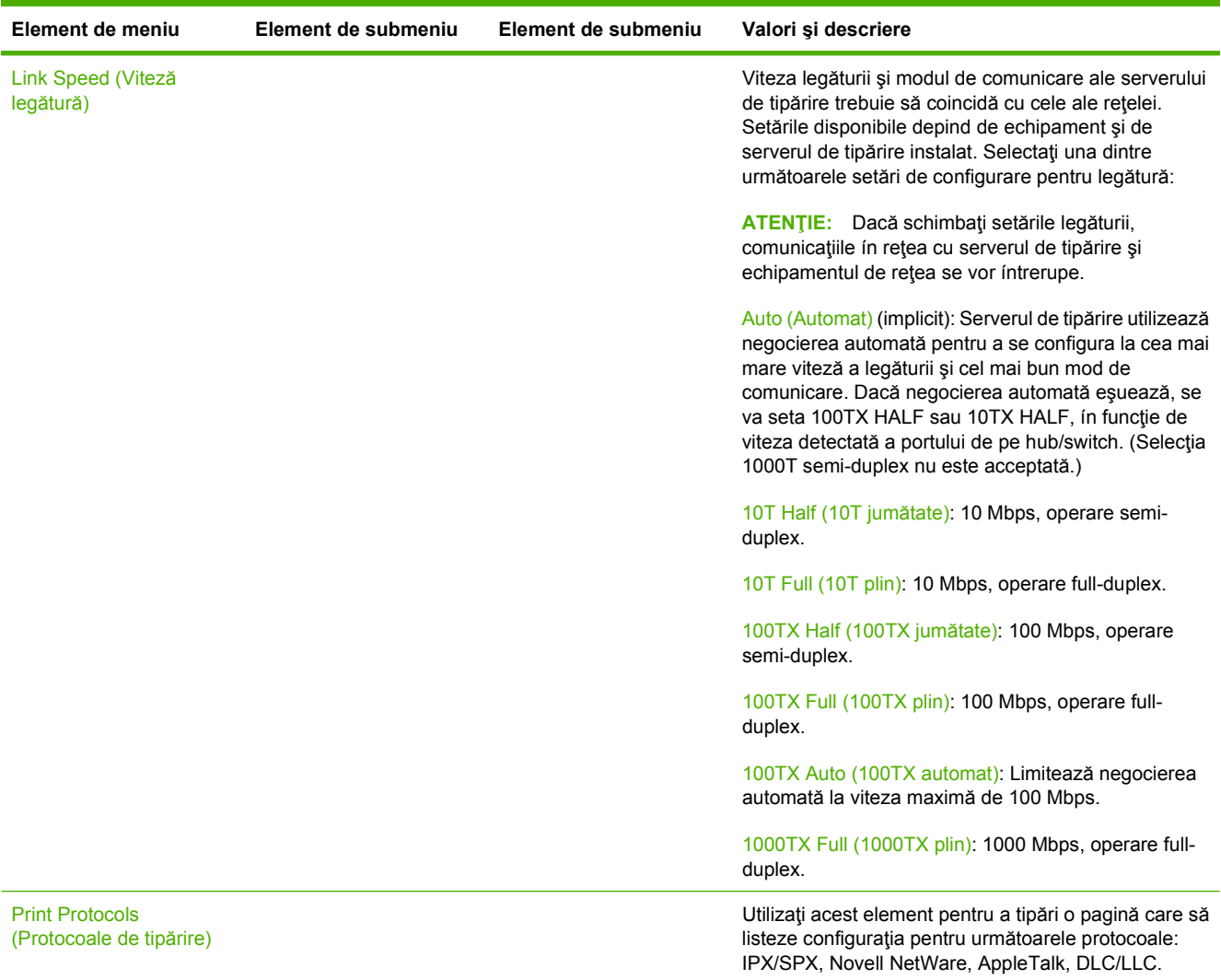

## **Fax Setup (Configurare fax)**

#### **Administration (Administrare) > Initial Setup (Configurare iniţială)> Fax Setup (Configurare fax)**

#### **NOTĂ:** Acest meniu este disponibil numai dacă Accesoriu fax analogic HP LaserJet 300 este instalată.

#### **Tabelul 2-11 Meniul Fax Setup (Configurare fax)**

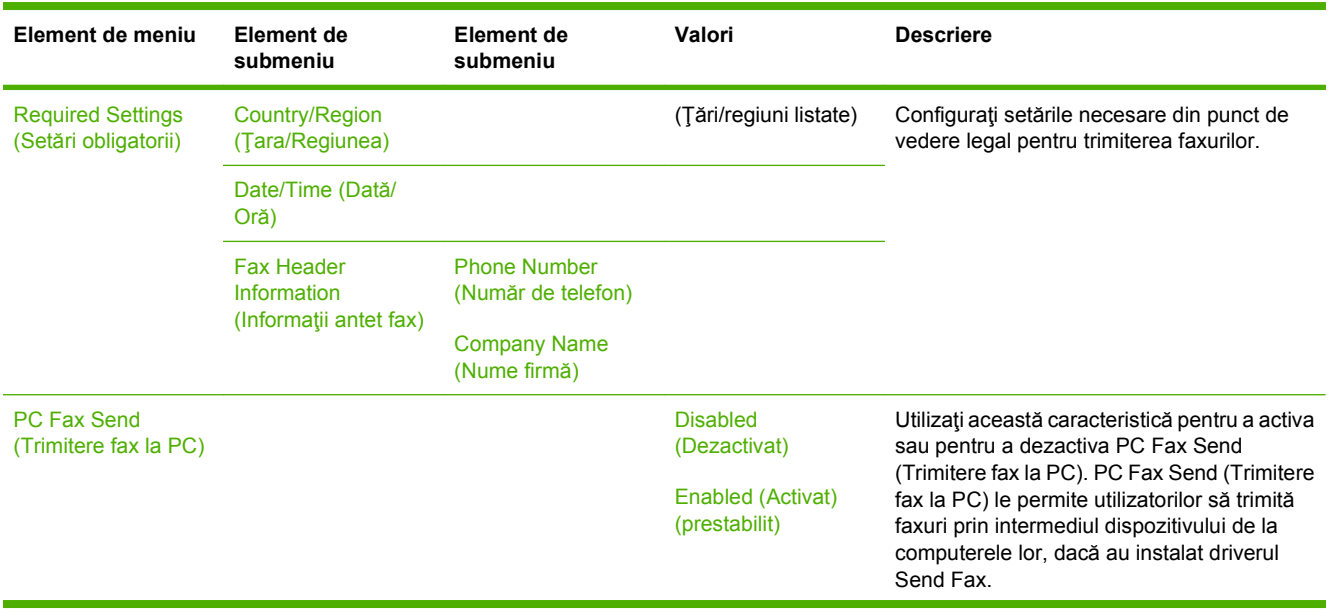

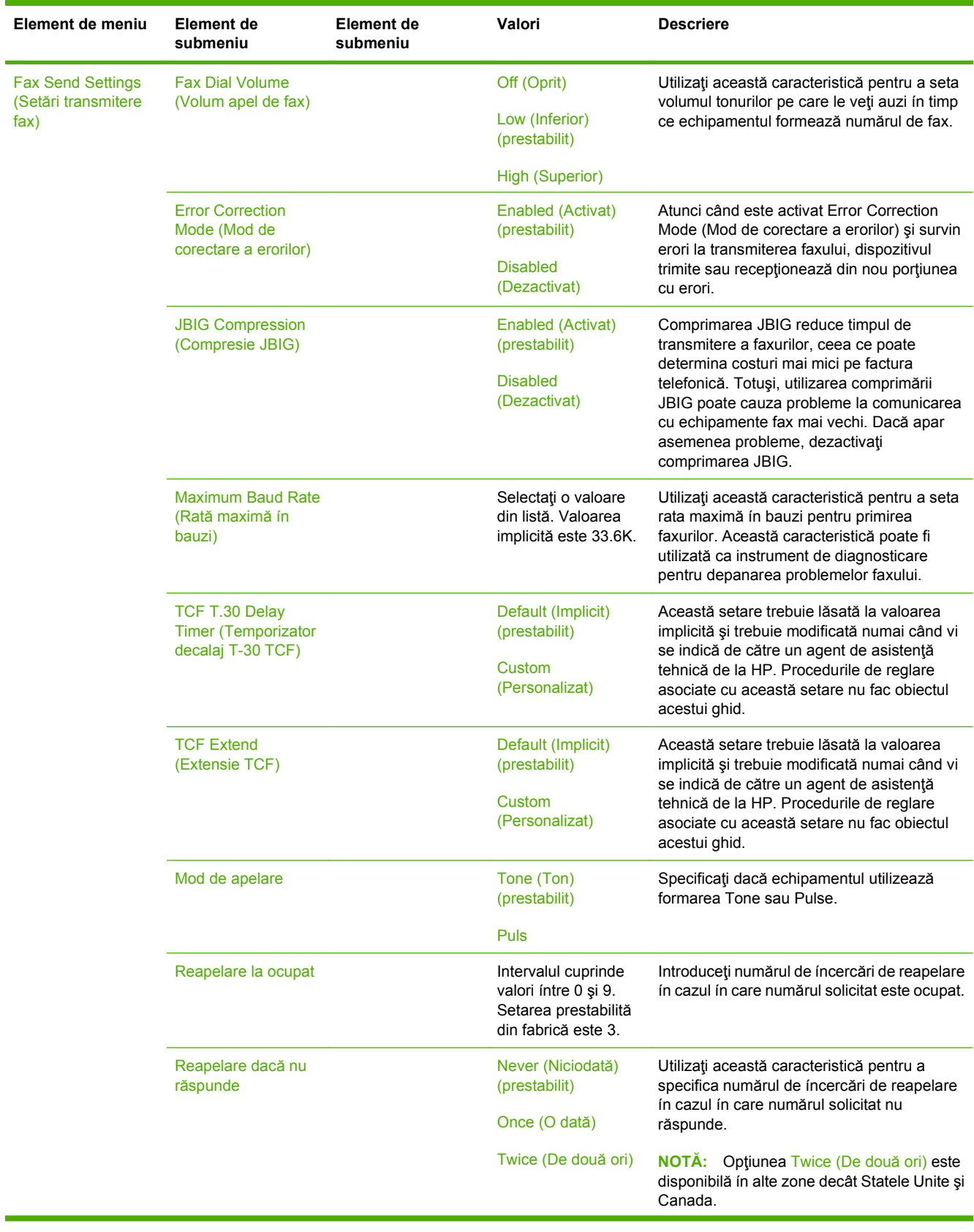

## **Tabelul 2-11 Meniul Fax Setup (Configurare fax) (Continuare)**

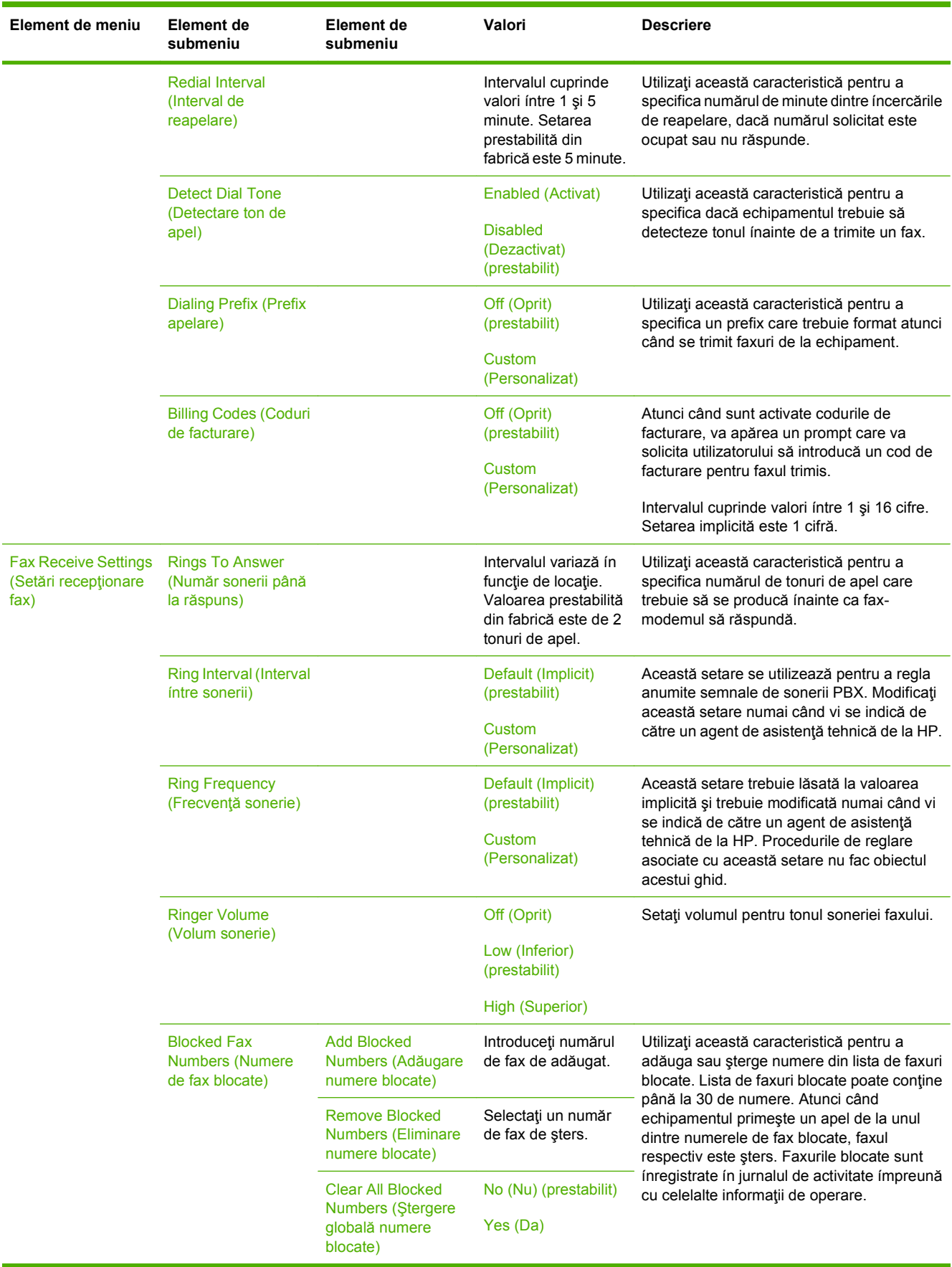

### **Tabelul 2-11 Meniul Fax Setup (Configurare fax) (Continuare)**

### **E-mail Setup (Configurare e-mail)**

**Administration (Administrare) > Initial Setup (Configurare iniţială)> E-mail Setup (Configurare email)**

Utilizaţi acest meniu pentru a activa funcţionalitatea e-mail şi a configura setările de bază pentru e-mail.

**Formala**: Pentru a configura setările avansate pentru e-mail, utilizați serverul Web integrat. Pentru mai multe informații, consultați Serverul Web incorporat, la pagina 160.

#### **Tabelul 2-12 Meniul E-mail Setup (Configurare e-mail)**

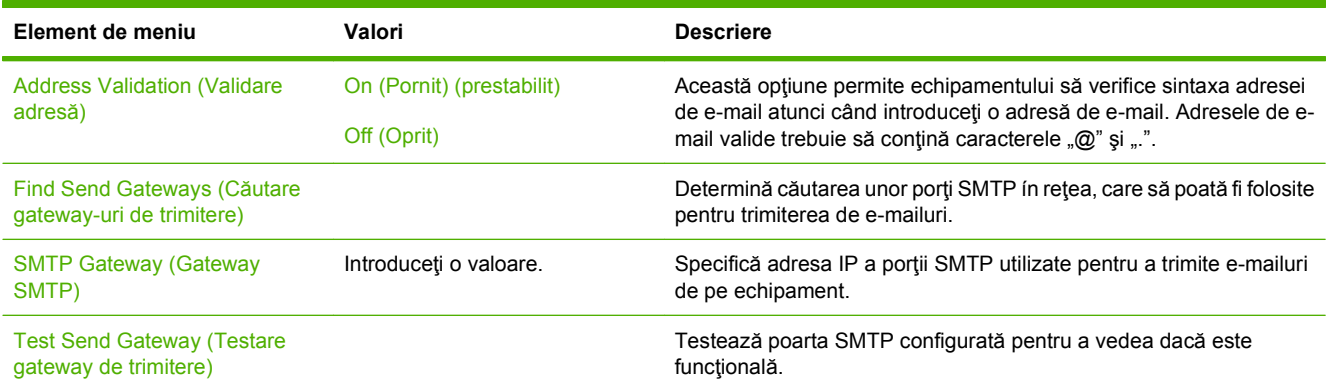

#### **Meniul Send Setup (Configurare trimitere)**

**Administration (Administrare) > Initial Setup (Configurare iniţială)> Send Setup (Configurare trimitere)**

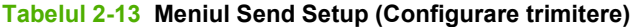

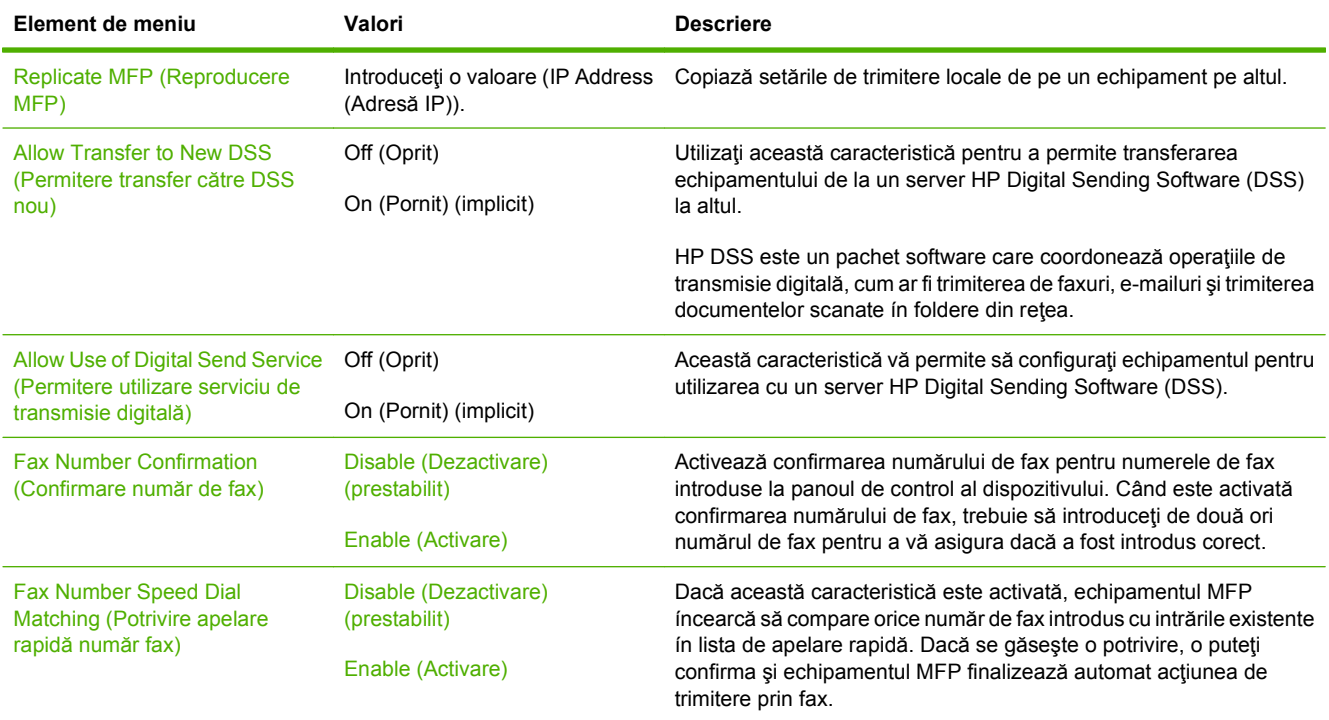

## **Meniul Device Behavior (Comportament dispozitiv)**

#### **Administration (Administrare) > Device Behavior (Comportament dispozitiv)**

**NOTĂ:** Valorile indicate drept "(prestabilite)" reprezintă valorile prestabilite din fabrică. Anumite articole de meniu nu au valori prestabilite.

#### **Tabelul 2-14 Meniul Device Behavior (Comportament dispozitiv)**

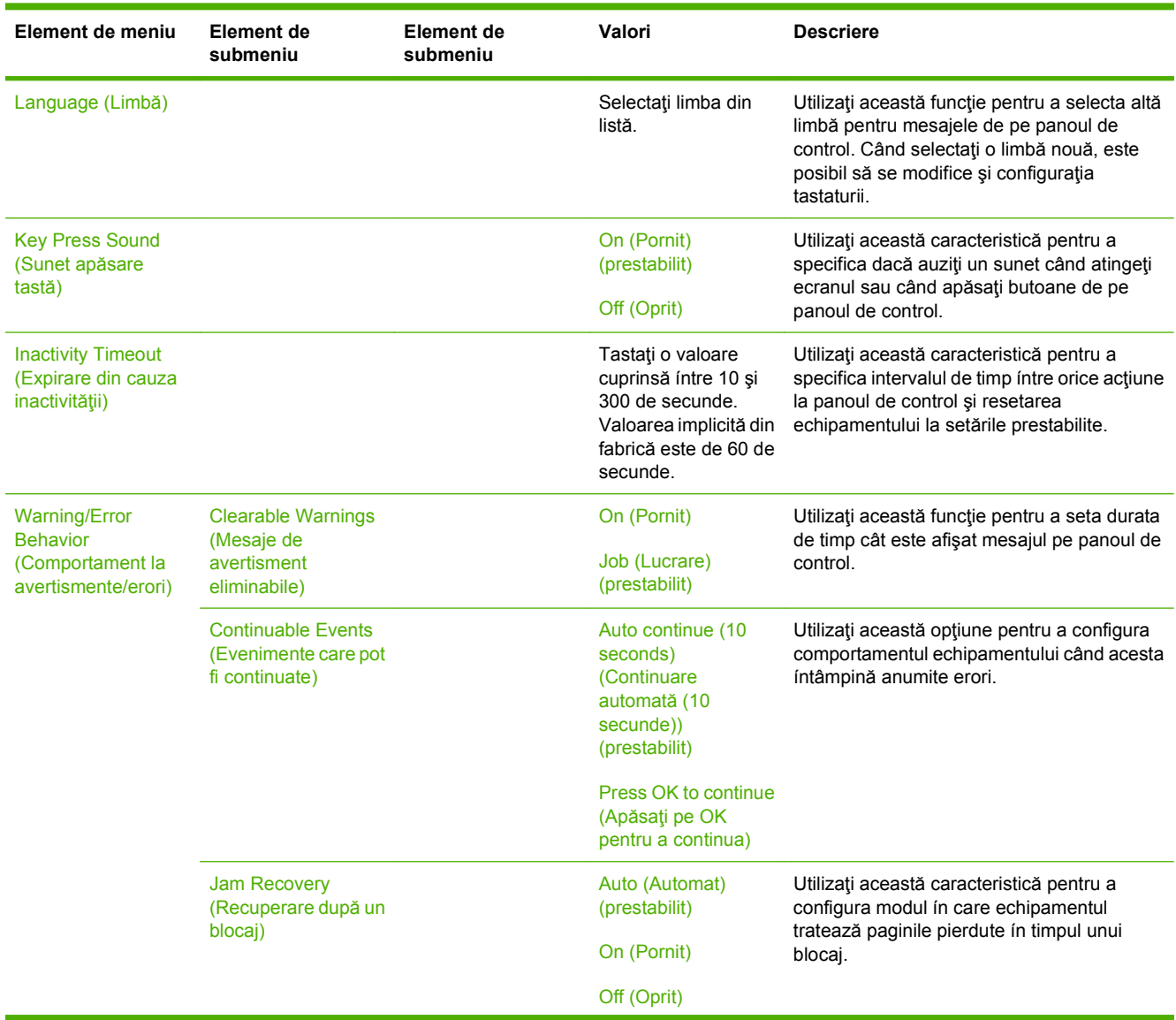

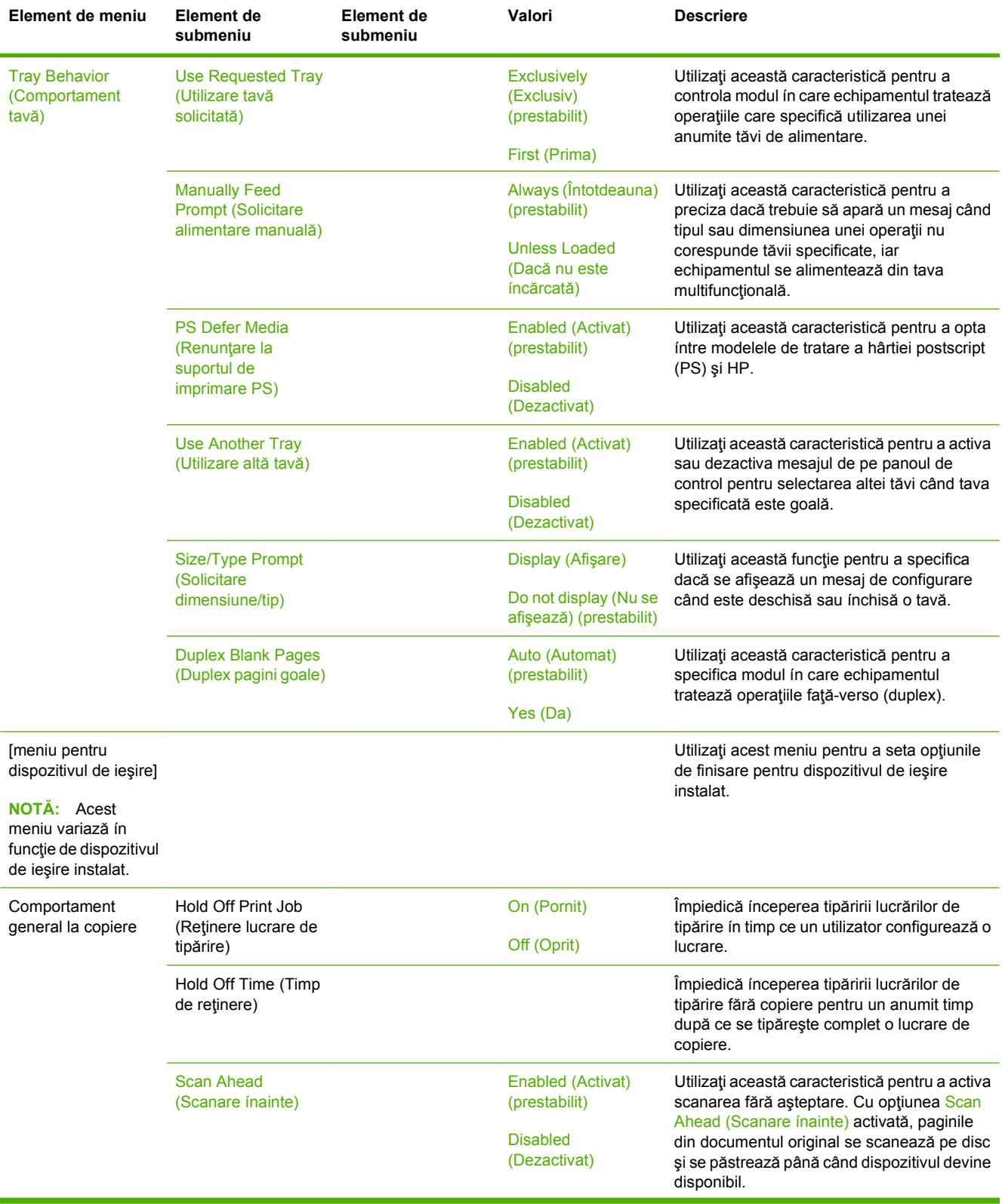

#### **Tabelul 2-14 Meniul Device Behavior (Comportament dispozitiv) (Continuare)**

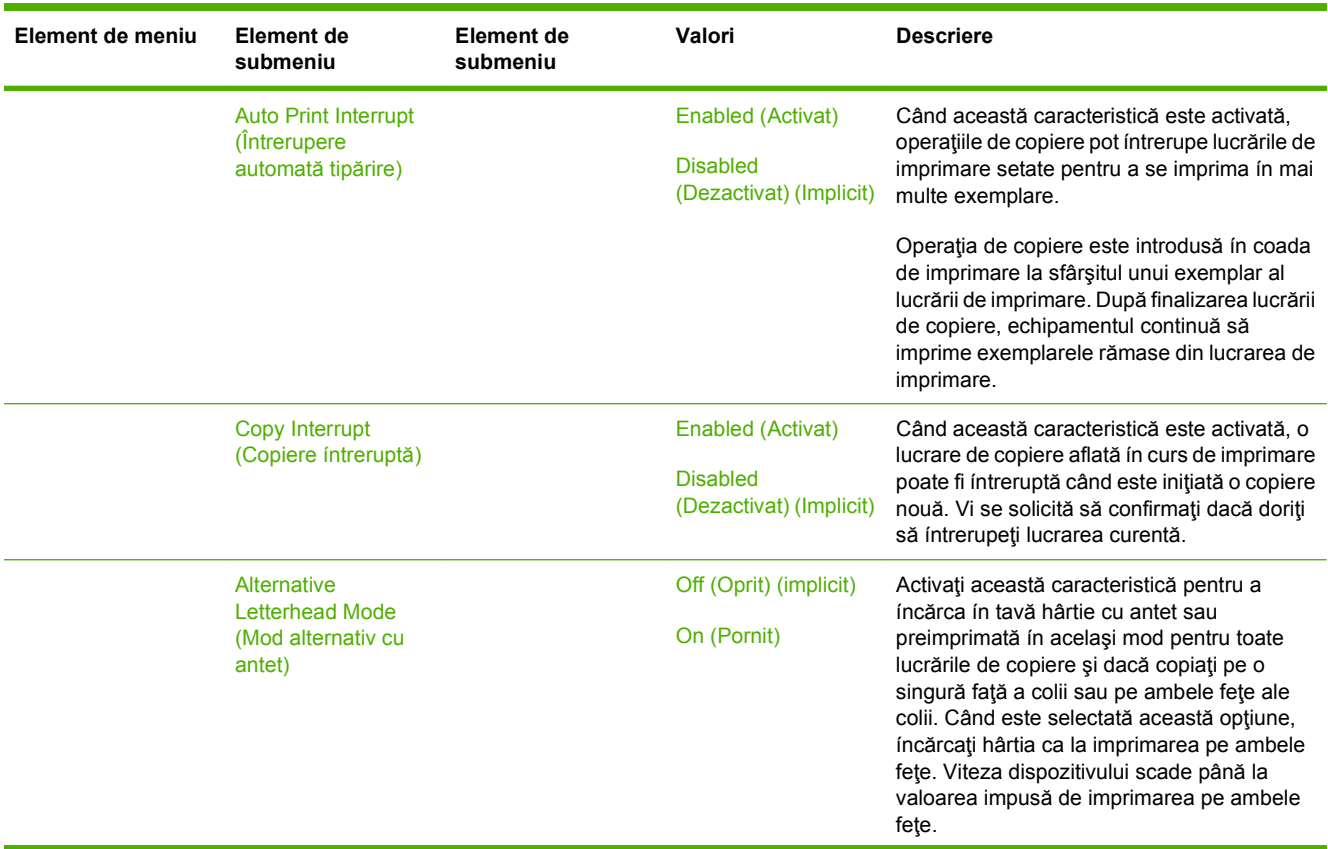

#### **Tabelul 2-14 Meniul Device Behavior (Comportament dispozitiv) (Continuare)**

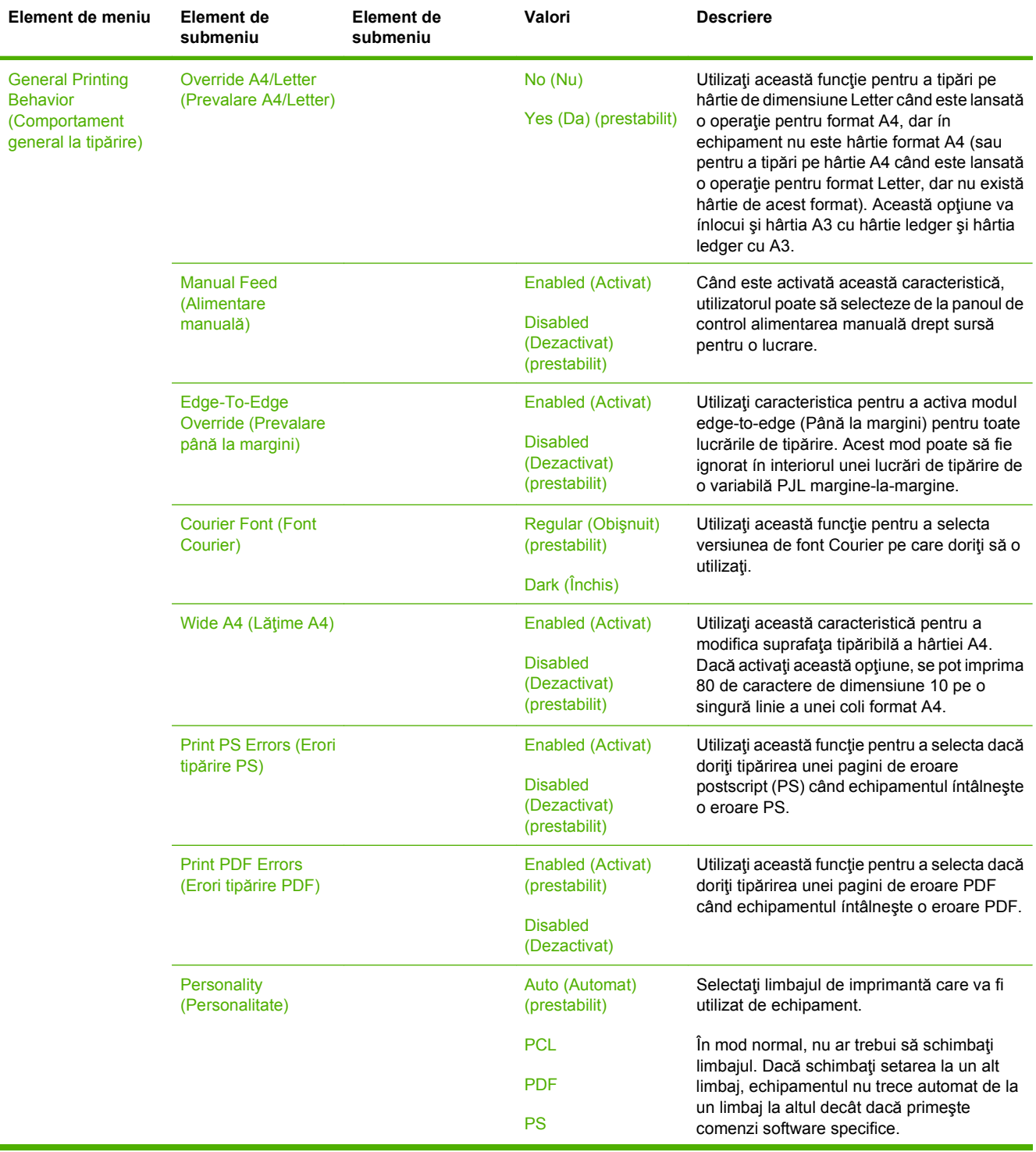

### **Tabelul 2-14 Meniul Device Behavior (Comportament dispozitiv) (Continuare)**

t

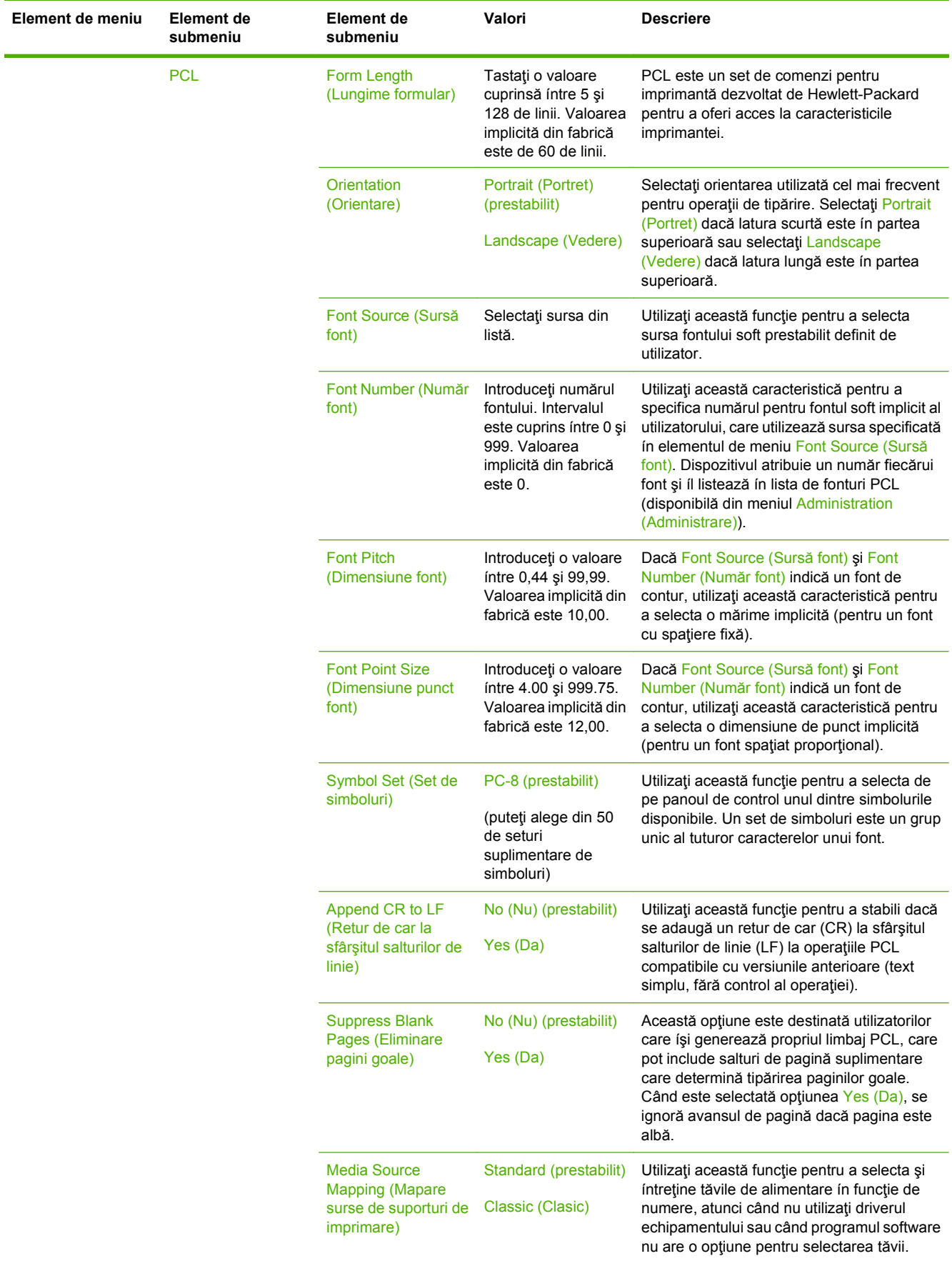

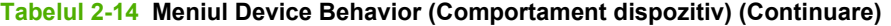

## **Meniul Print Quality (Calitate tipărire)**

#### **Administration (Administrare) > Print Quality (Calitate tipărire)**

**NOTĂ:** Valorile indicate drept "(prestabilite)" reprezintă valorile prestabilite din fabrică. Anumite articole de meniu nu au valori prestabilite.

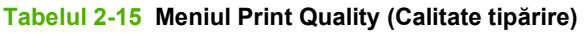

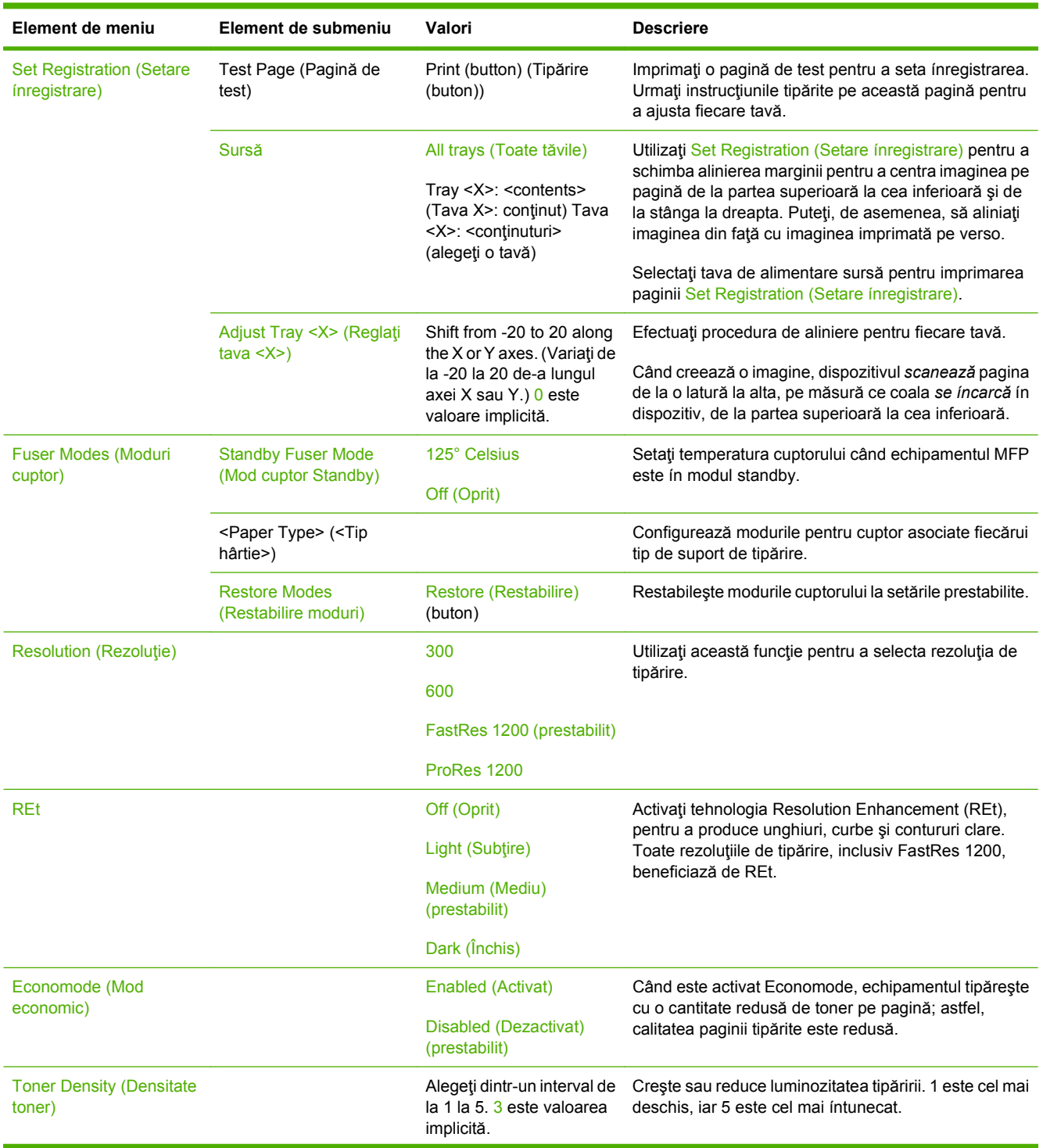

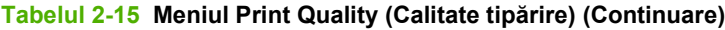

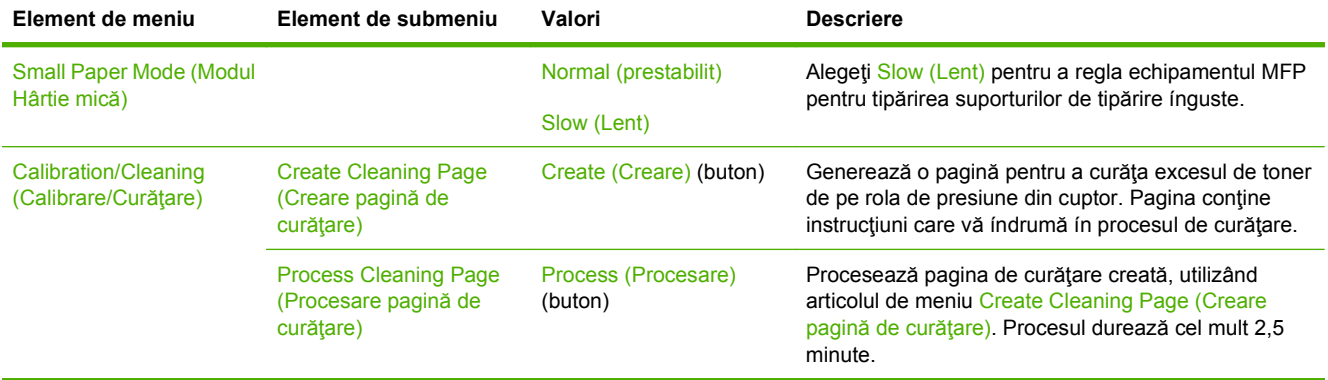

## **Meniul Troubleshooting (Depanare)**

#### **Administration (Administrare) > Troubleshooting (Depanare)**

**NOTĂ:** Multe dintre elementele de meniu din meniul Troubleshooting (Depanare) au ca scop o depanare complexă.

#### **Tabelul 2-16 Meniul Troubleshooting (Depanare)**

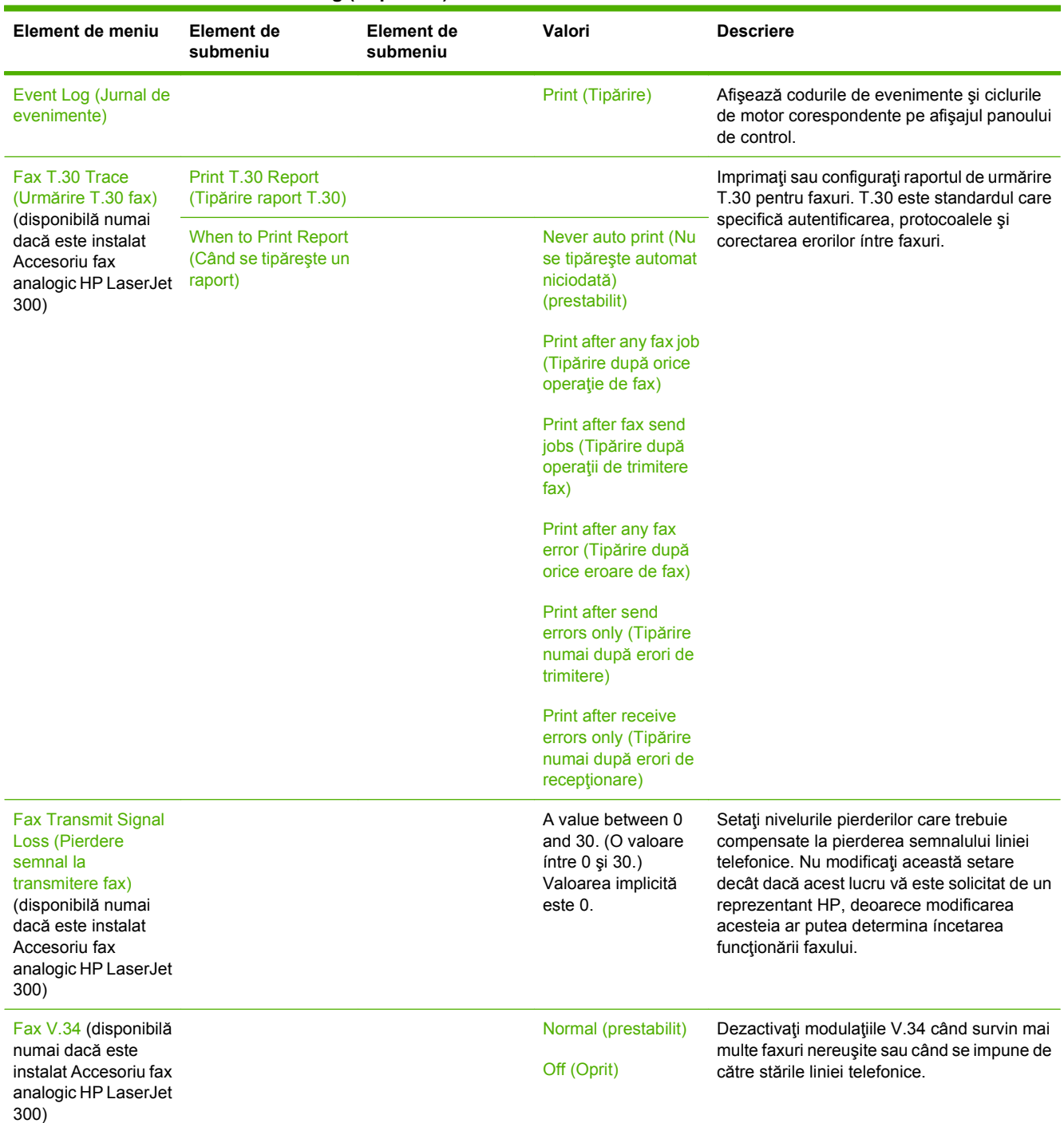

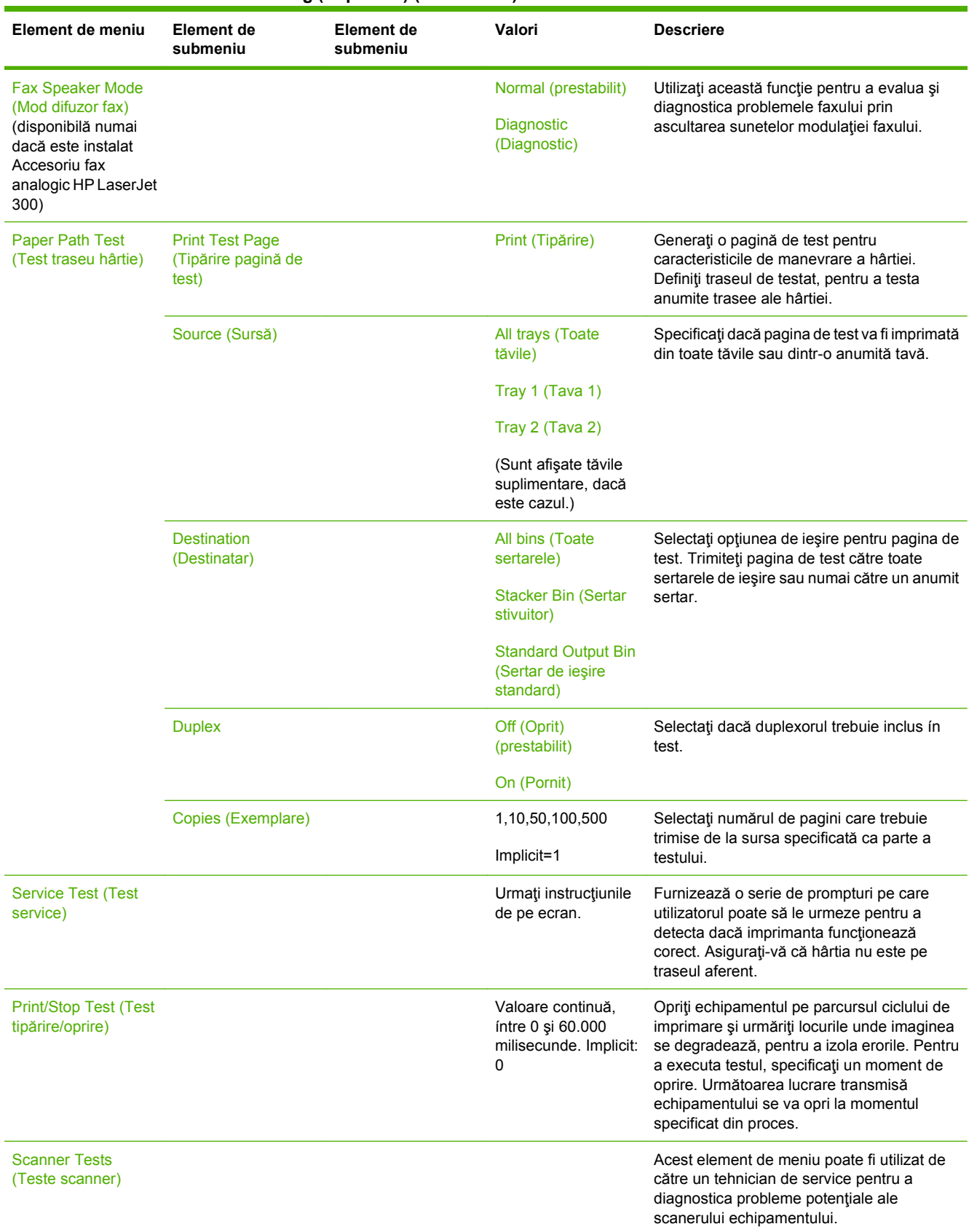

## **Tabelul 2-16 Meniul Troubleshooting (Depanare) (Continuare)**

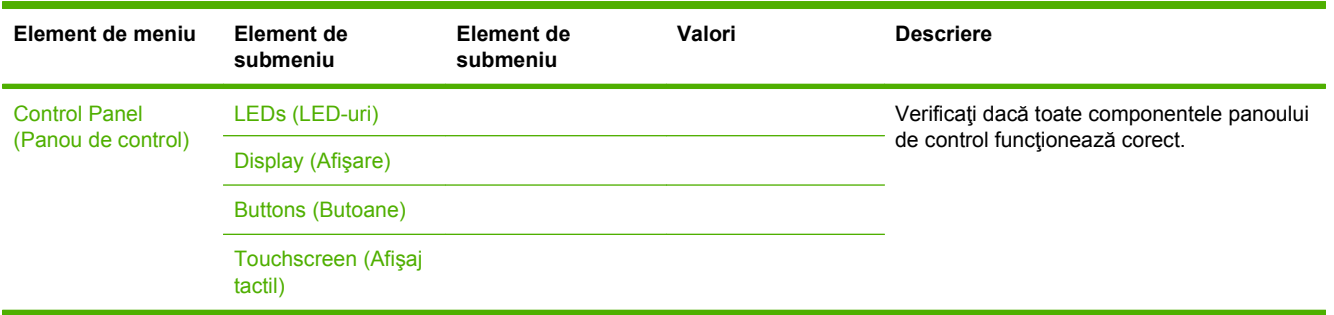

#### **Tabelul 2-16 Meniul Troubleshooting (Depanare) (Continuare)**

## **Meniul Resets (Resetări)**

#### **Administration (Administrare) > Resets (Resetări)**

#### **Tabelul 2-17 Meniul Resets (Resetări)**

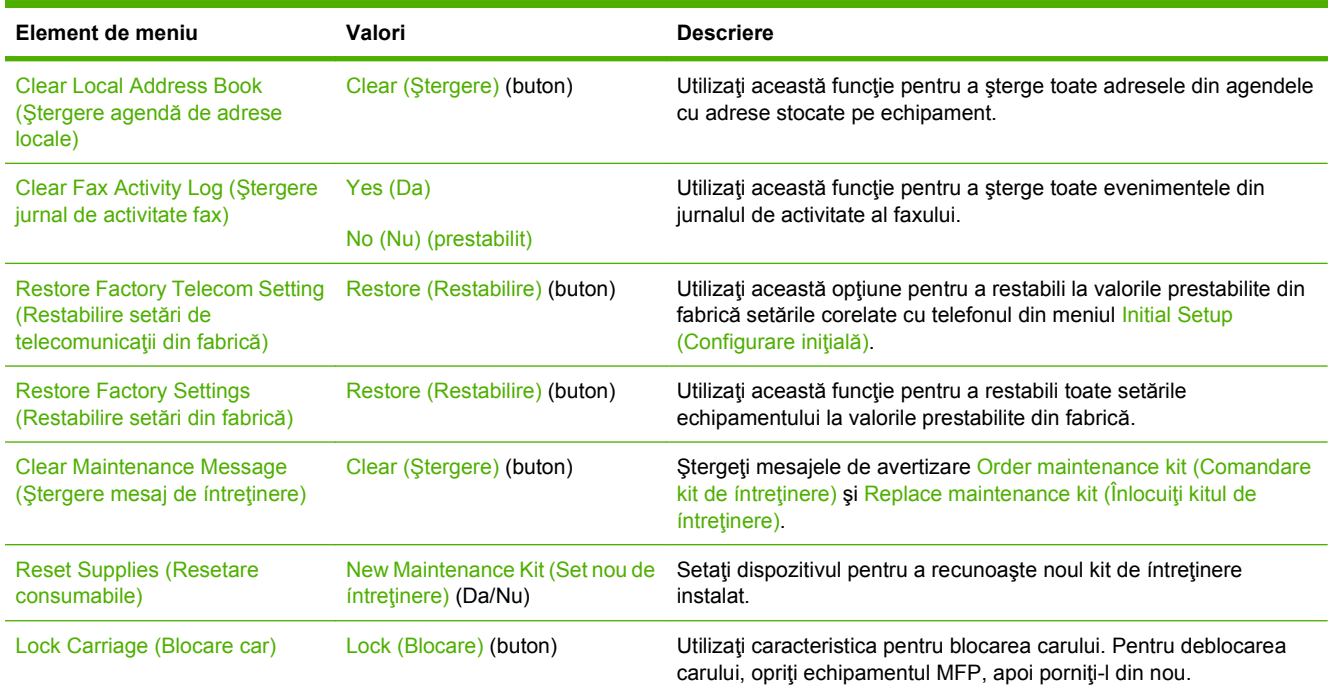

## **Meniul Service**

#### **Administration (Administrare) > Service**

Meniul Service este blocat. Pentru accesare este necesară introducerea unui cod PIN. Acest meniu este destinat numai personalului de service autorizat.

# **3 Software pentru Windows**

- [Sisteme de operare acceptate pentru Windows](#page-67-0)
- Drivere de imprimantă [acceptate pentru Windows](#page-68-0)
- [Driver universal de tip](#page-69-0)ărire HP (UPD)
- Selectaţi driverul de imprimantă [corect pentru Windows.](#page-70-0)
- [Prioritatea set](#page-71-0)ărilor de tipărire
- Schimbarea setă[rilor driverului de imprimant](#page-72-0)ă pentru Windows
- [Programe utilitare acceptate](#page-73-0)
- [Software pentru alte sisteme de operare](#page-74-0)

## <span id="page-67-0"></span>**Sisteme de operare acceptate pentru Windows**

Produsul acceptă următoarele sisteme de operare Windows:

- Windows XP (pe 32 de biţi şi 64 de biţi)
- Windows Server 2003 (pe 32 de biţi şi 64 de biţi)
- Windows Server 2008 (32 de biţi şi 64 de biţi)
- Windows 2000
- Windows Vista

## <span id="page-68-0"></span>**Drivere de imprimantă acceptate pentru Windows**

HP oferă următoarele drivere pentru descărcare:

- Driver universal de imprimare HP (UPD): Postscript, PCL 6, PCL 5
- Driver pentru Mac
- Linux
- **SAP**
- Scripturi pentru modele UNIX

Un driver specific produsului nu este disponibil pentru HP LaserJet M9059 MFP. Drivere pentru acest produs sunt disponibile la adresa [www.hp.com/go/ljm9059mfp\\_software](http://www.hp.com/go/ljm9059mfp_software) sau pe site-ul local din ţara/ regiunea dvs.

Driverele imprimantei dispun de asistenţă online, cu instrucţiuni pentru operaţiile de tipărire obişnuite şi descrieri ale butoanelor, casetelor de validare şi listelor derulante conţinute.

## <span id="page-69-0"></span>**Driver universal de tipărire HP (UPD)**

Driverul universal de tipărire HP (UPD) pentru Windows este un singur driver care oferă acces imediat practic la orice echipament HP LaserJet, din orice locaţie, fără a fi necesară descărcarea de drivere separate. Este proiectat folosind tehnologia driverului de tipărire HP şi a fost testat atent şi folosit împreună cu o multitudine de programe software. Este o soluţie performantă, care funcţionează eficient în timp.

HP UPD comunică direct cu fiecare echipament HP, culege informaţii despre configuraţie şi apoi personalizează interfaţa cu utilizatorul, pentru a afişa caracteristicile specifice fiecărui echipament. Pentru a evita activarea manuală, acesta activează automat caracteristicile specifice ale echipamentului respectiv, cum ar fi tipărirea faţă-verso şi capsarea.

Pentru informații suplimentare, mergeți pe [www.hp.com/go/upd.](http://www.hp.com/go/upd)

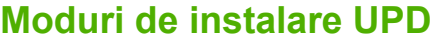

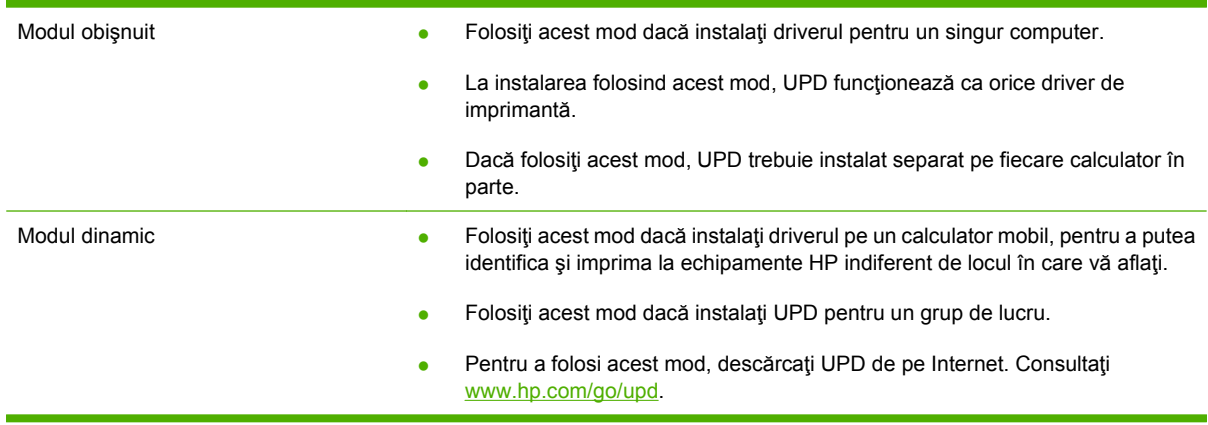

## <span id="page-70-0"></span>**Selectaţi driverul de imprimantă corect pentru Windows.**

Driverele de imprimantă asigură accesul la funcţiile produsului şi permit comunicarea dintre computer şi produs (printr-un limbaj de imprimantă). Pentru software şi limbi suplimentare, consultaţi notele de instalare şi fişierele readme.

#### **Descrierea driverului HP PCL 6**

- Recomandat pentru tipărirea din orice mediu Windows
- Asigură, ín general, optimul ín ceea ce privește viteza, calitatea imprimării și asistența pentru caracteristicile produsului, pentru majoritatea utilizatorilor
- Este proiectat pentru a se alinia cu interfața Windows GDI (Graphic Device Interface), pentru viteza optimă ín medii Windows
- Este posibil să nu fie ín totalitate compatibil cu programe software realizate de terți sau particularizate care se bazează pe PCL 5

#### **Descrierea emulării HP Postscript**

- Recomandat pentru tipărirea cu programe software Adobe® sau cu alte programe software cu intensitate grafică mare.
- Oferă asistență pentru tipărire ín cazul cerințelor de emulare Postscript de nivel 3 sau pentru fonturile Flash.
- Se comportă ușor mai rapid decât driverul PCL 6 când se utilizează programe software Adobe

#### **Descrierea HP PCL 5**

- Recomandat pentru tipărirea generală a documentelor de birou din medii Windows
- Compatibil cu versiunile PCL anterioare și cu produsele HP LaserJet mai vechi
- Alegerea optimă pentru tipărirea din programe software de la terți sau particularizate
- Alegerea optimă pentru cazul operării cu medii combinate, care necesită ca produsul să fie setat la PCL 5 (UNIX, Linux, mainframe)
- Proiectat pentru utilizarea ín medii Windows corporaționale ín scopul furnizării unui singur driver pentru utilizarea cu mai multe modele de imprimante
- Este de preferat când se tipărește la mai multe modele de imprimante dintr-un computer mobil **Windows**

## <span id="page-71-0"></span>**Prioritatea setărilor de tipărire**

Modificările aduse setărilor de tipărire sunt ierarhizate ín funcţie de sursa din care provin:

- **EX NOTĂ:** Numele comenzilor și casetelor de dialog poate varia, în funcție de programul software.
	- **Caseta de dialog Page Setup (Iniţializare pagină)**: Faceţi clic pe **Page Setup (Iniţializare pagină)** sau pe o comandă similară din meniul **File (Fişier)** al programului ín care lucraţi pentru a deschide această casetă de dialog. Setările de aici prevalează asupra setărilor efectuate din orice alt loc.
	- **Caseta de dialog Print (Imprimare)**: Faceţi clic pe **Print (Imprimare)**, **Print Setup (Configurare tipărire)** sau o comandă similară ín meniul **File (Fişier)** al programului ín care lucraţi pentru a deschide această casetă de dialog. Setările modificate din caseta de dialog **Print (Tipărire)** au o prioritate mai mică şi *nu* prevalează asupra setărilor din caseta de dialog **Page Setup (Iniţializare pagină)**.
	- **Caseta de dialog Printer Properties (Proprietăţi imprimantă) (driver de imprimantă)**: Faceţi clic pe **Properties (Proprietăţi)** ín caseta de dialog **Print (Imprimare)** pentru a deschide driverul imprimantei. Setările modificate din caseta de dialog **Printer Properties (Proprietăţi imprimantă)** nu prevalează asupra altor setări din software-ul de tipărire.
	- **Setările implicite ale driverului imprimantei**: Setările implicite ale driverului imprimantei determină setările utilizate ín toate lucrările de tipărire, *dacă* setările nu sunt modificate ín casetele de dialog **Page Setup (Iniţializare pagină)**, **Print (Tipărire)** sau **Printer Properties (Proprietăţi imprimantă)**.
	- **Setările de la panoul de control al imprimantei**: Setările modificate de la panoul de control al imprimantei au un nivel de prioritate mai mic decât al tuturor celorlalte setări.
## **Schimbarea setărilor driverului de imprimantă pentru Windows**

**Modificarea setărilor tuturor operaţiilor de tipărire, până la închiderea programului software Modificarea setărilor prestabilite pentru toate operaţiile de tipărire 1.** În meniul **File** (Fişier) din programul software, faceţi clic pe **Print** (Tipărire). **2.** Selectaţi driverul, apoi faceţi clic pe **Properties** (Proprietăţi) sau **Preferences** (Preferinţe). Paşii de urmat pot diferi. Aceasta este cea mai obişnuită procedură. **1. Windows XP, Windows Server 2003 şi Windows Server 2008 (utilizând vizualizarea prestabilită a meniului Start)**: Faceţi clic pe **Start** şi apoi faceţi clic pe **Imprimante şi faxuri**. **-sau-Windows 2000, Windows XP, Windows Server 2003 şi Windows Server 2008 (utilizând vizualizarea prestabilită a**

**Modificarea setărilor de configurare a echipamentului**

**1. Windows XP, Windows Server 2003 şi Windows Server 2008 (utilizând vizualizarea prestabilită a meniului Start)**: Faceţi clic pe **Start** şi apoi faceţi clic pe **Imprimante şi faxuri**.

**-sau-**

**Windows 2000, Windows XP, Windows Server 2003 şi Windows Server 2008 (utilizând vizualizarea meniului Classic Start):** Faceţi clic pe **Start**, apoi pe **Settings** (Setări) şi apoi pe **Printers** (Imprimante).

**-sau-**

**Windows Vista**: Faceţi clic pe **Start**, apoi pe **Control Panel** (Panou de control) şi apoi în categoria **Hardware and Sound** (Hardware și sunet), faceți clic pe **Printer** (Imprimantă).

**meniului Classic Start):** Faceti clic pe **Start**, apoi pe **Settings** (Setări) şi apoi pe **Printers** (Imprimante).

**2.** Faceţi clic de dreapta pe pictograma driverului, apoi selectati **Printing Preferences** (Preferinţe tipărire).

**-sau-**

**Windows Vista**: Faceţi clic pe **Start**, apoi pe **Control Panel** (Panou de control) şi apoi în categoria **Hardware and Sound** (Hardware şi sunet), faceţi clic pe **Printer** (Imprimantă).

- **2.** Faceţi clic de dreapta pe pictograma driverului, apoi selectați **Properties** (Proprietăţi).
- **3.** Faceţi clic pe fila **Device Settings** (Setări echipament).

## **Programe utilitare acceptate**

Acest echipament MFP este echipat cu mai multe utilitare care simplifică monitorizarea şi gestionarea echipamentului MFP íntr-o reţea.

### **HP Web Jetadmin**

HP Web Jetadmin este un instrument de administrare bazat pe browser, pentru imprimantele HP Jetdirect conectate în reţeaua dvs. şi trebuie instalat numai pe calculatorul administratorului de reţea.

**E<sup>y</sup> NOTĂ:** HP Web Jetadmin 10.0 sau o versiune ulterioară este necesară pentru a beneficia de asistență completă pentru acest produs.

Pentru a descărca versiunea curentă de HP Web Jetadmin şi pentru a vedea cea mai recentă listă a sistemelor gazdă acceptate, vizitați [www.hp.com/go/webjetadmin.](http://www.hp.com/go/webjetadmin)

După instalarea pe un server gazdă, orice calculator client poate accesa HP Web Jetadmin utilizând un browser Web acceptat (cum ar fi Microsoft® Internet Explorer 4.*x* sau Netscape Navigator 4.*x*, sau o versiune superioară) pentru a naviga la gazda HP Web Jetadmin.

## **Serverul Web încorporat**

Echipamentul este dotat cu un server Web încorporat care oferă acces la informaţii despre echipament şi activităţile în reţea. Aceste informaţii apar într-un browser Web, precum Microsoft Internet Explorer, Netscape Navigator, Apple Safari sau Firefox.

Serverul Web încorporat este localizat în echipament. Nu este încărcat pe serverul de reţea.

Serverul Web încorporat reprezintă o interfaţă cu dispozitivul pe care orice utilizator care are un calculator conectat în rețea și un browser Web standard o poate utiliza. Nu se instalează și nu se configurează nici un software special, dar trebuie să aveţi un browser Web acceptat instalat pe calculator. Pentru a obține acces la serverul Web încorporat, introduceți adresa IP pentru echipament în linia pentru adresă din browser. (Pentru a afla adresa IP, tipăriţi o pagină de configurare. Pentru informații suplimentare despre tipărirea unei pagini de configurare, consultați [Pagini informative,](#page-171-0) [la pagina 158](#page-171-0).)

Pentru o explicație completă a caracteristicilor și funcționalității serverului Web încorporat, consultați [Serverul Web íncorporat, la pagina 160.](#page-173-0)

## **Software pentru alte sisteme de operare**

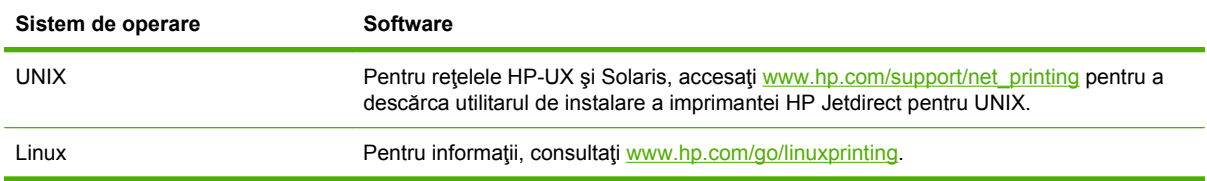

# **4 Utilizarea produsului cu Macintosh**

- [Software pentru Macintosh](#page-77-0)
- Utilizarea funcţ[iilor din driverul de imprimant](#page-82-0)ă pentru Macintosh

## <span id="page-77-0"></span>**Software pentru Macintosh**

## **Sisteme de operare acceptate pentru Macintosh**

Echipamentul poate funcționa pe următoarele sisteme de operare Macintosh:

- Mac OS X V10.3, V10.4, V10.5 și versiuni ulterioare
- **NOTĂ:** Pentru Mac OS X V10.4 și versiunile ulterioare, sunt acceptate PPC și Intel Core Processor Macs.

## **Drivere de imprimantă acceptate pentru Macintosh**

Aplicatia de instalare HP oferă fisiere PostScript® Printer Description (PPD), Printer Dialog Extensions (PDE) şi utilitarul HP Printer Utility de utilizat cu computere Macintosh.

Fişierele PPD, împreună cu driverele de imprimantă Apple PostScript, oferă acces la caracteristicile echipamentului. Utilizați driverul de imprimantă Apple PostScript care se livrează împreună cu computerul.

## **Tipuri de instalări de software pentru Macintosh**

#### **Instalarea software-ului Macintosh pentru conexiuni directe (USB)**

#### **Mac OS X V10.3 şi versiunile ulterioare**

- 1. Asigurati-vă că echipamentul este pornit.
- **2.** Descărcaţi driverul de la adresa [www.hp.com/go/ljm9059mfp\\_software](http://www.hp.com/go/ljm9059mfp_software) sau procuraţi-l de la distribuitorul dvs.
- **3.** Faceţi dublu clic pe pictograma **Installer** (Utilitar de instalare) din dosarul utilitarului de instalare HP LaserJet.
- 4. Respectati instructiunile de pe ecranul calculatorului.
- **5.** Conectati un cablu USB între portul USB al echipamentului și portul USB al calculatorului. Folositi un cablu USB standard de 2 metri (6,56 picioare).
- **E NOTĂ**: Cozile imprimantelor USB se creează automat la conectarea acestora la calculator. Totuşi, dacă utilitarul de instalare nu a fost executat înainte de conectarea cablului USB, coada va folosi un PPD generic.
- **6.** Din meniul Apple, faceţi clic pe **System Preferences** (Preferinţe sistem) şi apoi pe **Print & Fax** (Imprimare şi fax).
- **7.** Dacă numele produsului apare în lista cu imprimante, configurarea este finalizată. Dacă numele produsului *nu* apare în lista cu imprimante, continuați cu pasul următor.
- **8.** Faceţi clic pe **Add** (Adăugare) sau pe **+** şi apoi selectaţi **Default Browser** (Browser implicit) sau Default (Implicit). Selectați numele echipamentului din browserul imprimantei.
- **9.** Faceţi clic pe **Add** (Adăugare). Va apărea caseta de dialog **Installable Options** (Opţiuni instalabile). Selectaţi opţiunile echipamentului utilizat.
- **10.** Pentru a vă asigura că software-ul este instalat corect, tipăriţi o pagină de test din orice program software.

Dacă instalarea eşuează, reinstalaţi software-ul. Dacă nici această procedură nu reuşeşte, consultaţi instrucţiunile de instalare sau ultimele fişiere readme pentru ajutor.

#### **Instalarea software-ului Macintosh pentru reţele**

#### **Mac OS X V10.3 şi versiunile ulterioare**

- **1.** Conectaţi cablul de reţea între serverul de imprimare HP Jetdirect şi un port de reţea.
- **2.** Descărcaţi driverul de la adresa [www.hp.com/go/ljm9059mfp\\_software](http://www.hp.com/go/ljm9059mfp_software) sau procuraţi-l de la distribuitorul dvs.
- **3.** Faceţi dublu clic pe pictograma **Installer** (Utilitar de instalare) din dosarul utilitarului de instalare HP LaserJet.
- **4.** Respectaţi instrucţiunile de pe ecranul calculatorului.
- **5.** Din meniul Apple, faceţi clic pe **System Preferences** (Preferinţe sistem) şi apoi pe **Print & Fax** (Imprimare şi fax).
- **6.** Faceţi clic pe **Add** (Adăugare) sau pe **+**.
- **7.** Selectati tipul de conexiune.

#### **Browser implicit**

- **a.** Selectați din listă echipamentul.
- **b.** Dacă nu a fost detectat încă niciun model de imprimantă, selectați unul din caseta verticală **Print Using** (Imprimare cu ajutorul).

#### **IP imprimantă**

- **a.** Din lista verticală Protocol, selectaţi **HP Jetdirect Socket** (Soclu HP Jetdirect).
- **b.** Introduceti adresa IP a produsului.
- **c.** Dacă nu a fost detectat încă niciun model de imprimantă, selectaţi unul din caseta verticală **Print Using** (Imprimare cu ajutorul).
- 8. Faceti clic pe **Add** (Adăugare). Va apărea caseta de dialog **Installable Options** (Optiuni instalabile). Selectati optiunile produsului pe care doriti să le utilizați.
- **9.** Pentru a vă asigura că software-ul este corect instalat, tipăriți o pagină de test din orice program.

Dacă instalarea esuează, reinstalați software-ul. Dacă nici această procedură nu reuseste, consultați instrucțiunile de instalare sau ultimele fișiere readme pentru ajutor.

### **Software pentru calculatoare Macintosh**

#### **Utilitar imprimantă HP**

Folosiţi HP Printer Utility pentru a configura caracteristicile produsului ce nu pot fi configurate cu ajutorul driverului de imprimare.

Puteţi folosi HP Printer Utility dacă produsul foloseşte un cablu USB (Universal Serial Bus) sau dacă este conectat la o retea de tip TCP/IP.

#### **Deschiderea aplicaţiei HP Printer Utility**

#### **Deschideţi utilitarul HP Printer Utility din Mac OS X V10.3 şi V10.4**

- **1.** Deschideţi Finder (Căutare), faceţi clic pe **Applications** (Aplicaţii) apoi pe **Utilities** (Utilitare) şi faceţi dublu clic pe **Printer Setup Utility** (Utilitar configurare imprimantă).
- **2.** Selectaţi produsul pe care doriţi să îl configuraţi şi apoi faceţi clic pe **Utility** (Utilitar).

#### **Deschideţi utilitarul HP Printer Utility din Mac OS X V10.5**

▲ Din meniul **Printer** (Imprimantă), faceţi clic pe **Printer Utility** (Utilitar imprimantă).

**-sau-**

Din **Print Queue** (Coadă de tipărire), faceţi clic pe pictograma **Utility** (Utilitar).

#### **Caracteristicile utilitarului HP Printer Utility**

Utilitarul HP Printer Utility constă din mai multe pagini care pot fi accesate făcând clic în lista **Configuration Settings (Setări de configurare)**. În următorul tabel sunt descrise acţiunile pe care le puteţi efectua din aceste pagini.

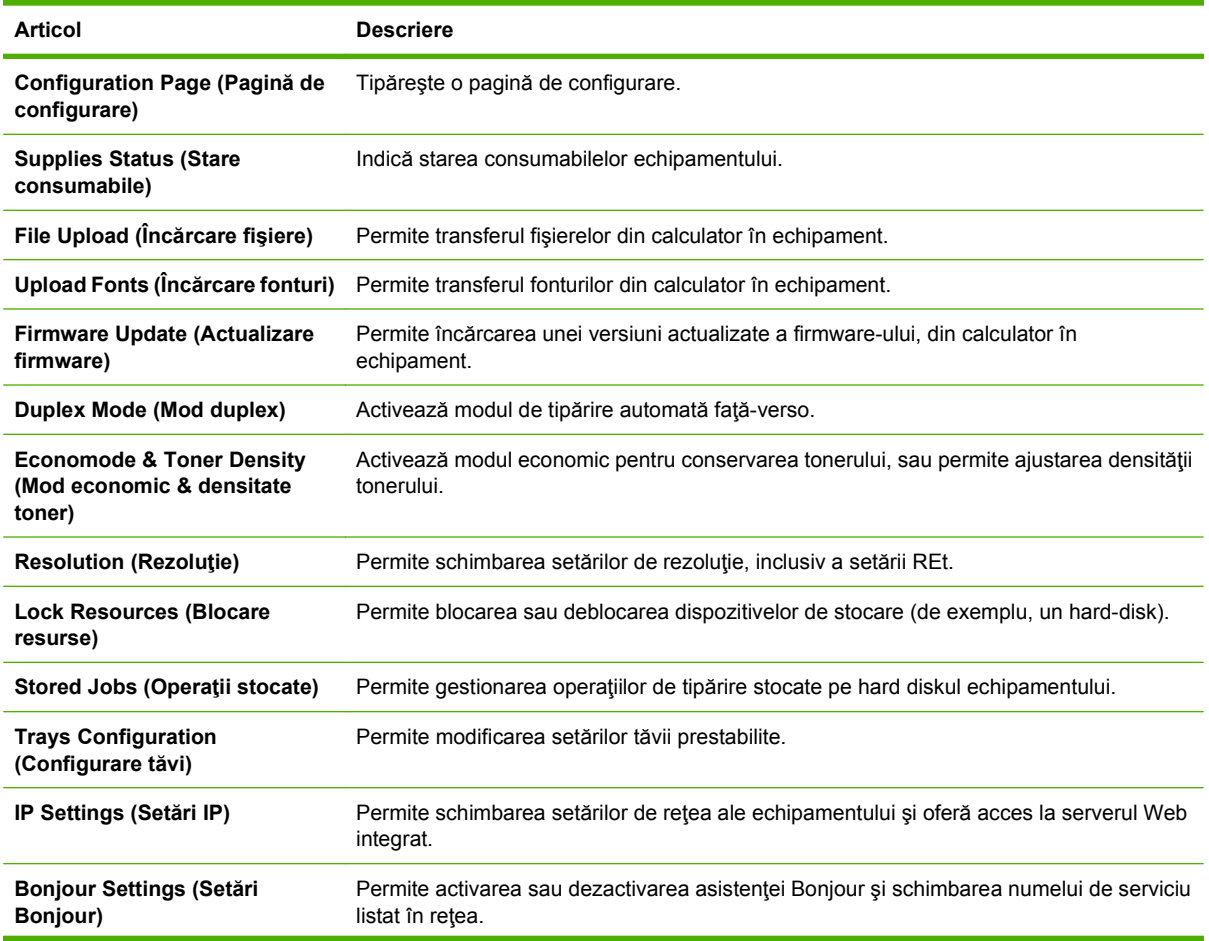

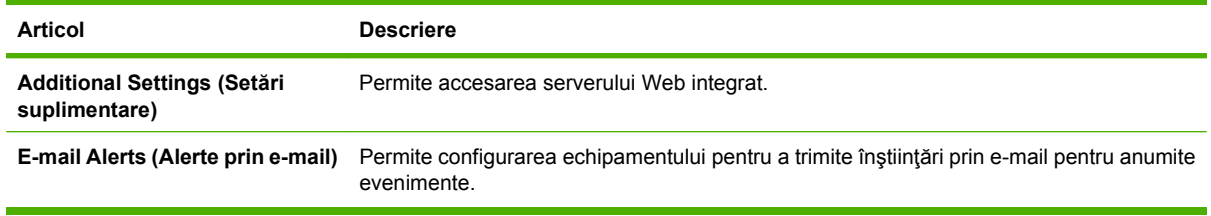

## **Prioritatea pentru setările de tipărire pentru Macintosh**

Prioritatea modificărilor setărilor de tipărire depinde de locul în care sunt efectuate.

**Etheral NOT<b>A**: Numele comenzilor și casetelor de dialog poate diferi în funcție de programul software.

- **Caseta de dialog Page Setup (Configurare pagină)**: Pentru a deschide această casetă de dialog, faceți clic pe **Page Setup** (Configurare pagină) sau pe o altă comandă asemănătoare din meniul **File** (Fisier) al programului în care lucrați. Setările modificate aici ar putea suprascrie setările modificate în alte părţi.
- **Caseta de dialog Print (Tipărire)**: Faceţi clic pe **Print** (Tipărire), **Print Setup** (Configurare tipărire) sau pe o comandă similară din meniul **File** (Fisier) al programului în care lucrați, pentru a deschide această casetă de dialog. Setările modificate în caseta de dialog **Print** (Tipărire) au un nivel de prioritate mai mic şi *NU* prevalează asupra setărilor din caseta de dialog **Page Setup** (Configurare pagină).
- **Setările prestabilite ale driverului imprimantei**: Setările prestabilite ale driverului imprimantei determină setările utilizate în toate operaţiile de tipărire, *cu excepţia cazurilor* în care acestea sunt modificate într-una dintre următoarele casete de dialog: **Page Setup** (Configurare pagină), **Print** (Tipărire) sau **Printer Properties** (Proprietăţi imprimantă).
- **Setările de la panoul de control al imprimantei**: Setările modificate de la panoul de control al imprimantei au un nivel de prioritate mai mic decât al tuturor celorlalte setări.

## **Schimbarea setărilor driverului de imprimantă pentru Macintosh**

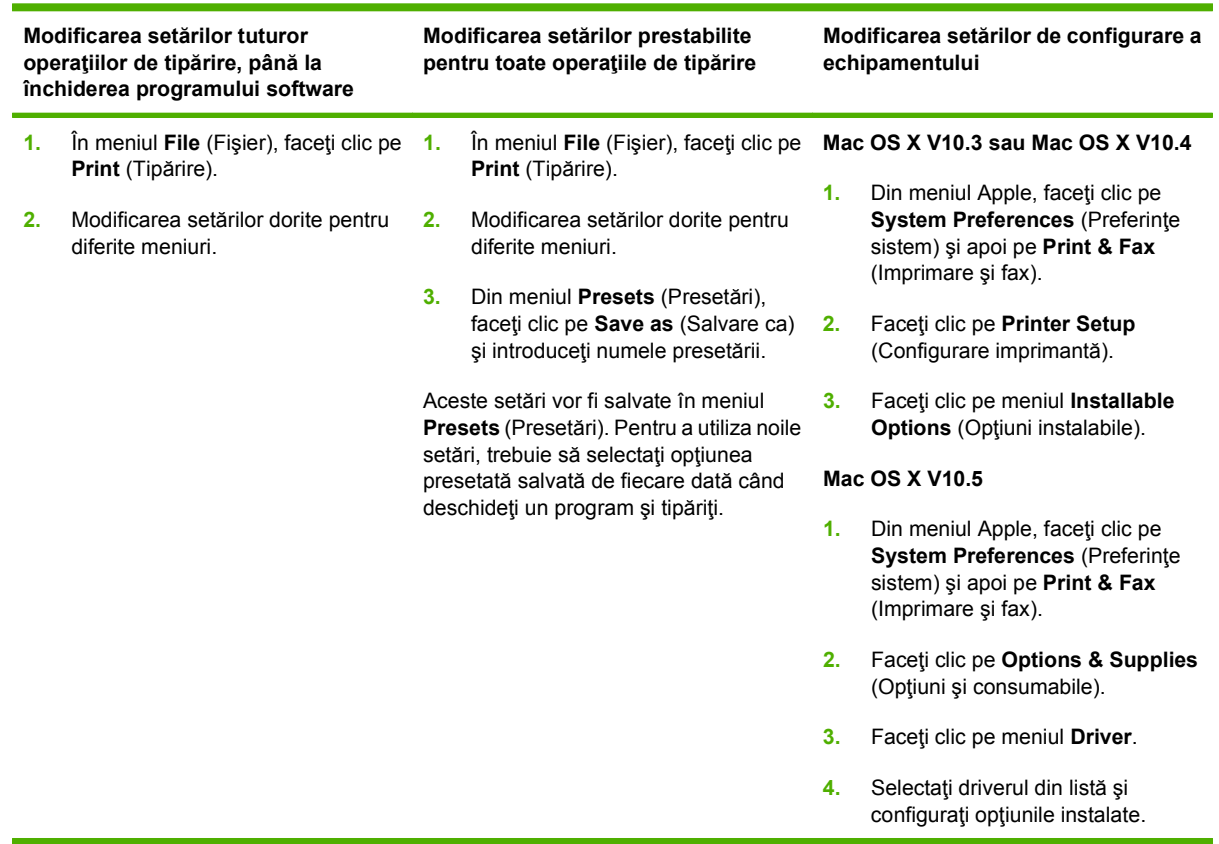

## **Dezinstalarea software-ului din sistemele de operare Macintosh**

Pentru a dezinstala software-ul de pe un calculator Macintosh, trageti fisierele PPD în cosul de gunoi.

## **Programe utilitare acceptate pentru Macintosh**

#### **Serverul Web încorporat**

Echipamentul este dotat cu un server Web încorporat care oferă acces la informatii despre echipament si activitățile în rețea. Aceste informații apar într-un browser Web, precum Microsoft Internet Explorer, Netscape Navigator, Apple Safari sau Firefox.

Serverul Web încorporat este localizat în echipament. Nu este încărcat pe serverul de retea.

Serverul Web încorporat reprezintă o interfață cu dispozitivul pe care orice utilizator care are un calculator conectat în retea și un browser Web standard o poate utiliza. Nu se instalează și nu se configurează nici un software special, dar trebuie să aveti un browser Web acceptat instalat pe calculator. Pentru a obtine acces la serverul Web încorporat, introduceti adresa IP pentru echipament în linia pentru adresă din browser. (Pentru a afla adresa IP, tipăriţi o pagină de configurare. Pentru informații suplimentare despre tipărirea unei pagini de configurare, consultați [Pagini informative,](#page-171-0) [la pagina 158](#page-171-0).)

Pentru o explicatie completă a caracteristicilor și functionalității serverului Web încorporat, consultați [Serverul Web íncorporat, la pagina 160.](#page-173-0)

## <span id="page-82-0"></span>**Utilizarea funcţiilor din driverul de imprimantă pentru Macintosh**

## **Crearea şi utilizarea presetărilor pentru tipărire în Macintosh**

Utilizaţi presetările pentru tipărire pentru a salva setările curente ale driverului imprimantei pentru utilizare ulterioară.

#### **Crearea unei presetări pentru tipărire**

- **1.** În meniul **File** (Fişier), faceţi clic pe **Print** (Tipărire).
- **2.** Selectaţi driverul.
- **3.** Selectaţi setările imprimantei.
- **4.** În caseta **Presets** (Presetări), faceţi clic pe **Save As...** (Salvare ca...) şi introduceţi numele presetării.
- **5.** Faceţi clic pe **OK**.

#### **Utilizarea presetărilor pentru tipărire**

- **1.** În meniul **File** (Fişier), faceţi clic pe **Print** (Tipărire).
- **2.** Selectaţi driverul.
- **3.** În caseta **Presets** (Presetări), selectaţi presetarea pentru tipărire pe care doriţi să o utilizaţi.
- **NOTĂ:** Pentru a utiliza setările implicite ale driverului imprimantei, selectaţi **Standard**.

### **Redimensionarea documentelor sau tipărirea pe o hârtie cu dimensiuni personalizate**

Aveţi posibilitatea să scalaţi un document pentru a-l încadra într-o hârtie de dimensiuni diferite.

- **1.** În meniul **File** (Fişier), faceţi clic pe **Print** (Tipărire).
- **2.** Deschideţi meniul **Paper Handling** (Manevrare hârtie).
- **3.** În zona pentru **Destination Paper Size** (Dimensiuni hârtie destinaţie), selectaţi **Scale to fit paper size** (Redimensionare la dimensiuni hârtie), apoi selectaţi dimensiunile din lista derulantă.
- **4.** Dacă doriţi să utilizaţi numai hârtie de dimensiuni mai mici decât cele ale documentului, selectaţi **Scale down only** (Numai scalare în jos).

### **Tipărirea unei coperţi**

Puteţi tipări o copertă separată pentru documentul dvs., care să includă un mesaj sugestiv (de exemplu, "Confidential").

- **1.** În meniul **File** (Fişier), faceţi clic pe **Print** (Tipărire).
- **2.** Selectaţi driverul.
- **3.** Deschideţi meniul **Cover Page** (Pagină de însoţire) şi apoi selectaţi tipărirea acesteia **Before Document** (Înainte de document) sau **After Document** (După document).
- **4.** În meniul **Cover Page Type** (Tip pagină de însoţire), selectaţi mesajul pe care doriţi să îl tipăriţi pe pagina de însoţire.
- **E**<sup>\*</sup> **NOTĂ**: Pentru a tipări o pagină-copertă goală, selectați valoarea Standard pentru opțiunea **Cover Page Type** (Tip copertă).

### **Utilizarea filigranelor**

Filigranul este o notă, de exemplu "confidențial", care este tipărită pe fundalul fiecărei pagini a unui document.

- **1.** În meniul **File (Fişier)**, faceţi clic pe **Print (Tipărire)**.
- **2.** Deschideţi meniul **Watermarks (Filigrane)**.
- **3.** Lângă **Mode (Mod)**, selectaţi tipul de filigran de utilizat. Selectaţi **Watermark (Filigran)** pentru a tipări un mesaj semi-transparent. Selectaţi **Overlay (Mască)** pentru a tipări un mesaj care să nu fie transparent.
- **4.** Lângă **Pages (Pagini)**, selectaţi dacă filigranul să fie tipărit pe toate paginile sau numai pe prima pagină.
- **5.** Lângă **Text**, selectaţi unul dintre mesajele standard sau selectaţi **Custom (Personalizat)** şi introduceţi un mesaj nou în casetă.
- **6.** Selectaţi opţiuni pentru restul setărilor.

## **Tipărirea mai multor pagini pe o singură coală de hârtie în Macintosh**

Puteţi tipări mai multe pagini pe o singură coală de hârtie. Această caracteristică reprezintă o modalitate eficientă de tipărire a ciornelor.

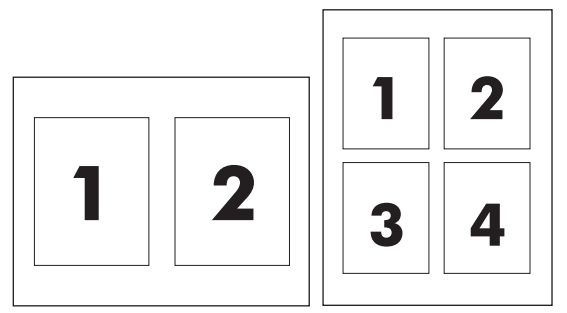

- **1.** În meniul **File** (Fişier), faceţi clic pe **Print** (Tipărire).
- **2.** Selectaţi driverul.
- **3.** Deschideţi meniul **Layout** (Aspect).
- **4.** În dreptul opţiunii **Pages per Sheet** (Pagini per coală), selectaţi numărul de pagini de tipărit pe fiecare coală (1, 2, 4, 6, 9 sau 16).
- **5.** În dreptul opţiunii **Layout Direction** (Direcţie machetare), selectaţi ordinea şi plasarea paginilor pe coala de hârtie.
- **6.** În dreptul opţiunii **Borders** (Chenare), selectaţi tipul de chenar care va fi tipărit în jurul fiecărei pagini de pe coală.

## **Tipărire pe ambele feţe ale paginii (tipărire faţă-verso).**

#### **Utilizarea tipăririi duplex automate**

- **1.** Introduceţi suficientă hârtie pentru operaţia de tipărire într-una dintre tăvi. Dacă încărcaţi hârtie specială (de ex. hârtie cu antet), încărcați-o într-unul dintre următoarele moduri:
	- În tava 1, încărcați hârtia cu antet cu fața de tipărit în sus și cu marginea de jos spre imprimantă.
	- În celelalte tăvi, încărcaţi hârtia cu antet cu faţa de tipărit în jos şi cu marginea de sus spre partea din spate a tăvii.
- **2.** În meniul **File** (Fişier), faceţi clic pe **Print** (Tipărire).
- **3.** Deschideţi meniul **Layout** (Aspect).
- **4.** În dreptul opţiunii **Two Sided** (Faţă-verso), selectaţi **Long-Edge Binding** (Legare pe marginea lungă) sau **Short-Edge Binding** (Legare pe marginea scurtă).
- **5.** Faceţi clic pe **Print** (Tipărire).

#### **Tipărirea manuală pe ambele feţe**

- **1.** Introduceţi suficientă hârtie pentru operaţia de tipărire într-una dintre tăvi. Dacă încărcaţi hârtie specială (de ex. hârtie cu antet), încărcați-o într-unul dintre următoarele moduri:
	- În tava 1, încărcaţi hârtia cu antet cu faţa de tipărit în sus şi cu marginea de jos spre imprimantă.
	- În celelalte tăvi, încărcaţi hârtia cu antet cu faţa de tipărit în jos şi cu marginea de sus spre partea din spate a tăvii.
	- **ATENŢIE:** Pentru a evita blocajele, nu încărcaţi hârtie mai grea de 105 g/m2 (hârtie bond de 28 lb).
- **2.** În meniul **File** (Fişier), faceţi clic pe **Print** (Tipărire).
- **3.** În meniul **Finishing** (Finisare), selectaţi **Manually Print on 2nd Side** (Tipărire manuală pe verso).
- **4.** Faceţi clic pe **Print** (Tipărire). Respectaţi instrucţiunile din fereastra pop-up care apare pe ecran, înainte de a introduce paginile tipărite în tava 1, pentru a tipări pe verso.
- **5.** Deplasaţi-vă la imprimantă şi îndepărtaţi hârtia netipărită din tava 1.
- **6.** Introduceţi topul de hârtie tipărită cu faţa în sus, cu marginea de jos spre imprimantă, în tava 1. *NU* tipăriţi pe verso decât din tava 1.
- **7.** Dacă vi se solicită, apăsaţi un buton de la panoul de control pentru a continua.

## **Setarea opţiunilor de capsare**

Dacă este instalat un dispozitiv de finisare care dispune de capsator, puteti capsa documentele.

- **1.** În meniul **File (Fişier)**, faceţi clic pe **Print (Tipărire)**.
- **2.** Deschideţi meniul **Finishing** (Finisare).
- **3.** În lista verticală **Stapling Options** (Optiuni capsare), selectati optiunea pentru capsare pe care doriti să o utilizați.

### **Stocarea operaţiilor**

Puteţi stoca operaţii pe echipament în vederea tipăririi ulterioare. Puteţi partaja altor utilizatori operaţii stocate sau puteţi îngrădi accesul la acestea.

- **1.** În meniul **File (Fişier)**, faceţi clic pe **Print (Tipărire)**.
- **2.** Deschideţi meniul **Job Storage (Stocare operaţii)**.
- **3.** În lista verticală **Job Storage:** (Stocare operaţie), selectaţi tipul de operaţie stocată.
- **4.** Pentru tipurile de operaţii stocate **Stored Job** (Operaţie stocată), **Private Job** (Operaţie privată) şi **Private Stored Job** (Operaţie privată stocată), introduceţi un nume lângă **Job Name:** (Nume operaţie:).

Selectați ce opțiune se va utiliza dacă o altă operație are deja numele respectiv.

- **Use Job Name + (1 99)** (Utilizare nume operație + (1-99)) asociază un număr unic la sfârșitul numelui operaţiei.
- **Replace Existing File** (Înlocuire fişier existent) suprascrie o operaţie nouă peste operaţia existentă stocată.
- **5.** Dacă în pasul 3 aţi selectat **Stored Job** (Operaţie stocată) sau **Private Job** (Operaţie privată), tastaţi un număr din patru cifre în caseta de lângă **PIN To Print (0000 - 9999)** (PIN pentru tipărire (0000 - 9999)). Dacă alte persoane încearcă să tipărească această operaţie, echipamentul le va solicita introducerea acestui cod PIN.

### **Utilizarea meniului Services (Servicii)**

Dacă produsul este conectat la o reţea, utilizaţi meniul **Services** (Servicii) pentru a obţine informaţii despre starea echipamentului şi a consumabilelor.

- **1.** În meniul **File** (Fişier), faceţi clic pe **Print** (Tipărire).
- **2.** Deschideţi meniul **Services** (Servicii).
- **3.** Pentru deschiderea serverului Web încorporat şi efectuarea unei activităţi de întreţinere, efectuaţi paşii următori:
	- **a.** Selectaţi **Device Maintenance** (Întreţinere dispozitiv).
	- **b.** Selectaţi o activitate din lista verticală.
	- **c.** Faceţi clic pe **Launch** (Lansare).
- **4.** Pentru a accesa diferite site-uri Web de asistenţă pentru acest dispozitiv, efectuaţi paşii următori:
	- **a.** Selectaţi **Services on the Web** (Servicii pe Web).
	- **b.** Selectaţi **Internet Services** (Servicii Internet) şi apoi selectaţi o opţiune din lista verticală.
	- **c.** Faceţi clic pe **Go!** (Start!).

# **5 Conectivitate**

- [Conexiune USB](#page-89-0)
- **•** [Conexiune auxiliar](#page-90-0)ă
- [Configurarea re](#page-91-0)ţelei

## <span id="page-89-0"></span>**Conexiune USB**

Acest echipament MFP acceptă o conexiune de mare viteză USB 2.0 de tip B pentru tipărire.

**Figura 5-1** Conexiune USB

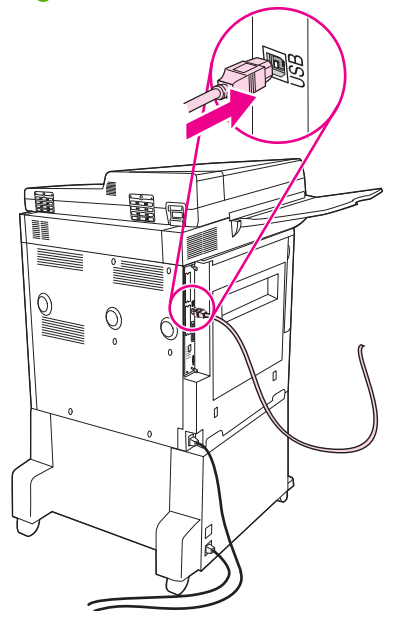

## <span id="page-90-0"></span>**Conexiune auxiliară**

Acest echipament MFP acceptă o conexiune auxiliară pentru dispozitivele de manevrare a hârtiei pe partea de ieşire. Portul este amplasat ín spatele echipamentului MFP.

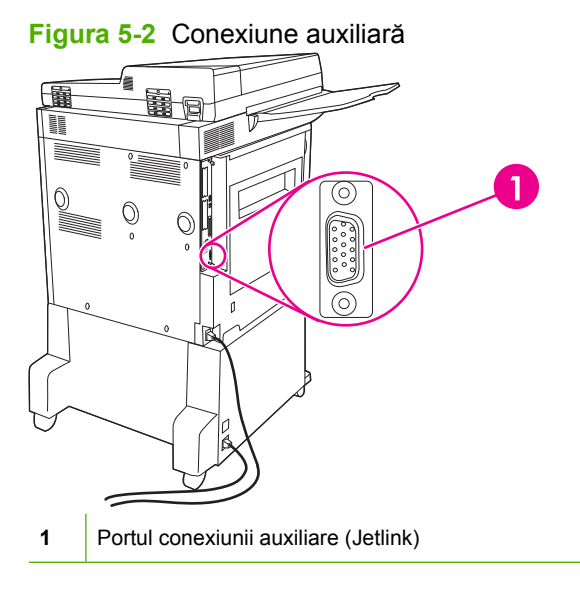

## <span id="page-91-0"></span>**Configurarea reţelei**

Uneori este necesar să configuraţi anumiţi parametri de reţea pe dispozitiv. Aveţi posibilitatea să configuraţi aceşti parametri în următoarele locaţii:

- Software-ul de instalare
- Panoul de control al dispozitivului
- Serverul Web încorporat
- Software-ul de gestionare (HP Web Jetadmin sau utilitarul HP LaserJet pentru Macintosh)
- **E**<sup>\*</sup> **NOT**<sup>\*</sup>**:** Pentru mai multe informații despre utilizarea serverului Web încorporat, consultați [Serverul](#page-173-0) [Web íncorporat, la pagina 160](#page-173-0)

Pentru mai multe informatii despre retelele acceptate și instrumentele de configurare a retelelor, consultaţi *HP Jetdirect Print Server Administrator's Guide* (Ghidul administratorului serverului de imprimare HP Jetdirect). Acest ghid se livrează cu imprimantele în care este instalat un server de imprimare HP Jetdirect.

Această secțiune conține următoarele informații despre configurarea parametrilor de rețea:

- Configurarea parametrilor TCP/IPv4
- [Configurarea parametrilor TCP/IPv6](#page-93-0)
- [Dezactivarea protocoalelor de re](#page-93-0)tea (optional)
- [Servere de imprimare HP Jetdirect EIO](#page-94-0)

### **Configurarea parametrilor TCP/IPv4**

Dacă reţeaua nu asigură adresarea IP automată prin DHCP, BOOTP, RARP sau prin altă metodă, este necesar să introduceţi manual următorii parametri, înainte de a fi posibilă imprimarea în reţea:

- Adresa IP (4 octeți)
- Masca de subrețea (4 octeți)
- $\bullet$  Gateway-ul implicit (4 octeți)

#### **Schimbarea adresei IP**

Aveți posibilitatea să vizualizați adresa IP curentă a echipamentului pe ecranul de reședință al panoului de control, apăsând Network Address (Adresă de retea).

Utilizaţi următoarea procedură pentru a modifica manual adresa IP.

- 1. Defilati și atingeți Administration (Administrare).
- 2. Defilați și atingeți Initial Setup (Configurare inițială).
- **3.** Atingeţi Networking and I/O (Reţea şi intrări/ieşiri).
- **4.** Atingeti Embedded Jetdirect (Jetdirect íncorporat).
- **5.** Atingeţi TCP/IP.
- **6.** Atingeţi IPV4 Settings (Setări IPV4).
- **7.** Atingeţi Config Method (Metodă de configurare).
- **8.** Atingeţi Manual.
- **9.** Atingeţi Save (Salvare).
- **10.** Atingeţi Manual Settings (Setări manuale).
- **11.** Atingeţi IP Address (Adresă IP).
- **12.** Atingeţi caseta text IP Address (Adresă IP).
- **13.** Utilizaţi tastatura de pe ecranul senzitiv pentru a introduce adresa IP.
- **14.** Atingeţi OK.
- **15.** Atingeţi Save (Salvare).

#### **Setarea măştii de subreţea**

- **1.** Defilaţi şi atingeţi Administration (Administrare).
- **2.** Defilaţi şi atingeţi Initial Setup (Configurare iniţială).
- **3.** Atingeţi Networking and I/O (Reţea şi intrări/ieşiri).
- **4.** Atingeti Embedded Jetdirect (Jetdirect íncorporat).
- **5.** Atingeti TCP/IP.
- **6.** Atingeţi IPV4 Settings (Setări IPV4).
- **7.** Atingeţi Config Method (Metodă de configurare).
- **8.** Atingeţi Manual.
- **9.** Atingeti Save (Salvare).
- **10.** Atingeţi Manual Settings (Setări manuale).
- **11.** Atingeţi Subnet Mask (Mască de subreţea).
- **12.** Atingeţi caseta text Subnet Mask (Mască subreţea).
- **13.** Utilizati tastatura de pe ecranul senzitiv pentru a introduce masca de subretea.
- 14. Atingeti OK.
- **15.** Atingeti Save (Salvare).

#### **Setarea gateway-ului implicit**

- **1.** Defilaţi şi atingeţi Administration (Administrare).
- **2.** Defilaţi şi atingeţi Initial Setup (Configurare iniţială).
- **3.** Atingeţi Networking and I/O (Reţea şi intrări/ieşiri).
- **4.** Atingeti Embedded Jetdirect (Jetdirect íncorporat).
- <span id="page-93-0"></span>**5.** Atingeţi TCP/IP.
- **6.** Atingeţi IPV4 Settings (Setări IPV4).
- **7.** Atingeţi Config Method (Metodă de configurare).
- **8.** Atingeţi Manual.
- **9.** Atingeţi Save (Salvare).
- **10.** Atingeţi Manual Settings (Setări manuale).
- **11.** Atingeţi Default Gateway (Gateway implicit).
- **12.** Atingeţi caseta text Default Gateway (Gateway implicit).
- **13.** Utilizaţi tastatura de pe ecranul senzitiv pentru a introduce gateway-ul implicit.
- **14.** Atingeţi OK.
- **15.** Atingeţi Save (Salvare).

### **Configurarea parametrilor TCP/IPv6**

Pentru informaţii despre configurarea dispozitivului pentru o reţea TCP/IPv6, consultaţi *HP Jetdirect Print Server Administrator's Guide (Ghidul administratorului pentru serverul de tipărire HP Jetdirect)*.

### **Dezactivarea protocoalelor de reţea (opţional)**

În mod implicit, toate protocoalele de retea acceptate sunt activate din fabrică. Dezactivarea protocoalelor neutilizate atrage după sine următoarele avantaje:

- Descreşte traficul generat de dispozitiv în reţea.
- Împiedică utilizatorii neautorizaţi să imprime la dispozitiv.
- Furnizează numai informaţii adecvate pe pagina de configuraţie.
- Permite panoului de control al dispozitivului să afiseze mesaje de eroare și de avertizare specifice protocolului.

#### **Dezactivarea protocolului IPX/SPX**

**Etat NOTĂ:** Nu dezactivați acest protocol în sistemele bazate pe Windows, care imprimă la imprimantă prin IPX/SPX.

- **1.** Defilaţi şi atingeţi Administration (Administrare).
- **2.** Defilaţi şi atingeţi Initial Setup (Configurare iniţială).
- **3.** Atingeţi Networking and I/O (Reţea şi intrări/ieşiri).
- **4.** Atingeţi Embedded Jetdirect (Jetdirect íncorporat).
- **5.** Atingeţi IPX/SPX.
- **6.** Atingeţi Enable (Activare).
- <span id="page-94-0"></span>**7.** Atingeţi Off (Oprit).
- **8.** Atingeţi Save (Salvare).

#### **Dezactivarea protocolului AppleTalk**

- **1.** Defilati și atingeți Administration (Administrare).
- 2. Defilați și atingeți Initial Setup (Configurare inițială).
- **3.** Atingeţi Networking and I/O (Reţea şi intrări/ieşiri).
- **4.** Atingeţi Embedded Jetdirect (Jetdirect íncorporat).
- **5.** Atingeţi AppleTalk.
- **6.** Atingeti Enable (Activare).
- 7. Atingeti Off (Oprit).
- **8.** Atingeţi Save (Salvare).

#### **Dezactivarea protocolului DLC/LLC**

- **1.** Defilaţi şi atingeţi Administration (Administrare).
- **2.** Defilaţi şi atingeţi Initial Setup (Configurare iniţială).
- **3.** Atingeţi Networking and I/O (Reţea şi intrări/ieşiri).
- **4.** Atingeţi Embedded Jetdirect (Jetdirect íncorporat).
- **5.** Atingeţi DLC/LLC.
- **6.** Atingeţi Enable (Activare).
- **7.** Atingeţi Off (Oprit).
- 8. Atingeti Save (Salvare).

## **Servere de imprimare HP Jetdirect EIO**

Serverele de imprimare HP Jetdirect (plăci de retea) pot fi instalate în slotul EIO. Caracteristicile de retea acceptate depind de modelul serverului de imprimare. Pentru modele disponibile de servere de imprimare EIO HP Jetdirect, vizitati [http://www.hp.com/go/jetdirect.](http://www.hp.com/go/jetdirect)

**Etter NOTĂ:** Configurați placa utilizând panoul de control, software-ul de instalare al imprimantei sau HP Web Jetadmin. Pentru mai multe informaţii, consultaţi documentaţia serverului de imprimare HP Jetdirect.

# **6 Hârtie şi suporturi de tipărire**

- Precizări pentru înţelegerea utilizării hârtiei ş[i a suporturilor de imprimare](#page-97-0)
- [Dimensiuni acceptate pentru hârtie](#page-98-0) şi suporturi de imprimare
- [Dimensiuni de hârtie particularizate](#page-100-0)
- Indicaţ[ii privind hârtii sau suporturi de imprimare speciale](#page-101-0)
- Încărcarea hârtiei ş[i a suporturilor de tip](#page-102-0)ărire
- [Configurarea t](#page-110-0)ăvilor
- [Selectarea t](#page-112-0)ăvii de ieşire

## <span id="page-97-0"></span>**Precizări pentru înţelegerea utilizării hârtiei şi a suporturilor de imprimare**

Acest produs acceptă tipuri variate de hârtie și de suporturi de imprimare, în concordanță cu indicațiile din acest ghid al utilizatorului. Hârtia sau suporturile de imprimare care nu corespund acestor indicaţii pot crea următoarele probleme:

- Calitate slabă a imprimării
- **•** Apariția frecventă a blocajelor
- Uzarea prematură a produsului, fiind necesară repararea acestuia

Pentru a obține cele mai bune rezultate, utilizați numai hârtie și suporturi de imprimare marca HP, proiectate pentru echipamente cu laser sau pentru utilizâri multiple. Nu utilizaţi hârtie sau suporturi de imprimare fabricate pentru imprimante cu jet de cerneală. Hewlett-Packard Company nu poate să recomande utilizarea altor mărci de suporturi, deoarece HP nu poate să controleze calitatea acestora.

Este posibil ca hârtia să îndeplinească toate cerinţele din acest ghid al utilizatorului şi totuşi să nu producă rezultate satisfăcătoare. Acest fapt ar putea fi rezultatul manevrării necorespunzătoare, nivelurilor inacceptabile de temperatură şi/sau umiditate sau al altor variabile care nu pot fi controlate de Hewlett-Packard.

**ATENŢIE:** Utilizarea hârtiilor sau a suporturilor de imprimare care nu îndeplinesc specificaţiile Hewlett-Packard poate crea probleme produsului, fiind necesară repararea acestuia. Reparaţiile de acest fel nu sunt acoperite de acordurile Hewlett-Packard de garanție sau service.

## <span id="page-98-0"></span>**Dimensiuni acceptate pentru hârtie şi suporturi de imprimare**

Acest produs acceptă un număr de dimensiuni ale hârtiei şi se adaptează la diferite suporturi de imprimare.

**NOTĂ:** Pentru a obține rezultate optime la imprimare, selectați dimensiunea corespunzătoare a hârtiei şi introduceţi driverul de imprimantă ínainte de imprimare.

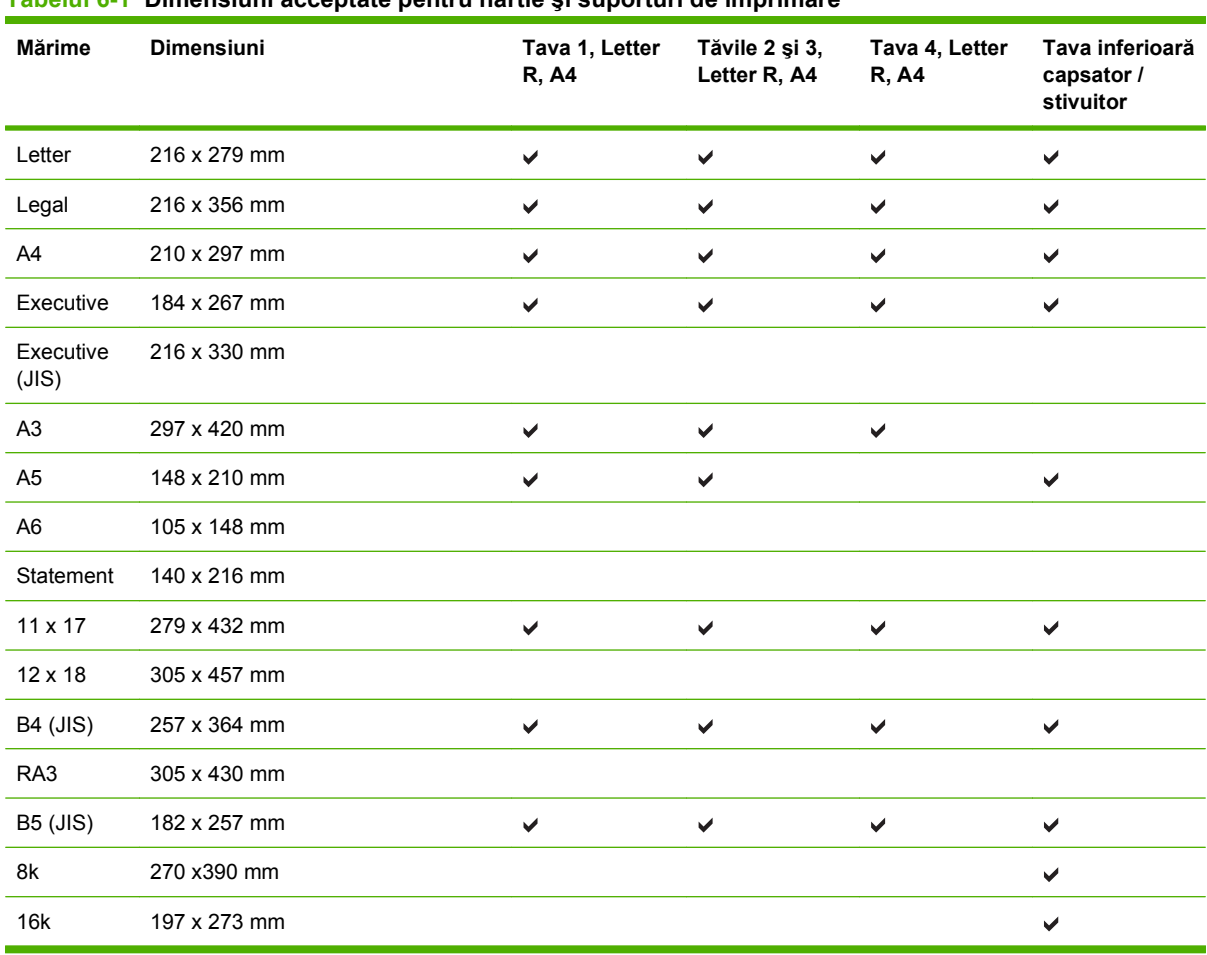

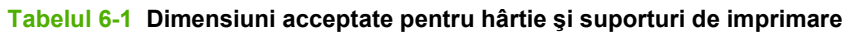

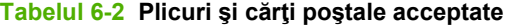

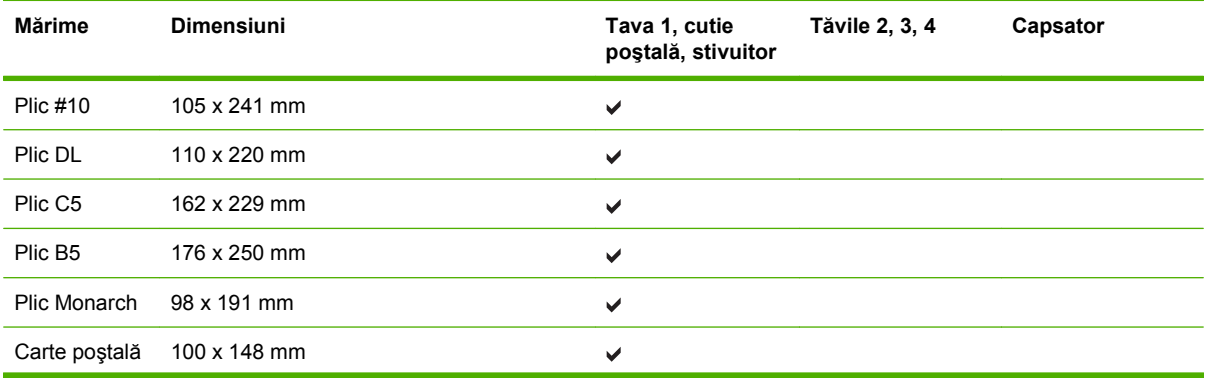

#### **Tabelul 6-2 Plicuri şi cărţi poştale acceptate (Continuare)**

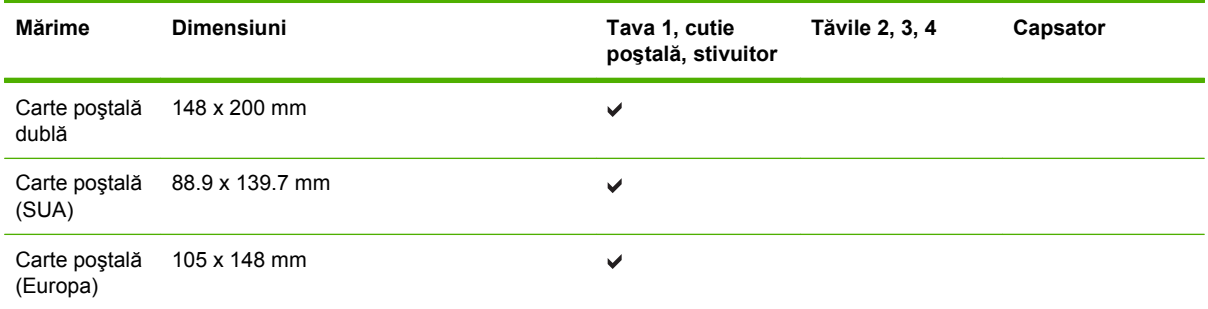

## <span id="page-100-0"></span>**Dimensiuni de hârtie particularizate**

Acest produs acceptă o varietate de dimensiuni de hârtie particularizate. Dimensiunile particularizate acceptate sunt dimensiuni cuprinse între dimensiunile minimă şi maximă specificate pentru produs, dar nu sunt listate în tabelul cu dimensiuni de hârtie acceptate. Când utilizaţi o dimensiune particularizată acceptată, specificaţi dimensiunea particularizată în driverul de imprimare şi încărcaţi hârtia într-o tavă care acceptă dimensiuni particularizate.

## <span id="page-101-0"></span>**Indicaţii privind hârtii sau suporturi de imprimare speciale**

Acest produs acceptă imprimarea pe suporturi speciale. Pentru a obţine rezultate satisfăcătoare, respectaţi indicaţiile următoare. Când utilizaţi hârtii sau suporturi de imprimare speciale, asiguraţi-vă că aţi setat tipul şi dimensiunea în driverul de imprimare, pentru a obţine cele mai bune rezultate de imprimare.

**ATENŢIE:** Imprimantele HP LaserJet utilizează cuptoare pentru a fixa particulele de toner uscat pe hârtie, în puncte foarte precise. Hârtia HP destinată imprimării cu laser este proiectată pentru a rezista la această încălzire extremă. Utilizarea hârtiei pentru jet de cerneală, care nu este proiectată pentru această tehnologie, poate conduce la deteriorarea imprimantei.

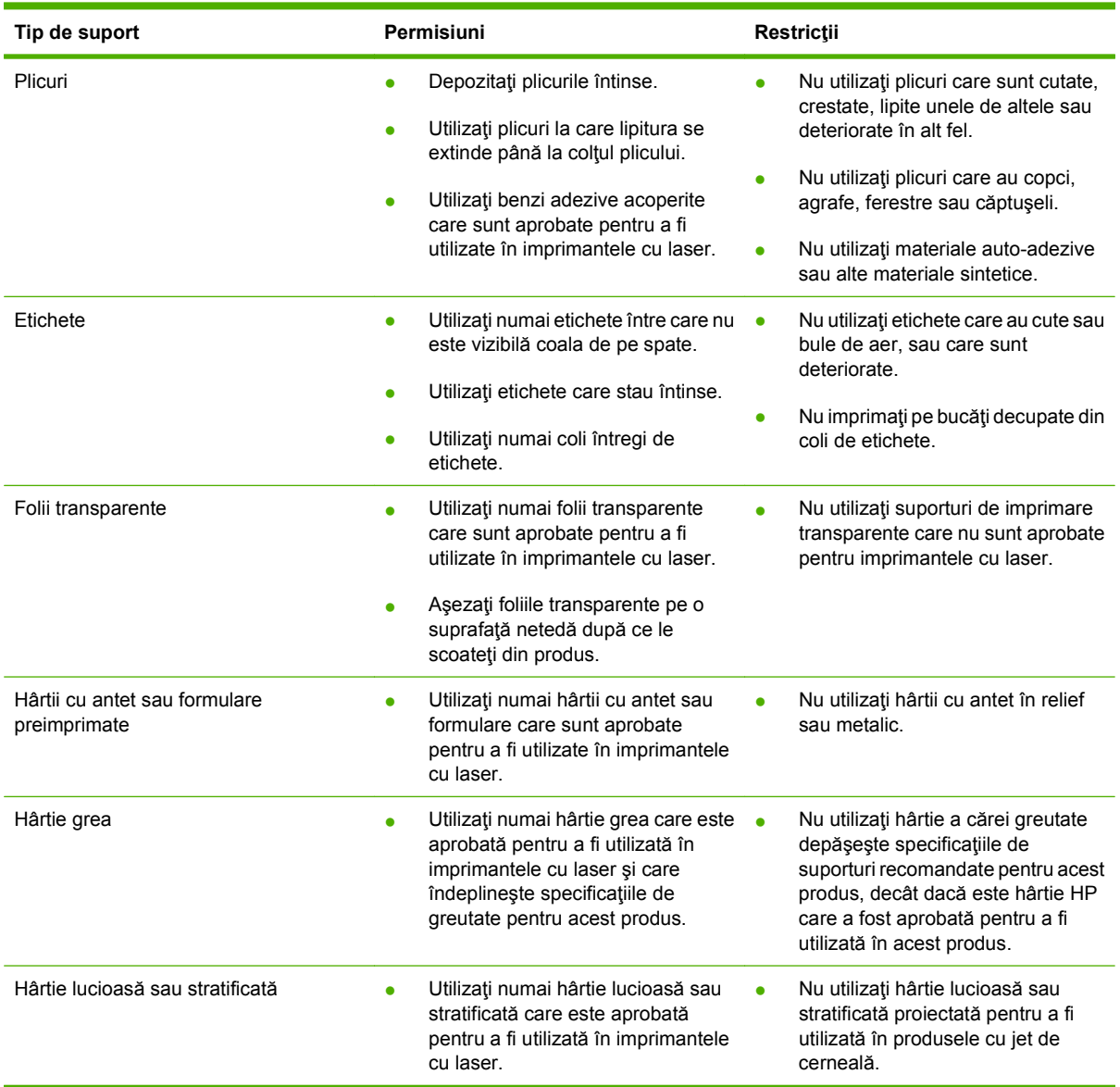

## <span id="page-102-0"></span>**Încărcarea hârtiei şi a suporturilor de tipărire**

Această secţiune conţine informaţii despre íncărcarea suporturilor de dimensiuni standard sau particularizate ín cele patru tăvi de alimentare.

**ATENŢIE:** Pentru a evita un blocaj, niciodată să nu adăugaţi sau să luaţi hârtie din tava 1 sau să deschideți tava 2, tava 3 sau tava 4 ín timpul tipăririi sau copierii din acea tavă. Pentru a evita deteriorarea echipamentului MFP, tipăriţi etichete, plicuri şi folii transparente numai din tava 1. Trimiteţi etichetele, plicurile şi foliile transparente la tava superioară. Tipăriţi numai pe o singură faţă a etichetelor, plicurilor şi foliilor transparente.

## **Încărcarea tăvii 1**

Tava 1 acceptă până la 100 de coli de hârtie sau 10 plicuri. Pentru mai multe informaţii despre suporturile de imprimare acceptate, consultați [Dimensiuni acceptate pentru hârtie](#page-98-0) și suporturi de imprimare, [la pagina 85](#page-98-0).

**1.** Deschideţi tava 1.

**Figura 6-1** Încărcarea tăvii 1 (1 din 3)

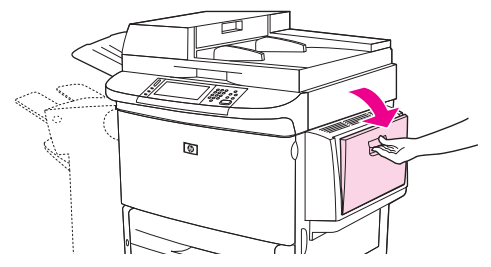

**2.** Încărcaţi hârtie ín conformitate cu opţiunile de dimensiuni şi de finisare.

**Figura 6-2** Încărcarea tăvii 1 (2 din 3)

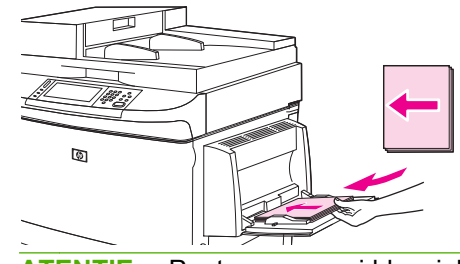

**ATENŢIE:** Pentru a preveni blocajele, imprimaţi coli de etichete câte una la un moment dat.

**3.** Reglaţi ghidajele pentru hârtie astfel íncât să atingă uşor teancul de hârtie, fără a índoi hârtia.

**Figura 6-3** Încărcarea tăvii 1 (3 din 3)

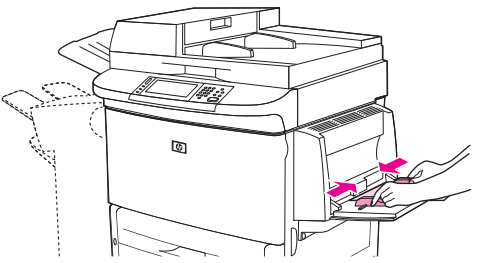

- **4.** Asiguraţi-vă că hârtia se íncadrează sub limitatoarele de pe ghidaje şi nu depăşeşte indicatoarele nivelului de íncărcare.
- $\mathbb{B}^*$  **NOTĂ:** Dacă imprimați pe hârtie de dimensiuni A3 sau 11 x 17, sau pe alte suporturi lungi, trageți ín afară extensia tăvii până când se opreşte.

## **Încărcarea tăvilor 2, 3 şi 4**

Tăvile 2 şi 3 acceptă până la 500 coli de suport standard. Tava 4 acceptă până la 2.000 de coli de suport standard. Pentru informații referitoare la specificații despre hârtie, consultați [Dimensiuni acceptate](#page-98-0) pentru hârtie ş[i suporturi de imprimare, la pagina 85](#page-98-0).

#### **Încărcarea hârtiei de dimensiuni standard detectabile ín tăvile 2, 3 şi 4**

Urmaţi această procedură pentru íncărcarea hârtiei de dimensiuni standard detectabile ín tavă. Următoarele dimensiuni sunt dimensiuni detectabile, care sunt marcate ín interiorul tăvii:

- $A<sub>4</sub>$
- Letter
- $A<sub>3</sub>$
- Legal
- Executive
- 11 x 17
- $\bullet$  B4 (JIS)
- $\bullet$  B5 (JIS)
- A4 rotită
- Letter rotită
- **ATENŢIE:** Pentru a preveni blocajele, niciodată nu adăugaţi şi nu scoateţi hârtie dintr-o tavă ín timpul imprimării din acea tavă.
	- **1.** Deschideţi tava până când se opreşte.

**Figura 6-4** Încărcarea tăvilor 2, 3 şi 4 (1 din 6)

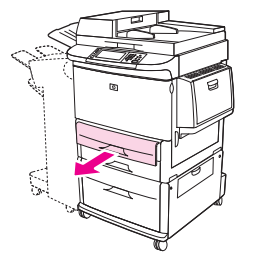

**2.** Reglaţi ghidajul din stânga (Y) pentru hârtie, apăsând umărul de pe ghidaj şi potrivind ghidajul la dimensiunea de hârtie corectă.

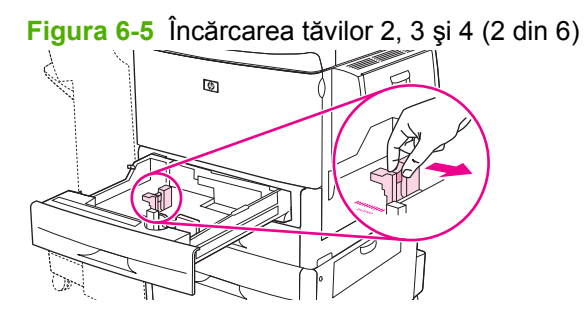

**3.** Reglaţi ghidajul frontal (X) pentru hârtie, apăsând umărul de pe ghidaj şi potrivind ghidajul la dimensiunea de hârtie corectă.

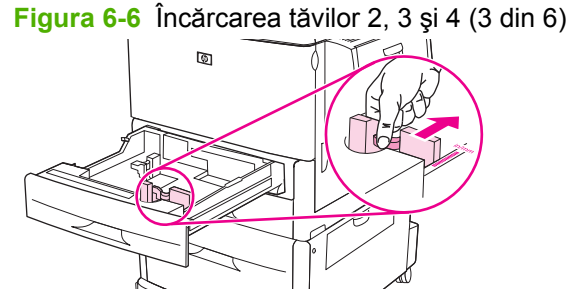

**4.** Încărcaţi (orientaţi) hârtia ín conformitate cu dimensiunea.

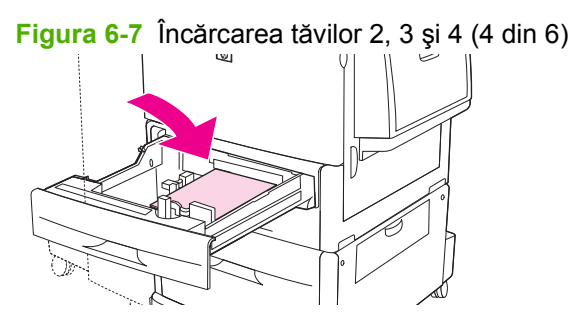

**5.** Poziţionaţi comutatorul Custom/Standard (Particularizat/Standard) pe Standard.

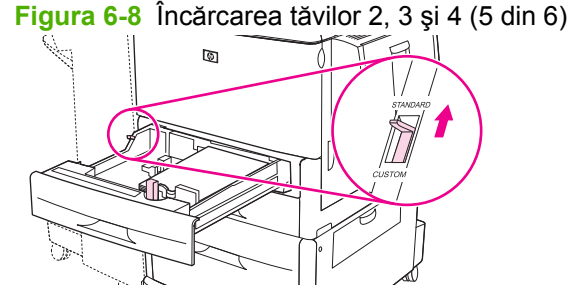

**6.** Închideţi tava. Este posibil ca panoul de control al echipamentului MFP să afişeze tipul şi dimensiunile suporturilor din tavă. Dacă configurația nu este corectă, apăsați Modify (Modificare) pe panoul de control. Dacă configurația este corectă, atingeți OK.

**Figura 6-9** Încărcarea tăvilor 2, 3 şi 4 (6 din 6)

#### **Încărcarea hârtiei de dimensiuni standard nedetectabile ín tăvile 2, 3 şi 4**

Urmaţi această procedură pentru íncărcarea hârtiei de dimensiuni standard nedetectabile ín tavă. Următoarele dimensiuni sunt dimensiuni nedetectabile:

- 8K
- 16K
- **Statement**
- **JIS Executive**
- 8,5 x 13 (216 x 330 mm).
- **ATENŢIE:** Pentru a preveni blocajele, niciodată nu adăugaţi şi nu scoateţi hârtie dintr-o tavă ín timpul imprimării din acea tavă.
	- **1.** Deschideţi tava până când se opreşte.

**Figura 6-10** Încărcarea hârtiei de dimensiuni standard nedetectabile ín tăvile 2, 3 şi 4 (1 din 6)

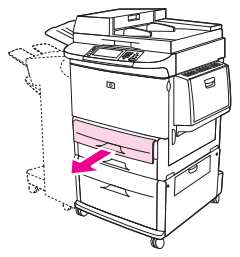

**2.** Apăsaţi umărul de pe ghidajul frontal pentru hârtie şi glisaţi ghidajul complet spre afară.

- **3.** Apăsaţi umărul de pe ghidajul pentru hârtie din stânga şi glisaţi ghidajul complet spre afară.
- **4.** Încărcaţi (orientaţi) hârtia ín conformitate cu dimensiunea.

**Figura 6-11** Încărcarea hârtiei de dimensiuni standard nedetectabile ín tăvile 2, 3 şi 4 (2 din 6)

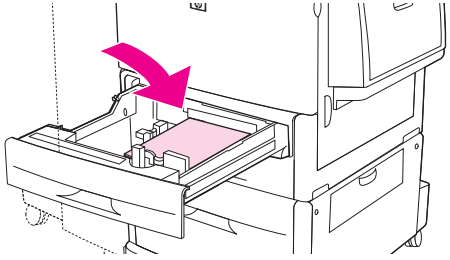

**5.** Reglaţi ghidajul din stânga pentru hârtie, apăsând umărul de pe ghidaj şi glisaţi ghidajul până când atinge uşor hârtia

**Figura 6-12** Încărcarea hârtiei de dimensiuni standard nedetectabile ín tăvile 2, 3 şi 4 (3 din 6)

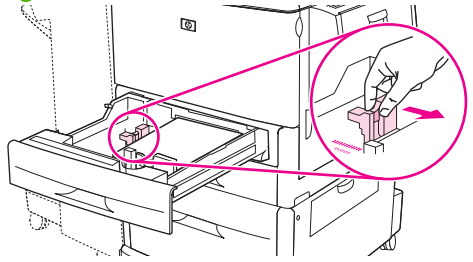

**6.** Reglaţi ghidajul frontal pentru hârtie, apăsând umărul de pe ghidaj şi glisaţi ghidajul până când atinge uşor hârtia.

**Figura 6-13** Încărcarea hârtiei de dimensiuni standard nedetectabile ín tăvile 2, 3 şi 4 (4 din 6)

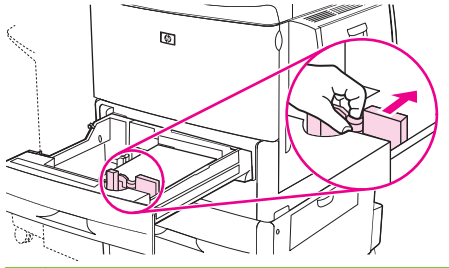

- **NOTĂ:** Când íncărcați tava 4, asigurați-vă că zăvorul ghidajului pentru hârtie este ín poziție ridicată.
- **7.** Poziţionaţi comutatorul Custom/Standard (Particularizat/Standard) pe Custom (Particularizat).

**Figura 6-14** Încărcarea hârtiei de dimensiuni standard nedetectabile ín tăvile 2, 3 şi 4 (5 din 6)

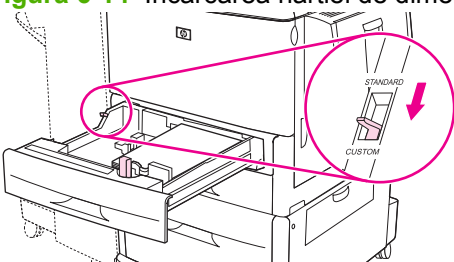

**8.** Închideţi tava. Este posibil ca panoul de control al echipamentului MFP să afişeze tipul şi dimensiunile suporturilor din tavă. Dacă configurația nu este corectă, apăsați Modify (Modificare) pe panoul de control. Dacă configurația este corectă, atingeți OK.

**Figura 6-15** Încărcarea hârtiei de dimensiuni standard nedetectabile ín tăvile 2, 3 şi 4 (6 din 6)

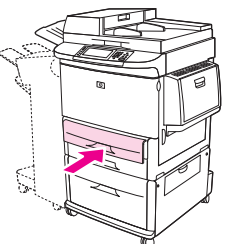

#### **Încărcarea suporturilor de imprimare particularizate ín tăvile 2, 3 şi 4**

Utilizaţi următoarea procedură pentru a íncărca ín tavă hârtie de dimensiune particularizată.

- **ATENŢIE:** Pentru a preveni blocajele, niciodată nu adăugaţi şi nu scoateţi hârtie dintr-o tavă ín timpul imprimării din acea tavă.
	- **1.** Deschideţi tava până când se opreşte.

**Figura 6-16** Încărcarea suporturilor particularizate ín tăvile 2, 3 şi 4 (1 din 6)

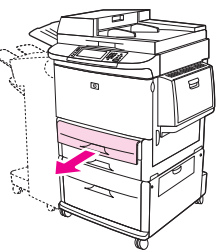

- **2.** Apăsaţi umărul de pe ghidajul frontal (X) pentru hârtie şi glisaţi ghidajul complet spre afară.
- **3.** Apăsaţi umărul de pe ghidajul din stânga (Y) pentru hârtie şi glisaţi ghidajul complet spre afară.
- **4.** Încărcaţi (orientaţi) hârtia ín conformitate cu dimensiunea.

**Figura 6-17** Încărcarea suporturilor particularizate ín tăvile 2, 3 şi 4 (2 din 6)

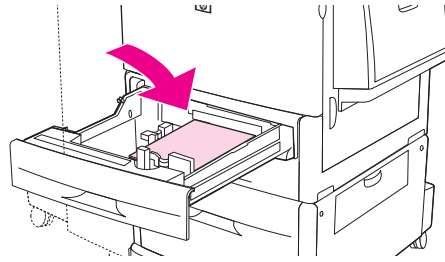
**5.** Poziţionaţi comutatorul Custom/Standard (Particularizat/Standard) pe Custom (Particularizat).

**Figura 6-18** Încărcarea suporturilor particularizate ín tăvile 2, 3 şi 4 (3 din 6)

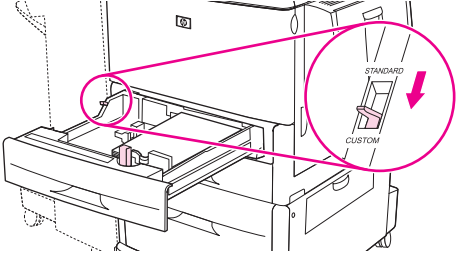

**6.** Reglaţi ghidajul din stânga (Y) pentru hârtie, apăsând umărul de pe ghidaj şi glisaţi ghidajul până când atinge uşor hârtia

**Figura 6-19** Încărcarea suporturilor particularizate ín tăvile 2, 3 şi 4 (4 din 6)

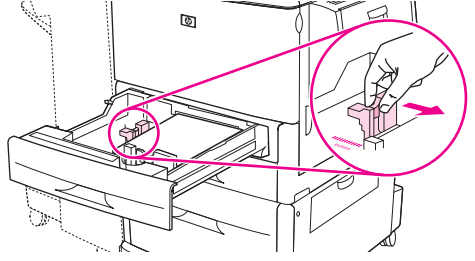

**7.** Reglaţi ghidajul frontal (X) pentru hârtie, apăsând umărul de pe ghidaj şi glisaţi ghidajul până când atinge uşor hârtia.

**Figura 6-20** Încărcarea suporturilor particularizate ín tăvile 2, 3 şi 4 (5 din 6)

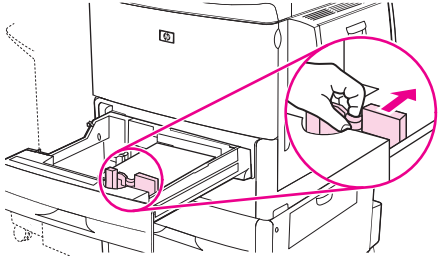

- **8.** Notaţi orientarea hârtiei precum şi valoarea dimensiunii X şi a dimensiunii Y. Dimensiunile X şi Y sunt marcate ín tavă. Veți avea nevoie de aceste informații pentru un pas ulterior.
- **NOTĂ:** Când íncărcați tava 4, asigurați-vă că zăvorul ghidajului pentru hârtie este ín poziție ridicată.

**9.** Închideţi tava. Este posibil ca panoul de control al echipamentului MFP să afişeze tipul şi dimensiunile suporturilor din tavă. Dacă configuraţia nu este corectă, apăsaţi Modify (Modificare) pe panoul de control. Dacă configurația este corectă, atingeți OK.

**Figura 6-21** Încărcarea suporturilor particularizate ín tăvile 2, 3 şi 4 (6 din 6)

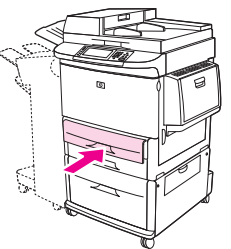

## **Configurarea tăvilor**

Este posibil ca echipamentul MFP să afişeze automat un mesaj prin care vă solicită să configuraţi o tavă pentru tip şi dimensiune când íncărcaţi suport ín tavă.

Pe panoul de control apare următorul mesaj: **Tray <X> [type] [size] To change size or type, touch "Modify" (Tava <X> [tip] [dimensiune] Pentru a schimba dimensiunea sau tipul, atingeţi "Modify" (Modificare)). Pentru a accepta, atingeţi "OK".**.

**E**<sup> $\bullet$ </sup> **NOTĂ**: Solicitarea nu apare dacă imprimați din tava 1 și tava 1 este configurată pentru Any Size **(Orice dimensiune)** şi **Any Type (Orice tip)**.

**NOTĂ:** Dacă aţi utilizat alte modele de imprimantă HP LaserJet, se poate putea să fiţi obişnuit cu configurarea tăvii 1 la modul **Prima** sau modul **Casetă**. La HP LaserJet M9059 MFP, setarea dimensiunii şi tipului pentru tava 1 la **Any Size (Orice dimensiune)** este echivalentă cu modul **Prima**. Setarea dimensiunii sau tipului pentru tava 1 la o altă setare decât **Any Size (Orice dimensiune)** este echivalentă cu modul **Casetă**.

## **Configurarea unei tăvi când íncărcaţi suport**

- **1.** Încărcaţi hârtie ín tava de alimentare. Închideţi tava, dacă utilizaţi tava 2, 3 sau 4.
- 2. Dacă apare mesajul de configurație a tăvii, atingeți OK pentru a accepta dimensiunea detectată sau atingeți Modify (Modificare) pentru a alege o altă dimensiune a hârtiei.
- **3.** Dacă modificaţi configuraţia tăvii, selectaţi dimensiunea.
- **E**<sup>\*</sup> **NOTĂ**: MFP detectează automat majoritatea dimensiunilor de suporturi din tăvile 2, 3 și 4.
- 4. Dacă modificați configurația tăvii, selectați tipul de hârtie.
- **5.** Atingeti Exit (lesire).

### **Configurarea unei tăvi utilizând butonul Supplies Status (Stare consumabile) de pe ecranul senzitiv**

De asemenea, tăvile se pot configura pentru tip și dimensiune fără ca MFP să solicite acest lucru.

- **1.** Defilati și atingeți Supplies Status (Stare consumabile).
- **2.** Atingeţi tava dorită.
- **3.** Atingeti Modify (Modificare).
- **4.** Selectati dimensiunea și tipul. Dacă ati selectat un tip personalizat, utilizați tastatura numerică pentru a seta dimensiunea X și dimensiunea Y, apoi atingeți OK.
- **5.** Atingeti OK.
- **6.** Atingeti din nou OK.

### **Selectarea suporturilor după sursă, tip sau dimensiune**

În sistemul de operare Microsoft Windows, modul ín care imprimanta íncearcă să preia suporturile ín momentul trimiterii unei lucrări de imprimare este controlat de trei setări. Setările *Source* (Sursă), *Type* (Tip), şi *Size* (Dimensiune) apar ín casetele de dialog **Page Setup** (Iniţializare pagină), **Print** (Imprimare) sau **Print Properties** (Proprietăţi imprimare) ín majoritatea programelor software. Cu

excepţia cazului ín care modificaţi aceste setări, MFP va selecta automat o tavă, folosind setările implicite.

#### **Sursă**

Pentru a imprima după *Source* (Sursă), selectați o anumită tavă din MFP pentru preluare. MFP va íncerca să imprime din această tavă, indiferent de tipul sau dimensiunea suporturilor íncărcate. Dacă selectati o tavă configurată pentru un tip sau o dimensiune care nu coincid cu cele ale lucrării de imprimare, MFP nu va imprima automat. În schimb, va astepta să íncărcați tava cu suportul de imprimare de tipul și dimensiunea potrivite pentru lucrarea de imprimare. Dacă íncărcați tava, MFP íncepe să imprime.

### **Tip şi Dimensiune**

Prin folosirea setărilor *Type* (Tip) sau *Size* (Dimensiune) doriţi ca echipamentul MFP să preia suporturi de imprimare din tava íncărcată cu tipul şi dimensiunea corecte. Selectarea suporturilor după tip şi nu după sursă este similară cu excluderea tăvilor şi ajută la prevenirea utilizării accidentale a suporturilor speciale. De exemplu, dacă o tavă este configurată pentru hârtie cu antet și selectați hârtie simplă, echipamentul MFP nu va prelua hârtia cu antet din tava respectivă. În schimb, va prelua dintr-o tavă íncărcată cu hârtie simplă şi configurată pentru hârtie simplă pe panoul de control al echipamentului MFP. Selectarea suportului după tip şi dimensiune conduce la o calitate semnificativ mai bună a imprimării pe carton, hârtie lucioasă şi folii transparente. Utilizarea unor setări greşite poate duce la o calitate nesatisfăcătoare a imprimării. Imprimaţi íntotdeauna după tip ín cazul suporturilor de imprimare speciale, cum ar fi etichetele sau foliile transparente. Dacă este posibil, imprimați după Dimensiune pe plicuri.

- Pentru a imprima după tip sau dimensiune, selectați Type (Tip) sau Size (Dimensiune) în caseta de dialog **Page Setup** (Iniţializare pagină), ín caseta de dialog **Print** (Imprimare) sau ín caseta de dialog **Print Properties** (Proprietăţi imprimare), ín funcţie de programul software.
- Dacă imprimați des pe un anumit tip sau pe o anumită dimensiune de suporturi, configurați o tavă pentru acel tip sau pentru acea dimensiune. Ulterior, când veți selecta tipul sau dimensiunea respectivă, echipamentul MFP va prelua suportul de imprimare din tava configurată pentru acel tip sau pentru acea dimensiune.

## **Selectarea tăvii de ieşire**

Echipamentul MFP are cel puţin două locaţii pentru tăvile de ieşire: tava de ieşire a alimentatorului automat de documente (ADF) (1) şi o tavă de ieşire la dispozitivul de ieşire.

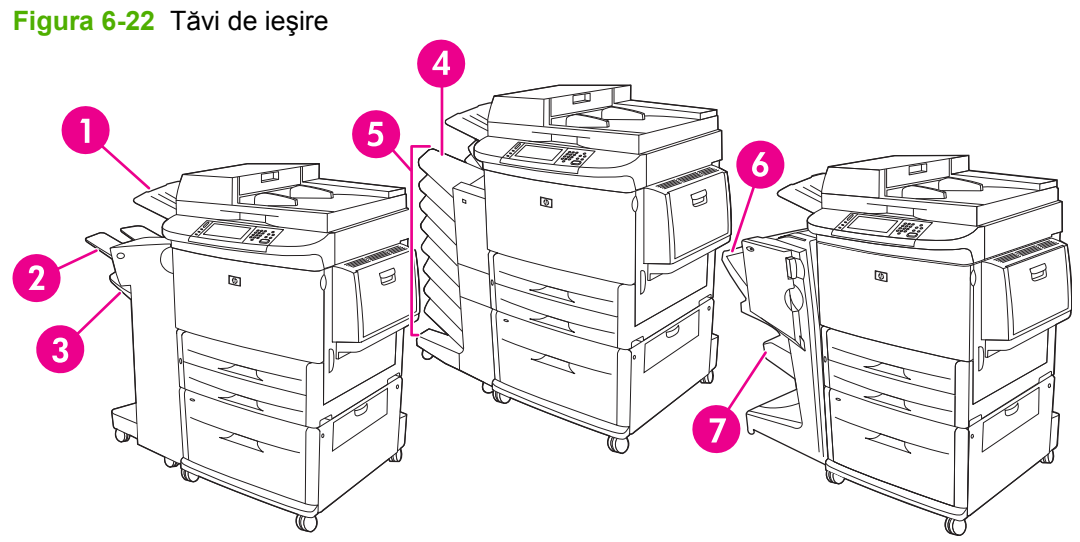

Se recomandă să selectați o locație de iesire prin intermediul programului software sau driverului imprimantei.

#### **Tăvi de ieşire pentru stivuitor sau capsator/stivuitor**

Dacă alegeți stivuitorul de 3.000 de coli sau capsatorul/stivuitorul de 3.000 de coli, tăvile de ieșire sunt tava superioară (2) (fața ín sus) și tava inferioară (3) (fața ín jos).

Tava superioară (fața ín sus) (2) este tava superioară de la stivuitor sau capsator/stivuitor. Această tavă poate ínmagazina până la 100 de coli de hârtie ordonate cu fata ín sus pe măsură ce ies din echipamentul MFP. Un senzor determină oprirea produsului când tava este plină. Functionarea produsului va continua când goliti tava sau când reduceti cantitatea de hârtie din tavă.

Tava inferioară (faţa ín jos) (3) este tava inferioară de la stivuitor sau capsator/stivuitor. Această tavă poate ínmagazina până la 3.000 de coli de hârtie și vă permite să stivuiți sau să capsați lucrările. Această tavă este tava de ieşire implicită.

#### **Tăvile de ieşire ale cutiei poştale cu 8 compartimente**

Dacă alegeți cutia postală cu 8 compartimente, tăvile de ieșire sunt tava superioară și cele opt tăvi pentru asezare cu fața ín jos.

Tava superioară (4) poate ínmagazina până la 125 de coli de hârtie.

Administratorul de sistem poate aloca cele opt tăvi (5) utilizatorilor individuali sau grupurilor de lucru. Fiecare tavă poate să stivuiască până la 250 de coli de hârtie.

#### **Tăvi de ieşire pentru dispozitivul de finisare multifuncţional**

Dacă alegeți dispozitivul de finisare multifuncțional, tăvile de ieșire sunt tava superioară (6) și tava inferioară pentru broşuri (7).

Tava superioară (6) este tava superioară de la dispozitivul de finisare multifuncțional. Această tavă asigură o capacitate de stivuire de 1.000 de coli și oferă capabilități de offset pentru fiecare lucrare pe măsura stivuirii, furnizând lucrări necapsate cu fața ín sus sau ín jos. De asemenea, această tavă

capsează până la 50 de coli de hârtie per document. Tava superioară este tava de ieşire implicită când este ataşat dispozitivul de finisare multifuncţional.

Tava inferioară pentru broşuri (7) este tava inferioară de la dispozitivul de finisare multifuncţional. Această tavă asigură plierea şi legarea cotoarelor de broşuri pentru până la 10 coli de hârtie.

## **Selectarea unei locaţii de ieşire**

#### **Tipărire**

Se recomandă să selectaţi o locaţie (tavă) de ieşire prin intermediul programului sau driverului. Momentul şi modul ín care efectuaţi selecţiile depinde de programul sau driverul dvs.; setaţi locaţia de ieşire implicită de la panoul de control al echipamentului MFP.

- **1.** Defilaţi şi atingeţi Administration (Administrare).
- **2.** Atingeţi Default Job Options (Opţiuni implicite lucrări).
- **3.** Atingeţi Default Print Options (Opţiuni implicite de tipărire).
- **4.** Atingeţi Output Bin (Tavă de ieşire).
- **5.** Atingeţi tava de ieşire dorită.

#### **Copiere**

Puteți seta și ignora locația de ieșire curență implicită (tavă) de la panoul de control al echipamentului MFP pentru lucrări de copiere:

- **1.** Defilaţi şi atingeţi Copy (Copiere).
- **2.** Atingeti More Options (Mai multe optiuni).
- **3.** Atingeti Output Bin (Tavă de iesire).
- 4. Atingeti tava de iesire dorită.

Pentru a seta tava de ieşire implicită pentru lucrările de copiere:

- **1.** Defilaţi şi atingeţi Administration (Administrare).
- **2.** Atingeţi Default Job Options (Opţiuni implicite lucrări).
- **3.** Atingeti Default Copy Options (Optiuni implicite de copiere).
- **4.** Atingeti Output Bin (Tavă de iesire).
- **5.** Atingeti tava de iesire dorită.

# **7 Activităţi de tipărire**

- [Tipuri de suporturi de tip](#page-115-0)ărire şi íncărcarea tăvilor
- Utilizarea funcţ[iilor din driverul de imprimant](#page-117-0)ă pentru Windows
- [Capsarea documentelor](#page-122-0)
- [Anularea unei opera](#page-127-0)ţii de tipărire
- **•** Tipă[rirea pe plicuri](#page-128-0)
- Funcţ[ii de stocare a lucr](#page-132-0)ărilor pentru tipărire

## <span id="page-115-0"></span>**Tipuri de suporturi de tipărire şi íncărcarea tăvilor**

Dimensiunile minime ale suporturilor de tipărire sunt 98 x 191 mm.

Dimensiunile maxime ale suporturilor de tipărire sunt 312 x 470 mm.

#### **Tabelul 7-1 Informaţii despre suporturile de tipărire din tava 1**

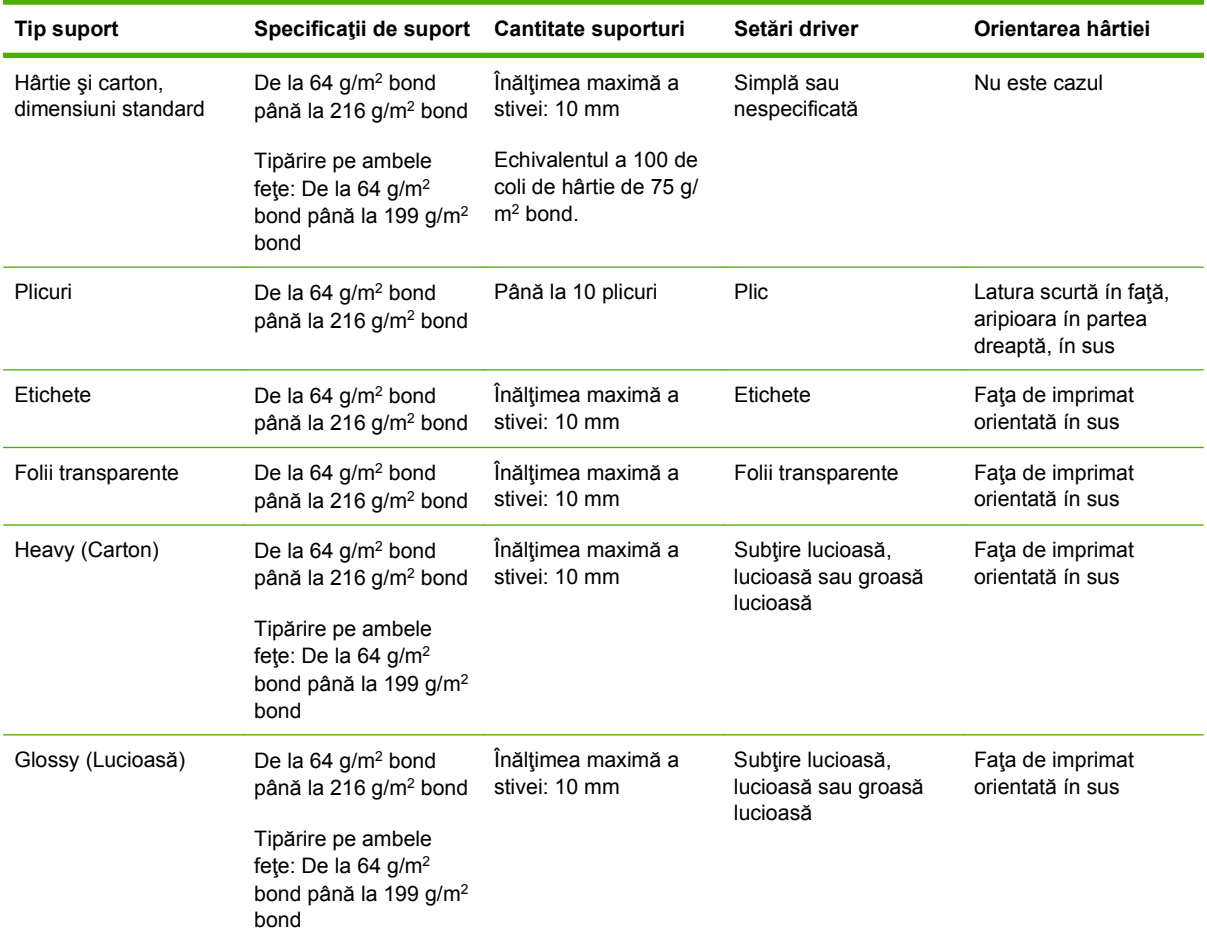

#### **Tabelul 7-2 Informaţii despre suport pentru tava 2 şi tava 3**

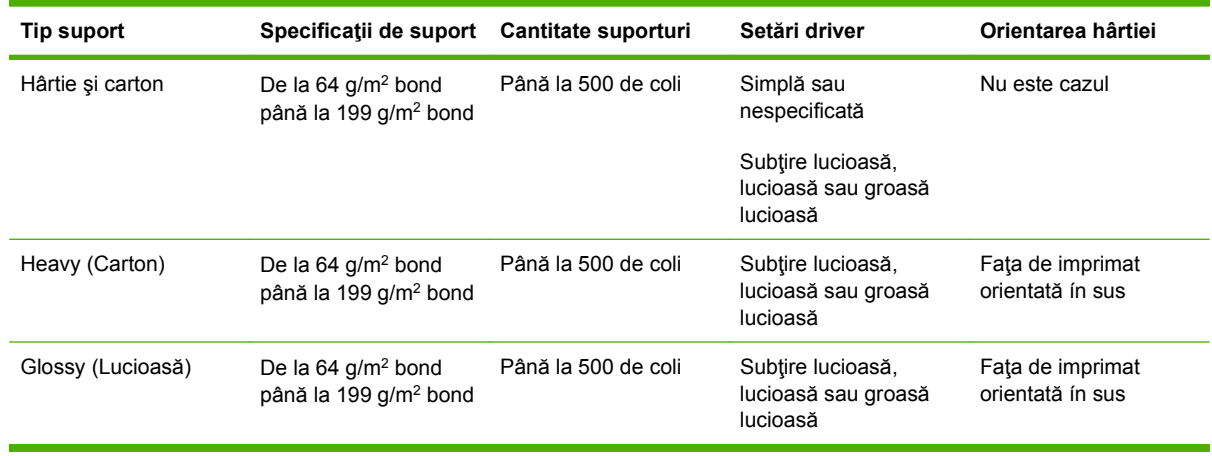

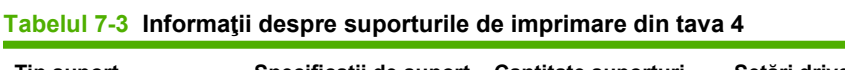

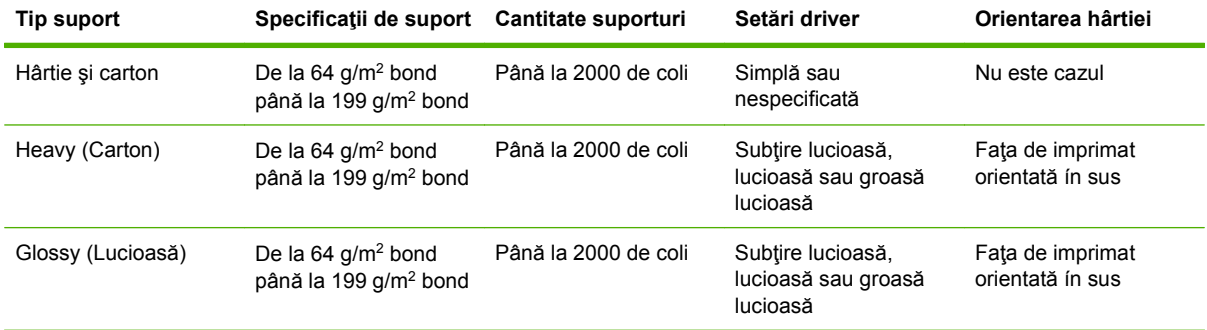

## <span id="page-117-0"></span>**Utilizarea funcţiilor din driverul de imprimantă pentru Windows**

## **Deschiderea driverului imprimantei**

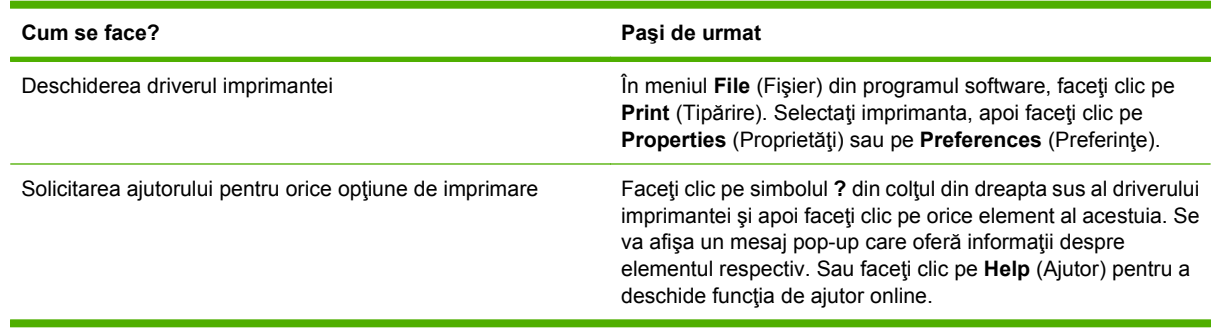

## **Utilizarea scurtăturilor pentru tipărire**

Pentru efectuarea următoarelor activităţi, deschideţi driverul imprimantei şi faceţi clic pe fila **Printing Shortcuts** (Scurtături pentru tipărire).

**E**<sup> $\bullet$ </sup> **NOTĂ**: În driverele imprimantelor HP anterioare, această caracteristică a fost denumită **Quick Sets** (Setări rapide).

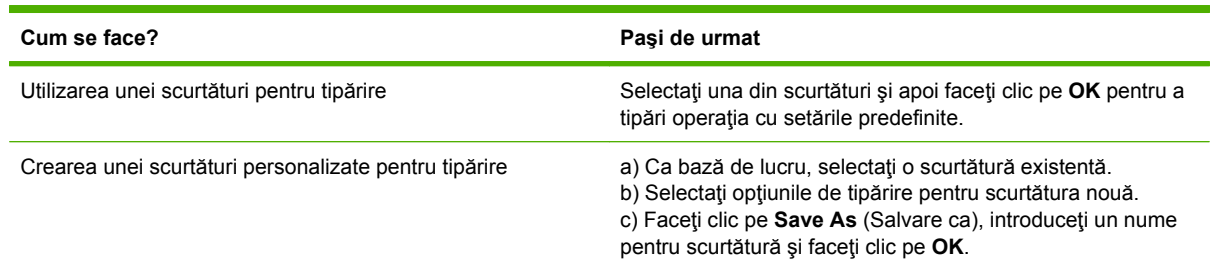

## **Setarea opţiunilor pentru hârtie şi calitate**

Pentru a efectua următoarele activităţi, deschideţi driverul imprimantei şi faceţi clic pe fila **Hârtie/ Calitate**.

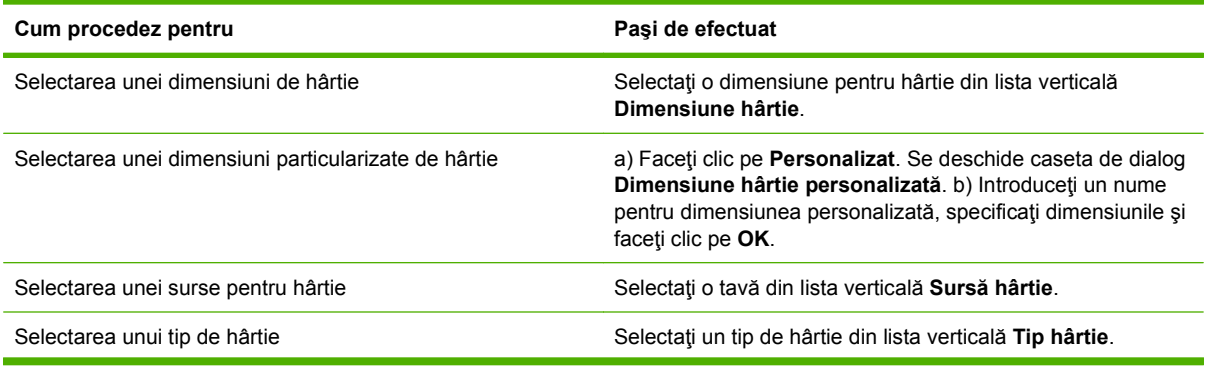

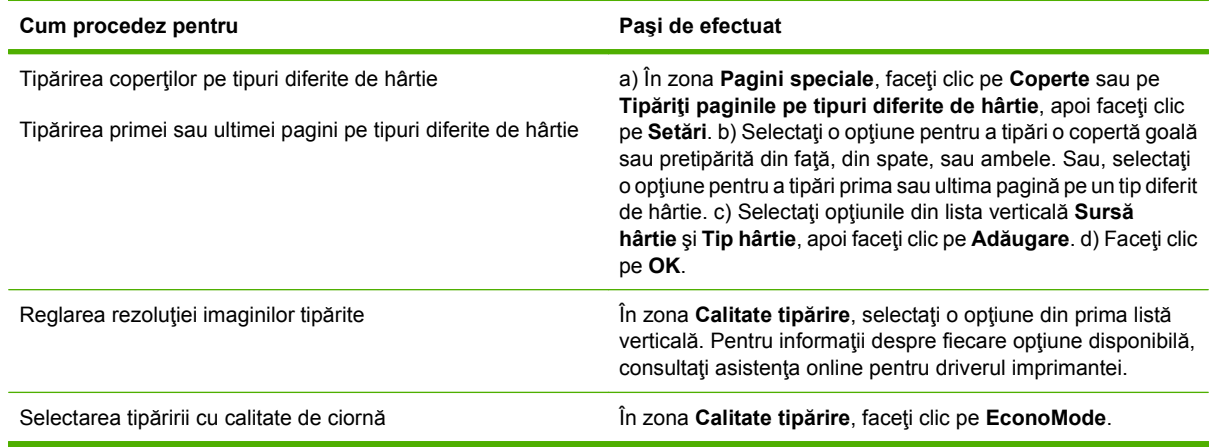

## **Setarea efectelor documentului**

Pentru efectuarea următoarelor activităţi, deschideţi driverul imprimantei şi faceţi clic pe fila **Effects** (Efecte).

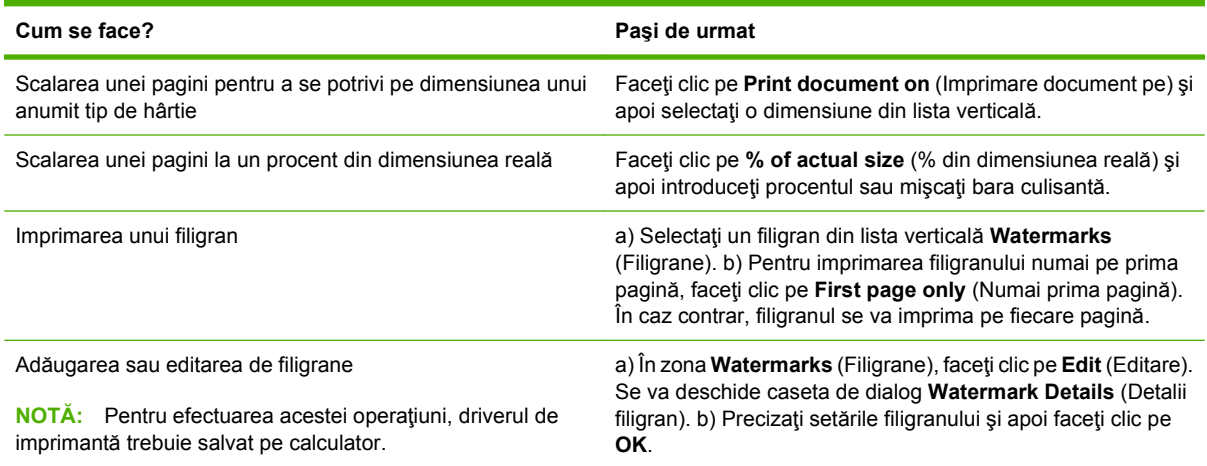

## **Setarea opţiunilor de finisare a documentelor**

Pentru efectuarea următoarelor activităţi, deschideţi driverul imprimantei şi faceţi clic pe fila **Finishing** (Finisare).

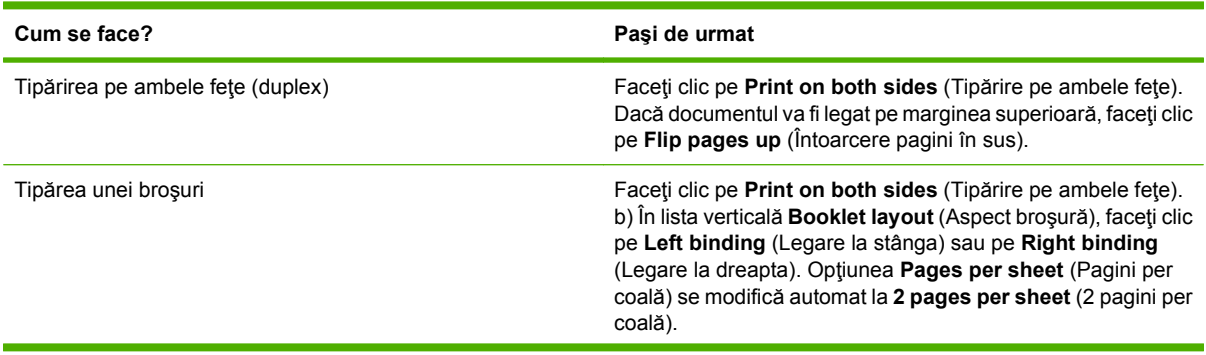

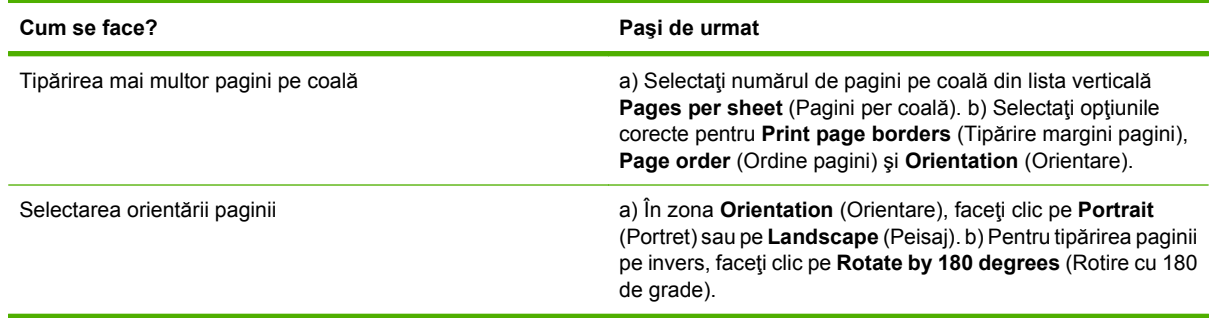

## **Setarea opţiunilor de ieşire ale echipamentului**

Pentru efectuarea următoarelor activităţi, deschideţi driverul imprimantei şi faceţi clic pe fila **Output** (Ieşire).

#### **NOTĂ:** Opțiunile disponibile în cadrul acestei file depind de dispozitivul de finisare folosit.

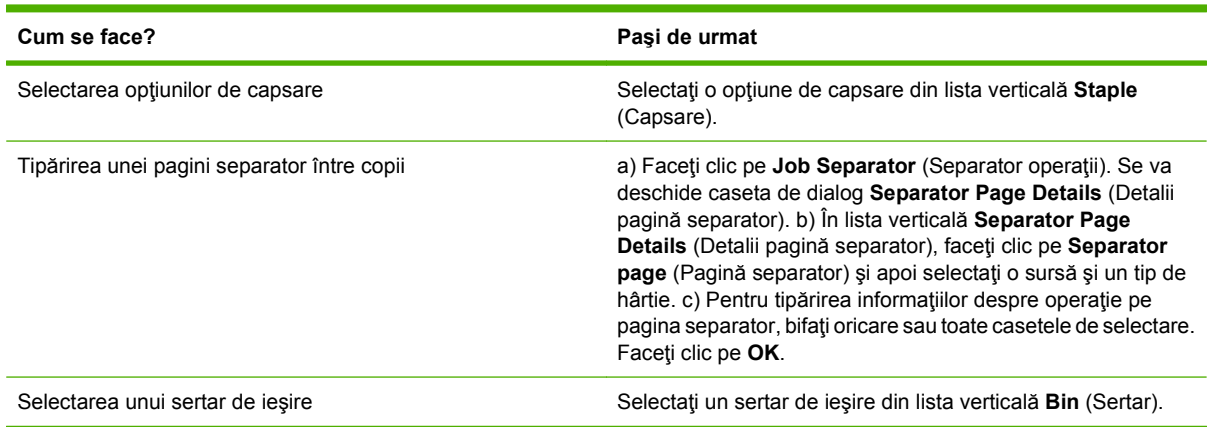

## **Setarea opţiunilor de stocare a operaţiilor**

Pentru efectuarea următoarelor activităţi, deschideţi driverul imprimantei şi faceţi clic pe fila **Job Storage** (Stocare operaţie).

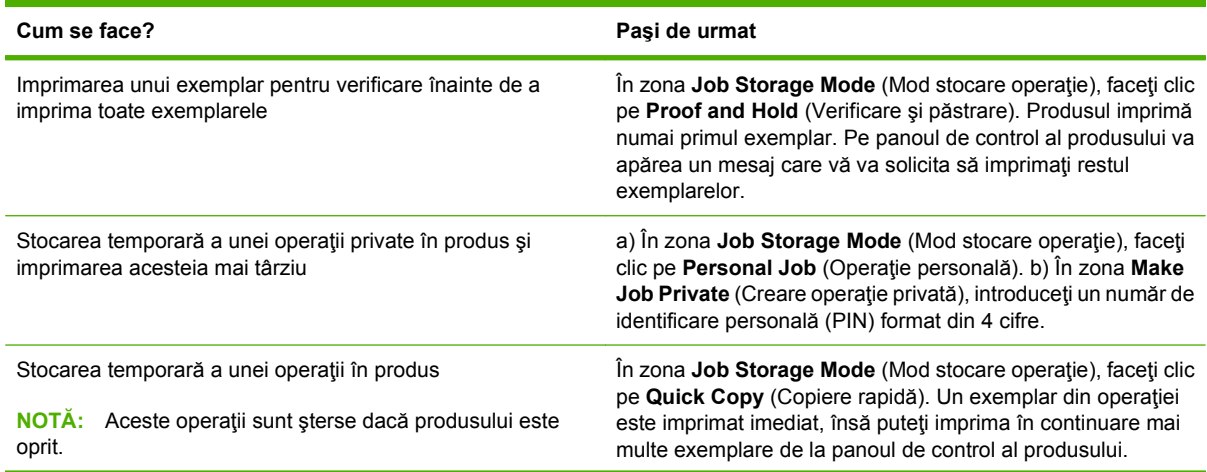

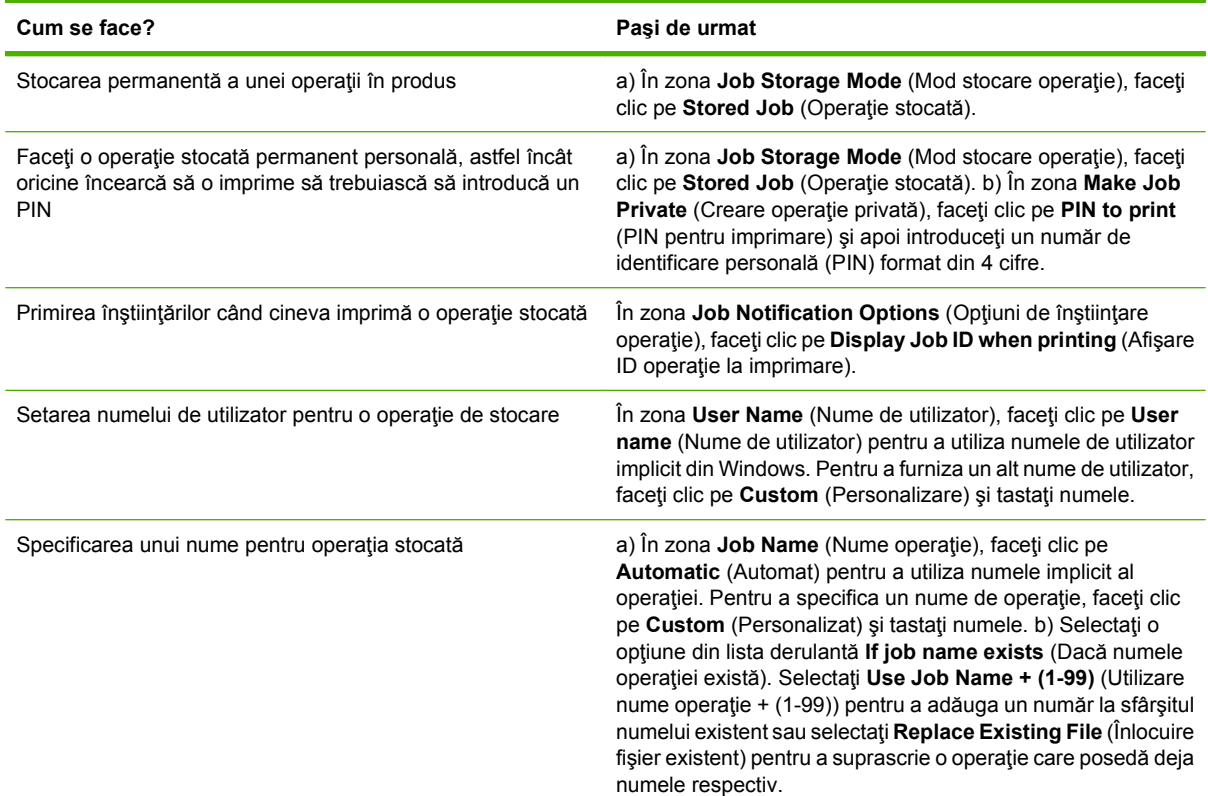

## **Obţinerea de asistenţă şi de informaţii despre starea produselor**

Pentru efectuarea următoarelor activităţi, deschideţi driverul imprimantei şi faceţi clic pe fila **Services** (Servicii).

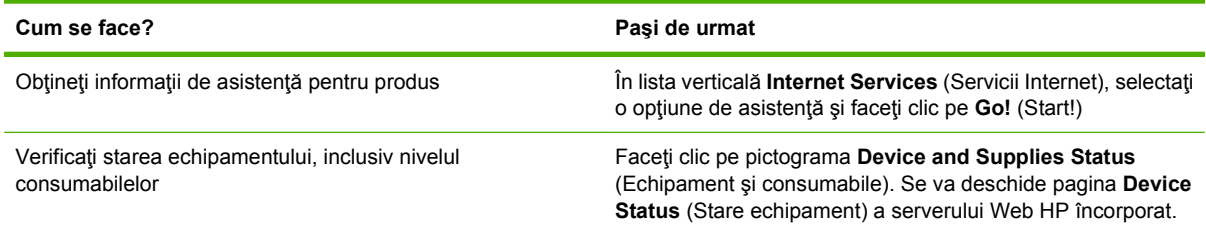

## **Setarea opţiunilor avansate de tipărire**

Pentru efectuarea următoarelor activități, deschideți driverul imprimantei și faceți clic pe fila **Advanced** (Avansat).

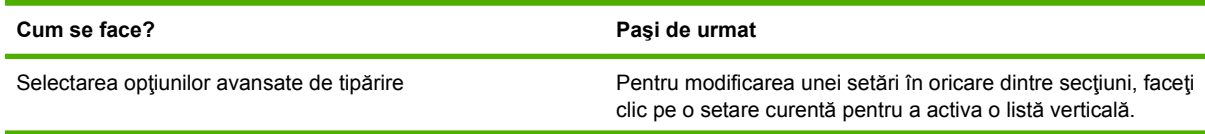

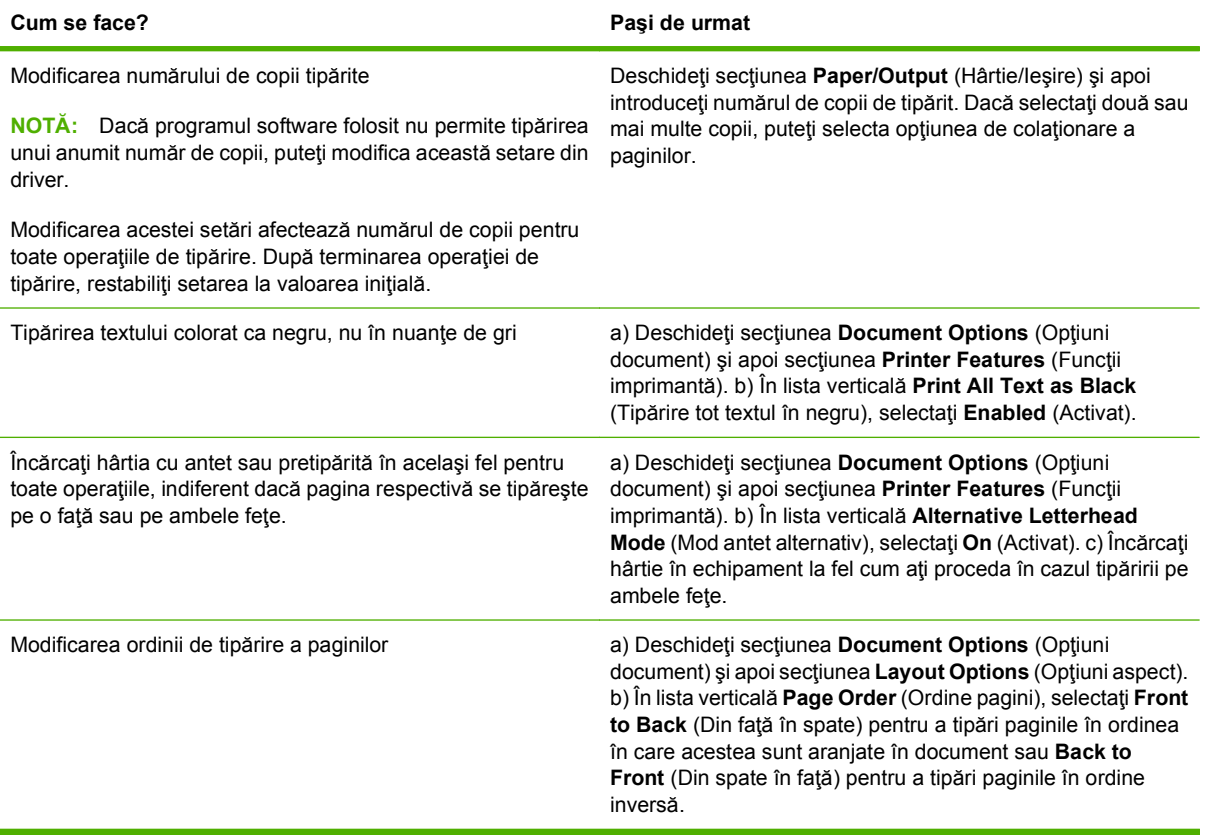

## <span id="page-122-0"></span>**Capsarea documentelor**

**EV NOTĂ:** Caracteristicile de capsare sunt disponibile numai ín cazul ín care capsatorul/stivuitorul sau dispozitivul de finisare multifuncţional este ataşat la echipamentul MFP.

## **Setarea capsatorului de la panoul de control pentru lucrările imprimate**

Puteți selecta de obicei capsatorul ín programul software sau ín driverul imprimantei, cu toate că unele optiuni ar putea să fie disponibile numai ín driverul imprimantei. Consultați [Schimbarea set](#page-72-0)ărilor driverului de imprimantă [pentru Windows, la pagina 59](#page-72-0) pentru mai multe informaţii. Locul şi modul ín care efectuaţi selecţiile depind de program sau de driver. Dacă nu puteţi selecta capsatorul ín program sau ín driverul imprimantei, selectați capsatorul de la panoul de control al echipamentului MFP.

- **1.** Defilaţi şi atingeţi Administration (Administrare).
- **2.** Defilaţi şi atingeţi Device Behavior (Comportament dispozitiv).
- **3.** Defilaţi şi atingeţi Stapler/Stacker (Capsator/Stivuitor) sau Multifunct. Finisher (Dispozitiv de finisare).
- **4.** Atingeţi Staple (Capsare).
- **5.** Atingeţi opţiunea de capsare pe care doriţi să o utilizaţi.
- **NOTĂ:** Selectarea capsatorului de la panoul de control al imprimantei modifică setarea implicită la Staple (Capsare). Este posibil ca toate lucrările de imprimare să fie capsate. Oricum, setările modificate ín driverul de imprimantă ignoră setările modificate de la panoul de control.

### **Setarea capsatorului de la panoul de control pentru toate lucrările de copiere**

- **NOTĂ:** Următoarea procedură modifică setările implicite pentru toate operațiile de copiere.
	- 1. Defilati și atingeți Administration (Administrare).
	- **2.** Atingeţi Default Job Options (Opţiuni implicite lucrări).
	- **3.** Atingeti Default Copy Options (Optiuni implicite de copiere).
	- **4.** Atingeti Staple/Collate (Capsare/colationare).
	- **5.** Atingeti Staple (Capsare).
	- **6.** Atingeţi opţiunea de capsare pe care doriţi să o utilizaţi.

### **Setarea capsatorului de la panoul de control pentru o singură lucrare de copiere**

- **E NOTĂ**: Următoarea procedură selectează optiunea de capsare doar pentru operația de copiere curentă.
	- **1.** Atingeţi Copy (Copiere).
	- **2.** Atingeţi Staple/Collate (Capsare/colaţionare).
	- **3.** Atingeţi opţiunea de capsare pe care doriţi să o utilizaţi.

## **Configuraţi echipamentul să se oprească sau să continue ín cazul ín care cartuşul de capse este gol.**

Puteți specifica dacă doriți ca imprimanta MFP să oprească tipărirea când cartușul de capse este gol sau să continue tipărirea fără să capseze operaţiile de tipărire.

- **1.** Defilaţi şi atingeţi Administration (Administrare).
- 2. Defilați și atingeți Device Behavior (Comportament dispozitiv).
- **3.** Defilaţi şi atingeţi Stapler/Stacker (Capsator/Stivuitor) sau Multifunct. Finisher (Dispozitiv de finisare).
- **4.** Atingeti Staples Out (Fără capse).
- **5.** Apăsaţi opţiunea pe care doriţi să o utilizaţi:
	- Selectați Stop pentru a opri complet imprimarea până când se ínlocuiește cartușul de capse.
	- Selectați Continue (Continuare) pentru a continua lucrarea de imprimare fără capsarea acesteia.

### **Alimentarea cu capse**

Încărcaţi capse când afişajul panoului de control al echipamentului MFP vă solicită printr-un mesaj **Stapler Low On Staples (Capsatorul are puţine capse)** sau **Order staple cartridge (Comandaţi cartuş cu capse)** (ín capsator au rămas mai puţin de 20 de capse utilizabile) sau când vă solicită printrun mesaj **Replace Stapler Cartridge (Înlocuiţi cartuşul capsatorului)** sau **STAPLER OUT OF STAPLES (CAPSATORUL NU MAI ARE CAPSE)** (capsatorul este gol sau capsele rămase nu se pot utiliza).

Capsatorul acceptă lucrări de imprimare ín cazul ín care nu are capse, dar nu capsează paginile. Driverul de imprimantă poate fi configurat astfel íncât să dezactiveze optiunea de capsare când cartusul capsatorului este gol.

#### **Încărcarea capselor ín capsator/stivuitor**

**1.** Trageţi capsatorul/stivuitorul afară din echipamentul MFP.

**Figura 7-1** Încărcarea capselor ín capsator/stivuitor (1 din 5)

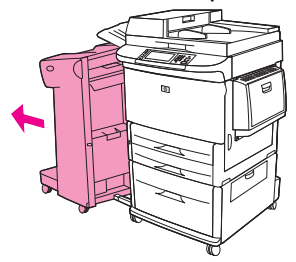

**2.** Deschideţi uşa unităţii capsatorului.

**Figura 7-2** Încărcarea capselor ín capsator/stivuitor (2 din 5)

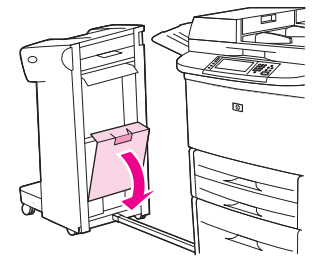

**3.** La un cartuş de capse gol, trageţi ín sus aripioara verde şi trageţi afară cartuşul gol.

**Figura 7-3** Încărcarea capselor ín capsator/stivuitor (3 din 5)

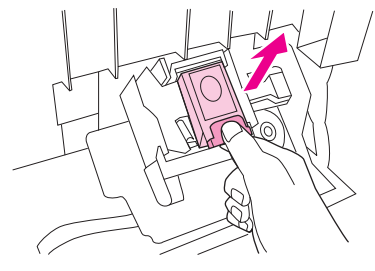

**4.** Introduceţi noul cartuş de capse şi ímpingeţi ín jos aripioara verde, până când cartuşul se fixează pe poziţie.

**Figura 7-4** Încărcarea capselor ín capsator/stivuitor (4 din 5)

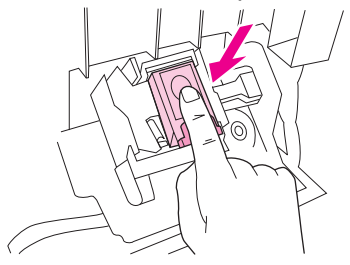

**5.** Închideţi uşa unităţii capsatorului şi ímpingeţi capsatorul/stivuitorul ínapoi pe poziţie.

**Figura 7-5** Încărcarea capselor ín capsator/stivuitor (5 din 5)

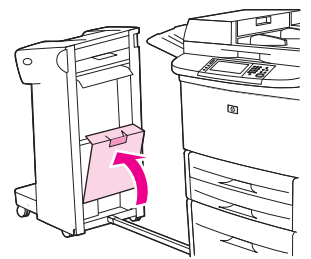

#### **Încărcarea capselor ín dispozitivul de finisare multifuncţional**

**1.** Deschideţi uşa unităţii capsatorului.

**Figura 7-6** Încărcarea capselor ín dispozitivul de finisare multifuncţional (1 din 8)

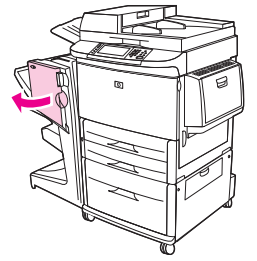

**2.** Glisaţi spre dvs. unitatea capsatorul.

**Figura 7-7** Încărcarea capselor ín dispozitivul de finisare multifuncţional (2 din 8)

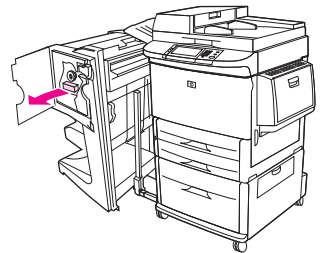

**3.** Rotiţi butonul mare verde până când punctul albastru apare ín fereastra unităţii capsatorului.

**Figura 7-8** Încărcarea capselor ín dispozitivul de finisare multifuncţional (3 din 8)

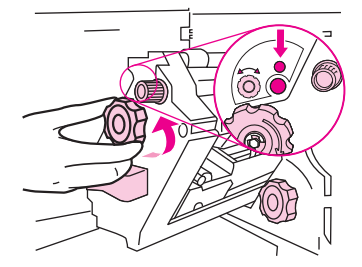

**4.** Rotiţi ín sensul acelor de ceasornic butonul mic verde din partea superioară a unităţii capsatorului până când cartuşul de capse se deplasează spre stânga unităţii capsatorului.

**Figura 7-9** Încărcarea capselor ín dispozitivul de finisare multifuncţional (4 din 8)

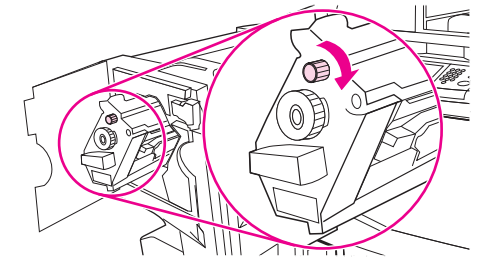

**ATENŢIE:** Punctul albastru trebuie să apară ín fereastra unităţii capsatorului ínainte de a scoate cartuşul de capse. Dacă íncercaţi să scoateţi cartuşul de capse ínainte ca punctul albastru să apară ín fereastră, puteţi deteriora dispozitivul de finisare.

**5.** La cartuşul de capse gol, apăsaţi pe ambele protuberanţe şi trageţi afară cartuşul gol.

**Figura 7-10** Încărcarea capselor ín dispozitivul de finisare multifuncţional (5 din 8)

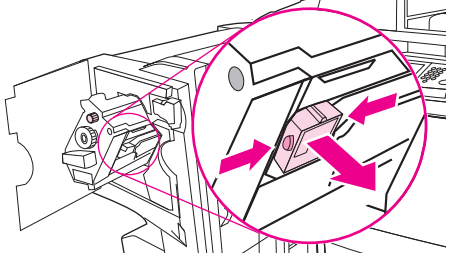

**6.** Introduceţi noul cartuş de capse astfel íncât să se fixeze pe poziţie.

**Figura 7-11** Încărcarea capselor ín dispozitivul de finisare multifuncţional (6 din 8)

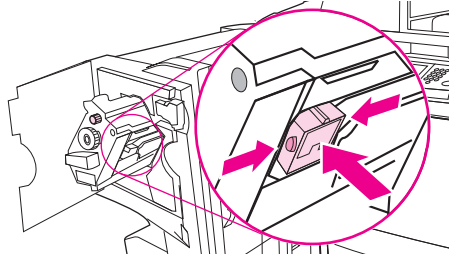

**7.** Glisaţi unitatea capsatorului ín interiorul dispozitivului de finisare.

**Figura 7-12** Încărcarea capselor ín dispozitivul de finisare multifuncţional (7 din 8)

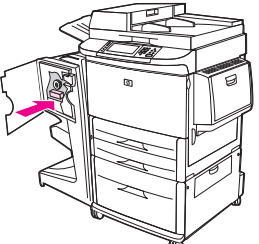

**8.** Închideţi uşa unităţii capsatorului şi realiniaţi dispozitivul de finisare multifuncţional cu echipamentul MFP.

**Figura 7-13** Încărcarea capselor ín dispozitivul de finisare multifuncţional (8 din 8)

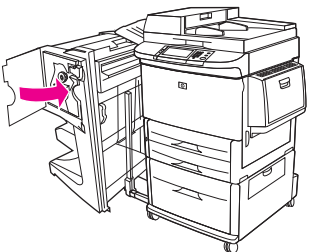

## <span id="page-127-0"></span>**Anularea unei operaţii de tipărire**

Puteţi opri o cerere de tipărire utilizând panoul de control sau programul software. Pentru instrucţiuni despre modul de oprire a unei cereri de tipărire de pe un calculator dintr-o rețea, consultați asistența online pentru software-ul specific din reţea.

**E NOTĂ**: După anularea unei operații de tipărire, evacuarea paginilor în curs de tipărire și golirea memoriei imprimantei poate dura un timp.

## **Oprirea operaţiei de tipărire curente de la panoul de control**

- **1.** Apăsaţi butonul Stop de pe panoul de control
- **2.** Pe ecranul tactil, când apare mesajul **Device Has Been Paused (Echipamentul a fost întrerupt)**, atingeţi opţiunea **Cancel current job (Anulare operaţie curentă)**.
	- **NOTĂ:** Dacă operația dvs. este într-un stadiu prea avansat, este posibil să nu aveți opțiunea de a o anula.

## **Oprirea operaţiei de tipărire curente din programul software**

Pe ecran va apărea pentru scurt timp o casetă de dialog, oferindu-vă opţiunea de a anula operaţia de tipărire.

Dacă au fost trimise mai multe cereri de tipărire către imprimantă, din programe software, este posibil ca acestea să aştepte într-o coadă de tipărire (de exemplu, în Windows Print Manager). Consultaţi documentaţia programelor software pentru instrucţiuni specifice referitoare la anularea unei operaţii de tipărire de la calculator.

Dacă operaţia de tipărire se află în coada de tipărire (memoria calculatorului) sau în spooler-ul de tipărire (Windows 2000 sau XP), ştergeţi operaţia de acolo.

Faceţi clic pe **Start**, apoi pe **Printers (Imprimante)**. Faceţi dublu clic pe pictograma echipamentului pentru a deschide spooler-ul de tipărire. Selectaţi operaţia de tipărire pe care doriţi să o anulaţi şi apăsaţi tasta Delete. Dacă operația de tipărire nu este anulată, poate fi necesar să reporniți calculatorul.

## <span id="page-128-0"></span>**Tipărirea pe plicuri**

Plicurile trebuie tipărite din tava 1, care poate cuprinde până la 10 plicuri. Performanţa imprimării depinde de construcția plicului. Testați íntotdeauna câteva plicuri ínainte de a achiziționa cantități mari. Pentru specificații legate de plicuri, consultați [Dimensiuni acceptate pentru hârtie](#page-98-0) și suporturi de imprimare, [la pagina 85](#page-98-0) sau vizitaţi [www.hp.com/support/ljm9059mfp.](http://www.hp.com/support/ljm9059mfp)

**ATENŢIE:** Plicurile care au copci, agrafe, ferestre, căptuşeli stratificate, materiale autoadezive expuse sau alte materiale sintetice pot distruge sever echipamentul MFP. Nu utilizați plicuri care au adezivi sensibili la presiune.

Utilizați următorii pași de bază pentru a tipări pe plicuri.

- **1.** Încărcaţi plicurile ín tava 1.
- 2. Schimbati pârghiile cuptorului.
- **3.** Trimiteţi lucrarea de tipărire.

#### **Încărcarea plicurilor ín tava 1**

**1.** Deschideti tava 1, dar nu trageti ín afară extensia. (Majoritatea plicurilor se íncadrează optim fără extensie. Totuşi, plicurile supradimensionate este posibil să necesite extensia.)

**Figura 7-14** Încărcarea plicurilor ín tava 1 (1 din 3)

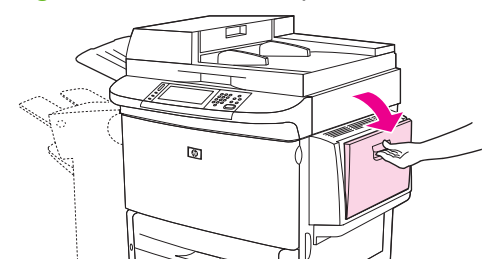

**2.** Încărcaţi cel mult 10 plicuri ín centrul tăvii 1, cu partea de tipărit ín sus şi cu capătul pentru adresa expeditorului spre echipamentul MFP. Glisați plicurile în interiorul echipamentului MFP atât cât íncap, fără să le forţaţi.

**Figura 7-15** Încărcarea plicurilor ín tava 1 (2 din 3)

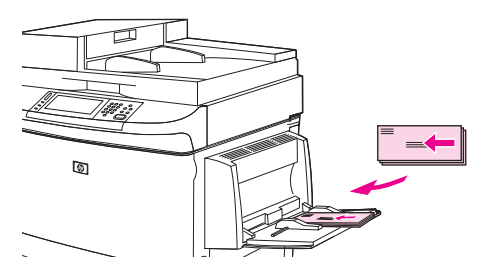

**3.** Reglaţi ghidajele astfel íncât să atingă teancul de plicuri, fără a índoi plicurile. Asiguraţi-vă că plicurile sunt aşezate sub marcajele de pe ghidaje.

G

**Figura 7-16** Încărcarea plicurilor ín tava 1 (3 din 3)

**4.** Schimbaţi poziţia pârghiilor cuptorului (consultaţi Schimbarea poziţiei pârghiilor cuptorului, la pagina 116).

#### **Schimbarea poziţiei pârghiilor cuptorului**

**1.** Pentru un acces facil la uşa din stânga, índepărtaţi dispozitivul de ieşire de echipamentul MFP.

**Figura 7-17** Schimbarea poziţiei pârghiilor cuptorului (1 din 4 )

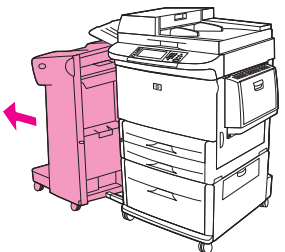

2. Deschideți ușa din stânga.

**Figura 7-18** Schimbarea poziţiei pârghiilor cuptorului (2 din 4 )

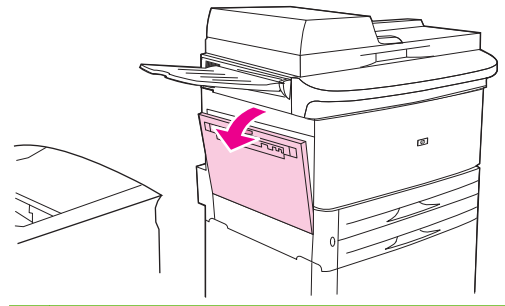

**AVERTISMENT!** Evitaţi să atingeţi zona adiacentă cuptorului. Ar putea fi fierbinte.

- **3.** Localizaţi şi ridicaţi cele două pârghii albastre.
- **E**<sup> $\hat{P}$ </sup> **NOTĂ**: Readuceți pârghiile cuptorului la poziția coborâtă după ce tipăriți pe plicuri.
- **ATENŢIE:** Neaducerea pârghiilor pe poziţia coborâtă pentru tipuri de hârtie standard poate avea ca rezultat o calitate slabă a tipăririi.

**Figura 7-19** Schimbarea poziţiei pârghiilor cuptorului (3 din 4 )

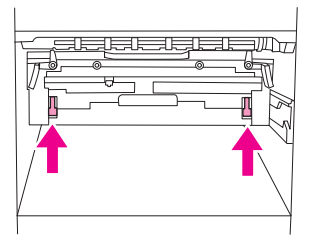

**4.** Închideţi uşa din stânga.

**Figura 7-20** Schimbarea poziţiei pârghiilor cuptorului (4 din 4 )

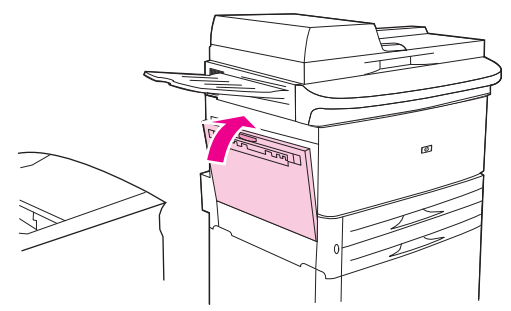

**5.** Împingeţi la loc dispozitivul de ieşire.

#### **Tipărirea pe plicuri dintr-un program**

- **1.** Încărcaţi plicurile ín tava 1.
- **2.** În programul dvs. sau ín driverul imprimantei, selectaţi tava 1 ca sursă.
- **3.** Setați dimensiunea și tipul potrivit pentru plic. Pentru specificații legate de plicuri, consultați Dimensiuni acceptate pentru hârtie ş[i suporturi de imprimare, la pagina 85](#page-98-0).
- **4.** Dacă programul nu se setează automat pe formatul plic, specificați "Portrait" (Portret) pentru orientarea paginii.
- **ATENŢIE:** Pentru a evita blocarea hârtiei, nu scoateţi sau nu introduceţi un plic după ce íncepeţi tipărirea.
- **5.** Stabiliți marginile la cel mult 15 mm (0,6 inchi) față de muchia plicului. Pentru o calitate optimă a tipăririi, stabiliţi marginile pentru o adresă a expeditorului şi o adresă poştală (sunt oferite margini de adresă tipice pentru un plic de tip comercial #10 sau DL). Evitati să tipăriți pe zona în care cele trei clape din spate se suprapun pe spatele plicului.
- 6. Selectați tava din stânga ca locație de ieșire.
- **7.** Când terminaţi tipărirea pe plicuri, readuceţi pârghiile cuptorului la poziţia coborâtă.

**ATENŢIE:** Neaducerea pârghiilor pe poziţia coborâtă pentru tipuri de hârtie standard poate avea ca rezultat o calitate slabă a tipăririi.

## <span id="page-132-0"></span>**Funcţii de stocare a lucrărilor pentru tipărire**

Pentru lucrările de tipărire sunt disponibile următoarele funcţii de stocare a lucrărilor:

- **Lucrări de corectare şi păstrare**: Această funcţie oferă o modalitate uşoară de a tipări şi a corecta un singur exemplar al unei operaţii de tipărire, ca apoi să tipăriţi copii suplimentare.
- **Lucrări personale**: Când trimiteţi o lucrare privată la dispozitiv, lucrarea nu se imprimă până când nu furnizaţi numărul de identificare personal (PIN) la panoul de control.
- **Lucrări stocate**: Puteţi stoca pe echipament o operaţie de tipărire, cum ar fi un formular de personal, o fişă de pontaj sau un calendar pentru a permite utilizatorilor să tipărească operaţia ín orice moment. Operaţiile stocate pot fi protejate printr-un PIN.

Urmaţi instrucţiunile din această secţiune pentru a avea acces la funcţiile de stocare ale calculatorului. Consultați secțiunea specifică tipului de lucrare pe care doriți să o creați.

**ATENŢIE:** Dacă opriţi dispozitivul, se şterg toate lucrările corectate şi păstrate precum şi cele personale.

### **Obţinerea accesului la caracteristicile de stocare a lucrărilor pentru tipărire**

#### **Pentru Windows**

- **1.** În meniul **Fişier** (Fişier), faceţi clic pe **Print** (Imprimare).
- **2.** Faceţi clic pe **Proprietăţi**, apoi faceţi clic pe fila **Stocare operaţie**.
- **3.** Selectaţi modul dorit pentru stocarea operaţiilor.

#### **Pentru Macintosh**

În driverele mai noi: Selectaţi **Job Storage** (Stocare operaţie) din meniul derulant din caseta de dialog **Print** (Tipărire). În driverele mai vechi, selectaţi **Printer Specific Options** (Opţiuni specifice imprimantei).

## **Utilizarea funcţiei de reţinere până la corectură**

Caracteristica de verificare şi păstrare oferă o modalitate uşoară de a tipări şi a corecta un singur exemplar al unei operații de tipărire.

Pentru a stoca permanent lucrarea și pentru a ímpiedica dispozitivul să o steargă ín scopul de a elibera spaţiu necesar altor lucrări, selectaţi opţiunea **Operaţie stocată** din driver.

#### **Crearea unei operaţii reţinute până la corectură**

**ATENŢIE:** Dacă echipamentul are nevoie de spaţiu suplimentar pentru a stoca operaţii reţinute până la corectură mai noi, operaţiile mai vechi vor fi şterse, íncepând cu cea mai veche. Pentru a stoca definitiv o operație și a ímpiedica echipamentul să o steargă atunci când are nevoie de spațiu, selectați opțiunea **Stocare operaţie** din driver, ín locul opţiunii **Verificare şi păstrare**.

În driver, selectaţi opţiunea **Verificare şi păstrare**, apoi introduceţi numele de utilizator şi numele lucrării.

Echipamentul va imprima un exemplar pentru corectură.

#### **Tipărirea exemplarelor rămase şi a unei operaţii de reţinere până la corectură**

În panoul de control al echipamentului, folosiţi procedura următoare pentru a tipări exemplarele rămase dintr-o operație stocată pe hard disk.

- 1. Din ecranul de resedință, atingeți Job Storage (Stocare lucrări).
- **2.** Apăsaţi pe fila Retrieve (Preluare).
- **3.** Derulați și apăsați pe folderul ín care este stocată operația.
- 4. Derulați și apăsați pe operația pe care doriți să o tipăriți.
- **5.** Apăsați pe câmpul Copies (Exemplare) pentru a schimba numărul de exemplare de tipărit. Atingeți Preluare lucrare stocată () pentru a tipări documentul.

#### **Ştergerea unei operaţii de reţinere până la corectură**

Când trimiteţi o operaţie de reţinere până la corectură, echipamentul şterge automat operaţia de reţinere până la corectură precedentă.

- 1. Din ecranul de resedință, atingeți Job Storage (Stocare lucrări).
- 2. Apăsați pe fila Retrieve (Preluare).
- **3.** Derulați și apăsați pe folderul ín care este stocată operația.
- **4.** Derulați și apăsați pe operația pe care doriți să o stergeți.
- **5.** Atingeti Delete (Stergere).
- **6.** Atingeti Yes (Da).

### **Utilizarea caracteristicii de lucrare personală**

Utilizaţi caracteristica de imprimare personală pentru a specifica faptul că o lucrare nu se imprimă fără acordul dvs. Mai íntâi setaţi un cod PIN din 4 cifre, introducând PIN-ul ín driverul de imprimantă. PIN-

ul este trimis la dispozitiv ca parte a lucrării de imprimare. După ce transmiteţi operaţia de tipărire către echipament, trebuie să utilizaţi codul PIN pentru a tipări operaţia.

#### **Crearea unei lucrări personale**

Pentru a specifica faptul că o lucrare este personală, selectați opțiunea Personal Job (Lucrare personală), introduceți numele de utilizator și numele lucrării, apoi introduceți un cod PIN din patru cifre ín câmpul **Make Job Private** (Creare operaţie privată). Lucrarea nu se va imprima decât după ce introduceti codul PIN de la panoul de control al echipamentului.

#### **Imprimarea unei lucrări personale**

Puteți imprima o lucrare personală de la panoul de control, după ce aceasta a fost trimisă către echipament.

- **1.** Din ecranul de reşedinţă, atingeţi Job Storage (Stocare lucrări).
- **2.** Apăsaţi pe fila Retrieve (Preluare).
- **3.** Derulaţi şi atingeţi folderul de stocare a lucrărilor ín care este se păstrează lucrarea personală.
- **4.** Derulaţi şi atingeţi lucrarea personală pe care doriţi să o imprimaţi.

**NOTĂ:** O lucrare personală va avea ín dreptul ei un simbol sub formă de lacăt  $\mathbf{A}$ .

- **5.** Atingeti câmpul PIN.
- **6.** Utilizati tastatura numerică pentru a introduce codul PIN, apoi atingeți **OK**.
- **7.** Apăsați pe câmpul Copies (Exemplare) pentru a schimba numărul de exemplare de tipărit.
- 8. Atingeti Preluare lucrare stocată (<sup>®</sup>) pentru a tipări documentul.

#### **Ştergerea unei lucrări personale**

O lucrare personală se şterge automat de pe unitatea de disc a echipamentului după imprimare. Dacă doriți să stergeți lucrarea fără a o mai imprima, utilizați procedura următoare.

- 1. Din ecranul de resedință, atingeți Job Storage (Stocare lucrări).
- **2.** Apăsaţi pe fila Retrieve (Preluare).
- **3.** Derulați și atingeți folderul de stocare a lucrărilor în care este se păstrează lucrarea personală.
- **4.** Derulaţi şi atingeţi lucrarea personală pe care doriţi să o ştergeţi.
- **E** NOTĂ: O lucrare personală va avea ín dreptul ei un simbol sub formă de lacăt  $\mathbf{a}$ .)
- **5.** Atingeţi câmpul PIN.
- **6.** Utilizaţi tastatura numerică pentru a introduce codul PIN, apoi atingeţi OK.
- **7.** Atingeţi Delete (Ştergere).

## **Utilizarea funcţiei QuickCopy (Copiere rapidă)**

Funcția QuickCopy (Copiere rapidă) tipărește numărul solicitat de exemplare dintr-o operație și stochează o copie pe hard diskul echipamentului. Ulterior, pot fi tipărite exemplare suplimentare ale operației. Această funcție poate fi dezactivată din driverul imprimantei.

Numărul prestabilit de operații QuickCopy (Copiere rapidă) care pot fi stocate pe echipament este de 32. De la panoul de control puteți seta un alt număr prestabilit. Consultați Navigarea în meniul [Administration \(Administrare\), la pagina 15.](#page-28-0)

#### **Crearea unei operaţii de copiere rapidă**

**ATENŢIE:** Dacă echipamentul are nevoie de spaţiu suplimentar pentru a stoca operaţii de copiere rapidă mai noi, operațiile mai vechi vor fi șterse, începând cu cea mai veche Pentru a stoca permanent o operație și a împiedica echipamentul să o steargă atunci când are nevoie de spațiu, selectați opțiunea **Job Storage (Stocare operaţie)** din driver, în locul opţiunii **QuickCopy (Copiere rapidă)**.

În driver, selectaţi opţiunea **QuickCopy (Copiere rapidă)**, apoi introduceţi numele de utilizator şi numele operaţiei.

Atunci când trimiteţi operaţia la tipărit, echipamentul va tipări numărul de exemplare setat în driver. Pentru a tipări mai multe exemplare de la panoul de control, consultați Tipărirea de exemplare suplimentare dintr-o operație de copiere rapidă, la pagina 122.

#### **Tipărirea de exemplare suplimentare dintr-o operaţie de copiere rapidă**

În această secţiune este descris modul de tipărire al unor exemplare suplimentare dintr-o operaţie de copiere rapidă stocată pe hard diskul echipamentului, de la panoul de control.

- 1. În ecranul Home (Resedință), apăsați Job Storage (Stocare lucrări).
- 2. Selectati fila Retrieve (Preluare).
- **3.** Derulați până la folderul care conține operația dorită și selectați-l.
- **4.** Derulaţi până la operaţia pe care doriţi să o tipăriţi.
- **5.** Apăsați pe câmpul Copies (Exemplare) pentru a schimba numărul de exemplare de tipărit.
- **6.** Apăsați Preluare lucrare stocată ( ) pentru a tipări documentul.

#### **Ştergerea unei operaţii de copiere rapidă**

Puteți sterge o operație de copiere rapidă de la panoul de control al echipamentului, atunci când nu mai aveți nevoie de ea. Dacă echipamentul are nevoie de spațiu suplimentar pentru a stoca operații de copiere rapidă mai noi, operațiile mai vechi vor fi sterse, începând cu cea mai veche.

#### **E NOTĂ**: Operațiile de copiere rapidă pot fi șterse de la panoul de control sau din HP Web Jetadmin.

- **1.** În ecranul Home (Reşedinţă), apăsaţi Job Storage (Stocare lucrări).
- **2.** Selectaţi fila Retrieve (Preluare).
- **3.** Derulaţi până la folderul care conţine operaţia dorită şi selectaţi-l.
- **4.** Derulaţi până la operaţia pe care doriţi să o ştergeţi şi selectaţi-o.
- **5.** Apăsaţi pe Delete (Ştergere).
- **6.** Apăsaţi pe Yes (Da).

## **Utilizarea funcţiei Operaţie stocată**

Puteți salva o operație de tipărire pe hard diskul echipamentului, fără a o tipări. Puteți apoi să tipăriți operația ín orice moment de la panoul de control. De exemplu, s-ar putea să doriți să descărcați un formular de personal, un calendar, o fişă de pontaj sau un formular de contabilitate pe care le pot tipări si ceilalti utilizatori.

### **Crearea unei operaţii de tipărire stocate**

În driver, selectaţi opţiunea **Operaţie stocată**, apoi introduceţi numele de utilizator şi numele operaţiei. Operaţia nu se va tipări până când cineva nu va solicita acest lucru de la panoul de control al imprimantei.

### **Tipărirea unei lucrări de tipărire stocate**

De la panoul de control, puteți tipări o operație stocată pe hard diskul echipamentului.

- 1. Din ecranul de resedință, atingeți Job Storage (Stocare lucrări).
- **2.** Apăsaţi pe fila Retrieve (Preluare).
- **3.** Derulaţi şi apăsaţi pe folderul ín care este stocată operaţia.
- 4. Derulați și apăsați pe operația stocată pe care doriți să o tipăriți.
- **5.** Atingeti Preluare lucrare stocată (
<sub>
(
<sup>0</sup>)</sub> pentru a tipări documentul.
- **6.** Atingeţi câmpul Copies (Exemplare) pentru a schimba numărul de exemplare de tipărit.
- **7.** Atingeți Preluare lucrare stocată (®) pentru a tipări documentul.

Dacă fișierul are un simbol ín formă de lacăt e in dreptul său, inseamnă că operația este de tip privat şi necesită un cod PIN.

### **Ştergerea unei lucrări de tipărire stocate**

Operaţiile stocate pe hard diskul echipamentului pot fi şterse de la panoul de control.

- 1. Din ecranul de reședință, atingeți Job Storage (Stocare lucrări).
- **2.** Atingeţi fila Retrieve (Preluare).
- **3.** Derulaţi şi apăsaţi pe folderul ín care este stocată operaţia.
- **4.** Derulaţi până la operaţia pe care doriţi să o ştergeţi şi selectaţi-o.
- **5.** Atingeţi Delete (Ştergere).
- **6.** Atingeţi Yes (Da).

Dacă fișierul este marcat cu simbolul A (in formă de lacăt), inseamnă că necesită un cod PIN pentru a fi şters.

# **8 Copierea**

Acest dispozitiv poate să funcţioneze ca un copiator independent, cu utilizare imediată. Nu este necesar să instalaţi software-ul sistemului de imprimare pe computer; aveţi posibilitatea să ajustaţi setările de copiere de la panoul de control. De asemenea, puteţi să copiaţi originale utilizând fie alimentatorul de documente, fie geamul scanerului.

Acest capitol oferă informaţii despre cum să efectuaţi copii şi cum să modificaţi setările pentru copiere, incluzând următoarele subiecte

- [Utilizarea ecranului de copiere](#page-139-0)
- Setarea opţ[iunilor implicite de copiere](#page-140-0)
- Instrucţiuni de bază [pentru copiere](#page-141-0)
- Ajustarea setă[rilor pentru copiere](#page-142-0)
- [Copierea documentelor fa](#page-144-0)ţă-verso
- [Copierea originalelor de dimensiuni mixte](#page-146-0)
- Modificarea setă[rilor de copiere-cola](#page-147-0)ţionare
- [Copierea fotografiilor](#page-148-0) şi cărţilor
- Combinarea lucră[rilor de copiere prin utilizarea caracteristicii Job Build \(Generare lucrare\)](#page-149-0)
- [Anularea unei lucr](#page-150-0)ări de copiere
- [Caracteristici de stocare a lucr](#page-151-0)ărilor pentru copiere

Este recomandat să treceţi ín revistă informaţiile de bază despre panoul de control ínainte de a utiliza funcțiile de copiere ale echipamentului. Consultați [Utilizarea panoului de control, la pagina 12](#page-25-0) pentru mai multe informatii.

## <span id="page-139-0"></span>**Utilizarea ecranului de copiere**

Din ecranul de reședință, atingeți Copy (Copiere) pentru a vizualiza ecranul de copiere. Rețineți că numai primele şase caracteristici de copiere sunt vizibile imediat. În scopul de a vizualiza caracteristici suplimentare de copiere, atingeți More Options (Mai multe opțiuni).

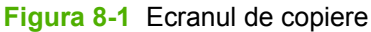

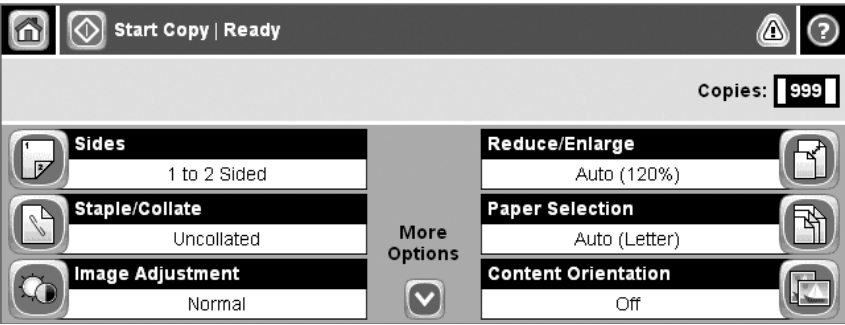

## <span id="page-140-0"></span>**Setarea opţiunilor implicite de copiere**

Aveţi posibilitatea să utilizaţi meniul de administrare pentru a stabili setările implicite care se aplică tuturor lucrărilor de copiere. Dacă este necesar, aveţi posibilitatea să ignoraţi majoritatea setărilor pentru o lucrare individuală. După ce lucrarea s-a finalizat, dispozitivul revine la setările implicite.

- 1. Din ecranul de reședință, defilați și atingeți Administration (Administrare).
- **2.** Atingeţi Default Job Options (Opţiuni implicite lucrări), apoi atingeţi Default Copy Options (Opţiuni implicite de copiere).
- **3.** Sunt disponibile câteva opţiuni. Aveţi posibilitatea să configuraţi valori implicite pentru toate opţiunile sau pentru unele opţiuni.

Pentru informații despre fiecare opțiune, consultați Ajustarea setă[rilor pentru copiere,](#page-142-0) [la pagina 129](#page-142-0). Sistemul de ajutor íncorporat furnizează, de asemenea, câte o explicație pentru fiecare optiune. Atingeti butonul Ajutor (@) aflat ín coltul din dreapta-sus al ecranului.

4. Pentru a ieşi din meniul de administrare, atingeți butonul Reședință (**m**) aflat în colțul din stângasus al ecranului.

## <span id="page-141-0"></span>**Instrucţiuni de bază pentru copiere**

Această secţiune furnizează instrucţiunile de bază pentru copiere.

## **Copierea de pe geamul suport al scanerului**

Utilizaţi geamul suport al scanerului pentru a face până la 999 de copii ale suporturilor mici şi uşoare sau ale suporturilor groase. În acest fel se pot copia chitanțe, tăieturi din ziar, fotografii, documente vechi, documente uzate sau cărți.

Aşezaţi documentele originale cu faţa ín jos pe geamul suport. Aliniaţi colţul originalului cu colţul din stânga-sus al geamului suport.

Pentru a face copii utilizând opțiunile implicite de copiere, utilizați tastatura numerică de pe panoul de control pentru a selecta numărul de copii și apăsați pe Start. Pentru a utiliza setări particularizate, atingeți Copy (Copiere). Specificați setările, apoi apăsați pe Start. Pentru mai multe informații privind utilizarea setărilor particularizate, consultați Ajustarea setă[rilor pentru copiere, la pagina 129](#page-142-0).

## **Copierea din alimentatorul de documente**

Utilizați alimentatorul de documente pentru a face până la 999 de copii ale unui document care are până la 50 de pagini (ín funcție de grosimea paginilor). Plasați documentul ín alimentatorul de documente, paginile fiind orientate cu fata ín jos.

Pentru a face copii utilizând opțiunile implicite de copiere, utilizați tastatura numerică de pe panoul de control pentru a selecta numărul de copii și apăsați pe Start. Pentru a utiliza setări particularizate, atingeți Copy (Copiere). Specificați setările, apoi apăsați pe Start. Pentru mai multe informații privind utilizarea setărilor particularizate, consultați Ajustarea setă[rilor pentru copiere, la pagina 129](#page-142-0).

## <span id="page-142-0"></span>**Ajustarea setărilor pentru copiere**

Dispozitivul oferă câteva caracteristici pentru optimizarea documentului de ieşire copiat. Toate aceste caracteristici sunt disponibile pe ecranul echipamentului Copy (Copiere).

Ecranul echipamentului Copy (Copiere) constă din câteva pagini. Din prima pagină, atingeţi More Options (Mai multe opţiuni) pentru a trece la pagina următoare. Apoi atingeţi butoanele săgeată-sus sau săgeată-jos pentru a defila la alte pagini.

Pentru detalii despre modul de utilizare a unei opțiuni, atingeți opțiunea, apoi atingeți butonul de ajutor ( $\odot$ ) din coltul din dreapta-sus al ecranului. Tabelul următor oferă o prezentare a opțiunilor de copiere.

**EX NOTĂ:** În funcție de modul in care administratorul de sistem a configurat echipamentul, este posibil ca unele dintre aceste opțiuni să nu apară. Opțiunile din tabel sunt listate în ordinea de apariție a acestora.

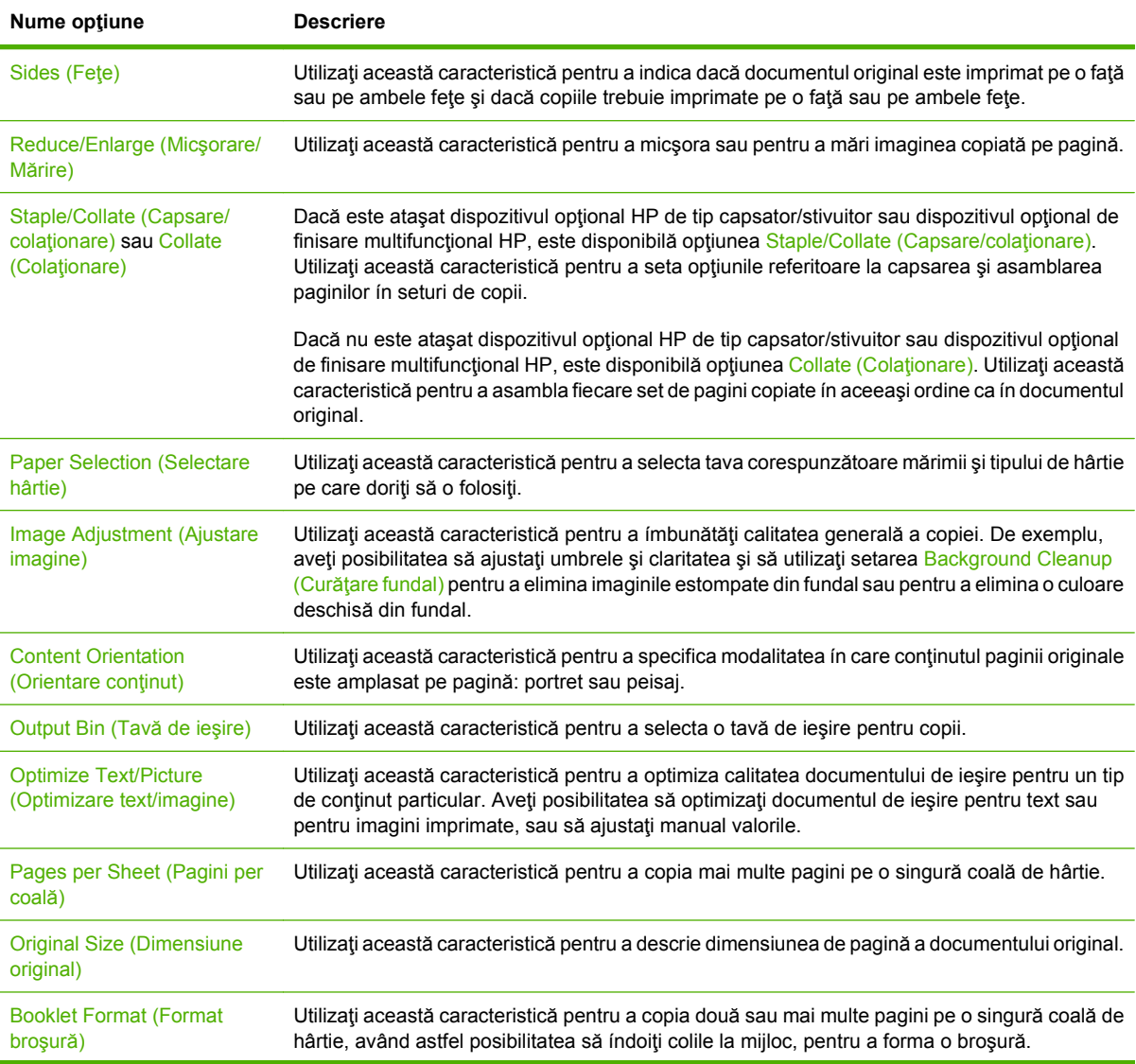

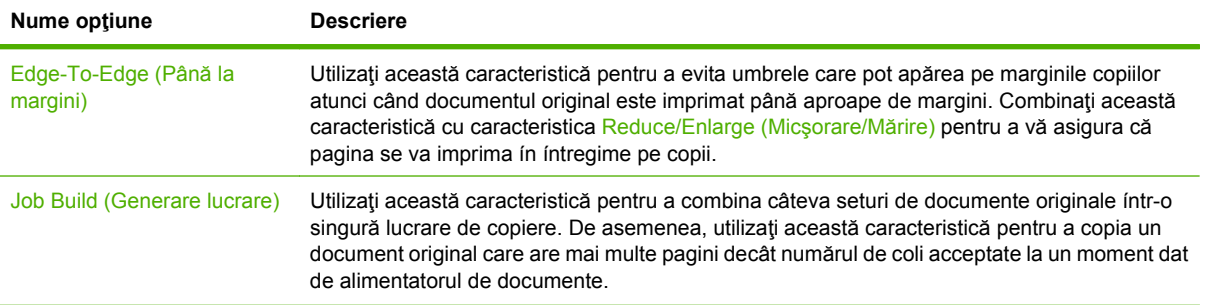
# **Copierea documentelor faţă-verso**

Documentele faţă-verso pot fi copiate manual sau automat.

### **Copierea manuală faţă-verso a documentelor**

Copiile rezultate prin folosirea acestei proceduri sunt imprimate pe o singură parte şi trebuie colaţionate manual.

- 1. Încărcați documentele de copiat ín tava de intrare a alimentatorului de documente, cu prima pagină orientată ín jos şi cu partea de sus a paginii spre ínainte, ín alimentatorul de documente.
- 2. Atingeti Start Copy (Start copiere). Paginile cu număr impar sunt copiate și imprimate.
- **3.** Scoateți topul din tava de ieșire a alimentatorului de documente și reíncărcați topul cu ultima pagină orientată ín jos şi cu partea de sus a paginii spre ínainte, ín alimentatorul de documente.
- **4.** Atingeţi Start Copy (Start copiere). Paginile cu număr par sunt copiate şi imprimate.
- **5.** Colaţionaţi copiile imprimate cu număr impar şi par.

**Figura 8-2 Colationarea copiilor** 

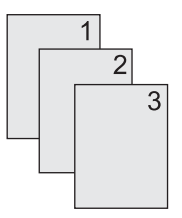

## **Copierea automată a documentelor faţă-verso**

Setarea implicită de copiere este față la față. Utilizați următoarele proceduri pentru a modifica setarea, având astfel posibilitatea să copiați de pe sau pe documente care au două fete.

**Efectuarea copiilor faţă-verso de pe documente cu o singură faţă**

- **1.** Încărcaţi documentele de copiat ín alimentatorul de documente, cu prima pagină orientată ín jos, şi cu partea de sus a paginii spre ínainte.
- 2. Pe panoul de control, atingeti Copy (Copiere).
- **3.** Atingeti Sides (Fete).
- **4.** Atingeţi **1-sided original, 2-sided output (Original cu 1 faţă, imprimat cu 2 feţe)**.
- **5.** Atingeţi OK.
- **6.** Atingeţi Start Copy (Start copiere).

#### **Efectuarea copiilor faţă-verso de pe documente faţă-verso**

- **1.** Încărcaţi documentele de copiat ín alimentatorul de documente, cu prima pagină orientată ín jos, şi cu partea de sus a paginii spre ínainte.
- **2.** Pe panoul de control, atingeti Copy (Copiere).
- **3.** Atingeţi Sides (Feţe).
- **4.** Atingeţi **2-sided original, 2-sided output (Original faţă-verso, ieşire faţă-verso)**.
- **5.** Atingeţi OK.
- **6.** Atingeţi Start Copy (Start copiere).

#### **Efectuarea copiilor cu o singură faţă de pe documente faţă-verso**

- **1.** Încărcaţi documentele de copiat ín alimentatorul de documente, cu prima pagină orientată ín jos, şi cu partea de sus a paginii spre ínainte.
- **2.** Pe panoul de control, atingeţi Copy (Copiere).
- **3.** Atingeţi Sides (Feţe).
- **4.** Atingeţi **2-sided original, 1-sided output (Original faţă-verso, ieşire cu o faţă)**.
- **5.** Atingeţi OK.
- **6.** Atingeţi Start Copy (Start copiere).

# **Copierea originalelor de dimensiuni mixte**

Aveţi posibilitatea să copiaţi documente originale care sunt imprimate pe diferite dimensiuni de hârtie atâta timp cât colile de hârtie au o dimensiune comună. De exemplu, puteţi combina dimensiunile Letter şi Legal sau dimensiunile A4 şi A5.

- **1.** Aşezaţi colile din documentul original astfel íncât acestea să aibă aceeaşi lăţime.
- **2.** Plasaţi colile cu faţa ín jos ín alimentatorul de documente şi reglaţi ambele ghidaje pentru hârtie la dimensiunea documentului.
- **3.** Din ecranul de reşedinţă, atingeţi Copy (Copiere).
- **4.** Atingeţi Original Size (Dimensiune original).
- **NOTĂ:** Dacă această opțiune nu se află pe primul ecran, atingeți More Options (Mai multe opţiuni) până când apare opţiunea.
- **5.** Selectaţi Mixed Ltr/Lgl (Ltr/Lgl combinat), apoi atingeţi OK.
- **6.** Atingeţi Start Copy (Start copiere).

# **Modificarea setărilor de copiere-colaţionare**

Aveţi posibilitatea să setaţi dispozitivul astfel íncât să colaţioneze automat ín seturi copiile multiple. De exemplu, dacă faceţi două copii ale unui set de trei pagini şi colaţionarea automată este activată, paginile se imprimă ín această ordine: 1,2,3,1,2,3. Dacă colaţionarea automată este dezactivată, paginile se imprimă ín această ordine: 1,1,2,2,3,3.

Pentru a utiliza colaţionarea automată, dimensiunea documentului original trebuie să íncapă ín memorie. Dacă nu, dispozitivul va face o singură copie şi va apărea un mesaj care va semnala modificarea. Dacă se íntâmplă acest lucru, folosiţi una din următoarele metode pentru a termina lucrarea:

- Divizaţi lucrarea ín lucrări mai mici, care conţin mai puţine pagini.
- Faceţi câte o singură copie a documentului la un moment dat.
- **Dezactivați colaționarea automată.**

Setarea de colaționare selectată este valabilă pentru toate exemplarele, până când modificați setarea. Setarea implicită pentru colaționarea automată a exemplarelor este On (Pornit).

- **1.** Pe panoul de control, atingeti Copy (Copiere).
- **2.** Atingeţi Staple/Collate (Capsare/colaţionare) sau Collate (Colaţionare).
- **3.** Atingeţi Off (Oprit).
- **4.** Atingeţi OK.

# **Copierea fotografiilor şi cărţilor**

#### **Copierea unei fotografii**

**NOTĂ:** Fotografiile trebuie copiate din scaner, nu din alimentatorul de documente.

- **1.** Ridicati capacul și plasați fotografia pe scaner cu imaginea în jos și coltul din stânga-sus al fotografiei ín colţul din stânga-sus al geamului suport.
- **2.** Închideţi capacul cu grijă.
- **3.** Atingeti Start Copy (Start copiere).

#### **Copierea unei cărţi**

- **1.** Plasaţi cartea de tipărit pe geam cu faţa ín jos, cu marginea de sus orientată spre partea din spate a geamului. Aliniați cotorul cărții cu pictograma cărții co de-a lungul marginii superioare a geamului.
- **2.** Atingeţi Copy (Copiere).
- **3.** Defilati și atingeți Book Copy (Copiere carte).
- **4.** Atingeti Book Copy On (Copiere carte pe), apoi atingeti OK.
- **5.** Selectaţi numărul de exemplare de efectuat şi reglaţi alte setări, după necesitate.
- **6.** Atingeţi Start Copy (Start copiere), sau apăsaţi butonul Start de pe panoul de control.
- **7.** Selectați paginile din carte care urmează să fie copiate:
	- Copy both pages (Copiere ambele pagini) copiază imaginile atât din partea stângă, cât şi din partea dreaptă a cotorului
	- Skip left page (Omitere pagina din stânga) copiază numai imaginea din partea dreaptă a cotorului
	- Skip right page (Omitere pagina din dreapta) copiază numai imaginea din partea stângă a cotorului
- 8. Atingeti Scan (Scanare).
- 9. După ce este scanată ultima pagină, atingeți Finish (Finalizare).

# **Combinarea lucrărilor de copiere prin utilizarea caracteristicii Job Build (Generare lucrare)**

Utilizaţi caracteristica Job Build (Generare lucrare) pentru a genera o singură lucrare de copiere pentru scanări multiple. Aveți posibilitatea să utilizați alimentatorul de documente sau geamul suport al scanerului. Setările de la prima scanare sunt utilizate pentru scanările ulterioare.

- **1.** Atingeţi Copy (Copiere).
- **2.** Defilaţi şi atingeţi Job Build (Generare lucrare).
- **3.** Atingeţi Job Build On (Generare lucrare activată).
- **4.** Atingeţi OK.
- **5.** Dacă este necesar, selectaţi opţiunile de copiere dorite.
- **6.** Atingeţi Start Copy (Start copiere). După ce fiecare pagină a fost scanată, pe panoul de control vi se va cere să íncărcaţi mai multe pagini.
- **7.** Dacă lucrarea conține mai multe pagini, íncărcați pagina următoare, apoi atingeți Scan (Scanare).

Produsul salvează temporar toate imaginile scanate. Produsul va íncepe să tipărească exemplare când are suficiente informații pentru a íncepe. Atingeți Finished (Terminat) pentru a termina tipărirea copiilor.

**NOTĂ:** În Job Build (Generare lucrare), dacă scanaţi prima pagină a unui document utilizând alimentatorul de documente, va trebui să scanați toate paginile din acel document utilizând alimentatorul de documente. Dacă scanaţi prima pagină a unui document utilizând geamul suport al ecranului, va trebui să scanați toate paginile din acel document utilizând geamul suport al ecranului.

# **Anularea unei lucrări de copiere**

Pentru a revoca lucrarea de copiere ín curs, atingeți Stop de pe panoul de control. Drept rezultat, dispozitivul va face o pauză. Apoi atingeţi Cancel Current Job (Anulare lucrare curentă).

**E NOTĂ**: Dacă revocați o lucrare de copiere, luați documentul din scaner sau din alimentatorul automat de documente.

# **Caracteristici de stocare a lucrărilor pentru copiere**

Puteţi să creaţi la panoul de control al dispozitivului o lucrare de copiere stocată care să poată fi tipărită ulterior.

### **Crearea unei operaţii de copiere stocate**

- **1.** Aşezaţi documentul original cu faţa ín jos pe geam sau cu faţa ín jos ín alimentatorul ADF.
- **2.** Din ecranul de reşedinţă, atingeţi Job Storage (Stocare lucrări).
- **3.** Atingeţi fila Create (Creare).
- **4.** Specificaţi numele operaţiei stocate íntr-unul din următoarele moduri:
	- Selectați din listă un dosar existent. Atingeți New Job (Lucrare nouă) și introduceți numele lucrării.
	- Apăsați pe caseta aflată sub Folder Name (Nume folder): sau Job Name (Nume lucrare): din partea dreaptă a ecranului şi apoi editaţi textul.
- **5.** O operaţie stocată privată are lângă nume o pictogramă care indică blocarea şi, pentru a o prelua, este necesar să specificați un cod PIN. Pentru a efectua o lucrare privată, selectați Pin to Print (Pin pentru tipărire) și introduceți codul PIN pentru lucrare. Atingeți OK.
- **6.** Atingeţi More Options (Mai multe opţiuni) pentru a vizualiza şi modifica alte opţiuni de stocare a lucrării.
- **7.** După setarea tuturor opțiunilor, atingeți Creare lucrare stocată (<sup>®</sup>) din colțul din stânga sus al ecranului pentru a scana documentul și a stoca lucrarea. Operația este salvată în dispozitiv până când o ștergeți, astfel íncât să o puteți tipări ori de câte ori este necesar.

### **Tipărirea unei lucrări de copiere stocate**

De la panoul de control, puteţi tipări o operaţie stocată pe hard diskul echipamentului.

- **1.** Din ecranul de reşedinţă, atingeţi Job Storage (Stocare lucrări).
- **2.** Atingeţi fila Retrieve (Preluare).
- **3.** Derulaţi şi apăsaţi pe folderul ín care este stocată operaţia.
- **4.** Derulaţi şi apăsaţi pe operaţia stocată pe care doriţi să o tipăriţi.
- 5. Atingeți Preluare lucrare stocată ( $\circledast$ ) pentru a tipări documentul.
- **6.** Atingeţi câmpul Copies (Exemplare) pentru a schimba numărul de exemplare de tipărit.
- **7.** Atingeți Preluare lucrare stocată ( $\circledast$ ) pentru a tipări documentul.

Dacă fișierul are un simbol ín formă de lacăt e in dreptul său, inseamnă că operația este de tip privat si necesită un cod PIN.

### **Ştergerea unei lucrări de copiere stocate**

Operaţiile stocate pe hard diskul echipamentului pot fi şterse de la panoul de control.

- **1.** Din ecranul de reşedinţă, atingeţi Job Storage (Stocare lucrări).
- **2.** Atingeţi fila Retrieve (Preluare).
- **3.** Derulaţi şi apăsaţi pe folderul ín care este stocată operaţia.
- **4.** Derulaţi până la operaţia pe care doriţi să o ştergeţi şi selectaţi-o.
- **5.** Atingeti Delete (Ştergere).
- **6.** Atingeţi Yes (Da).

Dacă fișierul este marcat cu simbolul  $\bigoplus$  (ín formă de lacăt), ínseamnă că necesită un cod PIN pentru a fi şters.

# **9 Scanare şi trimitere către e-mail**

Echipamentul MFP oferă funcţii de scanare color şi trimitere digitală. Prin utilizarea panoului de control puteţi scana documente alb-negru sau color şi puteţi să le trimiteţi către o adresă de e-mail, ca ataşament. Pentru a putea fi folosită funcţia de transmisie digitală, echipamentul trebuie să fie conectat la o reţea LAN.

**NOTĂ:** Pictograma e-mail nu apare pe panoul de control dacă funcția e-mail nu este configurată.

- [Configurarea dispozitivului pentru trimiterea e-mailurilor](#page-155-0)
- **[Folosirea ecranului Send E-mail \(Trimitere e-mail\)](#page-157-0)**
- Utilizarea funcț[iilor de e-mail elementare](#page-158-0)
- [Utilizarea agendei cu adrese](#page-160-0)
- Schimbarea setă[rilor de e-mail pentru lucrarea curent](#page-162-0)ă
- Scanarea ş[i trimiterea íntr-un folder](#page-163-0)
- **·** Scanarea și trimiterea către o destinaț[ie din fluxul de lucru](#page-164-0)

# <span id="page-155-0"></span>**Configurarea dispozitivului pentru trimiterea e-mailurilor**

Înainte de a trimite un document prin e-mail, trebuie să configuraţi dispozitivul.

**E**<sup> $\bullet$ </sup> **NOTÅ**: Instrucțiunile care urmează se referă la configurarea echipamentului de la panoul de control. Puteți efectua aceste proceduri și prin utilizarea serverului Web íncorporat. Pentru mai multe informații, consultați Serverul Web incorporat, la pagina 160.

### **Protocoale acceptate**

HP LaserJet M9059 MFP acceptă protocoalele SMTP (Simple Mail Transfer Protocol) şi LDAP (Lightweight Directory Access Protocol).

#### **SMTP (gateway de e-mail)**

- SMTP este un set de reguli care definesc interacțiunile dintre programele care trimit și primesc mesaje e-mail. Pentru ca un echipament să poată trimite documente prin e-mail, trebuie să fie conectat la o reţea LAN care are acces la un server de e-mail care acceptă SMTP. Serverul SMTP trebuie să aibă şi acces Internet.
- Dacă utilizați o conexiune LAN, contactați administratorul de sistem pentru a obține adresa IP sau numele de gazdă pentru serverul SMTP. Dacă vă conectaţi printr-o conexiune DSL sau prin cablu, contactaţi furnizorul de servicii Internet pentru a obţine adresa IP a serverului SMTP.

#### **LDAP**

- Standardul LDAP este utilizat pentru accesarea unor baze de date cu informații. Atunci când un echipament foloseşte standardul LDAP, caută íntr-o listă globală de adrese de e-mail. Când íncepeţi să introduceţi o adresă de e-mail, standardul LDAP foloseşte funcţionalitatea de completare automată şi furnizează o listă de adrese de e-mail care corespund caracterelor introduse de dvs. Pe măsură ce introduceţi caractere suplimentare, lista adreselor de e-mail furnizate se restrânge.
- Acest echipament acceptă standardul LDAP, dar conectarea la un server LDAP nu este necesară pentru ca echipamentul să poată trimite către e-mail.
- **E NOTĂ**: Dacă schimbați setările LDAP, trebuie să le schimbați utilizând serverul Web încorporat. Pentru informații suplimentare, consultați Serverul Web incorporat, la pagina 160 sau consultați *Ghidul utilizatorului pentru serverul Web încorporat*.

### **Configurarea setărilor serverului de e-mail.**

Găsiţi adresa IP pentru serverul SMTP atingând butonul Network Address (Adresă de reţea) de pe ecranul de reşedinţă al panoului de control sau consultând administratorul de sistem. Apoi, folosiţi procedurile următoare pentru a configura şi testa manual adresa IP.

#### **Configurarea adresei porţii SMTP**

- **1.** Din ecranul de reşedinţă, atingeţi Administration (Administrare).
- **2.** Atingeţi Initial Setup (Configurare iniţială).
- **3.** Atingeţi E-mail Setup (Configurare e-mail), apoi atingeţi SMTP Gateway (Gateway SMTP).
- **4.** Introduceţi adresa porţii SMTP, fie sub forma unei adrese IP, fie sub forma numelui de domeniu complet. Dacă nu cunoaşteţi adresa IP sau numele domeniului, contactaţi administratorul de reţea.
- **5.** Atingeţi OK.

#### **Testarea setărilor SMTP**

- **1.** Din ecranul de reşedinţă, atingeţi Administration (Administrare).
- **2.** Atingeţi Initial Setup (Configurare iniţială).
- **3.** Atingeţi E-mail Setup (Configurare e-mail), apoi atingeţi Test Send Gateway (Testare gateway de trimitere).

Dacă aţi introdus o configuraţie corectă, pe afişajul panoului de control va apărea mesajul **Gateways OK (Gateway-urile funcţionează corect)**.

Dacă primul test a reuşit, trimiteţi un e-mail pe adresa proprie, folosind funcţia de trimitere digitală. Dacă recepționați e-mailul, ínseamnă că ați configurat cu succes funcția de transmisie digitală.

Dacă nu recepţionaţi e-mail-ul, folosiţi aceste acţiuni pentru a rezolva problemele cu software-ul de trimitere digitală:

- Verificați serverul SMTP și adresa pentru a vă asigura că le-ați introdus corect.
- Imprimați o pagină de configurație. Verificați dacă adresa porții SMTP este corectă.
- Asiguraţi-vă că reţeaua funcţionează corespunzător. Trimiteţi un e-mail pe adresa proprie de pe un calculator. Dacă recepţionaţi e-mailul, reţeaua funcţionează corespunzător. Dacă nu recepţionaţi e-mailul, contactaţi administratorul de reţea sau furnizorul de servicii Internet (ISP).
- Executaţi fişierul DISCOVER.EXE. Acest program íncearcă să găsească gateway-ul. Aveţi posibilitatea să descărcați fișierul de pe site-ul Web HP de la [www.hp.com/support/ljm9059mfp.](http://www.hp.com/support/ljm9059mfp)

# <span id="page-157-0"></span>**Folosirea ecranului Send E-mail (Trimitere e-mail)**

Folosiţi ecranul tactil pentru a parcurge opţiunile din ecranul Send E-mail (Trimitere e-mail).

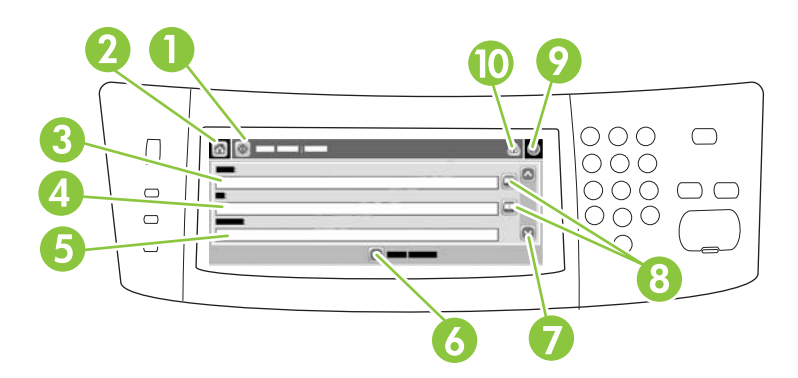

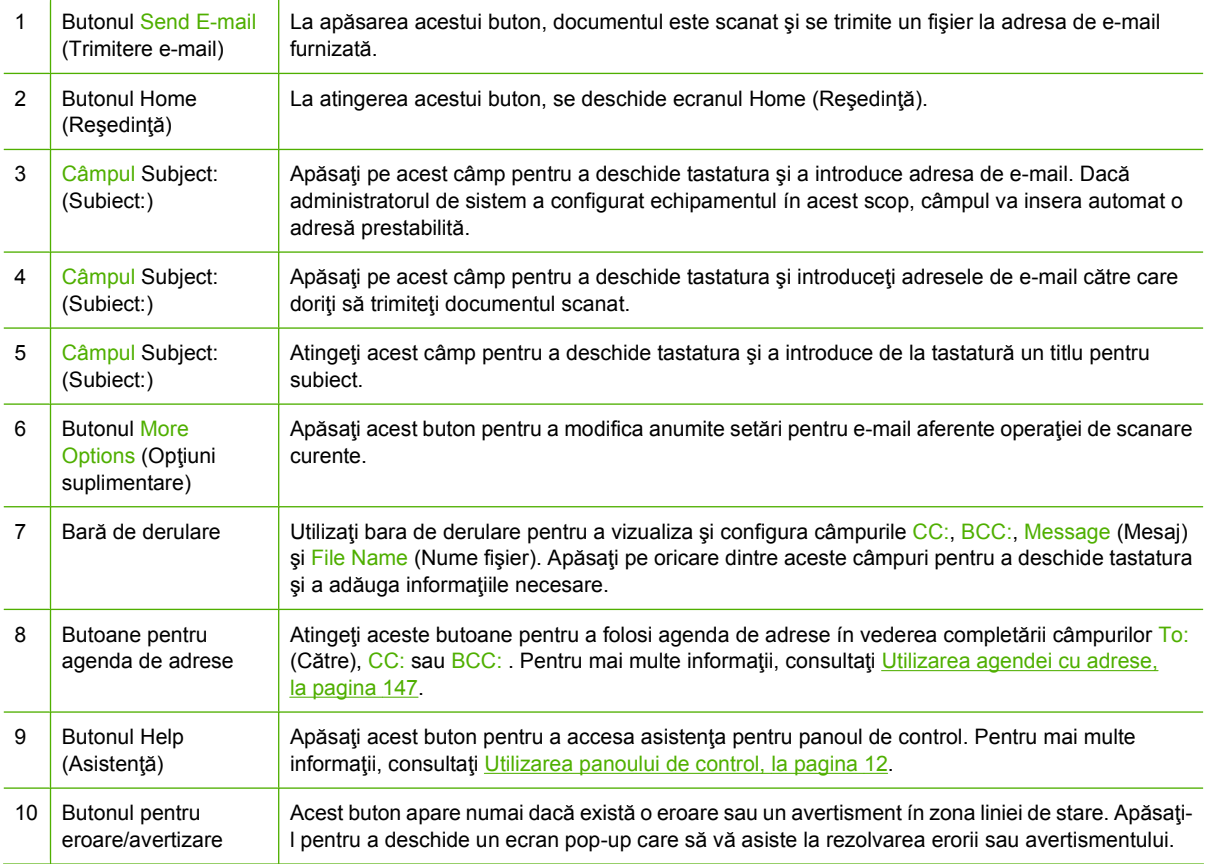

# <span id="page-158-0"></span>**Utilizarea funcţiilor de e-mail elementare**

Funcţia de e-mail a echipamentului oferă următoarele beneficii:

- Posibilitatea de trimitere a documentelor pe mai multe adrese de e-mail, reducând cheltuielile și timpul de livrare.
- Posibilitatea de livrare a fișierelor alb-negru și color. Fișierele pot fi trimise în formate diferite, care pot fi manipulate ulterior de către destinatar.

Cu ajutorul funcţiei de e-mail, documentele sunt scanate ín memoria echipamentului şi sunt trimise către una sau mai multe adrese de e-mail sub forma unui ataşament. Documentele digitale pot fi trimise ín mai multe formate grafice, precum .TFF şi .JPG, care permit destinatarilor să prelucreze documentul ín diferite programe pentru a obtine rezultatul dorit. Documentele sunt livrate la o calitate foarte apropiată de original şi pot fi tipărite, stocate sau redirecţionate.

Pentru a putea folosi funcția de e-mail, echipamentul trebuie să fie conectat la o rețea locală SMTP validă care dispune de acces Internet.

## **Încărcarea documentelor**

Puteți scana un document fie de pe sticla scannerului, fie din alimentatorul ADF. Geamul scannerului şi alimentatorul ADF pot accepta de la Executive / A5 până la Ledger (LDR, 11x17) / A3. Originalele mai mici, reţetele, documente neuniforme şi uzate, documentele capsate, cele ímpăturite anterior şi fotografiile trebuie scanate de pe suprafaţa de scanare. Documentele care conţin mai multe pagini pot fi scanate uşor cu alimentatorul ADF.

### **Trimiterea documentelor**

Echipamentul scanează atât originalele alb-negru cât și color. Puteți utiliza setările implicite sau puteți modifica preferintele de scanare și formatele de fișiere. Sunt prestabilite următoarele setări:

- Color
- PDF (trebuie ca destinatarul să aibă un program de vizualizare Adobe Acrobat pentru a vizualiza ataşarea de e-mail)

Pentru informații despre modificarea setărilor pentru lucrarea curentă, consultați [Schimbarea set](#page-162-0)ărilor [de e-mail pentru lucrarea curent](#page-162-0)ă, la pagina 149.

#### **Trimiterea unui document**

- **1.** Plasaţi documentul cu faţa ín jos pe sticla scannerului sau cu faţa ín jos ín alimentatorul ADF.
- 2. Din ecranul de reședință, atingeți E-mail.
- **3.** Dacă vi se cere, introduceţi numele de utilizator şi parola.
- **4.** Completaţi câmpurile From: (Expeditor:), To: (Destinatar:) şi Subject: (Subiect:). Derulaţi şi completați câmpurile CC:, BCC: și Mesaj dacă este necesar. În câmpul From: (Expeditor:) poate să apară numele dvs. de utilizator sau alte informaţii prestabilite. Dacă se íntâmplă acest lucru, sar putea să nu puteţi schimba aceste informaţii.
- **5.** (Opţional) Atingeţi pe More Options (Mai multe opţiuni) pentru a schimba setările pentru documentul pe care íl trimiteţi (de exemplu, dimensiunea documentului original). Dacă trimiteţi un document față-verso, selectați Sides (Fete) și o opțiune corespunzătoare unui original față-verso.
- **6.** Apăsaţi pe Start pentru a trimite.
- **7.** După ce terminaţi, scoateţi originalul de pe geamul scanerului, din alimentatorul ADF sau din tava de ieşire.

#### **Utilizarea funcţiei de completare automată**

Când introduceți caractere de la tastatură în câmpurile To: (Destinatar:), CC: sau From: (Expeditor:) din ecranul Send E-mail (Trimitere e-mail), este activată functia de completare automată. Pe măsură ce introduceţi adresa sau numele prin utilizarea afişajului tactil, echipamentul caută automat lista de pe agenda cu adrese și completează adresa sau numele după prima literă potrivită. Puteți selecta apoi numele corepunzător prin apăsarea butonului Enter (Introducere), sau puteți continua introducerea numelui până când funcția de completare automată găseste înregistrarea corectă. Dacă introduceți un caracter care nu corespunde nici unei înregistrări de pe listă, textul de completare automată dispare de pe afişaj pentru a indica faptul că introduceţi o adresă care nu este înregistrată în agendă.

# <span id="page-160-0"></span>**Utilizarea agendei cu adrese**

Puteţi trimite e-mailuri către o listă de destinatari utilizând funcţia Address book (Agendă de adrese) a echipamentului. Contactaţi administratorul de sistem pentru informaţii referitoare la configurarea listelor de adrese.

**E NOTĂ**: Aveti și posibilitatea să utilizați serverul Web incorporat (EWS) pentru a crea și gestiona agenda de e-mail. Agenda de e-mail a EWS poate fi utilizată pentru adăugarea, editarea sau ştergerea de adrese de e-mail independente sau de liste de distribuție a mesajelor e-mail. Pentru mai multe informații, consultați Serverul Web incorporat, la pagina 160.

### **Crearea unei liste de destinatari**

- **1.** În ecranul Home (Reşedinţă), apăsaţi pe E-mail.
- **2.** Parcurgeţi unul din următorii paşi:
	- Apăsați pe To: (Destinatar:) pentru a afișa tastatura pe ecran și introduceți adresa de e-mail a destinatarului. Separați adresele de e-mail între ele cu punct și virgulă sau apăsați Enter pe ecran.
	- Utilizarea agendei cu adrese.
		- **a.** În ecranul Send E-mail (Trimitere e-mail), apăsaţi butonul corespunzător agendei de adrese  $(\Box)$  pentru a o deschide.
		- **b.** Parcurgeți intrările din agendă folosind bara de derulare. Țineți apăsată săgeata pentru a derula rapid lista.
		- **c.** Evidențiați numele pentru a selecta un destinatar și apăsați butonul de adăugare ( $\mathbb{F}$ ).

De asemenea, puteţi să selectaţi o listă de distribuţie apăsând pe lista derulantă din partea superioară a ecranului și apăsând pe All (Toate) sau puteți să adăugați un destinatar dintr-o listă locală apăsând pe opțiunea Local din lista derulantă. Evidențiați numele corespunzătoare și apăsați pe **e** pentru a adăuga numele la lista de destinatari.

Puteţi să ştergeţi un destinatar din listă derulând-o, selectând destinatarul şi apăsând pe butonul de stergere  $(\mathbb{R})$ .

- **3.** Numele din lista de destinatari se află în linia pentru text din tastatura afișată pe ecran. Dacă doriți, puteţi adăuga un destinatar care nu se află în agenda de adrese introducând adresa de e-mail de la tastatură. Când sunteți mulțumit cu lista de destinatari, apăsați pe OK.
- **4.** Apăsaţi pe OK.
- **5.** Terminaţi de introdus informaţiile în câmpurile CC: şi Subject: (Subiect:) din ecranul Send E-mail (Trimitere e-mail) dacă este necesar. Puteţi să verificaţi lista de destinatari apăsând pe săgeata orientată în jos din linia de text To: (Destinatar:) .
- **6.** Apăsaţi Start.

### **Utilizarea agendei de adrese locale**

Folosiţi agenda de adrese locală pentru a stoca adresele de e-mail utilizate frecvent. Agenda de adrese locală poate fi partajată între echipamentele care folosesc acelaşi server pentru a accesa softwareul HP Digital Sending (Transmisie digitală HP).

Puteți utiliza agenda de adrese când introduceți adrese de e-mail în câmpurile From: (Expeditor:), To: (Destinatar:), CC: sau BCC: . De asemenea, puteţi să adăugaţi sau să ştergeţi adrese din agendă.

Pentru a deschide agenda de adrese, apăsați butonul aferent acesteia (...).

#### **Adăugarea adreselor de e-mail în agenda de adrese locală**

- **1.** Apăsaţi pe Local.
- **2.** Apăsați pe **.**.
- **3.** (Opţional) Apăsaţi pe câmpul Name (Nume) şi introduceţi un nume pentru noua intrare folosind tastatura afişată. Apăsaţi pe OK.

Acest nume va fi aliasul adresei de e-mail. Dacă nu introduceţi nici un alias, va fi folosită adresa de e-mail.

**4.** Apăsaţi pe câmpul Address (Adresă) şi introduceţi adresa de e-mail pentru noua intrare folosind tastatura afișată. Apăsați pe OK.

#### **Ştergerea adreselor de e-mail din agenda de adrese locală**

Puteți să stergeți adresele de e-mail pe care nu le mai utilizați.

- **NOTĂ:** Pentru a *schimba* o adresă de e-mail, trebuie să ştergeţi mai întâi adresa şi să adăugaţi apoi adresa corectă sub forma unei adrese noi în agenda de adrese locală.
	- **1.** Apăsaţi pe Local.
	- **2.** Apăsaţi pe adresa de e-mail pe care doriţi să o ştergeţi.
	- **3.** Apăsați pe **.**.

Va apărea următorul mesaj de confirmare: **Do you want to delete the selected address(es)? (Doriţi să ştergeţi adresa/adresele selectate?)**

**4.** Apăsaţi pe Yes (Da) pentru a şterge adresa/adresele de e-mail sau pe No (Nu) pentru a reveni la ecranul agendei de adrese.

# <span id="page-162-0"></span>**Schimbarea setărilor de e-mail pentru lucrarea curentă**

Utilizați butonul More Options (Mai multe opțiuni) pentru a schimba următoarele setări de e-mail pentru lucrarea de tipărire curentă:

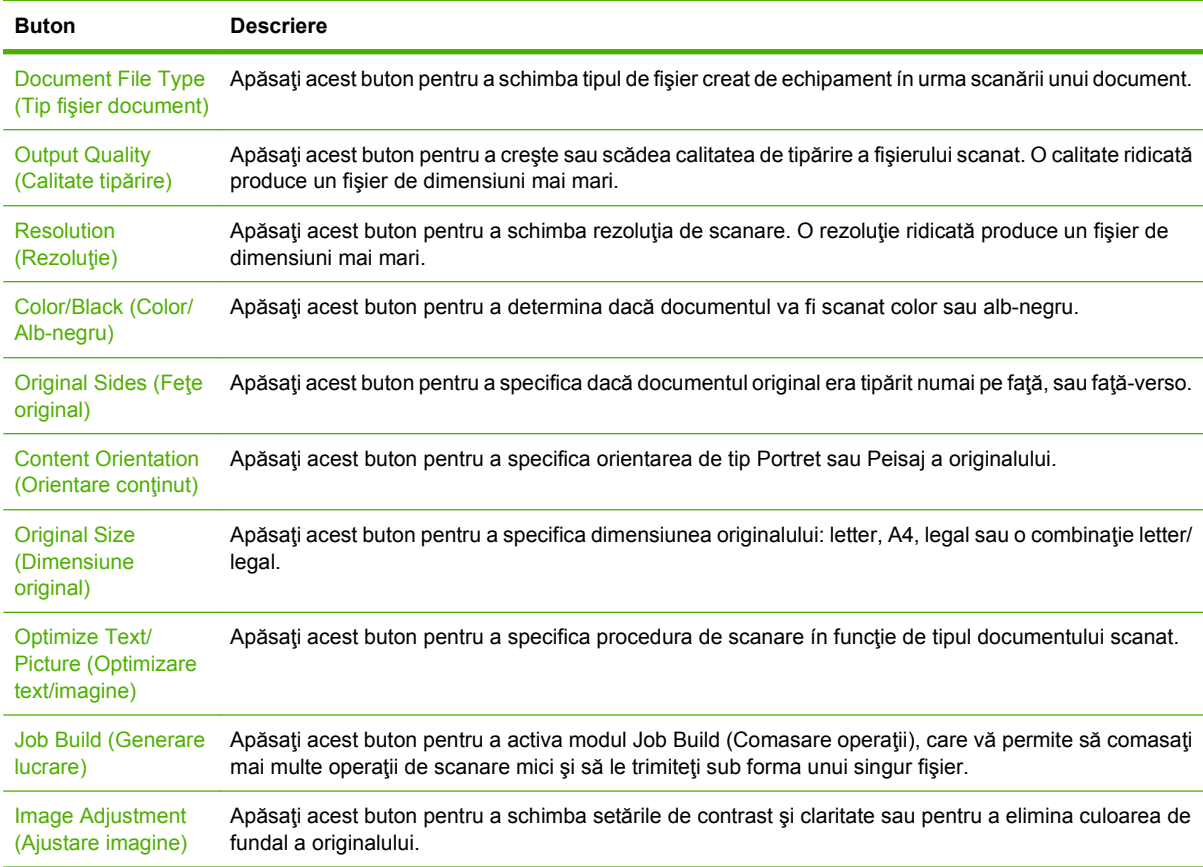

# <span id="page-163-0"></span>**Scanarea şi trimiterea íntr-un folder**

Dacă administratorul de sistem a activat această caracteristică, echipamentul poate scana un fişier şi îl poate trimite într-un anumit folder din reţea. Sistemele de operare acceptate pentru destinaţiile folderelor includ Windows 2000, Windows XP, Windows Server 2003, Windows Server 2008 şi Windows Vista.

- **E**<sup>t</sup>**NOTĂ**: Poate fi necesar să introduceți un nume de utilizator și o parolă pentru a utiliza această opțiune sau pentru a trimite fișierele scanate ín anumite foldere. Pentru informații suplimentare, contactați administratorul de sistem.
	- **1.** Plasati documentul cu fata ín jos pe sticla scannerului sau cu fata ín jos ín alimentatorul ADF.
	- **2.** În ecranul Home (Reşedinţă), atingeţi **Network Folder** (Folder de reţea).
	- **3.** În lista Quick Access Folders (Foldere cu acces rapid), selectati folderul ín care doriti să salvati documentul.
	- **4.** Selectaţi câmpul **File Name** (Nume fişier) pentru a deschide ecranul pop-up cu tastatura, apoi introduceți numele fișierului.
	- **5.** Atingeti **Send to Network Folder** (Trimitere in folder de retea).

# <span id="page-164-0"></span>**Scanarea şi trimiterea către o destinaţie din fluxul de lucru**

**NOTĂ:** Această caracteristică a echipamentului este furnizată de software-ul opțional de trimitere digitală.

Dacă administratorul de sistem a activat functionalitatea Workflow (Flux de lucru), puteti scana un document și íl puteți trimite către o destinație personalizată din fluxul de lucru. O destinație din fluxul de lucru vă dă posibilitatea de a trimite informații suplimentare, ímpreună cu documentul scanat, la o anumită locație din rețea sau pe un anumit site FTP. Pe panoul de control vor apărea prompturi care vă vor solicita anumite informații. Administratorul de sistem poate desemna o anumită imprimantă drept imprimantă de reţea prestabilită. Acest lucru va permite utilizatorilor să scaneze documentul şi să íl trimită spre tipărire la o anumită imprimantă din reţea.

- **1.** Plasaţi documentul cu faţa ín jos pe sticla scannerului sau cu faţa ín jos ín alimentatorul ADF.
- **2.** În ecranul Home (Reşedinţă), atingeţi **Workflow** (Flux de lucru).
- **3.** Selectați destinația la care doriți să trimiteți documentul scanat.
- **4.** În câmpul text, introduceti datele care doriti să ínsotească fisierul, apoi apăsați Send to **Workflow** (Trimitere ín fluxul de lucru).

# **10 Fax**

- [Fax analogic](#page-167-0)
- [Fax digital](#page-169-0)

# <span id="page-167-0"></span>**Fax analogic**

Adăugaţi capabilităţi de fax analogic echipamentului MFP cumpărând şi instalând Analog Fax Accessory 300. Când accesoriul de fax analogic este instalat, echipamentul MFP poate funcţiona ca un fax independent. Consultați [Comandarea componentelor, accesoriilor](#page-259-0) și consumabilelor, la pagina 246 pentru informaţii despre cum să comandaţi accesoriul de fax analogic. Ghidurile *Analog Fax Accessory 300 Fax Guide* şi *Analog Fax Accessory 300 Send Fax Driver Guide* sunt disponibile la [www.hp.com/](http://www.hp.com/go/mfpfaxaccessory300) [go/mfpfaxaccessory300.](http://www.hp.com/go/mfpfaxaccessory300)

### **Conectarea accesoriului tip fax la o linie telefonică**

Când conectaţi accesoriul de fax la o linie telefonică, asiguraţi-vă că linia respectivă este una dedicată care nu este utilizată de alt echipament. De asemenea, această linie ar trebui să fie una analogică, deoarece faxul nu va funcţiona corect dacă este conectat la unele sisteme digitale PBX. În cazul ín care nu sunteţi sigur dacă linia telefonică este analogică sau digitală, contactaţi furnizorul de servicii de telefonie.

**NOTĂ:** HP recomandă utilizarea cablului de telefon livrat cu accesoriul de fax, pentru a vă asigura că accesoriul funcţionează corespunzător.

Urmaţi aceste instrucţiuni pentru a conecta accesoriul de fax la o priză telefonică.

**1.** Găsiţi cablul de telefon livrat cu accesoriul de fax. Conectaţi un capăt al cablului ín priza telefonică a accesoriului, aflată pe formator. Apăsaţi conectorul până când se fixează pe poziţie cu un clic.

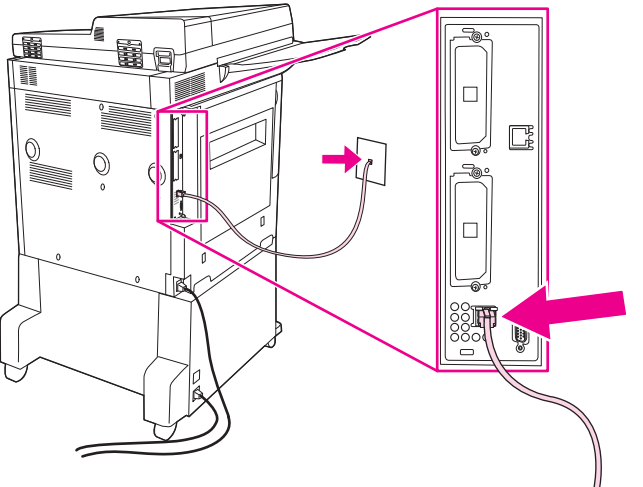

**Figura 10-1** Conectarea accesoriului tip fax la o linie telefonică

- **ATENŢIE:** Aveţi grijă să conectaţi linia telefonică la portul accesoriului de fax, aflat ín partea de jos a plăcii de formatare.
- **2.** Conectaţi celălalt capăt al cablului telefonic la priza telefonică de perete. Împingeţi conectorul până face clic sau până când se fixează bine. Deoarece ín diferite ţări/regiuni se utilizează diferite tipuri de conectori, este posibil ca la montarea conectorului să nu se producă un declic.

### **Configurarea şi utilizarea caracteristicilor de fax**

Înainte să fie posibilă utilizarea caracteristicilor de fax, trebuie să le configuraţi ín meniurile panoului de control. Pentru informaţii complete despre configurarea şi utilizarea accesoriului de fax şi despre depanarea problemelor apărute la accesoriul de fax, consultaţi *HP LaserJet Analog Fax Accessory 300 User Guide*. Acest ghid este livrat cu accesoriul de fax.

Utilizaţi driverul Send Fax pentru a trimite un fax de la un computer fără să vă deplasaţi la panoul de control al echipamentului MFP. Pentru mai multe informaţii, consultaţi *HP LaserJet MFP Analog Fax Accessory 300 Send Fax Driver Guide*.

# <span id="page-169-0"></span>**Fax digital**

Serviciile de fax digitale devin disponibile când instalaţi software-ul opţional HP Digital Sending (Trimitere digitală HP). Pentru informaţii despre comandarea acestui software, vizitaţi <http://www.hp.com/go/digitalsending>.

Pentru trimiterea digitală prin fax, MFP *nu* trebuie să fie conectat direct la o linie telefonică. În schimb, MFP poate trimite un fax íntr-una dintre următoarele modalităţi:

- **Fax prin retea LAN** trimite faxuri prin intermediul unui alt furnizor de servicii de fax.
- **Fax prin Microsoft Windows 2000** este un modem de fax și un modul de trimitere digitală (Digital Sender Module) de pe un computer care permite sistemului să funcționeze ca un gateway de fax.
- **Fax prin Internet** apelează la un furnizor de servicii de fax prin Internet pentru a procesa faxurile, iar faxul este livrat pe un aparat de fax tradițional sau este trimis pe adresa de e-mail a utilizatorului.

Pentru informaţii complete despre utilizarea trimiterii digitale prin fax, consultaţi documentaţia livrată ímpreună cu software-ul HP Digital Sending.

# **11 Administrarea şi íntreţinerea**

- [Pagini informative](#page-171-0)
- Serverul Web incorporat
- [Utilizarea software-ului HP Web Jetadmin](#page-176-0)
- **[HP Printer Utility pentru Macintosh](#page-177-0)**
- [Caracteristici de securitate](#page-182-0)
- [Setarea ceasului de timp real](#page-185-0)
- Curăţ[area echipamentului MFP](#page-186-0)
- [Calibrarea scanerului](#page-193-0)
- [Configurarea alertelor](#page-194-0)
- [Administrarea consumabilelor](#page-195-0)
- Kit de íntreţ[inere imprimant](#page-197-0)ă
- **•** [Gestionarea memoriei](#page-198-0)
- Setă[ri economice](#page-202-0)

# <span id="page-171-0"></span>**Pagini informative**

Paginile informative furnizează detalii despre dispozitiv şi despre configuraţia lui curentă. În tabelul de mai jos, sunt prezentate instrucţiunile pentru imprimarea paginilor informative.

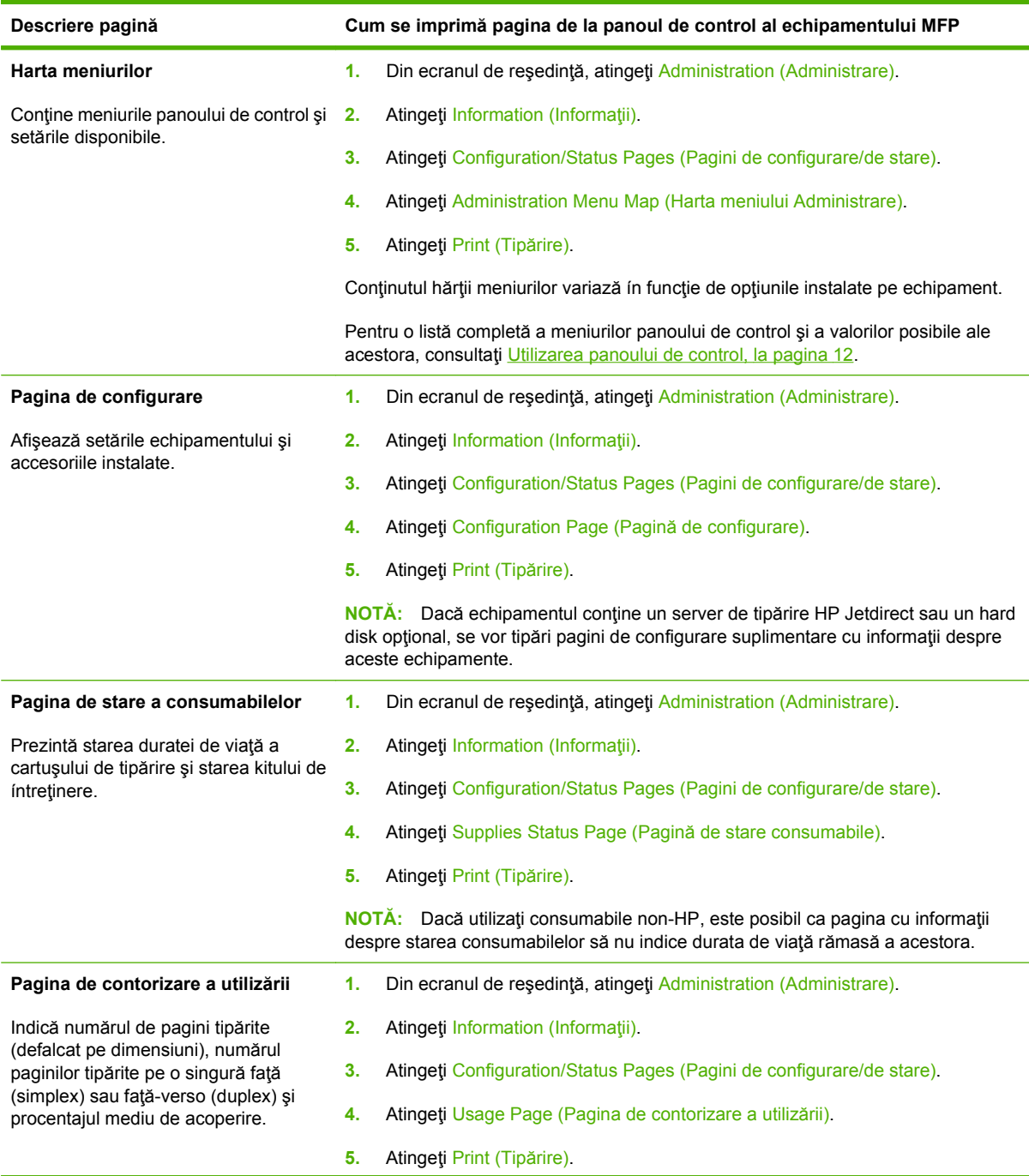

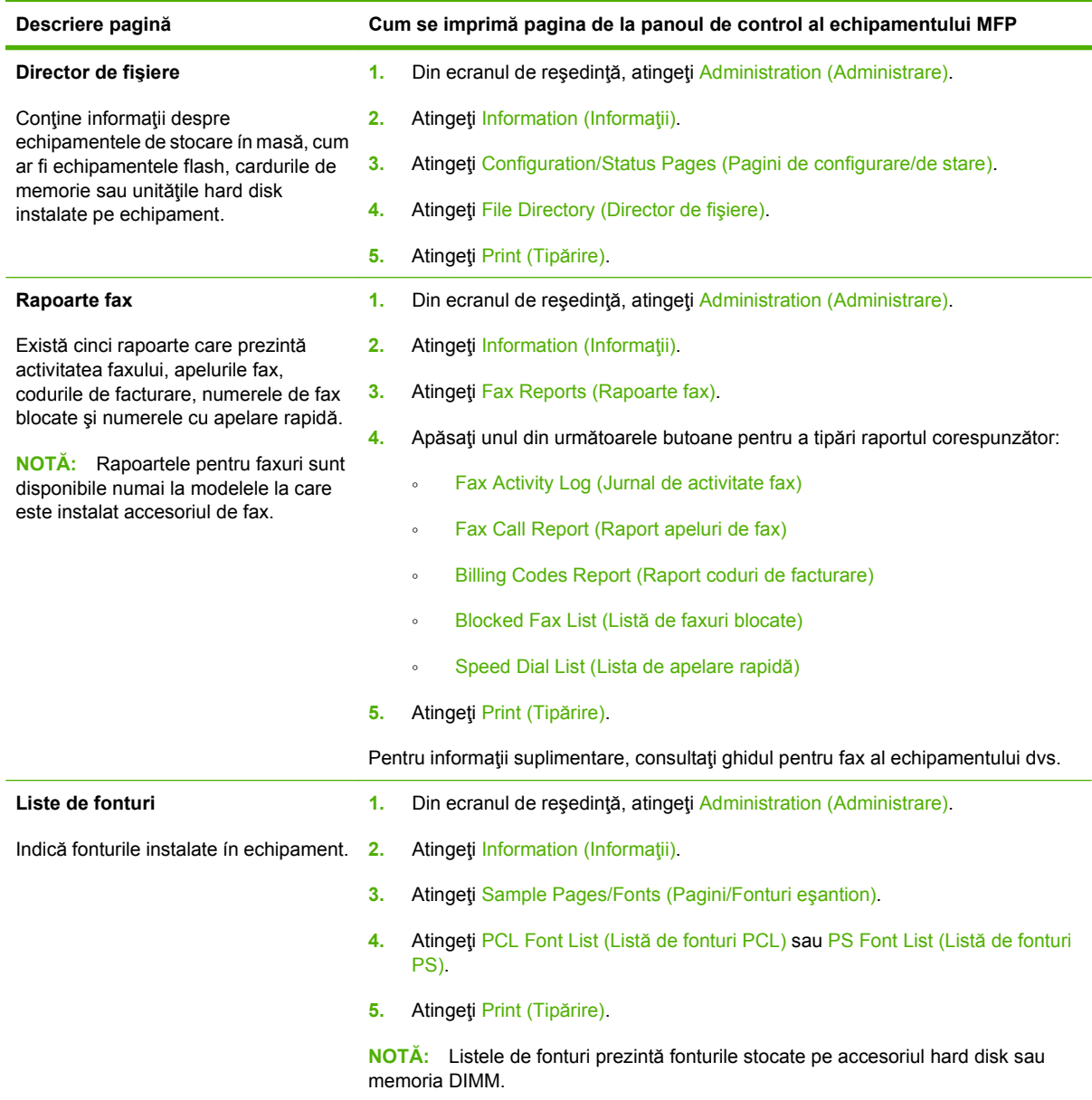

# <span id="page-173-0"></span>**Serverul Web íncorporat**

Utilizaţi serverul Web íncorporat pentru a vizualiza starea echipamentului MFP şi a reţelei şi pentru a gestiona funcţiile de imprimare de la computer şi nu de la panoul de control al echipamentului MFP. În continuare sunt prezentate exemple de activități posibil de efectuat utilizând serverul Web íncorporat:

- Vizualizarea informaţiilor despre starea echipamentului MFP.
- Setarea tipului de suport íncărcat ín fiecare tavă.
- Determinaţi durata de viaţă rămasă a tuturor consumabilelor.
- Vizualizarea şi modificarea configuraţiei tăvilor.
- Vizualizarea și modificarea configurației meniului de pe panoul de control al echipamentului MFP.
- Vizualizarea şi imprimarea paginilor interne.
- Primirea notificării despre evenimentele referitoare la echipamentul MFP şi la consumabile.
- Vizualizarea și modificarea configurației rețelei.

Pentru a utiliza serverul Web íncorporat trebuie să aveţi Microsoft Internet Explorer 5.01 sau o versiune ulterioară, sau Netscape 6.2 sau o versiune ulterioară pentru Windows, Mac OS şi Linux (numai Netscape). Netscape Navigator 4.7 este necesar pentru HP-UX 10 şi HP-UX 11. Serverul Web íncorporat funcţionează dacă MFP este conectat la o reţea bazată pe IP. Serverul Web íncorporat nu acceptă conexiuni de echipamente MFP bazate pe IPX. Nu aveţi nevoie de acces la Internet pentru a deschide şi utiliza serverul Web íncorporat.

Dacă echipamentul MFP este conectat la reţea, serverul Web íncorporat devine disponibil automat.

**NOTĂ:** Pentru informaţii complete despre utilizarea serverului Web încorporat, consultaţi *Ghidul utilizatorului pentru serverul Web încorporat*.

### **Deschideţi serverul Web încorporat cu ajutorul unei conexiuni de reţea.**

- **1.** Într-un browser Web acceptat, introduceţi adresa IP sau numele gazdei echipamentului în câmpul pentru adresă/URL. Pentru a afla adresa IP sau numele gazdei, tipăriţi o pagină de configurare. Consultați [Pagini informative, la pagina 158](#page-171-0).
- **E NOTĂ**: După accesarea URL-ului, puteți pune un semn de carte, astfel încât să puteți reveni rapid la acesta.
- **2.** Serverul Web încorporat are patru file cu setări şi informaţii despre echipament: fila **Information** (Informaţii), fila **Settings** (Setări), fila **Networking** (Reţea) şi fila **Digital Sending** (Transmisie digitală). Faceti clic pe fila pe care doriți să o deschideți.

Consultați Secțiuni referitoare la serverul Web incorporat, la pagina 161 pentru informații suplimentare despre fiecare filă.

# <span id="page-174-0"></span>**Secţiuni referitoare la serverul Web íncorporat**

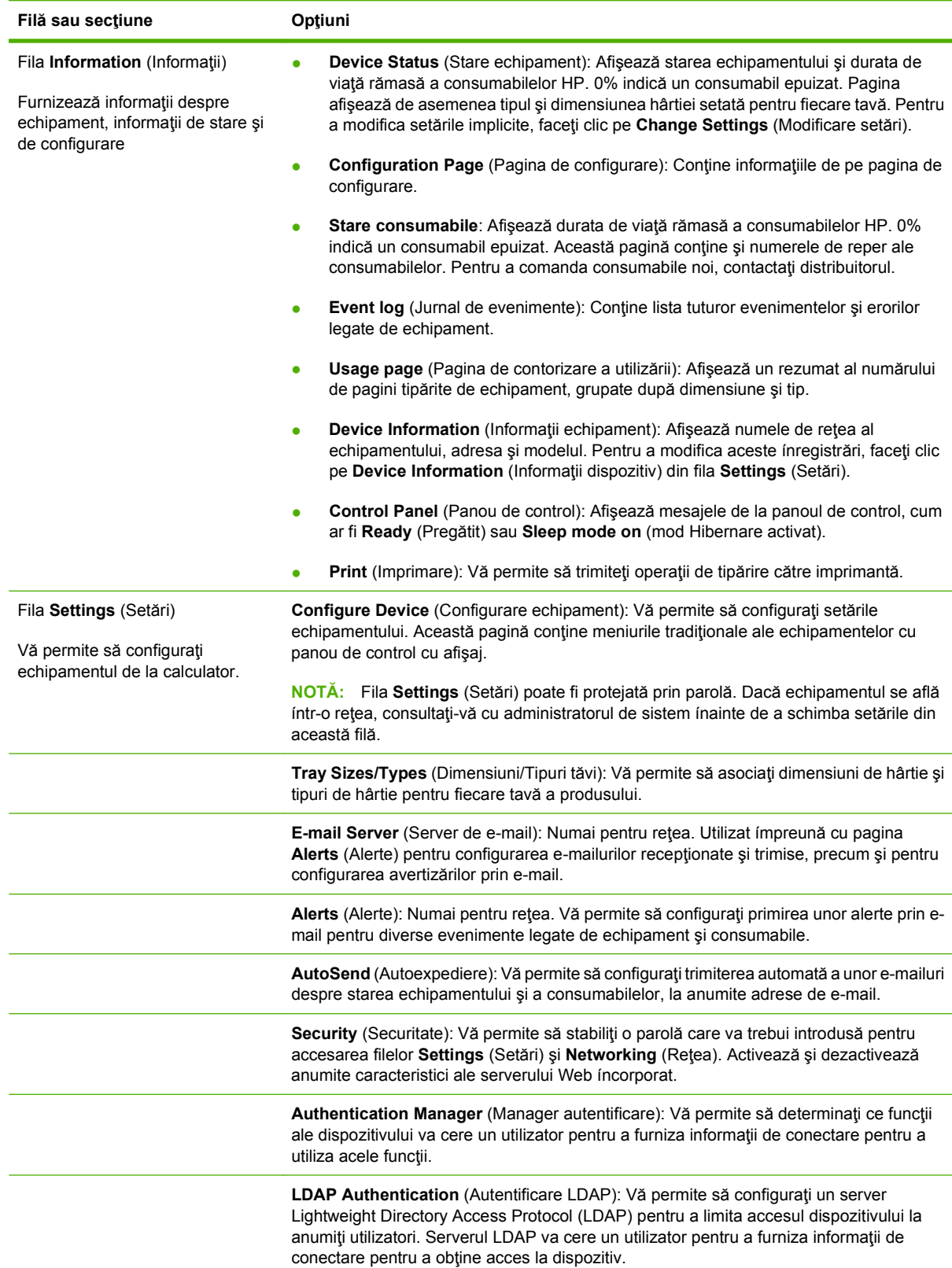

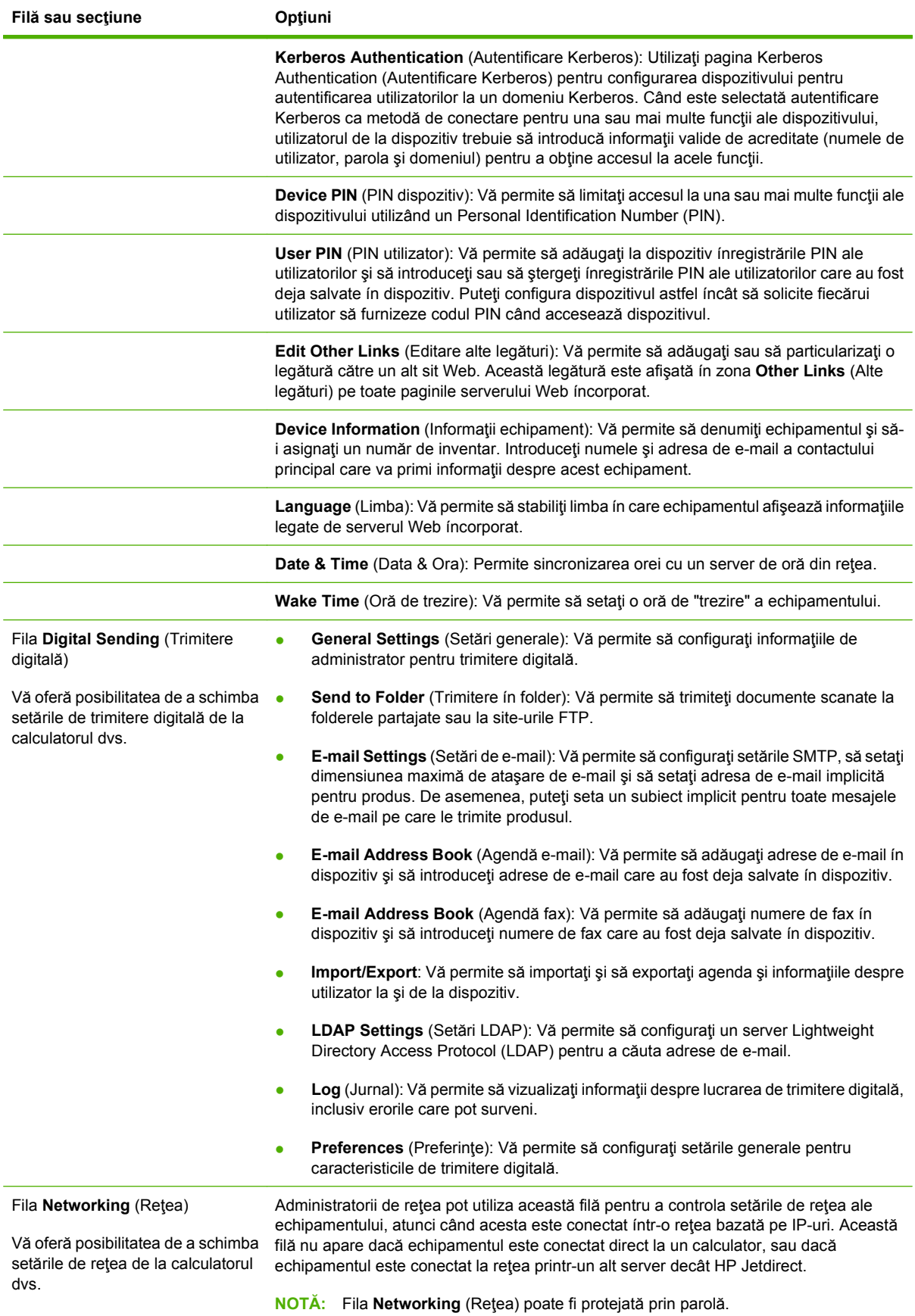

# <span id="page-176-0"></span>**Utilizarea software-ului HP Web Jetadmin**

HP Web Jetadmin este o soluţie software pentru Web pentru instalarea, monitorizarea şi depanarea de la distanță a perifericelor conectate la rețea. Această interfață intuitivă, în browser, simplifică managementul inter-platformă a unui mare număr de echipamente, HP sau non-HP. Managementul este proactiv, permiţând administratorilor de reţea să îşi rezolve problemele înainte ca utilizatorii să fie afectați. Descărcați gratuit acest software de management avansat de la adresa [www.hp.com/go/](http://www.hp.com/go/webjetadmin_software) [webjetadmin\\_software.](http://www.hp.com/go/webjetadmin_software)

**E<sup>y</sup> NOTĂ:** HP Web Jetadmin 10.0 sau o versiune ulterioară este necesară pentru a beneficia de asistență completă pentru acest produs.

Pentru a obţine plug-in-uri HP Web Jetadmin, faceţi clic pe **plug-ins**, apoi faceţi clic pe legătura **download (descărcare)** de lângă plug-in-ul dorit. Software-ul HP Web Jetadmin vă poate înştiinţa automat atunci când sunt disponibile noi plug-in-uri. În pagina **Product Update (Actualizare produs**), urmați instrucțiunile pentru a vă conecta automat la site-ul Web HP.

Dacă a fost instalat pe un server gazdă, HP Web Jetadmin este disponibil oricărui client printr-un browser Web acceptat, cum ar fi Microsoft Internet Explorer 6.0 pentru Windows sau Netscape Navigator 7.1 pentru Linux. Navigati pe serverul gazdă HP Web Jetadmin.

**E**<sup>\*</sup> **NOTĂ**: Browserele trebuie să fie activate pentru Java. Navigarea de pe Apple PC nu este posibilă.

# <span id="page-177-0"></span>**HP Printer Utility pentru Macintosh**

Utilizaţi HP Printer Utility (Utilitar imprimantă HP) disponibil opţional pentru a configura şi întreţine o imprimantă de la un computer Mac OS X V10.3 sau V10.4. Această secţiune descrie câteva funcţii care pot fi efectuate cu ajutorul HP Printer Utility (Utilitar imprimantă HP).

## **Deschiderea aplicaţiei HP Printer Utility (Utilitar imprimantă HP)**

Procesul pe care-l utilizaţi pentru a porni HP Printer Utility (Utilitar imprimantă HP) depinde de sistemul de operare Macintosh utilizat.

#### **Deschiderea aplicaţiei HP Printer Utility (Utilitar imprimantă HP) ín Mac OS X V10.3 sau ín Mac OS X V10.4**

- **1.** În Dock, faceţi clic pe pictograma **Printer Setup Utility** (Utilitar de configurare a imprimantelor).
- **NOTĂ:** Dacă pictograma **Printer Setup Utility** (Utilitar de configurare a imprimantelor) nu apare ín Dock, deschideţi Finder (Selector), faceţi clic pe **Applications** (Aplicaţii), apoi pe **Utilities** (Utilitare), apoi faceţi dublu clic pe **Printer Setup Utility** (Utilitar de configurare a imprimantelor).
- **2.** Selectaţi imprimanta pe care doriţi să o configuraţi, apoi faceţi clic pe **Utilities** (Utilitare).

### **Imprimarea unei pagini de curăţare**

Imprimați o pagină de curățare dacă imprimanta nu imprimă lucrările la nivelul de calitate așteptat.

- **1.** Deschideţi HP Printer Utility (Utilitar imprimantă HP).
- **2.** În lista **Configuration Settings** (Setări de configurare), selectaţi **Cleaning** (Curăţare).
- **3.** Faceţi clic pe **Print Cleaning Page** (Imprimare pagină de curăţare) pentru a imprima pagina de curăţare.

### **Imprimarea unei pagini de configurare**

Imprimaţi o pagină de configurare pentru a vizualiza setările imprimantei.

- **1.** Deschideţi HP Printer Utility (Utilitar imprimantă HP).
- **2.** În lista **Configuration Settings** (Setări de configurare), selectaţi **Configuration Page** (Pagină de configurare).
- **3.** Faceţi clic pe **Print Configuration Page** (Imprimare pagină de configurare) pentru a imprima pagina de configurare.

## **Vizualizarea stării consumabilelor**

Vizualizati la un computer starea consumabilelor imprimantei (precum cartusele de imprimare, tamburul de imagine sau suporturile de imprimare).

- **1.** Deschideţi HP Printer Utility (Utilitar imprimantă HP).
- **2.** În lista **Configuration Settings** (Setări de configurare), selectaţi **Supplies Status** (Stare consumabile).
- **3.** Faceţi clic pe fila **Supplies** (Consumabile) pentru a vizualiza starea diferitelor consumabile ínlocuibile, apoi faceţi clic pe fila **Media** (Suport) pentru a vizualiza starea suportului de imprimare.
	- Pentru a vizualiza o listă mai detaliată despre stare, faceţi clic pe **Detailed Supplies Information** (Informatii detaliate despre consumabile). Apare caseta dialog Supplies Information (Informatii despre consumabile).

## **Încărcarea unui fişier ín imprimantă**

Trimiteţi un fişier de la computer spre imprimantă. Acţiunea efectuată de imprimantă depinde de tipul de fişier trimis spre ea. De exemplu, când se trimite un fişier gata de imprimat (precum un fişier .PS sau .PCL), imprimanta imprimă fişierul.

- **1.** Deschideţi HP Printer Utility (Utilitar imprimantă HP).
- **2.** În lista **Configuration Settings** (Setări de configurare), selectaţi **File Upload** (Încărcare fişier).
- **3.** Faceţi clic pe **Choose** (Alegere), navigaţi la fişierul pe care doriţi să-l íncărcaţi, apoi faceţi clic pe **OK**.
- **4.** Faceţi clic pe **Upload** (Încărcare) pentru a íncărca fişierul.

### **Actualizarea firmware-ului**

Actualizaţi firmware-ul imprimantei prin íncărcarea fişierului cu noul firmware din computer. Puteţi găsi fișiere cu noul firmware pentru imprimantă la [www.hp.com/go/ljm9059mfp\\_firmware](http://www.hp.com/go/ljm9059mfp_firmware).

- **1.** Deschideţi HP Printer Utility (Utilitar imprimantă HP).
- **2.** În lista **Configuration Settings** (Setări de configurare), selectaţi **Firmware Update** (Actualizare firmware).
- **3.** Faceţi clic pe **Choose** (Alegere), navigaţi la fişierul cu firmware pe care doriţi să-l íncărcaţi, apoi faceţi clic pe **OK**.
- **4.** Faceţi clic pe **Upload** (Încărcare) pentru a íncărca fişierul cu firmware.

### **Activarea modului de imprimare faţă-verso (duplex)**

Porniti caracteristica de imprimare fată-verso la imprimantele echipate cu duplexor automat.

- **1.** Deschideţi HP Printer Utility (Utilitar imprimantă HP).
- **2.** În lista **Configuration Settings** (Setări de configurare), selectați **Duplex mode** (Mod duplex).
- **3.** Selectati **Enable Duplex Mode** (Activare mod duplex) pentru a activa modul de imprimare fatăverso, apoi faceţi clic pe **Apply Now** (Aplicare imediată).

### **Blocarea sau deblocarea dispozitivelor de stocare ale imprimantei**

Gestionati de la computer accesul la dispozitivele de stocare ale imprimantei.

- **1.** Deschideţi HP Printer Utility (Utilitar imprimantă HP).
- **2.** În lista **Configuration Settings** (Setări de configurare), selectaţi **Lock Resources** (Blocare resurse).
- **3.** În meniul pop-up **Control Panel Access Level** (Nivel de acces la panoul de control), selectaţi nivelul de acces pe care doriti să íl setati pentru panoul de control al imprimantei.
- **4.** Selectati dispozitivele pe care doriti să le blocati și deselectați dispozitivele pe care doriți să le deblocati.
- **5.** Faceţi clic pe **Apply Now** (Aplicare imediată).

### **Salvarea sau imprimarea lucrărilor stocate**

De la computer, activaţi funcţia imprimantei de stocare a lucrărilor sau imprimaţi o lucrare stocată. De asemenea, puteţi să ştergeţi o lucrare de imprimare stocată.

- **1.** Deschideţi HP Printer Utility (Utilitar imprimantă HP).
- **2.** În lista **Configuration Settings** (Setări de configurare), selectaţi **Stored Jobs** (Lucrări stocate).
- **3.** Efectuaţi oricare dintre următoarele acţiuni:
	- Pentru a activa funcţia de stocare a lucrărilor, selectaţi **Enable Job Storing** (Activare stocare lucrări), apoi faceţi clic pe **Apply Now** (Aplicare imediată).
	- Pentru a imprima o lucrare stocată, selectați o lucrare stocată din listă, introduceți numărul personal de identificare necesar (PIN) ín caseta **Enter Secure Job PIN** (Introduceţi PIN lucrare protejată), introduceţi numărul de exemplare dorit ín caseta **Copies To Print** (Exemplare de imprimat), apoi faceţi clic pe **Print** (Imprimare).
	- Pentru a șterge o lucrare stocată, selectați o lucrare stocată din listă, apoi faceți clic pe **Delete** (Ştergere).

### **Configurarea tăvilor**

Modificaţi de la computer setările implicite pentru tăvile imprimantei.

- **1.** Deschideţi HP Printer Utility (Utilitar imprimantă HP).
- **2.** În lista **Configuration Settings** (Setări de configurare), selectaţi **Tray Configuration** (Configurare tavă).
- **3.** În lista **Trays** (Tăvi), selectaţi tava de configurat.
- **NOTĂ:** Pentru ca tava selectată să devină tava implicită pentru imprimare, faceţi clic pe **Make Default** (Setare ca implicit).
- **4.** În meniul pop-up **Default Media Size** (Dimensiune suport implicită), selectaţi dimensiunea implicită de suport pentru tavă.
- **5.** În meniul pop-up **Default Media Type** (Tip suport implicit), selectaţi tipul implicit de suport pentru tavă.
- **6.** Faceţi clic pe **Apply Now** (Aplicare imediată).

### **Modificarea setărilor de reţea**

Modificaţi de la computer setările de protocol Internet (IP) pentru reţea . De asemenea, puteţi deschide serverul Web íncorporat pentru a modifica setările suplimentare. Pentru mai multe informații, consultați [Serverul Web íncorporat, la pagina 160.](#page-173-0)

- **1.** Deschideţi HP Printer Utility (Utilitar imprimantă HP).
- **2.** În lista **Configuration Settings** (Setări de configurare), selectaţi **IP Settings** (Setări IP).
- **3.** Modificaţi oricare dintre setări ín meniurile pop-up sau câmpurile următoare:
	- **• Configuration** (Configuratie)
	- **Host Name** (Nume gazdă)
	- **IP Address** (Adresă IP)
	- **Subnet Mask** (Mască de subreţea)
	- **Default Gateway** (Gateway implicit)

Dacă doriţi să modificaţi mai multe setări din serverul Web íncorporat, faceţi clic pe **Additional Network Settings** (Setări suplimentare de reţea). Serverul Web íncorporat se deschide cu fila **Networking** (Reţea) selectată.

**4.** Faceţi clic pe **Apply Now** (Aplicare imediată).

### **Deschiderea serverului Web íncorporat**

- **1.** Deschideţi HP Printer Utility (Utilitar imprimantă HP).
- **2.** În lista **Configuration Settings** (Setări de configurare), selectaţi **Additional Settings** (Setări suplimentare).
- **3.** Faceti clic pe Open Embedded Web Server (Deschidere server Web íncorporat).

### **Setarea alertelor de e-mail**

Setează mesajele de e-mail care vă alertează dacă survin anumite evenimente ín legătură cu imprimanta, precum un nivel scăzut de toner ín cartuşul de imprimare.

- **1.** Deschideţi HP Printer Utility (Utilitar imprimantă HP).
- **2.** În lista **Configuration Settings** (Setări de configurare), selectaţi **E-mail Alerts** (Alerte prin e-mail).
- **3.** Faceţi clic pe fila **Server** şi, ín caseta **SMTP Server** (Server SMTP), introduceţi numele serverului.
- **4.** Faceţi clic pe fila **Destination** (Destinaţie), faceţi clic pe butonul de adăugare (**+**), apoi introduceţi adresele de e-mail, numerele de dispozitive mobile sau URL-urile site-ului Web către care doriti să fie trimise alertele prin e-mail.
- **NOTĂ:** Dacă imprimanta dvs. acceptă liste de e-mail, puteți face liste de alerte pentru evenimente specifice ín acelaşi mod ín care aţi adăugat adresele de e-mail.
- **5.** Faceţi clic pe fila **Events** (Evenimente), apoi, ín listă, definiţi evenimentele prin care trebuie trimisă o alertă prin e-mail.
- **6.** Pentru a testa setarea alertelor, faceţi clic pe fila **Server**, apoi faceţi clic pe **Test**. În cazul ín care configuraţia este corectă, un mesaj mostră este trimis către adresele de e-mail definite.
- **7.** Faceţi clic pe **Apply Now** (Aplicare imediată).

# **Caracteristici de securitate**

Această secţiune explică caracteristici importante de securitate care sunt disponibile pentru echipamentul MFP:

- Protejarea serverului Web íncorporat
- Stergerea ín siguranță de pe disc
- [Dispozitivul de blocare pentru securitate](#page-183-0)
- [Autentificare](#page-183-0)
- [Blocarea meniurilor panoului de control](#page-184-0)

### **Protejarea serverului Web íncorporat**

Asociaţi o parolă pentru accesul la serverul Web íncorporat, pentru ca utilizatorii neautorizaţi să nu poată modifica setările echipamentului MFP.

- 1. Deschideți serverul Web íncorporat. Consultați [Serverul Web íncorporat, la pagina 160.](#page-173-0)
- **2.** Faceţi clic pe fila **Settings** (Setări).
- **3.** În partea stângă a ferestrei, faceţi clic pe **Security** (Securitate).
- **4.** Introduceţi parola ín câmpul de lângă **New Password** (Parolă nouă), şi introduceţi-o din nou ín câmpul de lângă **Verify Password** (Verificare parolă).
- **5.** Faceti clic pe **Apply** (Aplicare). Notați parola și păstrați-o íntr-un loc sigur.

### **Ştergerea ín siguranţă de pe disc**

Pentru a ímpiedica ştergerea datelor de pe discul fix al echipamentului MFP prin acces neautorizat, utilizați caracteristica de stergere ín siguranță de pe disc. Această caracteristică poate șterge ín siguranță lucrările de tipărire și de copiere de pe unitatea de disc.

Secure Disk Erase (Stergere ín sigurantă de pe disc) oferă următoarele nivele de securitate a discului:

- **Non-Secure Fast Erase** (Stergere rapidă fără securitate). Aceasta este o functie simplă de stergere a tabelului de fisiere. Accesul la fisier este eliminat, ínsă informațiile sunt reținute pe disc până sunt suprascrise de operaţiile ulterioare de stocare a datelor. Acesta este modul cel mai rapid. Ştergerea rapidă fără securitate este modul de ştergere implicit.
- **Secure Fast Erase** (Stergere rapidă sigură). Accesul la fisier este eliminat, și toate informațiile sunt suprascrise cu un model identic de caractere fixat. Această procedură este mai lentă decât stergerea rapidă fără securitate, ínsă toate informațiile sunt suprascrise. Ștergerea rapidă sigură índeplineşte cerinţele U.S. Department of Defense 5220-22.M referitoare la ştergerea suporturilor de informații de tip disc.
- **Secure Sanitizing Erase** (Ştergere sigură de igienizare). Acest nivel este similar cu modul de ştergere rapidă sigură. În plus, datele sunt suprascrise ín mod repetat, prin utilizarea unui algoritm care previne menţinerea oricăror date reziduale. Acest mod are impact asupra performanţei. Stergerea sigură de igienizare índeplineste cerintele U.S. Department of Defense 5220-22.M referitoare la igienizarea suporturilor de informatii de tip disc.

#### <span id="page-183-0"></span>**Date afectate**

Datele afectate de caracteristica de ştergere sigură a discului includ fişierele temporare create ín timpul procesului de imprimare şi de copiere, lucrările stocate, lucrările reţinute pentru corectură, fonturile stocate pe disc şi macrocomenzile (formularele) de pe disc, fişierele de fax stocate, agendele şi aplicaţiile HP şi de la terţi.

**NOTĂ:** Lucrările stocate vor fi suprascrise sigur doar după ce au fost şterse din meniul **Retrieve Job (Preluare lucrare)** de pe echipamentul MFP după ce a fost setat modul corespunzător de ştergere.

Această caracteristică nu va avea impact asupra datelor stocate pe un produs de tip nevolatil RAM (NVRAM) bazat pe flash, utilizat pentru stocarea setărilor implicite, numărului de pagini imprimate şi a altor date similare. Această caracteristică nu afectează datele stocate pe un disc RAM de sistem (dacă este utilizat vreunul). Această caracteristică nu afectează datele stocate pe un RAM pentru boot de sistem, bazat pe flash.

Prin modificarea modului de ştergere sigură a discului, nu se suprascriu datele anterioare de pe disc, şi nici nu se efectuează imediat o igienizare completă a discului. Prin modificarea modului de ştergere sigură a discului, se modifică modul ín care echipamentul MFP curătă datele temporare pentru lucrări după ce a fost modificat modul de ştergere.

#### **Obţinerea accesului la ştergerea sigură a discului**

Utilizați HP Web Jetadmin pentru a obține acces și pentru a seta caracteristica de ștergere sigură a discului.

#### **Informaţii suplimentare**

Pentru informaţii suplimentare despre caracteristica HP Ştergere securizată disc, accesaţi [http://www.hp.com/go/webjetadmin/.](http://www.hp.com/go/webjetadmin/)

### **Dispozitivul de blocare pentru securitate**

Dispozitivul de blocare pentru securitate este un dispozitiv de blocare mecanică ce ímpiedică scoaterea componentelor interne ale computerului. Oricum, accesoriile opţionale EIO nu sunt protejate. Cumpăraţi separat ansamblul dispozitivului de blocare pentru securitate, apoi instalaţi-l pe echipamentul MFP.

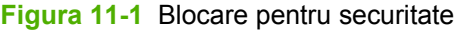

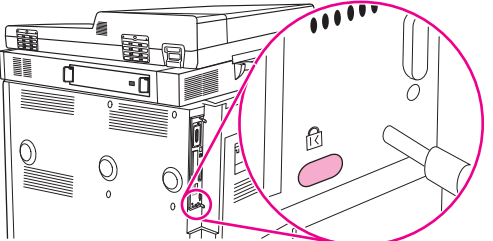

### **Autentificare**

Acest echipament MFP oferă câteva metode íncorporate de autentificare. Printre acestea se numără Kerberos, LDAP, LDAP pe SSL şi PIN.

Programul optional HP Digital Send Software acceptă Windows SPNEGO, LDAP, LDAP pe SSL și autentificare Novell.

### <span id="page-184-0"></span>**Blocarea meniurilor panoului de control**

Pentru a împiedica modificarea configurației MFP de către o persoană neautorizată, puteți bloca meniurile panoului de control. Aceasta împiedică utilizatorii neautorizaţi să modifice setările de configurare, cum ar fi serverul SMTP. Următoarele proceduri descriu cum puteți restricționa accesul la meniurile panoului de control utilizând software-ul HP Web Jetadmin. (Consultati [Utilizarea software](#page-176-0)[ului HP Web Jetadmin, la pagina 163](#page-176-0).)

- **1.** Deschideti programul HP Web Jetadmin.
- **2.** Deschideţi folderul **DEVICE MANAGEMENT** (Administrare dispozitiv) din lista verticală din panoul **Navigation** (Navigare). Navigați la folderul **DEVICE LISTS** (Liste de dispozitive).
- **3.** Selectati echipamentul MFP.
- **4.** În lista verticală **Device Tools** (Instrumente dispozitiv), selectaţi **Configure** (Configurare).
- **5.** Selectati **Security** (Securitate) din lista **Configuration Categories** (Categorii de configuratii).
- **6.** Introduceţi o **Device Password** (Parolă dispozitiv).
- **7.** În sectiunea **Control Panel Access** (Acces la panoul de control), selectati Maximum Lock (Blocare maximă). Aceasta ímpiedică utilizatorii neautorizaţi să obţină acces la setările de configuratie.

# **Setarea ceasului de timp real**

Utilizaţi caracteristica de ceas de timp real pentru reglarea setărilor de dată şi timp. Informaţiile despre dată şi oră sunt ataşate lucrărilor stocate de tipărire, fax şi trimitere digitală, astfel íncât să puteţi identifica versiunile cele mai recente ale lucrărilor de tipărire stocate.

- **1.** Pe panoul de control, defilaţi şi atingeţi Administration (Administrare).
- **2.** Atingeţi Time/Scheduling (Oră/Programare).
- **3.** Atingeţi Date/Time (Dată/Oră).
- **4.** Alegeţi un format de dată.
- **5.** Alegeţi un format de oră.
- **6.** Atingeţi câmpurile Date (Dată) pentru a introduce data.
- **7.** Atingeţi câmpurile Oră pentru a introduce ora.
- **8.** Atingeţi Save (Salvare).

# **Curăţarea echipamentului MFP**

# **Imprimarea unei pagini de curăţare**

- **1.** Din ecranul de reşedinţă, atingeţi Administration (Administrare).
- **2.** Atingeţi Print Quality (Calitate tipărire).
- **3.** Atingeţi Calibration/Cleaning (Calibrare/Curăţare).
- **4.** Atingeți Create Cleaning Page (Creare pagină de curățare).

Echipamentul va tipări o pagină de curăţare.

**5.** Urmaţi instrucţiunile tipărite pe pagina de curăţare.

### **Curăţarea hardware-ului echipamentului MFP**

Pentru a menține calitatea tipăririi, curățați bine echipamentul MFP:

- de fiecare dată când schimbați cartușul de tipărire
- oricând apar probleme legate de calitatea tipăririi

Curătați exteriorul echipamentului MFP cu o cârpă usoară, umezită cu apă. Curătați interiorul numai cu o cârpă uscată, fără scame. Examinati toate avertismentele și precauțiile referitoare la activitățile de curătare.

**AVERTISMENT!** Evitaţi să atingeţi zona cuptorului când curăţaţi echipamentul MFP. Ar putea fi fierbinte.

**AVERTISMENT!** Nu atingeţi rola de transfer când curăţaţi echipamentul MFP.

**ATENŢIE:** Pentru a evita defectarea permanentă a cartuşului de tipărire, nu utilizaţi soluţii de curăţare pe bază de amoniac ín şi ín afara echipamentului MFP.

#### **Curăţarea traseului hârtiei**

**1.** Înainte de a íncepe aceşti paşi, opriţi echipamentul MFP (butonul este ieşit ín afară) şi deconectaţi toate cablurile, inclusiv cablul de alimentare.

**Figura 11-2** Curăţarea traseului hârtiei (1 din 6)

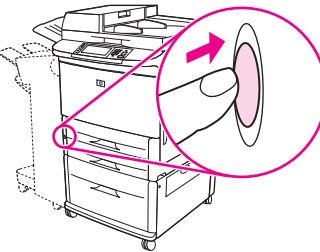

**2.** Deschideţi capacul frontal al echipamentului MFP, rotiţi ín jos pârghia de culoare verde şi scoateţi cartuşul de tipărire.

**Figura 11-3** Curăţarea traseului hârtiei (2 din 6)

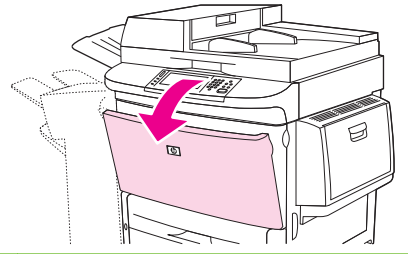

- **ATENŢIE:** Pentru a preveni deteriorarea cartuşului de tipărire utilizaţi ambele mâini când íl scoateți din echipamentul MFP. Nu expuneți cartușului de tipărire la lumină mai mult de câteva minute. Acoperiţi cartuşul de tipărire când acesta este afară din echipamentul MFP.
- **NOTĂ**: Dacă tonerul ajunge pe ímbrăcăminte, curățați-l cu o cârpă uscată și spălați ímbrăcămintea ín apă rece. Apa fierbinte impregnează tonerul ín ţesătură.
- **3.** Cu o cârpă uscată, fără scame, curătați reziduurile din zona aferentă traseului hârtiei, de pe rola de ínregistrare şi din cavitatea cartuşului de tipărire.

**Figura 11-4** Curăţarea traseului hârtiei (3 din 6)

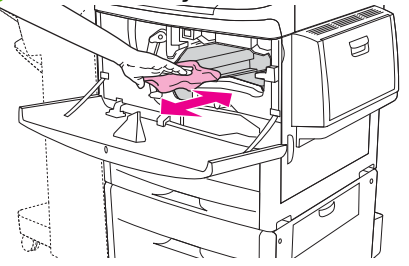

**4.** Înlocuiţi cartuşul de tipărire

**Figura 11-5** Curăţarea traseului hârtiei (4 din 6)

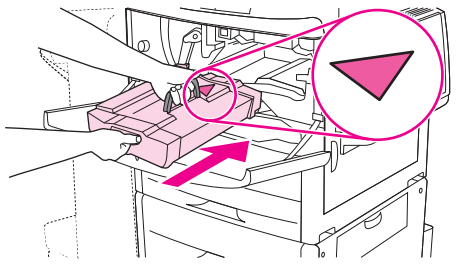

**5.** Rotiţi mânerul verde ín poziţia de blocare.

**Figura 11-6** Curătarea traseului hârtiei (5 din 6)

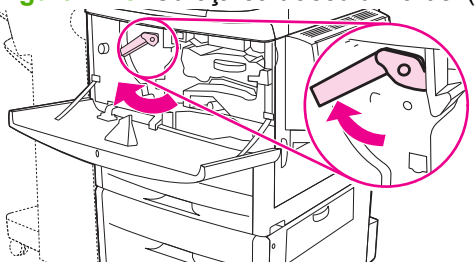

**6.** Închideţi capacul frontal, reconectaţi toate cablurile şi porniţi echipamentul MFP (butonul este apăsat).

**Figura 11-7** Curăţarea traseului hârtiei (6 din 6)

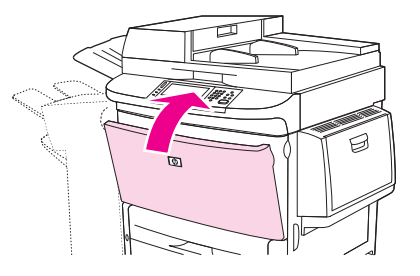

#### **Curăţarea echipamentului MFP la exterior**

- Curățați exteriorul echipamentului MFP dacă prezintă urme vizibile.
- Utilizați o cârpă moale, fără scame, umezită cu apă.

#### **Curăţarea ecranului senzitiv**

- Curățați ecranul senzitiv când este nevoie (acumulare de amprente, praf).
- Stergeți ușor ecranul senzitiv cu o cârpă curată, fără scame, umezită cu apă.
- **ATENŢIE:** Utilizaţi numai apă. Solvenţii sau soluţiile de curăţat pot deteriora ecranul senzitiv. Nu turnați și nu pulverizați apă direct pe ecranul senzitiv.

#### **Curăţarea geamului**

- Curățați geamul numai dacă murdăria este vizibilă sau dacă observați o scădere a calității copiilor, cum ar fi apariţia dungilor.
- Curățați suprafața geamului ștergându-l ușor cu o cârpă curată, ușor umezită și fără scame.
- **ATENŢIE:** Nu turnaţi şi nu pulverizaţi lichide direct pe geamul scanerului. Nu apăsaţi cu putere pe suprafaţa geamului. (Se poate sparge).

### **Curăţarea sistemului de alimentare ADF**

Curăţaţi unitatea ADF doar dacă prezintă urme vizibile sau murdărie, sau dacă observaţi o scădere a calităţii copiilor (cum ar fi apariţia dungilor).

**1.** Ridicaţi capacul superior.

**Figura 11-8** Curăţarea sistemului de alimentare al unităţii ADF (1 din 5)

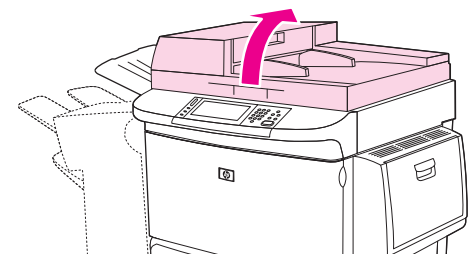

**2.** Localizaţi benzile de sus şi de jos ale geamului unităţii ADF.

**Figura 11-9** Curăţarea sistemului de alimentare al unităţii ADF (2 din 5)

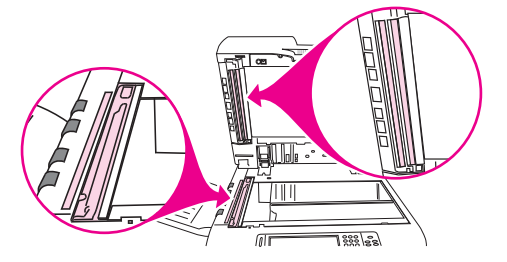

- **3.** Curăţaţi benzile geamului ştergându-le uşor cu o cârpă curată, umezită şi fără scame.
- **4.** Localizaţi suportul alb de vinil.

**Figura 11-10** Curăţarea sistemului de alimentare al unităţii ADF (3 din 5)

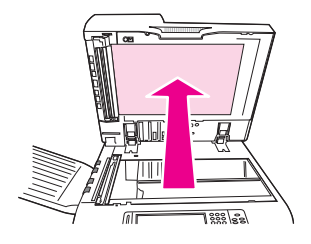

**5.** Localizaţi nervurile de calibrare albe de vinil.

**Figura 11-11** Curăţarea sistemului de alimentare al unităţii ADF (4 din 5)

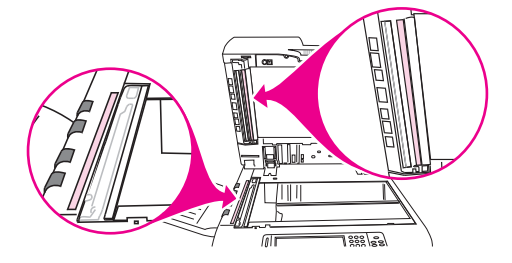

- **6.** Curăţaţi partea din spate a unităţii ADF şi nervurile de calibrare ştergându-le cu o cârpă curată, umedă şi fără scame.
- **7.** Închideţi capacul superior.

**Figura 11-12** Curăţarea sistemului de alimentare al unităţii ADF (5 din 5)

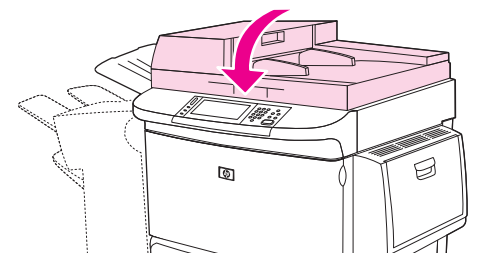

#### **Curăţarea benzii de sus a geamului unităţii ADF**

Când calitatea copiilor continuă să fie slabă, este posibil să fie necesar să curățați banda de sus a geamului unităţii ADF.

- **ATENŢIE:** Curăţaţi această zonă numai dacă vedeţi defecte de copiere precum dungi şi dacă observaţi praf ín banda geamului. Curăţarea frecventă a acestei zone permite intrarea prafului ín echipamentul MFP.
	- **1.** Deschideţi capacul unităţii ADF.

**Figura 11-13** Curăţarea benzii de sus a geamului unităţii ADF (1 din 4)

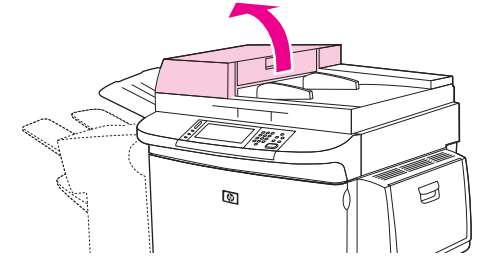

**2.** Localizaţi zăvorul care eliberează banda de sus a geamului unităţii ADF. Împingeţi zăvorul spre stânga și trageți ín jos pentru a expune partea interioară a benzii geamului.

**Figura 11-14** Curăţarea benzii de sus a geamului unităţii ADF (2 din 4)

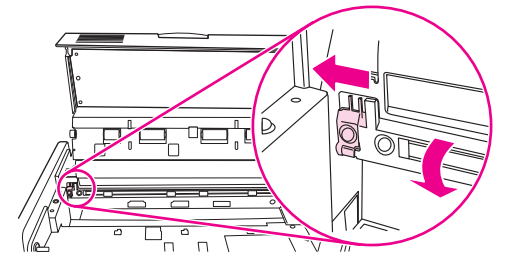

- **3.** Ştergeţi uşor geamul numai cu o cârpă uscată, fără scame.
	- **ATENŢIE:** În această zonă utilizaţi numai o cârpă uscată. Nu utilizaţi solvenţi, soluţii de curăţat, apă sau aer comprimat. Procedând astfel, echipamentul MFP se poate deteriora sever.
- **4.** Trageţi zăvorul spre stânga şi readuceţi banda geamului la poziţia normală.

**Figura 11-15** Curăţarea benzii de sus a geamului unităţii ADF (3 din 4)

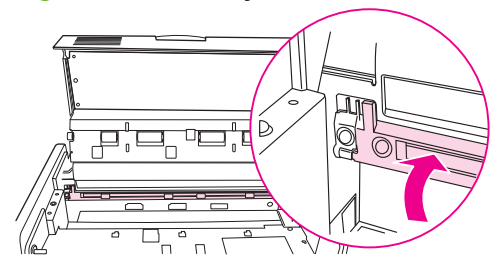

**5.** Închideţi capacul unităţii ADF.

**Figura 11-16** Curăţarea benzii de sus a geamului unităţii ADF (4 din 4)

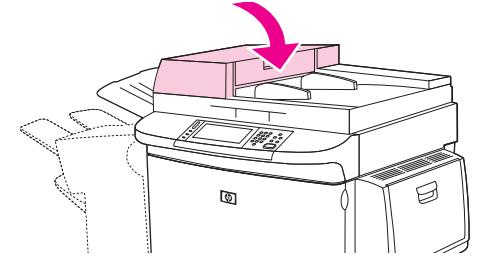

#### **Curăţarea rolelor unităţii ADF**

Curățați rolele din ADF dacă observați preluări defectuoase ale hârtiei sau dacă originalele prezintă urme după ce trec prin ADF.

- **1.** Deschideţi capacul de sus.
	- **ATENŢIE:** Curăţaţi rolele numai dacă observaţi preluări necorespunzătoare ale suporturilor sau semne pe originale şi dacă rolele sunt prăfuite. Curăţarea frecventă a rolelor permite intrarea prafului ín echipamentul MFP.

**Figura 11-17** Curăţarea rolelor unităţii ADF (1 din 6)

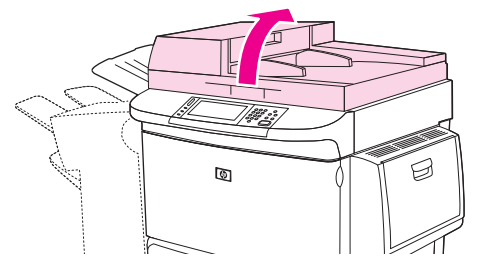

**2.** Localizaţi rolele de lângă benzile geamului.

**Figura 11-18** Curăţarea rolelor unităţii ADF (2 din 6)

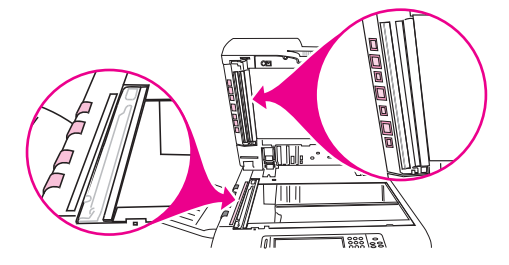

**3.** Ştergeţi uşor rolele cu o cârpă curată, fără scame, umezită cu apă.

**ATENŢIE:** Nu turnaţi apă direct pe role. Procedând astfel, echipamentul MFP se poate deteriora.

**4.** Închideţi capacul superior.

**Figura 11-19** Curăţarea rolelor unităţii ADF (3 din 6)

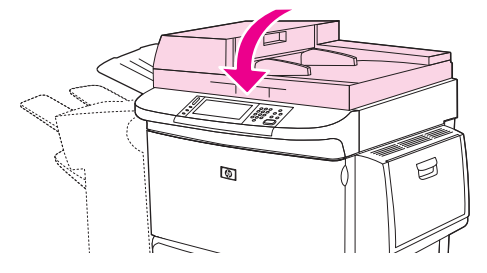

**5.** Deschideţi capacul unităţii ADF.

**Figura 11-20** Curăţarea rolelor unităţii ADF (4 din 6)

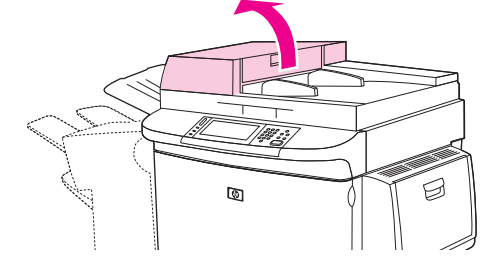

**6.** Localizaţi rolele.

**Figura 11-21** Curăţarea rolelor unităţii ADF (5 din 6)

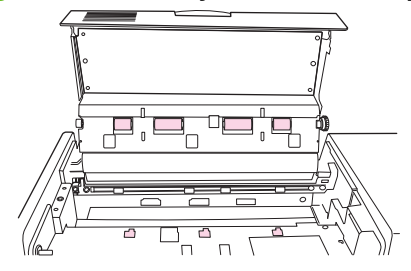

**7.** Ştergeţi rolele cu o cârpă curată, fără scame, umezită cu apă.

**ATENŢIE:** Nu turnaţi apă direct pe role. Procedând astfel, echipamentul MFP se poate deteriora.

**8.** Închideţi capacul unităţii ADF.

**Figura 11-22** Curăţarea rolelor unităţii ADF (6 din 6)

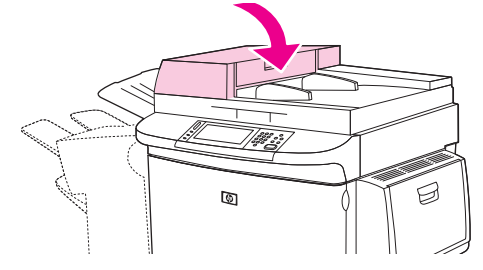

**9.** Închideţi ghidajul de livrare şi ştergeţi suprafaţa sa exterioară cu cârpa.

# **Calibrarea scanerului**

Calibraţi scanerul pentru a compensa decalajele din sistemul de captare a imaginii (capul carului) pentru alimentatorul ADF şi pentru scanările de pe geamul-suport. Din cauza toleranţei mecanice, carul scannerului nu poate citi cu precizie imaginea. În timpul procedurii de calibrare sunt calculate şi stocate valorile de decalaj ale scanerului. Valorile decalajelor sunt apoi utilizate ín procesul de scanare pentru ca echipamentul să capteze corect porţiunea de document dorită.

Calibrarea scannerului trebuie efectuată numai atunci când observaţi probleme de decalaj la imaginile scanate. Scanerul este calibrat ínainte de ieşirea din fabrică. Rareori necesită o a doua calibrare.

- **1.** Din ecranul de reşedinţă, defilaţi şi atingeţi Administration (Administrare).
- **2.** Atingeţi Troubleshooting (Depanare).
- **3.** Atingeţi Calibrate Scanner (Calibrare scaner).
- **4.** Atingeţi Calibrate (Calibrare) şi urmaţi instrucţiunile de pe ecran.

# **Configurarea alertelor**

Puteţi utiliza HP Web Jetadmin sau echipamentul MFP al serverului Web íncorporat pentru a configura sistemul de alertare ín cazul apariției de probleme legate de echipamentul MFP. Alertele sunt sub formă de mesaje e-mail trimise ín contul de e-mail sau ín conturi specificate de dvs.

Puteţi configura următoarele:

- Imprimantele pe care doriţi să le monitorizaţi
- Ce alerte doriţi să primiţi (de exemplu, alerte pentru blocaje ale hârtiei, epuizarea hârtiei, starea consumabilelor şi capac deschis)
- Contul de e-mail către care trebuie trimise alertele

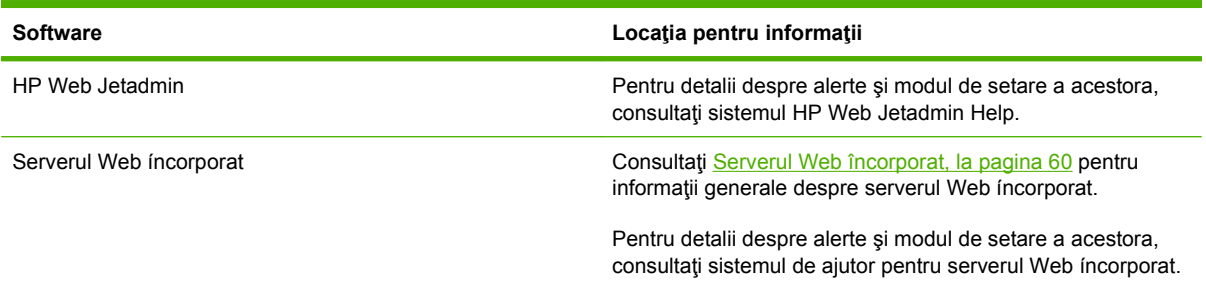

# **Administrarea consumabilelor**

Utilizaţi cartuşe de imprimare HP originale pentru cele mai bune rezultate de imprimare.

## **Cartuşe de tipărire HP**

Când utilizați un cartuș de imprimare HP original nou, puteți obține următoarele informații referitoare la consumabile:

- **•** Procentajul de consumabile rămase
- Numărul estimat de pagini care mai pot fi imprimate
- Numărul paginilor imprimate
- **E** NOTĂ: Consultați Consumabile ș[i accesorii, la pagina 245](#page-258-0) pentru informații despre comandarea cartuşelor.

### **Cartuşe de tipărire non-HP**

Compania Hewlett-Packard nu recomandă utilizarea cartuşelor non-HP, indiferent dacă sunt noi sau recondiționate. Service-ul sau reparația necesară în urma utilizării unui cartuș non-HP nu va fi acoperită sub garanția echipamentului MFP.

În cazul ín care cartuşul de imprimare non-HP v-a fost vândut ca un produs original HP, consultaţi Linia directă HP contra fraudei, la pagina 182.

### **Autentificarea cartuşelor de tipărire**

HP LaserJet M9059 MFP autentifică automat cartuşele de imprimare în momentul în care acestea sunt introduse în MFP. Pe durata autentificării, MFP vă va anunţa dacă un cartuş este cartuş de imprimare original HP.

Dacă mesajul de pe panoul de control al echipamentului MFP afirmă că nu este vorba despre un cartuş de imprimare HP original și credeți că ați achiziționat un cartuș de imprimare HP, sunați la linia de fraude HP.

Pentru a trece de mesajul de eroare referitor la cartușul de tipărire non-HP, atingeți OK.

### **Linia directă HP contra fraudei**

Contactaţi linia directă HP contra fraudei dacă instalaţi un cartuş de tipărire HP original şi un mesaj de pe panoul de control afirmă că este un cartuş non-HP. HP va determina dacă produsul este original şi va lua măsuri pentru a rezolva problema.

Următoarele probleme sunt semne că este posibil să nu fie instalat un cartuş de imprimare HP original:

- Un număr mare de probleme apar o dată cu cartuşul de imprimare.
- Cartușul nu arată ca de obicei (de exemplu, ambalajul diferă de ambalajul HP).

Pentru mai multe informaţii, accesaţi [www.hp.com/sbso/product/supplies/whybuy\\_fraud.html](http://www.hp.com/sbso/product/supplies/whybuy_fraud.html).

### **Depozitarea cartuşelor de tipărire**

Nu scoateţi cartuşul de imprimare din ambalaj până când nu íl utilizaţi.

**ATENŢIE:** Pentru a preveni deteriorarea cartuşului de imprimare, nu íl expuneţi la lumină mai mult de câteva minute.

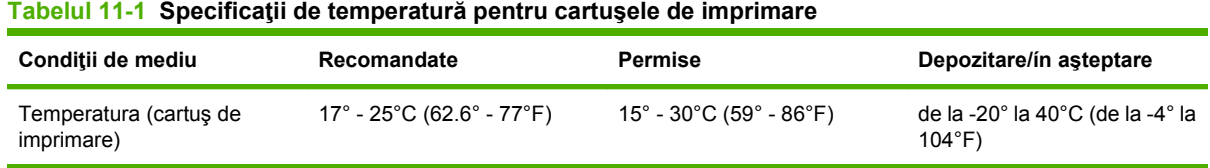

# **Durata de viaţă a cartuşului de tipărire**

Randamentul mediu al cartuşului este de 38.000 de pagini, conform ISO/IEC 19752. Randamentul efectiv depinde de utilizarea specifică.

### **Verificarea duratei de viaţă a cartuşului de tipărire**

Puteţi verifica durata de viaţă a cartuşului de imprimare de la panoul de control al MFP, din serverul Web încorporat, software-ul MFP sau prin intermediul software-ului HP Web Jetadmin.

#### **La panoul de control al echipamentului MFP**

- 1. Din ecranul de reședință, atingeți Administration (Administrare).
- **2.** Atingeti Information (Informatii).
- **3.** Atingeti Configuration Page (Pagină de configurare).
- **4.** Atingeţi Supplies Status Page (Pagină de stare consumabile).
- **5.** Atingeti Print (Tipărire).
- **E**<sup>\*</sup> **NOTÅ**: Dacă utilizați consumabile non-HP, este posibil ca pagina cu informații despre starea consumabilelor să nu indice durata de viaţă rămasă a acestora.

#### **În serverul Web íncorporat**

- **1.** Introduceţi ín browserul dvs. adresa IP sau numele gazdei pentru pagina de reşedinţă a imprimantei. Veţi fi condus la pagina de stare a imprimantei.
- **2.** În partea stângă a ecranului, faceţi clic pe **Supplies Status** (Stare consumabile). Veţi fi condus la pagina de stare a consumabilelor care vă oferă informaţii despre cartuşul de imprimare.

#### **Utilizând HP Web Jetadmin**

În HP Web Jetadmin, selectaţi dispozitivul de imprimare. Pagina de stare a dispozitivului prezintă informatii despre cartusul de imprimare.

# **Kit de íntreţinere imprimantă**

#### **NOTĂ:** Kitul de íntreținere al imprimantei este un element consumabil și nu este acoperit de garanție.

Pentru a asigura o calitate optimă de imprimare, HP recomandă instalarea unui kit nou de întreținere pentru imprimantă la aproximativ 350.000 de pagini. În funcție de modul de utilizare a MFP, poate fi necesar să înlocuiți kitul mai des.

La aparitia mesajului Replace maintenance kit (Înlocuiți kitul de íntreținere) pe panoul de control, este necesar un kit de întretinere pentru imprimantă pentru instalarea componentelor noi. Numărul de reper pentru kitul de 110 V este C9152A. Numărul de reper pentru kitul de 220 V este C9153A. Kitul de întreţinere pentru imprimantă conţine două role de tip 1, şapte role de tip 2, un ansamblu de role de transfer şi un ansamblu de cuptor. Instrucţiuni complete pentru instalarea componentelor kitului sunt incluse în cutia kitului de întreținere pentru imprimantă.

# **Gestionarea memoriei**

Echipamentul MFP are două sloturi DIMM cu viteză dublă de date (DDR) pentru a asigura mai multă memorie MFP. Modulele DIMM DDR sunt disponibile pentru 64, 128 şi 256 MB, pentru maxim 512 MB.

Echipamentul MFP are două sloturi compact flash pentru a oferi următoarele caracteristici:

- Pentru a adăuga fonturi, macrocomenzi și modele din accesorii de memorie de tip flash, utilizați modulul DIMM DDR corespunzător.
- Pentru a adăuga alte limbaje de imprimantă și opțiuni MFP bazate pe flash, utilizați modulul DIMM DDR corespunzător.
- **E NOTĂ:** Modulele de memorie ín linie simplă (SIMM) utilizate la produsele anterioare HP LaserJet nu sunt compatibile cu acest echipament MFP.

Pentru informații referitoare la comandă, vizitați www.hp.com/support/lim9059mfp.

### **Determinarea cerinţelor de memorie**

Cantitatea de memorie de care aveţi nevoie depinde de tipurile de documente pe care le imprimaţi. Echipamentul MFP poate imprima majoritatea textului şi imaginilor grafice la 1200 dpi FastRes fără memorie suplimentară.

În anumite cazuri, poate fi necesar să adăugaţi memorie suplimentară la echipamentul MFP dacă tipăriţi elemente grafice complexe sau PS, documente faţă-verso (imprimare duplex), utilizaţi multe fonturi descărcate sau tipăriţi pe hârtie de dimensiuni mari (precum A3, B4 sau 11 x 17).

### **Instalarea memoriei**

Utilizaţi această procedură pentru a instala module DIMM de memorie DDR suplimentară. Înainte de a íncepe, imprimaţi o pagină de configuraţie pentru a afla ce cantitate de memorie este instalată ín echipamentul MFP. Următorul tabel listează cantitatea maximă de memorie permisă pentru fiecare slot DIMM.

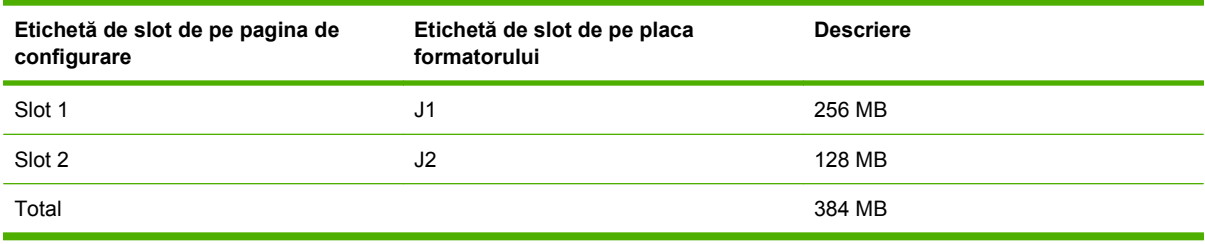

- **ATENŢIE:** Sarcinile electrostatice pot deteriora modulele DIMM DDR. Când manipulaţi modulele DIMM DDR, purtaţi o brăţară antistatică sau atingeţi frecvent ambalajul antistatic al DIMM-ului, ca apoi să atingeţi o suprafaţă metalică pe MFP.
	- **1.** Dacă aţi efectuat deja această operaţie, tipăriţi o pagină de configurare pentru a afla capacitatea de memorie instalată ín echipamentul MFP.

**2.** Glisaţi dispozitivul de ieşire opţional ín afara motorului de tipărire.

**Figura 11-23** Instalarea modulelor DIMM de memorie DDR (1 din 8)

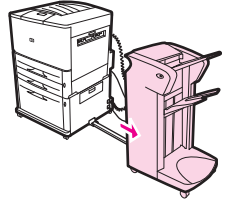

**3.** Opriţi echipamentul MFP. Deconectaţi cablul de alimentare şi orice alt cablu.

**Figura 11-24** Instalarea modulelor DIMM de memorie DDR (2 din 8)

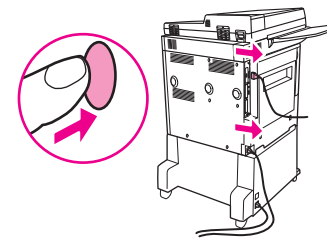

**4.** Slăbiţi cele două şuruburi imbus captive de pe partea din spate a echipamentului MFP.

**Figura 11-25** Instalarea modulelor DIMM de memorie DDR (3 din 8)

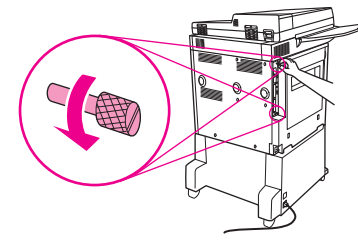

**5.** Apucaţi şuruburile şi trageţi afară placa formatorului din echipamentul MFP. Aşezaţi-o pe o suprafaţă plană, rău conducătoare de curent electric.

**Figura 11-26** Instalarea modulelor DIMM de memorie DDR (4 din 8)

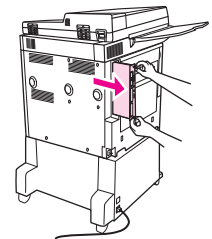

**6.** Scoateţi modulul DIMM din pachetul antistatic. Prindeţi modulul DIMM cu degetele pe marginile laterale şi degetele mari pe marginea din spate. Aliniaţi crestăturile de pe modulul DIMM cu slotul DIMM. (Verificaţi dacă dispozitivele de prindere de pe fiecare parte a slotului DIMM sunt deschise sau scoase.)

**Figura 11-27** Instalarea modulelor DIMM de memorie DDR (5 din 8)

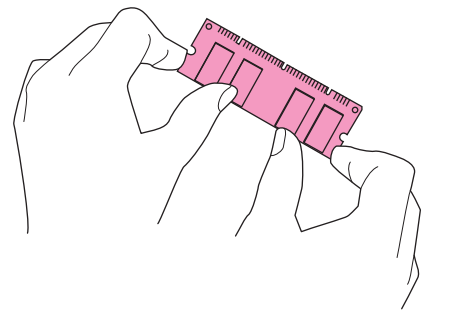

**7.** Împingeţi modulul DIMM direct ín slot (apăsaţi cu putere). Asiguraţi-vă că siguranţele de pe lateralul slotului DIMM se fixează ínapoi pe poziţie. (Pentru a scoate un modul DIMM, eliberaţi mai íntâi dispozitivele de prindere.)

**Figura 11-28** Instalarea modulelor DIMM de memorie DDR (6 din 8)

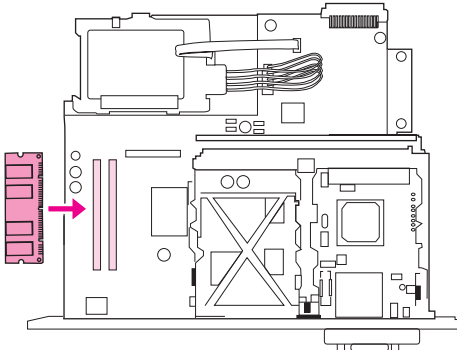

**8.** Glisaţi placa formatorului ínapoi ín echipamentul MFP şi strângeţi cele două şuruburi.

**Figura 11-29** Instalarea modulelor DIMM de memorie DDR (7 din 8)

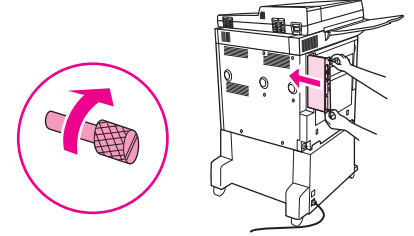

**9.** Cuplaţi cablul de alimentare şi conectaţi toate cablurile. Porniţi echipamentul MFP.

**Figura 11-30** Instalarea modulelor DIMM de memorie DDR (8 din 8)

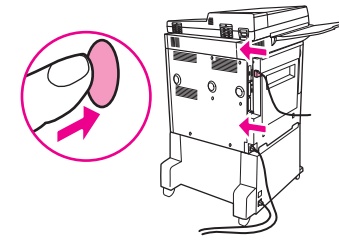

**10.** Reconectati dispozitivul de iesire optional la echipamentul MFP.

### **Verificarea instalării memoriei**

Urmaţi această procedură pentru a verifica dacă modulele DIMM DDR sunt instalate corect:

- **1.** Verificaţi dacă panoul de control al echipamentului MFP afişează Ready (Gata) când echipamentul MFP este pornit. Dacă este afişat un mesaj de eroare, este posibil ca un modul DIMM să fie instalat incorect.
- **2.** Trimiteţi pagina de configurare.
- **3.** Verificaţi secţiunea pentru memorie de pe pagina de configurare şi comparaţi-o cu configuraţia dinaintea instalării modulului DIMM. În cazul ín care capacitatea de memorie nu este crescută, este posibil să fi apărut una din următoarele situaţii:
	- Este posibil ca DIMM-ul să nu fie instalat corect. Reluați procedura de instalare.
	- Este posibil ca modulul DIMM să fie defect. Încercați un nou modul DIMM sau íncercați să instalaţi modulul DIMM ín alt slot.
- **NOTĂ:** Dacă ați instalat un limbaj pentru imprimantă (personalitate), verificați secțiunea Installed Personalities and Options (Personalități instalate și opțiuni) de pe pagina de configurare. Această zonă trebuie să listeze noul limbaj pentru imprimantă.

# **Setări economice**

# **Hibernare şi trezire**

#### **Setarea íntârzierii la hibernare**

Utilizaţi caracteristica de íntârziere la hibernare pentru a seta perioada de timp ín care echipamentul MFP trebuie să fie inactiv pentru a intra ín modul de hibernare. Setarea implicită este de 45 minute.

- 1. Defilati și atingeți Administration (Administrare).
- **2.** Atingeţi Time/Scheduling (Oră/Programare).
- **3.** Atingeţi Sleep Delay (Decalaj hibernare).
- **4.** Atingeţi setarea dorită pentru íntârzierea la hibernare.

#### **Setarea orei de trecere ín mod hibernare**

Aveţi posibilitatea să stabiliţi trecerea echipamentului MFP ín mod hibernare la o anumită oră stabilită ín prealabil.

- **1.** Defilați și atingeți Administration (Administrare).
- **2.** Atingeţi Time/Scheduling (Oră/Programare).
- **3.** Atingeti Sleep Time (Mod Sleep (Hibernare)).
- **4.** Atingeţi ziua din săptămână corespunzătoare orei de trecere ín hibernare.
- **5.** Atingeti Custom (Personalizat).
- **6.** Atingeţi Save (Salvare).
- **7.** Atingeţi opţiunile corespunzătoare pentru a seta ora şi minutul corect, precum şi setarea AM/PM.
- 8. Dacă doriți ca echipamentul MFP să treacă ín mod hibernare la aceeași oră ín fiecare zi (inclusiv ín weekend-uri), pe ecranul **Apply to All Days (Se aplică pentru toate zilele)**, atingeţi Yes (Da). Dacă doriţi să setaţi ora pentru zile diferite, atingeţi No (Nu) şi repetaţi procedura pentru fiecare zi.

#### **Setarea orei de trezire**

Aveţi posibilitatea să stabiliţi ca echipamentul MFP să se trezească la aceeaşi oră ín fiecare zi.

- **1.** Defilati și atingeți Administration (Administrare).
- **2.** Atingeţi Time/Scheduling (Oră/Programare).
- **3.** Atingeţi Wake Time (Oră activare).
- **4.** Atingeţi ziua din săptămână corespunzătoare orei de trezire.
- **5.** Atingeti Custom (Personalizat).
- **6.** Atingeti Save (Salvare).
- **7.** Atingeţi opţiunile corespunzătoare pentru a seta ora şi minutul corect, precum şi setarea AM/PM.
- **8.** Dacă doriţi să treziţi echipamentul MFP la aceeaşi oră ín fiecare zi (inclusiv ín weeken-uri), pe ecranul **Apply to All Days (Se aplică pentru toate zilele)**, atingeţi Yes (Da). Dacă doriţi să setaţi ora pentru zile diferite, atingeți No (Nu) și repetați procedura pentru fiecare zi.

# **12 Rezolvarea problemelor**

- [Rezolvarea problemelor](#page-205-0)
- Determinarea soluţ[iilor pentru problemele echipamentului MFP](#page-207-0)
- [Tipuri de mesaje pe panoul de control](#page-208-0)
- Mesajele afiş[ate pe panoul de control](#page-209-0)
- [Eliminarea blocajelor](#page-210-0)
- [Probleme referitoare la manevrarea suportului de tip](#page-230-0)ărire
- [Rezolvarea problemelor legate de calitatea tip](#page-235-0)ăririi
- [Rezolvarea problemelor legate de fax](#page-246-0)
- [Rezolvarea problemelor de copiere](#page-247-0)
- [Rezolvarea problemelor legate de e-mail](#page-251-0)
- [Rezolvarea problemelor de conectivitate la re](#page-252-0)ţea
- [Rezolvarea problemelor frecvente ap](#page-254-0)ărute la calculatoarele Macintosh

# <span id="page-205-0"></span>**Rezolvarea problemelor**

Dacă echipamentul MFP nu răspunde corespunzător, completaţi ín ordine paşii din următoarea listă de verificare. Dacă echipamentul MFP nu trece de un pas, urmaţi sugestiile de depanare corespunzătoare. Dacă un pas rezolvă problema, vă puteți opri, fără să efectuați ceilalți pași din lista de verificare.

### **Lista de verificare pentru depanare**

- **1.** Asiguraţi-vă că indicatorul luminos Ready (Gata) al echipamentului MFP este aprins. Dacă nu este aprins niciun indicator luminos, completaţi aceşti paşi:
	- **a.** Verificaţi conexiunile cablurilor de alimentare.
	- **b.** Verificaţi dacă íntrerupătorul de alimentare este ín poziţia pornit.
	- **c.** Verificaţi sursa de alimentare prin conectarea echipamentului MFP direct ín priza de perete sau íntr-o altă priză.
	- **d.** Dacă niciuna dintre aceste măsuri nu restabileşte alimentarea cu energie, contactaţi distribuitorul pentru asistență.
- **2.** Verificaţi cablarea.
	- **a.** Verificați conexiunea cablurilor dintre echipamentul MFP și computer sau portul de rețea. Asiguraţi-vă că există o conexiune sigură.
	- **b.** Asiguraţi-vă că nu cablul ín sine este defect, prin utilizarea unui alt cablu, dacă este posibil.
	- **c.** Verificaţi conexiunea de reţea. Consultaţi [Rezolvarea problemelor de conectivitate la re](#page-252-0)ţea, [la pagina 239](#page-252-0).
- **3.** Asiguraţi-vă că suportul de imprimare utilizat índeplineşte specificaţiile.
- **4.** Imprimaţi o pagină de configurare (consultaţi [Pagini informative, la pagina 158](#page-171-0)). Dacă echipamentul MFP este conectat la o reţea, se imprimă şi o pagină HP Jetdirect.
	- **a.** Dacă pagina nu se imprimă, verificați ca cel puțin una dintre tăvi să conțină suport de imprimare.
	- **b.** Dacă pagina se blochează în echipamentul MFP, consultați [Eliminarea blocajelor,](#page-210-0) [la pagina 197](#page-210-0).
- **5.** Dacă pagina de configurare se imprimă, verificaţi următoarele elemente.
	- **a.** Dacă pagina se imprimă corect, ínseamnă că hardware-ul echipamentului MFP funcţionează. Problema se datorează computerului pe care il utilizați, driverului imprimantei sau programului.
	- **b.** Dacă pagina nu se imprimă corect, problema este la hardware-ul MFP. Contactaţi distribuitorul pentru asistenţă.
- **6.** Verificati dacă este instalat driverul de imprimantă pentru HP LaserJet M9059 MFP.
- **7.** Imprimați un document scurt dintr-un alt program care a funcționat corect în trecut. Dacă această procedură dă rezultate, problema se datorează programului pe care íl utilizaţi. Dacă această soluţie

nu este valabilă, íncercaţi să imprimaţi lucrarea de pe un alt computer pe care este instalat software-ul echipamentului MFP.

8. Dacă problema tot nu este rezolvată, consultați Determinarea soluț[iilor pentru problemele](#page-207-0) [echipamentului MFP, la pagina 194.](#page-207-0)

# <span id="page-207-0"></span>**Determinarea soluţiilor pentru problemele echipamentului MFP**

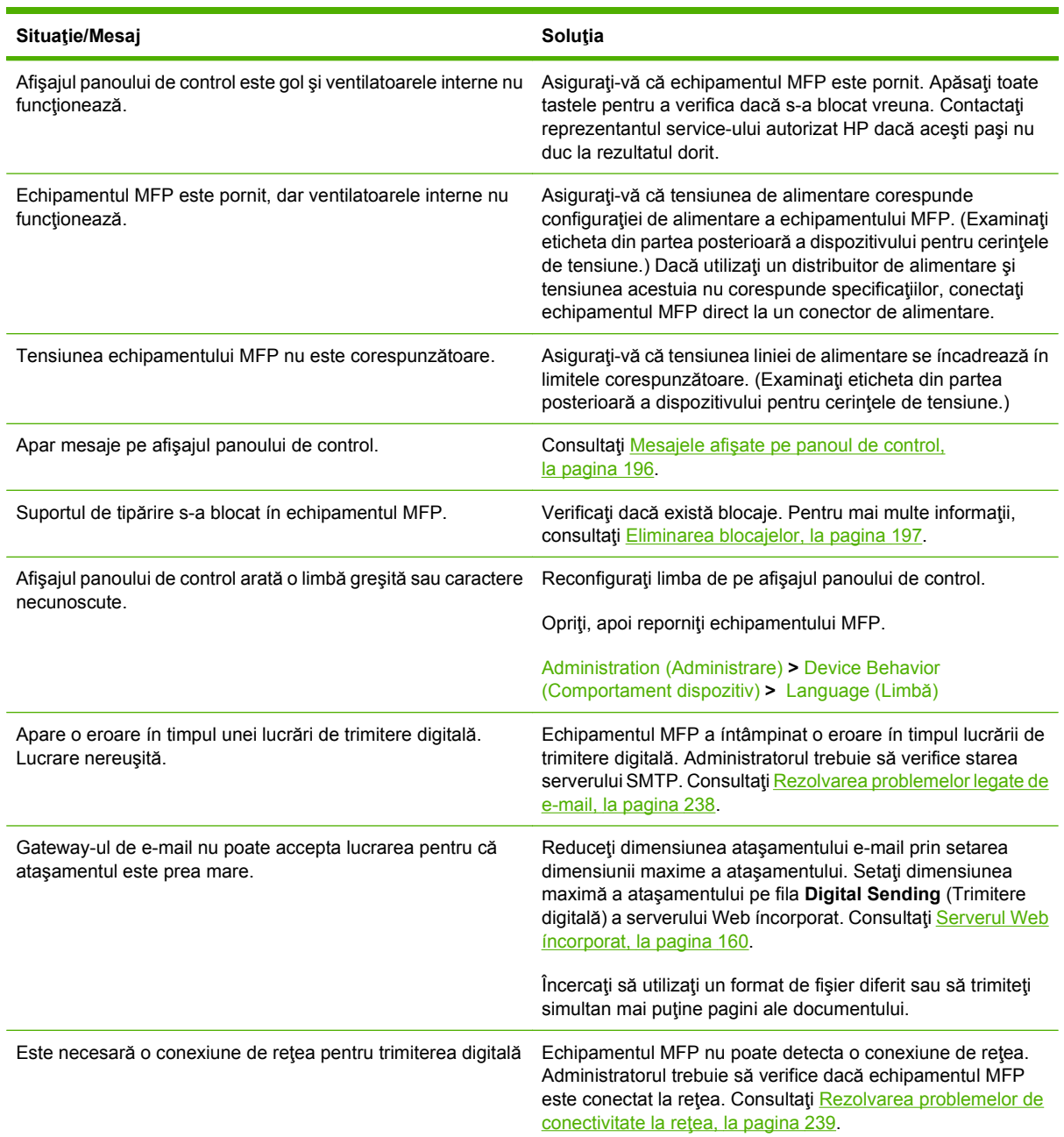

# <span id="page-208-0"></span>**Tipuri de mesaje pe panoul de control**

Patru tipuri de mesaje de pe panoul de control pot indica starea echipamentului sau eventualele probleme legate de acesta.

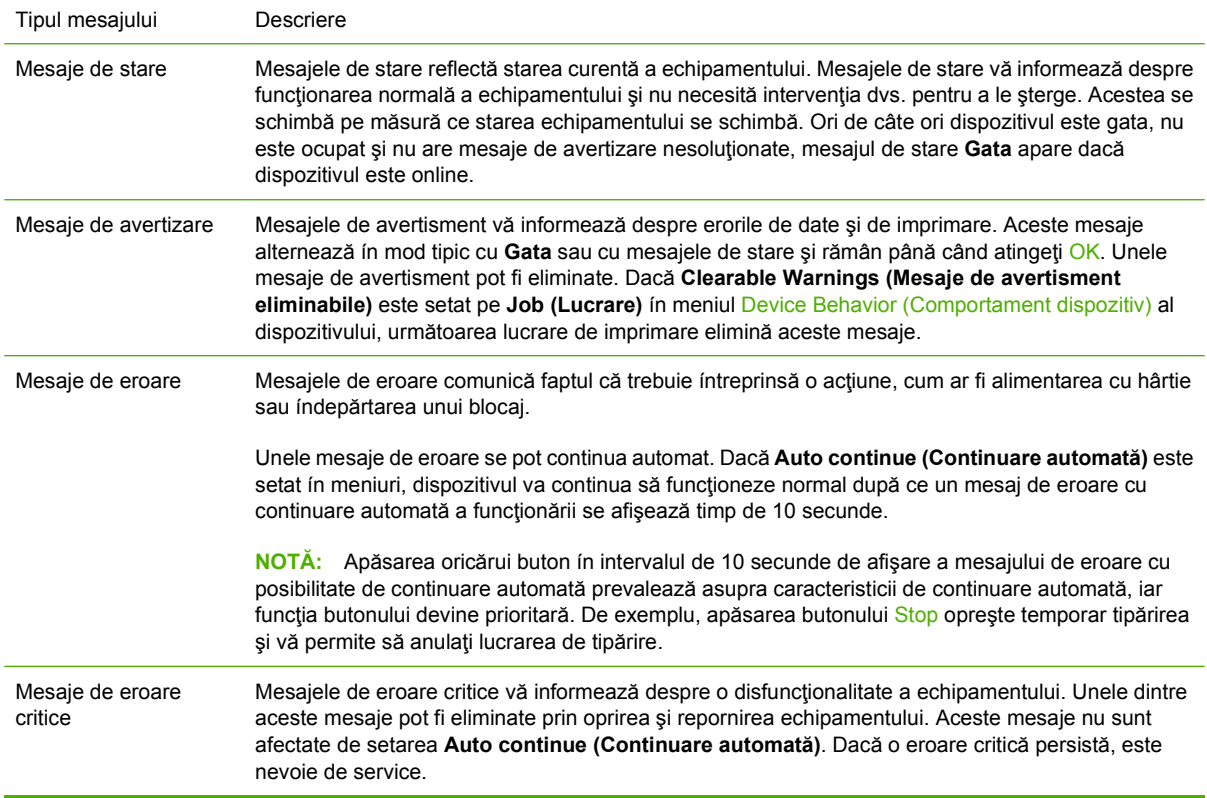

# <span id="page-209-0"></span>**Mesajele afişate pe panoul de control**

Echipamentul oferă mesaje semnificative pe panoul de control. Când pe panoul de control apare un mesaj, urmaţi instrucţiunile de pe ecran pentru a rezolva problema. Dacă imprimanta afişează un mesaj "Error" (Eroare) sau "Attention" (Atenţie) şi nu este afişată o procedură de remediere a problemei, opriţi imprimanta şi porniţi-o din nou. Contactaţi distribuitorul pentru asistenţă dacă aveţi în continuare probleme cu produsul.

Pentru a obține informații suplimentare pentru mesajele de avertizare care apar ín linia de stare, apăsați butonul Avertisment  $\triangle$ .

Pentru informații suplimentare despre o varietate de subiecte, apăsați butonul Ajutor (@) din colțul din dreapta-sus al ecranului reşedinţă.

# <span id="page-210-0"></span>**Eliminarea blocajelor**

Dacă pe panoul de control apare un mesaj referitor la blocaje, examinaţi suporturile de tipărire din locaţiile indicate ín ilustraţia următoare. Este posibil să fie nevoie să căutaţi suporturi de tipărire blocate şi ín alte locuri decât cele indicate ín mesajul de blocaj. Dacă locaţia blocajului nu este vizibilă ín mod evident, examinaţi mai íntâi zona uşii frontale.

După examinarea ilustraţiei, puteţi trece la procedura de índepărtare a blocajului. Atunci când íncercaţi să eliminaţi un blocaj, aveţi grijă să nu rupeţi hârtia. Dacă ín echipamentul MFP rămân resturi de hârtie, acestea ar putea cauza alte blocaje. Dacă blocajele devin o problemă care se repetă, consultaţi [Rezolvarea blocajelor repetate, la pagina 216](#page-229-0).

- **NOTĂ:** Este posibil ca ín echipamentul MFP să rămână toner după un blocaj, cauzând probleme de calitate la ieşire. Aceste probleme ar trebui să dispară după imprimarea câtorva pagini.
- **AVERTISMENT!** Suprafeţele din jurul şi din interiorul echipamentului MFP pot să fie fierbinţi la atingere. Opriţi echipamentul MFP, asigurându-i astfel răcirea ínainte de a íncerca să índepărtaţi blocajele.

#### **Locaţii ale blocajelor**

**Figura 12-1** HP LaserJet M9059 MFP cu capsator/stivuitor pentru 3000 de coli

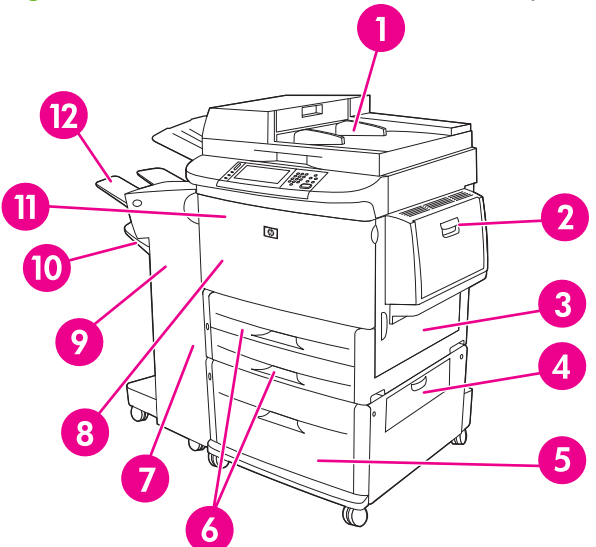

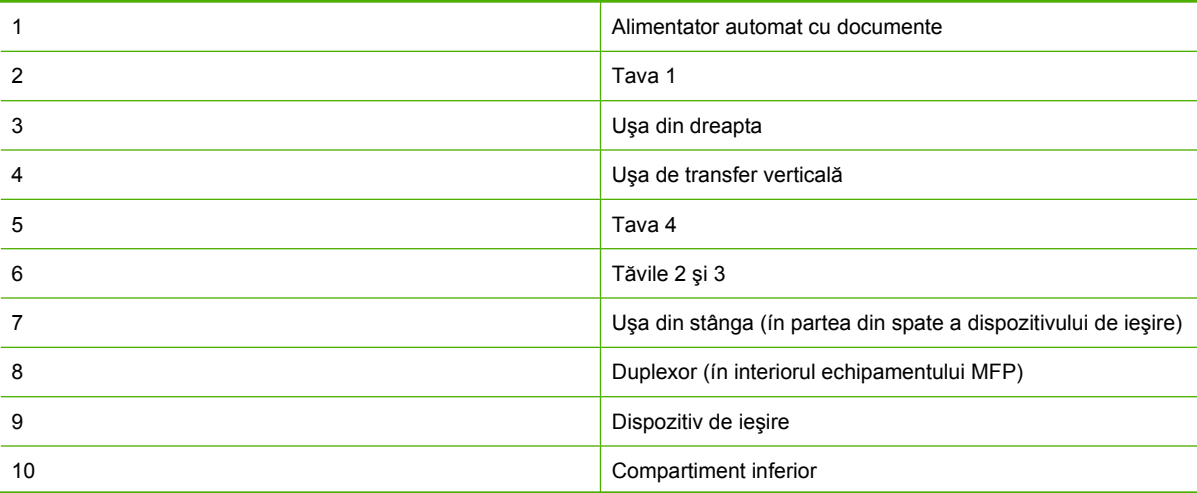

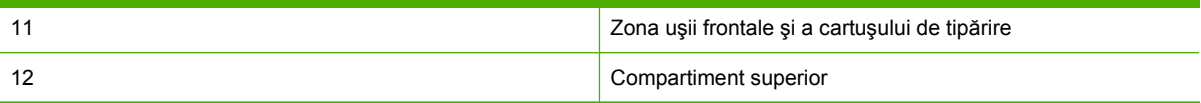

# **Îndepărtarea blocajelor din duplexor**

**1.** Pentru un acces facil la uşa din stânga, índepărtaţi dispozitivul de ieşire de echipamentul MFP.

**Figura 12-2** Îndepărtaţi blocajele din accesoriul de tipărire duplex (1 din 6)

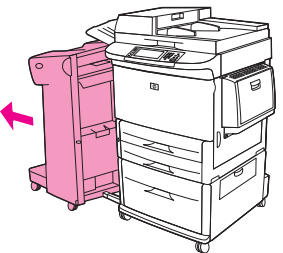

- **2.** Deschideţi uşa din stânga şi extrageţi cu atenţie hârtia din zona respectivă.
	- **AVERTISMENT!** Evitaţi să atingeţi zona adiacentă cuptorului. Ar putea fi fierbinte.

**Figura 12-3** Îndepărtaţi blocajele din accesoriul de tipărire duplex (2 din 6)

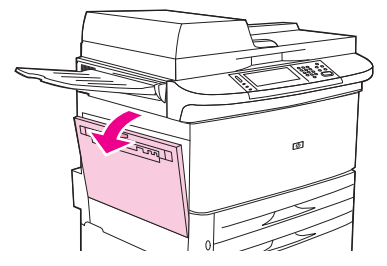

**3.** Scoateţi accesoriul de tipărire duplex prin apăsarea mânerului de culoare verde şi prin extragerea unităţii până când se opreşte.

**Figura 12-4** Îndepărtaţi blocajele din accesoriul de tipărire duplex (3 din 6)

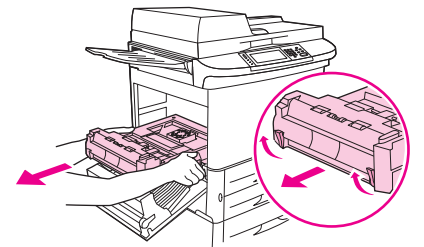

**4.** Îndepărtaţi hârtia prin ridicarea celor două mânere de culoare verde din accesoriul de tipărire duplex.

**5.** Deschideţi capacul frontal.

**Figura 12-5** Îndepărtaţi blocajele din accesoriul de tipărire duplex (4 din 6)

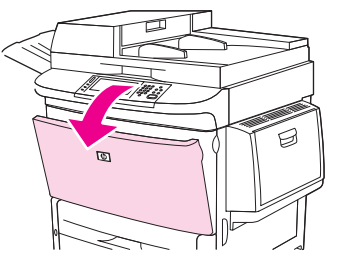

**6.** Examinaţi hârtia din zona aferentă accesoriului de tipărire duplex şi índepărtaţi hârtiile prin extragerea lor din echipamentul MFP. Aveți grijă să nu rupeți hârtia.

**Figura 12-6** Îndepărtaţi blocajele din accesoriul de tipărire duplex (5 din 6)

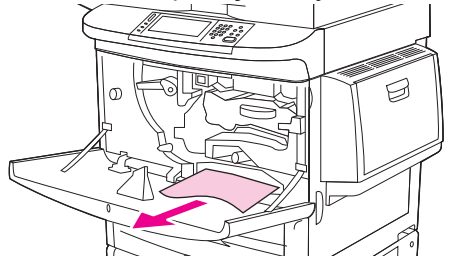

**7.** Reinstalaţi accesoriul de tipărire duplex, glisându-l spre ínapoi ín slot până se fixează pe poziţie.

**Figura 12-7** Îndepărtaţi blocajele din accesoriul de tipărire duplex (6 din 6)

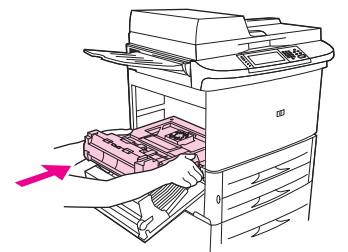

**8.** Închideţi toate uşile deschise. Împingeţi la loc dispozitivul de ieşire.

# **Îndepărtarea blocajelor din zonele tăvilor de alimentare**

#### **Îndepărtarea blocajelor din tava 1**

**1.** Examinaţi suporturile de tipărire din zona tăvii 1 şi índepărtaţi-le din această zonă. Verificaţi cu atenţie dacă aţi índepărtat toate bucăţile rupte de hârtie.

**Figura 12-8** Îndepărtarea blocajelor din tava 1 (1 din 2)

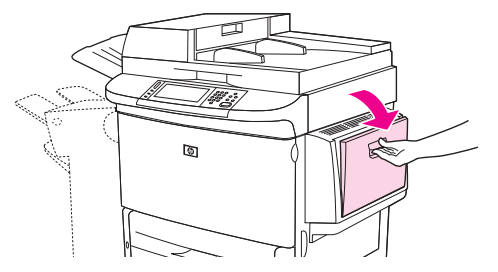

**2.** Deschideţi şi ínchideţi uşa frontală, pentru a reseta echipamentul MFP.

**Figura 12-9** Îndepărtarea blocajelor din tava 1 (2 din 2)

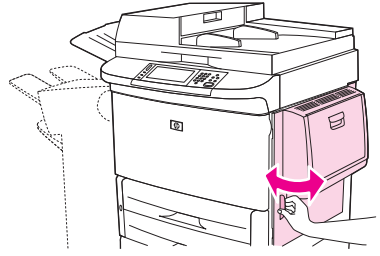

#### **Îndepărtarea blocajelor din interiorul uşii din partea dreaptă.**

**1.** Deschideţi uşa din dreapta.

**Figura 12-10** Îndepărtarea blocajelor din interiorul uşii din dreapta (1 din 3)

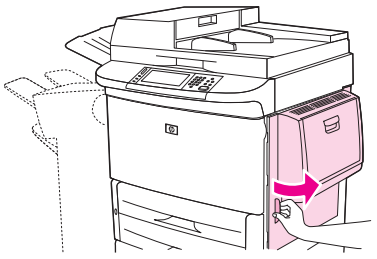

- **2.** Examinaţi suporturile de tipărire din zona uşii din dreapta şi índepărtaţi-le din această zonă. Verificaţi cu atenţie dacă aţi índepărtat toate bucăţile rupte de hârtie.
- **3.** Deschideți capacul de acces pentru blocaje. Trageți și ridicați pârghia de culoare verde.

**Figura 12-11** Îndepărtarea blocajelor din interiorul uşii din dreapta (2 din 3)

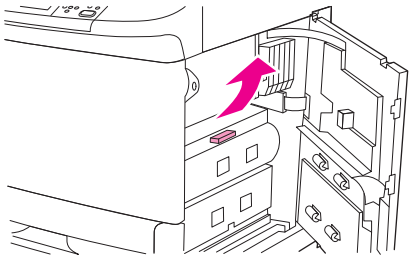

- **4.** Îndepărtaţi hârtia din această zonă prin extragerea ei din echipamentul MFP.
- **5.** Împingeţi ín jos pârghia de culoare verde, ín poziţia iniţială.

**Figura 12-12** Îndepărtarea blocajelor din interiorul uşii din dreapta (3 din 3)

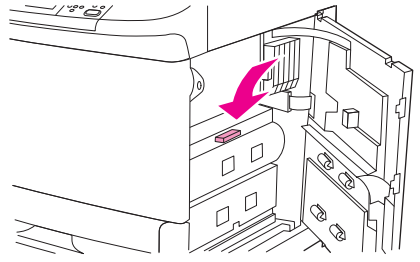

**6.** Închideţi uşa din dreapta.

#### **Îndepărtarea blocajelor din tăvile 2 şi 3**

**1.** Deschideţi tava până când se opreşte.

**Figura 12-13** Îndepărtarea blocajelor din tăvile 2 şi 3 (1 din 3)

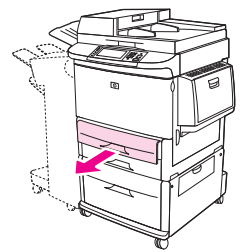

- **2.** Examinaţi suporturile de tipărire din zona tăvii şi índepărtaţi-le din această zonă. Verificaţi cu atenţie dacă aţi índepărtat toate bucăţile rupte de hârtie.
- **3.** Închideţi tava.

**Figura 12-14** Îndepărtarea blocajelor din tăvile 2 şi 3 (2 din 3)

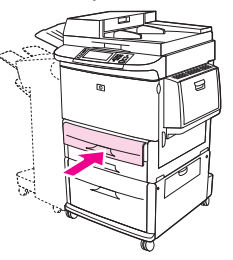

**4.** Deschideţi uşa din dreapta, índepărtaţi hârtia vizibilă şi ínchideţi uşa la loc. Această operaţie resetează echipamentul MFP.

**Figura 12-15** Îndepărtarea blocajelor din tăvile 2 şi 3 (3 din 3)

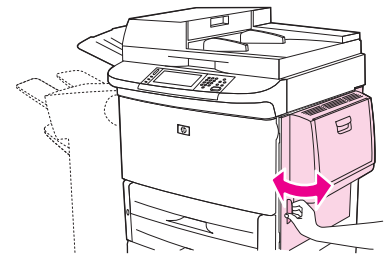

#### **Îndepărtarea blocajelor din tava 4**

**1.** Deschideţi uşa de transfer verticală de la tava 4.

**Figura 12-16** Îndepărtarea blocajelor din tava 4 (1 din 4)

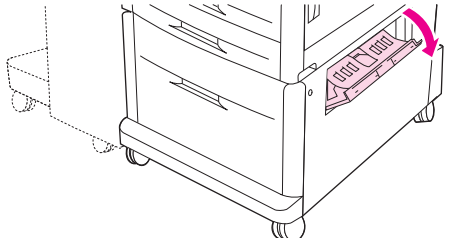

- **2.** Examinaţi hârtia din această zonă şi índepărtaţi-o de aici. Verificaţi cu atenţie dacă aţi índepărtat toate bucăţile rupte de hârtie.
- **3.** Dacă nu vedeţi hârtie ín uşa de transfer verticală, deschideţi tava 4.

**Figura 12-17** Îndepărtarea blocajelor din tava 4 (2 din 4)

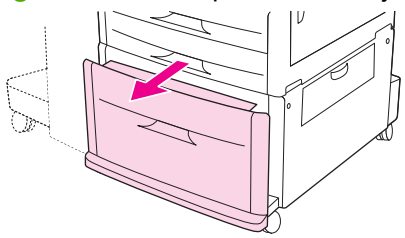

- **4.** Examinaţi hârtia din zona tăvii şi índepărtaţi-o de aici. Verificaţi cu atenţie dacă aţi índepărtat toate bucăţile rupte de hârtie.
- **5.** Închideţi tava 4.

**Figura 12-18** Îndepărtarea blocajelor din tava 4 (3 din 4)

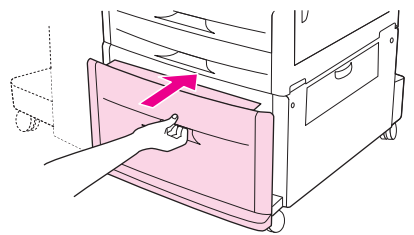

**6.** Închideţi uşa de transfer verticală.

**Figura 12-19** Îndepărtarea blocajelor din tava 4 (4 din 4)

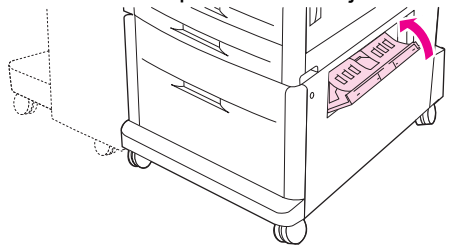
# **Eliminarea blocajelor din zonele de evacuare**

#### **Eliminarea blocajelor din stivuitor sau din capsator/stivuitor**

**1.** Dacă blocajul se extinde ín sertarele de iesire, extrageti hârtia din echipamentul MFP íncet și cu atenție, ín direcție dreaptă, având grijă să nu o rupeți.

**Figura 12-20** Îndepărtarea blocajelor din stivuitor sau din capsator/stivuitor (1 din 7)

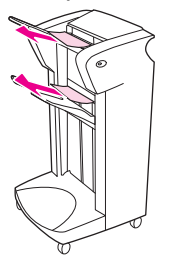

**2.** Deplasaţi dispozitivul de ieşire ín afara echipamentului MFP.

**Figura 12-21** Îndepărtarea blocajelor din stivuitor sau din capsator/stivuitor (2 din 7)

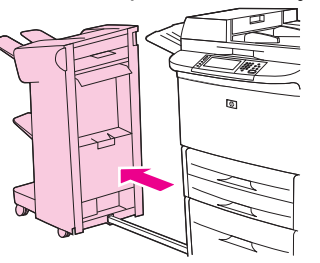

- **3.** Pe stivuitor, ridicaţi sârma pe sertarul inferior al dispozitivului şi extrageţi cu atenţie hârtia din această zonă. Pe capsator/stivuitor, extrageţi cu atenţie hârtia care ar putea ieşi ín afară din zona acumulatorului.
	- **NOTĂ:** Sârma de la sertarul inferior este prevăzută numai la stivuitor.

**Figura 12-22** Îndepărtarea blocajelor din stivuitor sau din capsator/stivuitor (3 din 7)

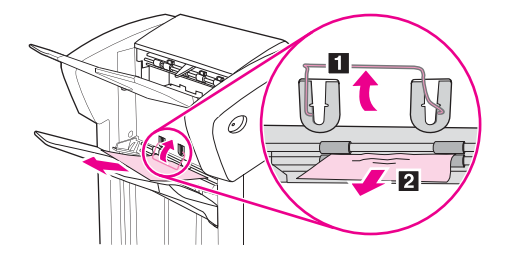

**4.** Identificaţi mânerul verde din zona nervurii şi ridicaţi-l.

**Figura 12-23** Îndepărtarea blocajelor din stivuitor sau din capsator/stivuitor (4 din 7)

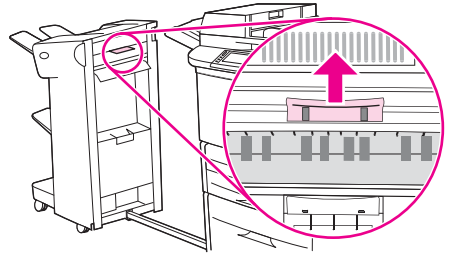

**5.** Extrageţi cu atenţie hârtia din zona nervurii.

**Figura 12-24** Îndepărtarea blocajelor din stivuitor sau din capsator/stivuitor (5 din 7)

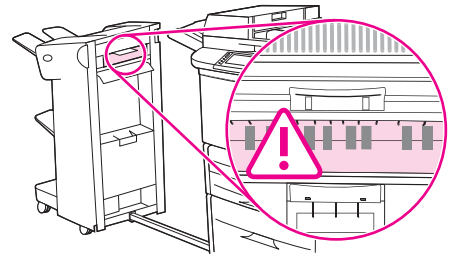

**AVERTISMENT!** Evitaţi să atingeţi zona adiacentă nervurii. Ar putea fi fierbinte.

**6.** Identificaţi mânerul verde al modulului pentru traseul hârtiei şi trageţi-l ín jos.

**Figura 12-25** Îndepărtarea blocajelor din stivuitor sau din capsator/stivuitor (6 din 7)

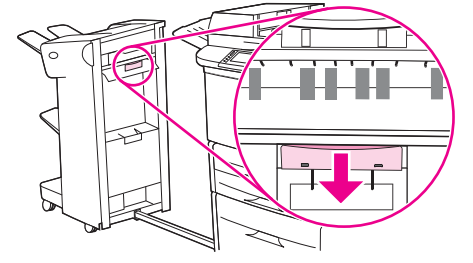

- **7.** Extrageţi cu atenţie hârtia din modulul pentru traseul hârtiei.
- **8.** Închideţi toate uşile deschise. Împingeţi la loc dispozitivul de ieşire.

**Figura 12-26** Îndepărtarea blocajelor din stivuitor sau din capsator/stivuitor (7 din 7)

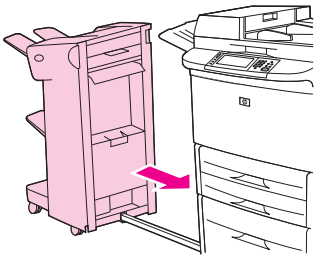

#### **Îndepărtarea blocajelor din zona aferentă traseului hârtiei din dispozitivul de finisare multifuncţional**

**1.** Deschideţi capacul de sus.

**Figura 12-27** Îndepărtarea blocajelor din zona aferentă traseului hârtiei din dispozitivul de finisare multifuncțional (1 din 3)

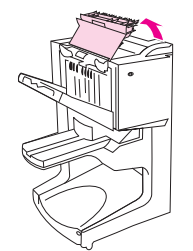

**2.** Extrageţi hârtia din dispozitivul de finisare íncet şi cu atenţie, având grijă să nu o rupeţi.

**Figura 12-28** Îndepărtarea blocajelor din zona aferentă traseului hârtiei din dispozitivul de finisare multifuncţional (2 din 3)

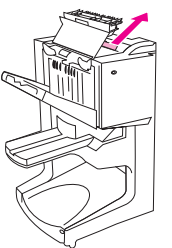

**3.** Închideţi capacul dispozitivul de finisare.

**Figura 12-29** Îndepărtarea blocajelor din zona aferentă traseului hârtiei din dispozitivul de finisare multifuncţional (3 din 3)

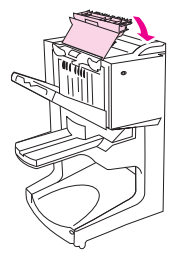

#### **Îndepărtarea blocajelor dintre dispozitivul de finisare şi echipamentul MFP**

**1.** Deplasaţi dispozitivul de finisare ín afara echipamentului MFP.

**Figura 12-30** Îndepărtarea blocajelor dintre dispozitivul de finisare şi echipamentul MFP (1 din 4)

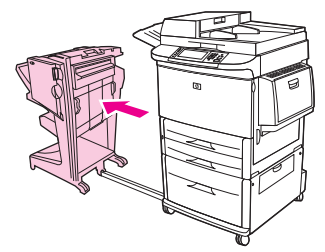

**2.** Scoateţi cu atenţie hârtia din zona de ieşire a echipamentului MFP.

**Figura 12-31** Îndepărtarea blocajelor dintre dispozitivul de finisare şi echipamentul MFP (2 din 4)

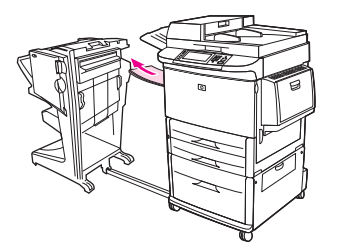

**3.** Îndepărtaţi cu atenţie hârtia din zona de ieşire a dispozitivului de finisare.

**Figura 12-32** Îndepărtarea blocajelor dintre dispozitivul de finisare şi echipamentul MFP (3 din 4)

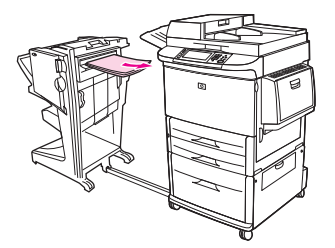

**4.** Împingeţi la loc dispozitivul de finisare multifuncţional.

**Figura 12-33** Îndepărtarea blocajelor dintre dispozitivul de finisare şi echipamentul MFP (4 din 4)

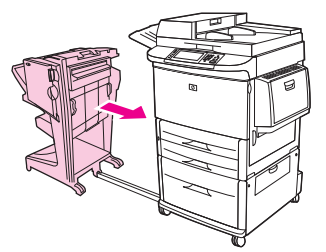

#### **Îndepărtarea blocajelor de broşuri din dispozitivul de finisare**

**1.** Deplasaţi dispozitivul de finisare ín afara echipamentului MFP.

**Figura 12-34** Îndepărtarea blocajelor de broşuri din dispozitivul de finisare multifuncţional (1 din 7)

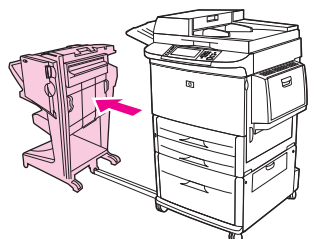

**2.** Dacă hârtia este blocată ín zona de intrare a dispozitivului de finisare, dar nu a fost introdusă ín rolele de pliere, índepărtați cu atenție hârtia din zona de intrare, apoi treceți la pasul 7.

**Figura 12-35** Îndepărtarea blocajelor de broşuri din dispozitivul de finisare multifuncţional (2 din 7)

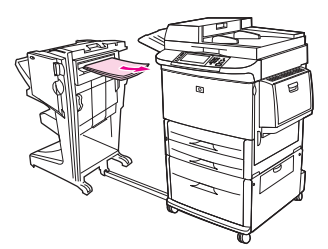

**3.** Deschideţi uşa posterioară de pe dispozitivul de finisare. Dacă hârtia blocată din interiorul dispozitivului de finisare nu a fost introdusă ín rolele de pliere, índepărtaţi cu atenţie hârtia, apoi treceţi la pasul 7. Dacă hârtia a fost introdusă ín rolele de pliere, treceţi la pasul 4.

**Figura 12-36** Îndepărtarea blocajelor de broşuri din dispozitivul de finisare multifuncţional (3 din 7)

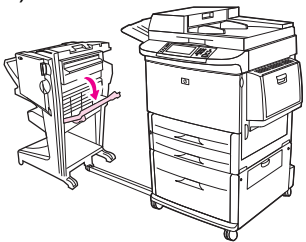

**4.** Deschideţi uşa unităţii capsatorului.

**Figura 12-37** Îndepărtarea blocajelor de broşuri din dispozitivul de finisare multifuncţional (4 din 7)

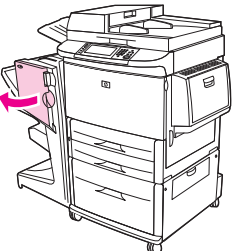

**5.** Rotiți butonul verde de la partea inferioară în sensul acelor de ceasornic pentru a avansa hârtia blocată prin rolele de pliere, precum şi ín compartimentul pentru broşuri.

**Figura 12-38** Îndepărtarea blocajelor de broşuri din dispozitivul de finisare multifuncţional (5 din 7)

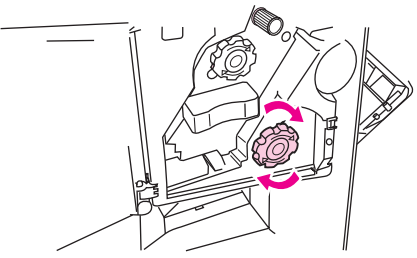

**6.** Închideţi uşa unităţii capsatorului.

**Figura 12-39** Îndepărtarea blocajelor de broşuri din dispozitivul de finisare multifuncţional (6 din 7)

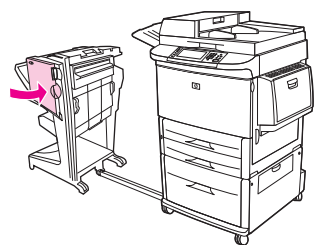

**7.** Împingeţi la loc dispozitivul de finisare multifuncţional.

**Figura 12-40** Îndepărtarea blocajelor de broşuri din dispozitivul de finisare multifuncţional (7 din 7)

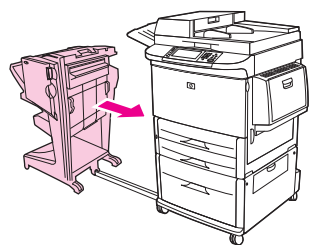

#### **Îndepărtarea unui blocaj de capse din dispozitivul de finisare**

**1.** Deschideţi uşa unităţii capsatorului.

**Figura 12-41** Îndepărtarea unui blocaj de capse din dispozitivul de finisare multifuncţional (1 din 11)

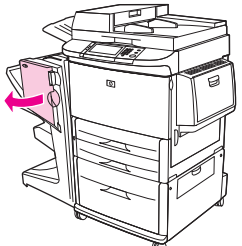

**2.** Glisaţi capsatorul ínspre dvs.

**Figura 12-42** Îndepărtarea unui blocaj de capse din dispozitivul de finisare multifuncţional (2 din 11)

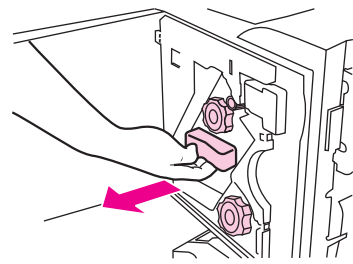

**3.** Rotiţi butonul verde, de dimensiuni mari, până când apare punctul albastru (acesta indică deschiderea completă a capsatorului).

**Figura 12-43** Îndepărtarea unui blocaj de capse din dispozitivul de finisare multifuncţional (3 din 11)

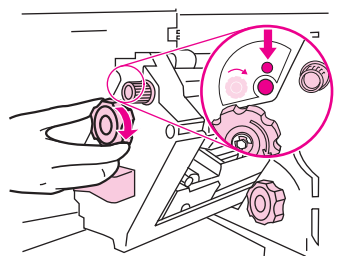

**4.** Rotiţi butonul verde, de dimensiuni mici, de la partea superioară a unităţii de capsare, ín direcţia acelor de ceasornic până când cartuşul pentru capsare se deplasează spre stânga unităţii de capsare.

**Figura 12-44** Îndepărtarea unui blocaj de capse din dispozitivul de finisare multifuncţional (4 din 11)

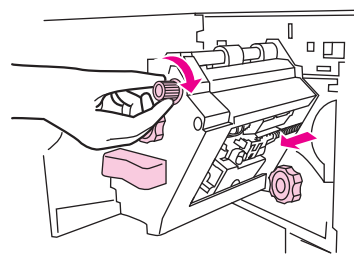

- **ATENŢIE:** Înainte de índepărtarea cartuşului pentru capsare, apare ín fereastra capsatorului punctul albastru. Dacă íncercaţi să scoateţi cartuşul de capse ínainte ca punctul albastru să apară ín fereastră, puteţi deteriora dispozitivul.
- **5.** Îndepărtaţi cartuşul de capsare.

**Figura 12-45** Îndepărtarea unui blocaj de capse din dispozitivul de finisare multifuncţional (5 din 11)

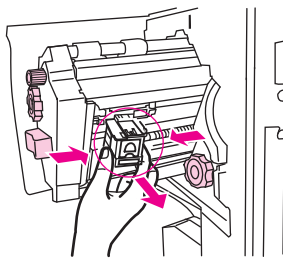

**6.** Trageţi ín sus pârghia marcată cu un punct verde.

**Figura 12-46** Îndepărtarea unui blocaj de capse din dispozitivul de finisare multifuncţional (6 din 11)

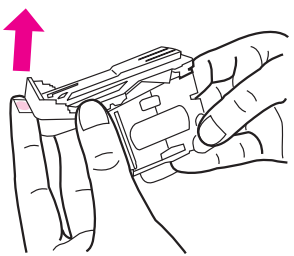

**7.** Îndepărtaţi capsa deteriorată.

**Figura 12-47** Îndepărtarea unui blocaj de capse din dispozitivul de finisare multifuncţional (7 din 11)

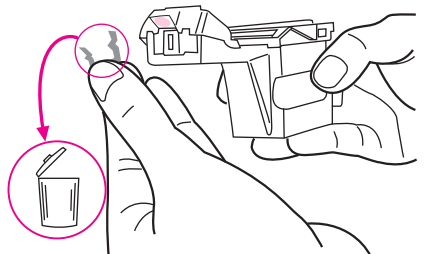

**8.** Apăsaţi ín jos pârghia marcată cu un punct verde.

**Figura 12-48** Îndepărtarea unui blocaj de capse din dispozitivul de finisare multifuncţional (8 din 11)

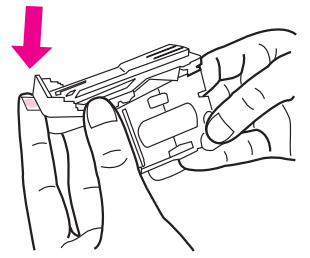

**9.** Reinstalaţi cartuşul de capsare.

**Figura 12-49** Îndepărtarea unui blocaj de capse din dispozitivul de finisare multifuncţional (9 din 11)

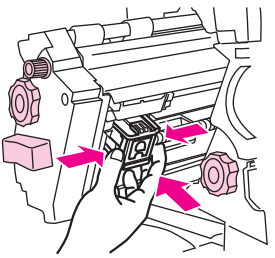

**10.** Glisaţi unitatea capsatorului ín interiorul dispozitivului.

**Figura 12-50** Îndepărtarea unui blocaj de capse din dispozitivul de finisare multifuncţional (10 din 11)

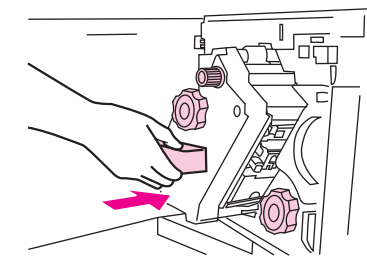

**11.** Închideţi uşa unităţii capsatorului.

**Figura 12-51** Îndepărtarea unui blocaj de capse din dispozitivul de finisare multifuncţional (11 din 11)

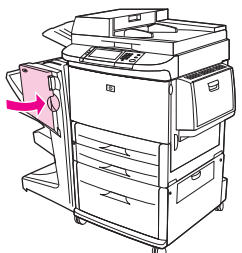

**Îndepărtarea unui blocaj din zona semisuperioară a capului capsator din dispozitivul de finisare**

- **1.** Urmaţi paşii procedurii, de la 1 la 4, pentru a índepărta un blocaj de capse din dispozitivul de finisare multifuncţional.
- **2.** Identificaţi capsa deteriorată din partea posterioară a capului capsator şi índepărtaţi-o.

**Figura 12-52** Îndepărtarea unui blocaj din zona semisuperioară a capului capsator din dispozitivul de finisare

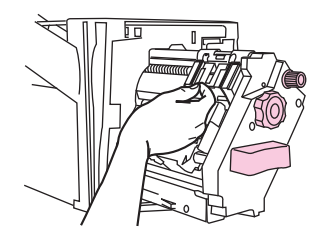

**3.** Urmaţi paşii procedurii, de la 10 la 11, pentru a índepărta un blocaj de capse din dispozitivul de finisare multifuncţional.

#### **Eliminarea unui blocaj de capse de la capsator/stivuitor**

**1.** Trageţi capsatorul/stivuitorul afară din echipamentul MFP.

**Figura 12-53** Îndepărtarea unui blocaj de capse din capsator/stivuitor (1 din 9)

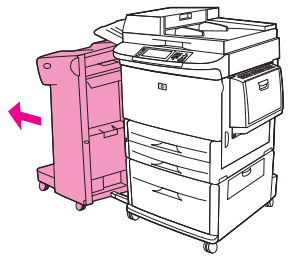

**2.** Deschideţi uşa unităţii capsatorului.

**Figura 12-54** Îndepărtarea unui blocaj de capse din capsator/stivuitor (2 din 9)

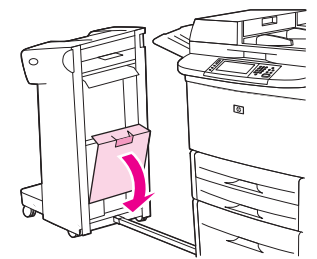

**3.** Scoateţi cartuşul.

**Figura 12-55** Îndepărtarea unui blocaj de capse din capsator/stivuitor (3 din 9)

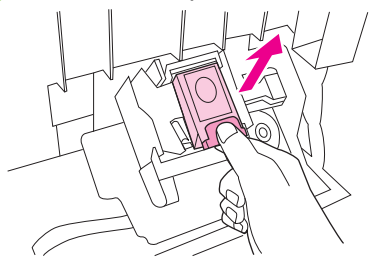

**4.** Trageţi ín sus pârghia marcată cu un punct verde.

**Figura 12-56** Îndepărtarea unui blocaj de capse din capsator/stivuitor (4 din 9)

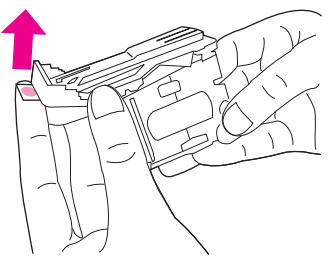

**5.** Îndepărtaţi capsa deteriorată.

**Figura 12-57** Îndepărtarea unui blocaj de capse din capsator/stivuitor (5 din 9)

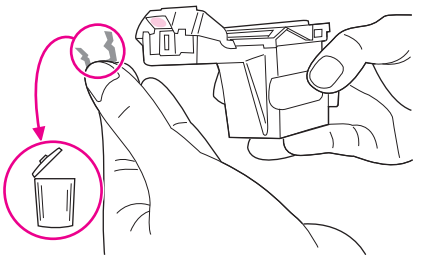

**6.** Apăsaţi ín jos pârghia marcată cu un punct verde.

**Figura 12-58** Îndepărtarea unui blocaj de capse din capsator/stivuitor (6 din 9)

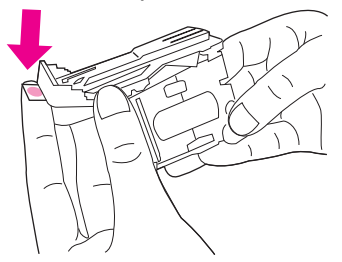

**7.** Reinstalaţi cartuşul de capsare.

**Figura 12-59** Îndepărtarea unui blocaj de capse din capsator/stivuitor (7 din 9)

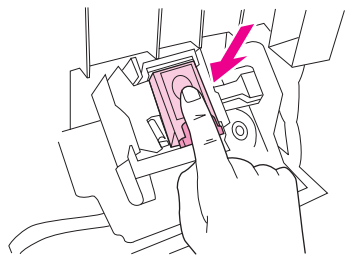

**8.** Închideţi uşa unităţii capsatorului.

**Figura 12-60** Îndepărtarea unui blocaj de capse din capsator/stivuitor (8 din 9)

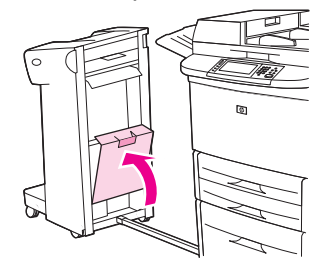

**9.** Împingeţi la loc capsatorul/stivuitorul.

**Figura 12-61** Îndepărtarea unui blocaj de capse din capsator/stivuitor (9 din 9)

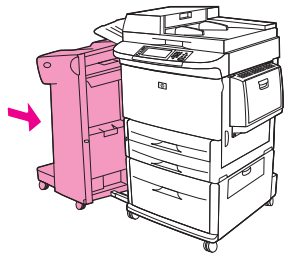

**NOTĂ:** După índepărtarea unui blocaj de capse, este necesară íncărcarea capsatorului, astfel íncât este posibil ca unele din primele documente (nu mai mult de cinci) să nu fie capsate. Dacă la trimiterea unei lucrări de tipărire, capsatorul se blochează sau nu mai are capse, lucrarea se va tipări íncă atât timp cât nu se blochează traseul spre compartimentul de ieşire.

#### **Îndepărtarea blocajelor de la uşa din stânga (zona cuptorului).**

**1.** Pentru un acces facil la uşa din stânga, índepărtaţi dispozitivul de ieşire din echipamentul MFP.

**Figura 12-62** Îndepărtarea blocajelor de la uşa din stânga (1 din 4)

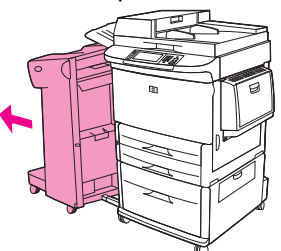

- **2.** Deschideţi uşa din stânga.
	- **AVERTISMENT!** Evitaţi să atingeţi zona adiacentă cuptorului. Ar putea fi fierbinte.

**Figura 12-63** Îndepărtarea blocajelor de la uşa din stânga (2 din 4)

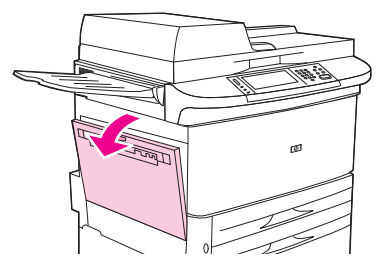

**3.** Îndepărtaţi hârtia blocată sau deteriorată din această zonă prin extragerea ei din echipamentul MFP.

**4.** Apăsaţi ín jos pârghia verde şi examinaţi cu atenţie hârtia. Verificaţi dacă aţi índepărtat toate bucăţile rupte de hârtie.

**Figura 12-64** Îndepărtarea blocajelor de la uşa din stânga (3 din 4)

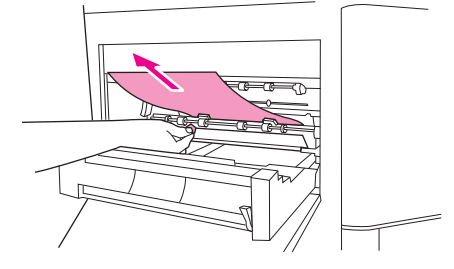

**5.** Închideţi uşa din stânga. Împingeţi la loc dispozitivul de ieşire.

**Figura 12-65** Îndepărtarea blocajelor de la uşa din stânga (4 din 4)

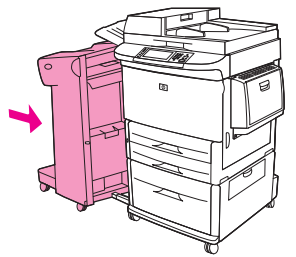

#### **Îndepărtarea blocajelor din cutia poştală cu 8 sertare**

**1.** Deplasaţi cutia poştală cu 8 sertare ín afara echipamentului MFP. În acest scop, staţi ín partea din stânga a echipamentului MFP şi trageţi spre dvs. cutia poştală cu 8 sertare.

**Figura 12-66** Îndepărtarea blocajelor din cutia poştală cu 8 sertare (1 din 3)

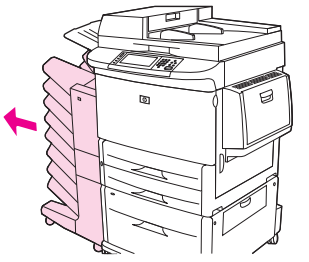

- **2.** Scoateţi cu atenţie sertarul superior (aferent poziţiei cu faţa ín sus).
- **3.** Împingeţi mânerul ín jos, pe modulul pentru traseul hârtiei şi índepărtaţi hârtia din această zonă.

**Figura 12-67** Îndepărtarea blocajelor din cutia poştală cu 8 sertare (2 din 3)

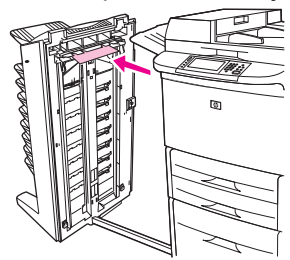

**4.** Împingeţi la loc cutia poştală cu 8 sertare, apoi reataşaţi sertarul superior.

**Figura 12-68** Îndepărtarea blocajelor din cutia poştală cu 8 sertare (3 din 3)

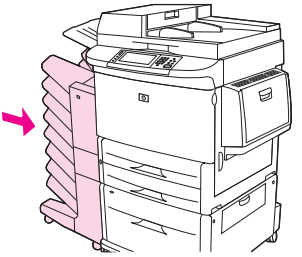

**NOTĂ:** Verificați dacă hârtia utilizată nu este mai groasă decât cea acceptată de cutia poștală cu 8 sertare. Consultați Dimensiuni acceptate pentru hârtie ș[i suporturi de imprimare, la pagina 85](#page-98-0).

## **Rezolvarea blocajelor repetate**

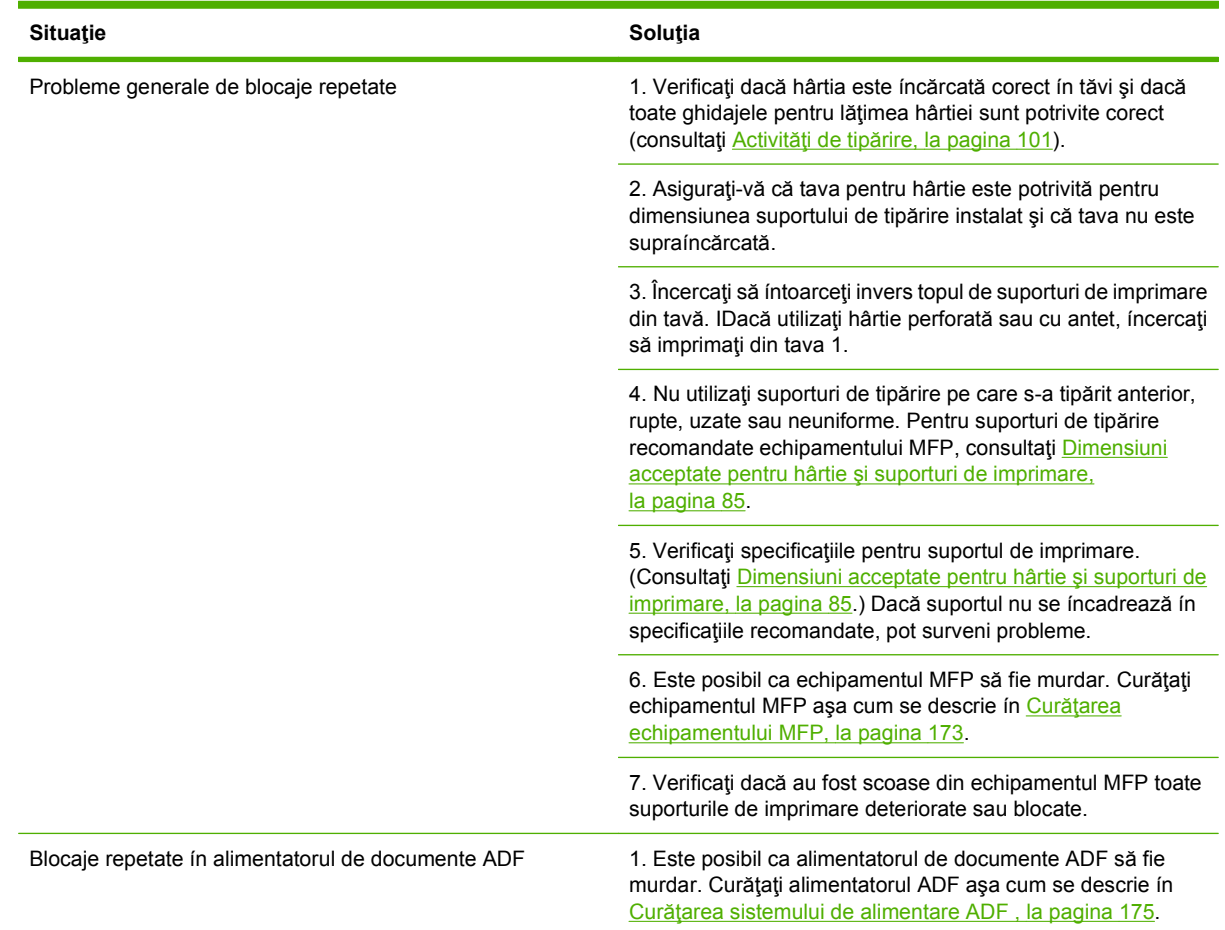

**NOTĂ:** Dacă blocajele continuă, contactați distribuitorul pentru asistență sau accesați [www.hp.com/](http://www.hp.com/support/ljm9059mfp) [support/ljm9059mfp.](http://www.hp.com/support/ljm9059mfp)

# **Probleme referitoare la manevrarea suportului de tipărire**

Utilizaţi doar suporturi care índeplinesc specificaţiile precizate ín *HP LaserJet Printer Family Print Media Guide* (Ghid pentru suporturi de imprimare specifice familiei de imprimante HP LaserJet). Acest ghid este disponibil la adresa [www.hp.com/support/ljpaperguide.](http://www.hp.com/support/ljpaperguide)

## **Imprimanta preia mai multe coli**

#### **Imprimanta preia mai multe coli**

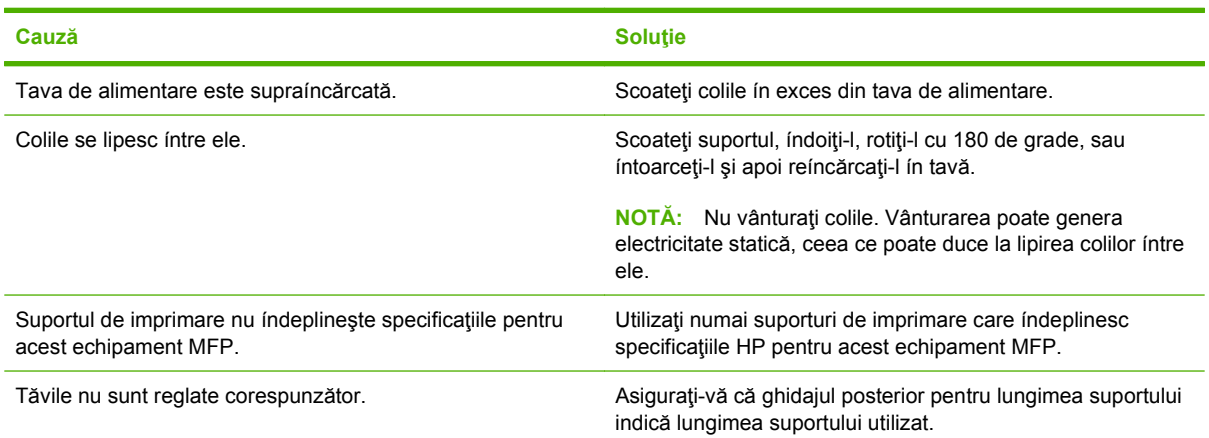

## **Imprimanta preia pagini cu dimensiuni incorecte**

#### **Imprimanta preia pagini cu dimensiuni incorecte**

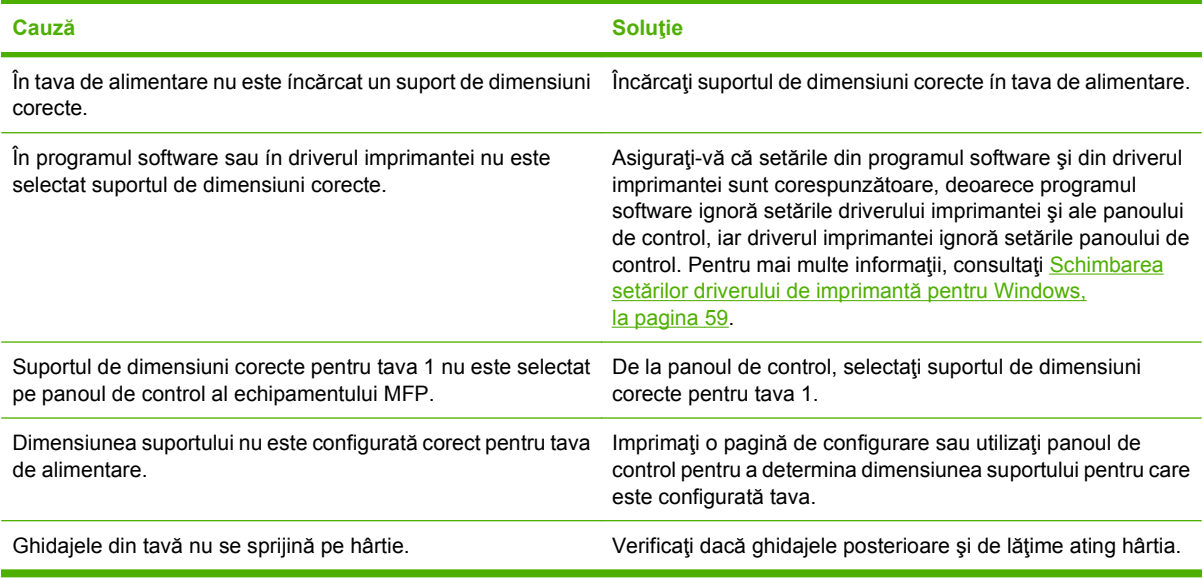

# **Imprimanta preia hârtie din tava incorectă**

**Imprimanta preia hârtie din tava incorectă**

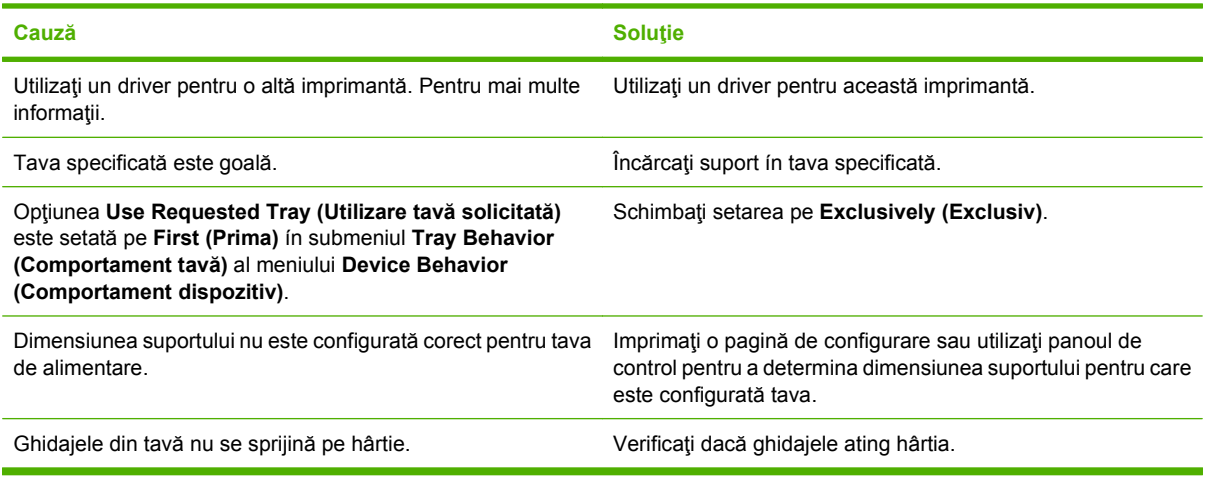

# **Suportul nu se preia automat**

#### **Suportul nu se preia automat**

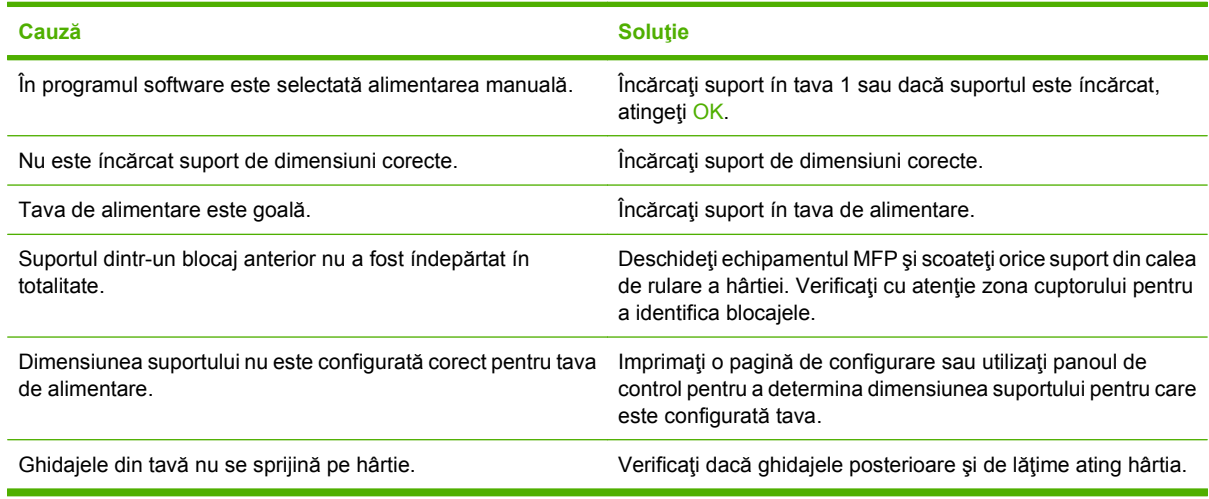

# **Nu se preia suportul din tava 2, 3 sau 4**

#### **Nu se preia suportul din tava 2, 3 sau 4**

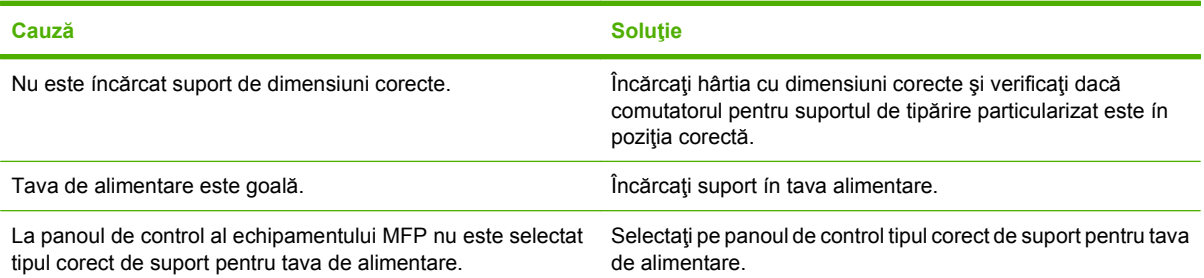

#### **Nu se preia suportul din tava 2, 3 sau 4**

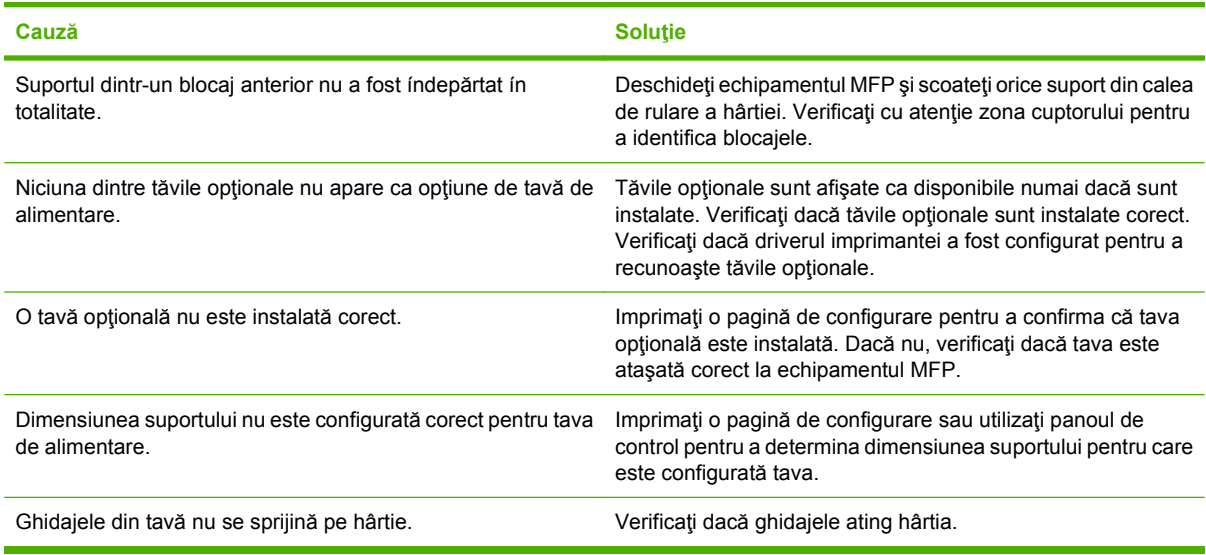

## **Foliile transparente nu se íncarcă**

#### **Foliile transparente nu se íncarcă**

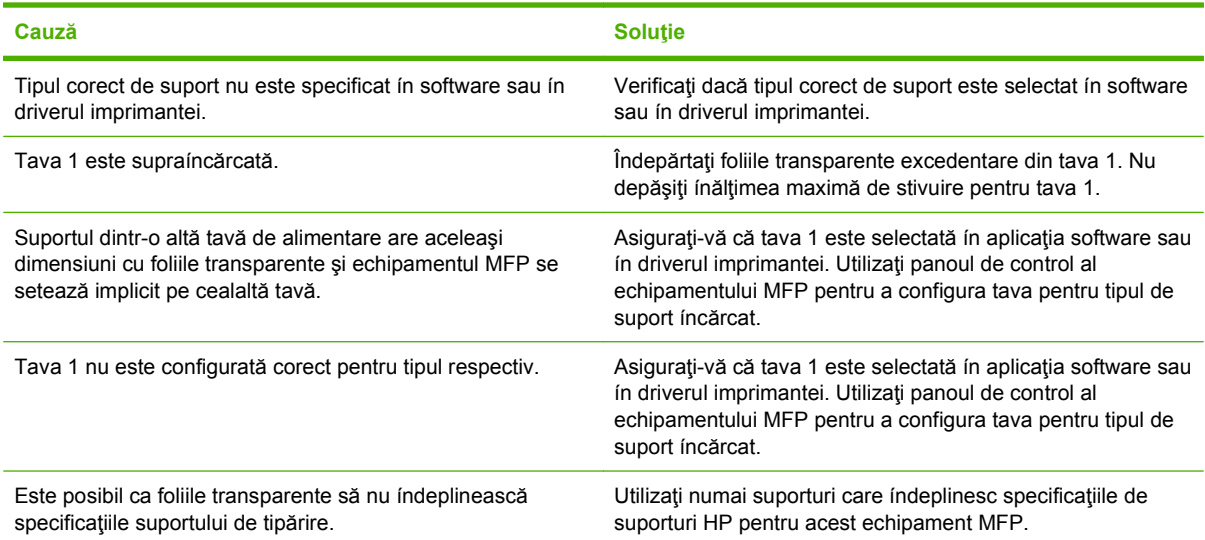

# **Plicurile se blochează sau nu sunt preluate ín echipamentul MFP**

**NOTĂ:** Readuceți pârghiile cuptorului la poziția coborâtă după ce tipăriți pe plicuri. Neaducerea pârghiilor pe poziţia coborâtă pentru tipuri de hârtie standard poate avea ca rezultat o calitate slabă a tipăririi.

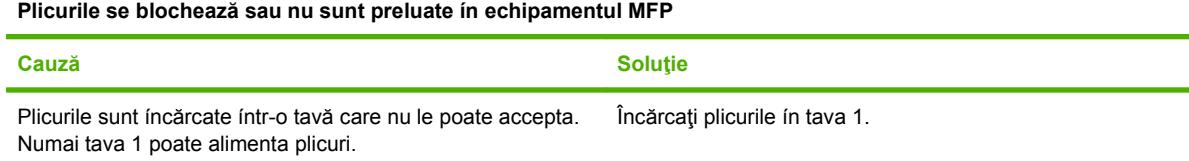

#### **Plicurile se blochează sau nu sunt preluate ín echipamentul MFP**

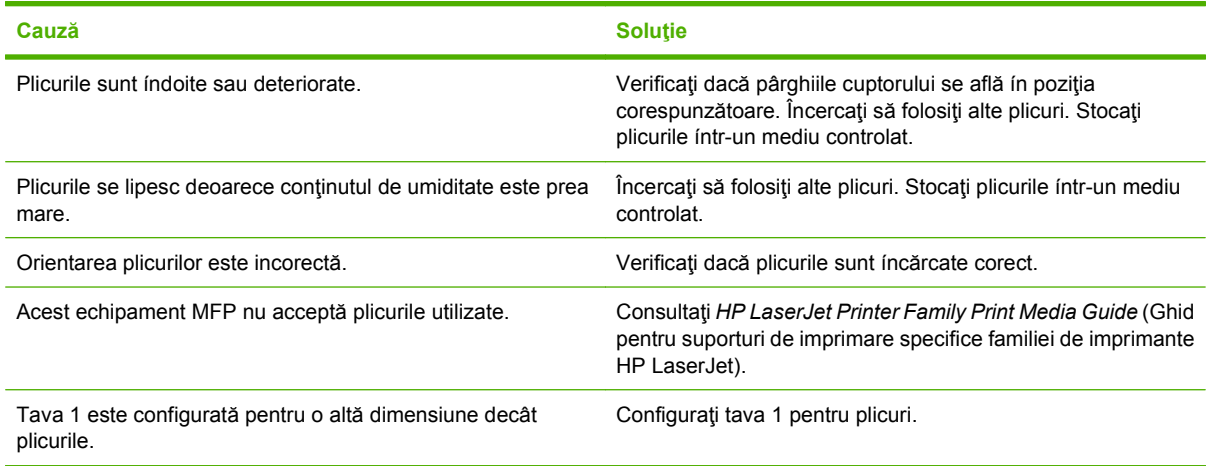

# **La ieşire, coala este índoită sau íncreţită**

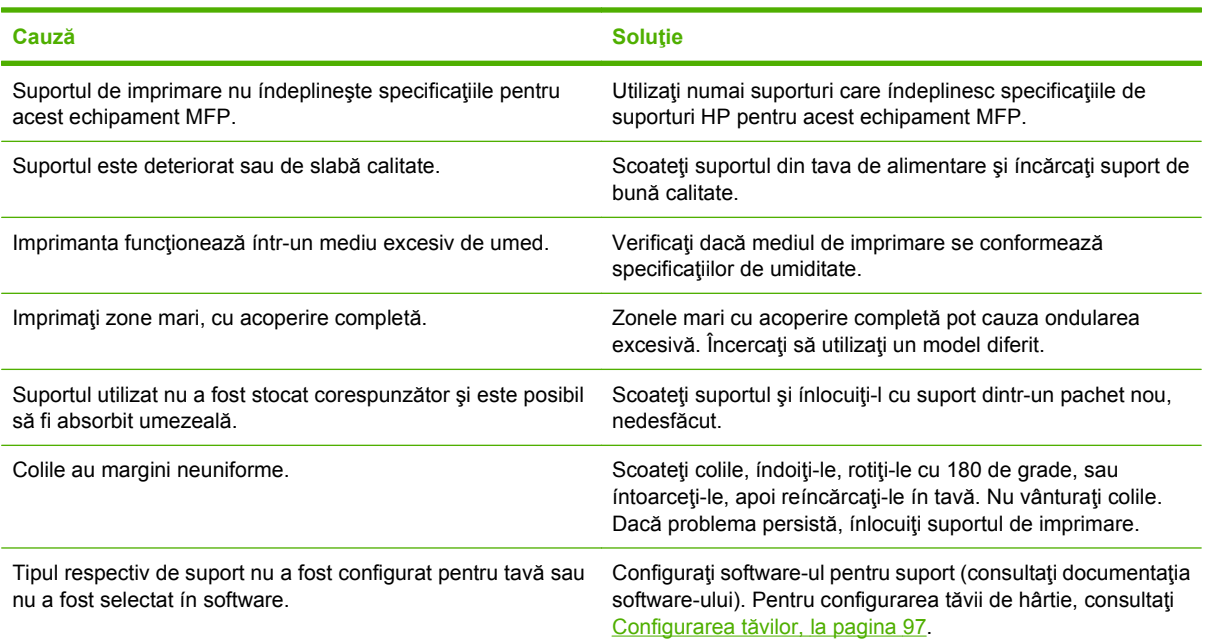

#### **La ieşire, coala este índoită sau íncreţită**

# **Imprimanta nu imprimă faţă-verso sau nu realizează acest lucru ín mod corespunzător**

**Imprimanta nu imprimă faţă-verso sau nu realizează acest lucru ín mod corespunzător**

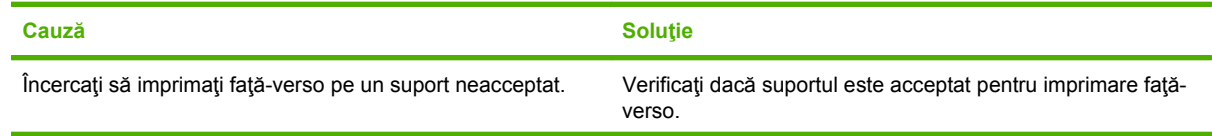

#### **Imprimanta nu imprimă faţă-verso sau nu realizează acest lucru ín mod corespunzător**

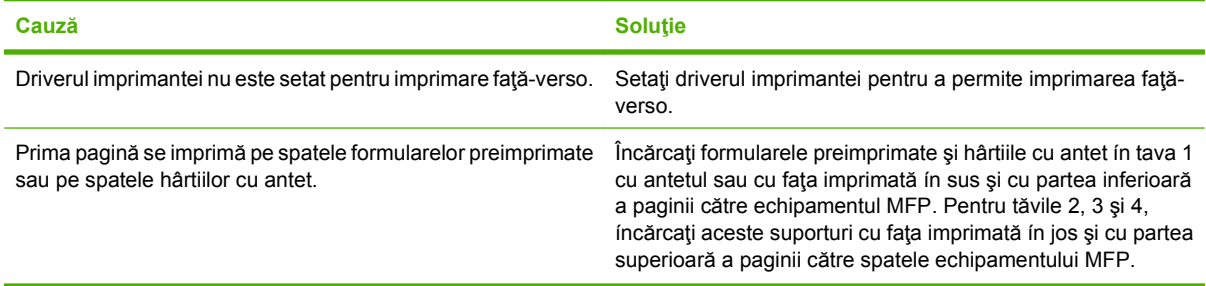

# **Rezolvarea problemelor legate de calitatea tipăririi**

Această secţiune vă ajută să definiţi şi să corectaţi problemele legate de calitatea tipăririi. De multe ori, problemele legate de calitatea tipăririi pot fi uşor rezolvate asigurându-vă de íntreţinerea corectă a echipamentului, utilizând suporturi de tipărire care índeplinesc specificaţiile HP şi tipărind regulat pagini de curătare.

### **Problemele de calitate asociate cu suporturile de tipărire**

Anumite probleme de calitate la tipărire derivă din folosirea unor suporturi de tipărire necorespunzătoare.

- Utilizați numai suporturi de tipărire care respectă specificațiile HP. Consultați [Dimensiuni acceptate](#page-98-0) pentru hârtie ş[i suporturi de imprimare, la pagina 85](#page-98-0) sau consultaţi *HP LaserJet Printer Family Print Media Guide* (Ghidul pentru suporturi de imprimare al familiei de imprimante HP LaserJet), disponibil la adresa [www.hp.com/support/ljpaperguide.](http://www.hp.com/support/ljpaperguide)
- Suprafaţa suporturilor de imprimare este prea netedă. Utilizaţi numai suporturi de tipărire care respectă specificațiile HP. Consultați [Dimensiuni acceptate pentru hârtie](#page-98-0) și suporturi de imprimare, [la pagina 85.](#page-98-0)
- Conţinutul de umiditate este inegal, prea ridicat sau prea scăzut. Utilizaţi suporturi de tipărire din altă sursă sau dintr-un pachet nou.
- Anumite zone ale suportului de tipărire resping tonerul. Utilizați suporturi de tipărire din altă sursă sau dintr-un pachet nou.
- Hârtia cu antet pe care o utilizaţi este prea rugoasă. Utilizaţi hârtie xerografică, mai netedă. Dacă această acţiune rezolvă problema, cereţi furnizorului de hârtie cu antet să folosească hârtie care respectă specificațiile necesare pentru acest echipament. Consultați [Dimensiuni acceptate pentru](#page-98-0) hârtie ş[i suporturi de imprimare, la pagina 85.](#page-98-0)
- Suportul de tipărire este excesiv de rugos. Utilizaţi hârtie xerografică, mai netedă.
- Setarea driverului este incorectă. Pentru a schimba setarea suportului de tipărire, consultați Schimbarea setărilor driverului de imprimantă [pentru Windows, la pagina 59](#page-72-0)
- Suportul de tipărire pe care íl utilizați este prea greu pentru tipul selectat, iar tonerul nu poate fi absorbit ín hârtie. Consultați [Default Options for Originals \(Op](#page-31-0)țiuni implicite pentru originale), [la pagina 18.](#page-31-0)

### **Probleme de calitate asociate cu condiţiile de mediu**

Dacă echipamentul functionează íntr-o zonă excesiv de umedă sau uscată, verificați dacă sunt respectate specificatiile privind conditiile de mediu. Consultati [Mediul de operare, la pagina 252](#page-265-0).

### **Problemele de calitate asociate cu blocările**

Asigurați-vă că toate colile blocate sunt índepărtate de pe traseul hârtiei. Consultați [Eliminarea](#page-210-0) [blocajelor, la pagina 197](#page-210-0).

- Dacă echipamentul a suferit un blocaj recent, tipăriţi două sau trei pagini pentru a-l curăţa.
- **Dacă hârtia nu trece prin cuptor și determină apariția unor defecte pe documentele tipărite, tipăriți** trei pagini pentru a curăța imprimanta. Dacă problema persistă, tipăriți și procesați o pagină de curățare. Consultați Curăț[area echipamentului MFP, la pagina 173](#page-186-0).

# **Contrast prea mic (ín anumite zone ale paginii)**

**Figura 12-69** Contrast prea mic (ín anumite zone ale paginii)

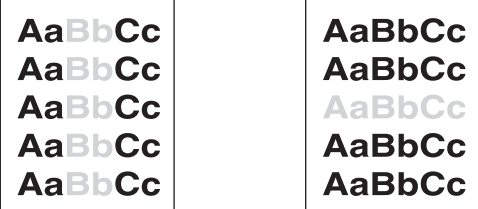

- **1.** Asiguraţi-vă că aţi instalat corect cartuşul de tipărire.
- **2.** Cartuşul de tipărire este posibil să fie defect. Înlocuiţi cartuşul de tipărire
- **3.** Este posibil ca suporturile de tipărire să nu índeplinească specificațiile HP (de exemplu, este posibil ca hârtia să fie prea umedă sau prea rugoasă). Consultați [Dimensiuni acceptate pentru hârtie](#page-98-0) și [suporturi de imprimare, la pagina 85](#page-98-0).

### **Contrast prea mic (pe toată pagina)**

**Figura 12-70** Contrast prea mic (pe toată pagina)

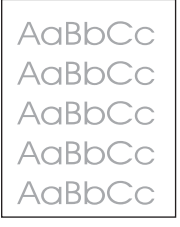

- **1.** Asiguraţi-vă că aţi instalat corect cartuşul de tipărire.
- **2.** Asiguraţi-vă că setarea Economode este dezactivată atât la panoul de control, cât şi ín driverul imprimantei.
- **3.** Deschideţi meniul Administration (Administrare) de la panoul de control al echipamentului. Deschideți meniul Print Quality (Calitate tipărire) și măriți setarea Toner Density (Densitate toner). Consultați [Meniul Print Quality \(Calitate tip](#page-59-0)ărire), la pagina 46.
- **4.** Încercaţi să utilizaţi alt tip de hârtie.
- **5.** Cartuşul de tipărire este posibil să fie defect. Înlocuiţi cartuşul de tipărire

### **Puncte de toner**

**Figura 12-71** Puncte de toner

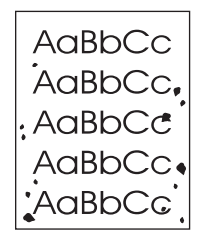

Punctele de toner pot apărea pe paginile tipărite, după índepărtarea unui blocaj.

- **1.** Tipăriţi mai multe pagini, pentru a vedea dacă problema se corectează de la sine.
- 2. Curățați interiorul echipamentului și rulați o pagină de curățare. Consultați Curăț[area](#page-186-0) [echipamentului MFP, la pagina 173.](#page-186-0)
- **3.** Încercaţi să utilizaţi alt tip de hârtie.
- **4.** Asigurați-vă că nu există scurgeri la cartușul de tipărire. Dacă observați scurgeri, ínlocuiți cartușul.

#### **Urme neregulate de toner**

**Figura 12-72** Urme neregulate de toner

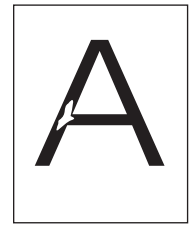

- **1.** Asiguraţi-vă că sunt respectate specificaţiile privind condiţiile de mediu. Consultaţi [Mediul de](#page-265-0) [operare, la pagina 252.](#page-265-0)
- 2. Dacă suportul de tipărire este rugos, iar tonerul se ia ușor, deschideți meniul Administration (Administrare) de la panoul de control al dispozitivului. Deschideţi meniul Print Quality (Calitate tipărire), selectați Fuser Modes (Moduri cuptor), apoi selectați suportul de tipărire utilizat. Consultați [Meniul Print Quality \(Calitate tip](#page-59-0)ărire), la pagina 46.
- **3.** Încercaţi să utilizaţi un suport de tipărire mai neted.

# **Linii**

#### **Figura 12-73** Linii

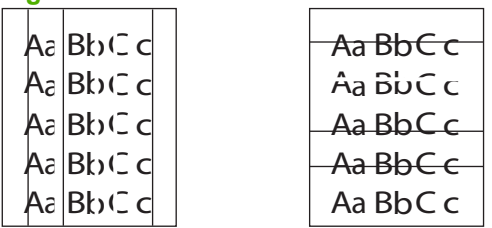

- **1.** Tipăriţi mai multe pagini, pentru a vedea dacă problema se corectează de la sine.
- 2. Curățați interiorul echipamentului și rulați o pagină de curățare. Consultați Curăț[area](#page-186-0) [echipamentului MFP, la pagina 173.](#page-186-0)
- **3.** Înlocuiti cartușul de tipărire

### **Fundal gri**

**Figura 12-74** Fundal gri

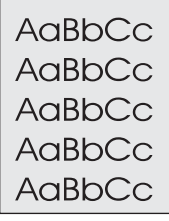

- **1.** Nu utilizaţi suporturi de tipărire care au trecut deja prin imprimantă.
- **2.** Încercaţi să utilizaţi alt tip de hârtie.
- **3.** Tipăriţi mai multe pagini, pentru a vedea dacă problema se corectează de la sine.
- **4.** Întoarceţi topul din tavă. De asemenea, íncercaţi să rotiţi topul la 180°.
- **5.** Deschideți meniul Administration (Administrare) de la panoul de control al dispozitivului. În meniul Print Quality (Calitate tipărire), măriți setarea Toner Density (Densitate toner). Consultați [Meniul](#page-59-0) [Print Quality \(Calitate tip](#page-59-0)ărire), la pagina 46.
- 6. Asigurați-vă că sunt respectate specificațiile privind condițiile de mediu. Consultați [Mediul de](#page-265-0) [operare, la pagina 252](#page-265-0).
- **7.** Înlocuiţi cartuşul de tipărire

# **Toner íntins**

**Figura 12-75** Toner íntins

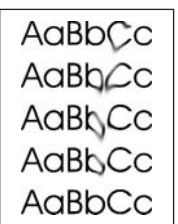

- **1.** Tipăriţi mai multe pagini, pentru a vedea dacă problema se corectează de la sine.
- **2.** Verificați dacă pârghiile cuptorului sunt ín poziția inferioară (numai la tipărirea pe plicuri).
- **3.** Încercați să utilizați alt tip de hârtie.
- **4.** Asigurati-vă că sunt respectate specificațiile privind condițiile de mediu. Consultați [Mediul de](#page-265-0) [operare, la pagina 252.](#page-265-0)
- 5. Curătați interiorul echipamentului și rulați o pagină de curățare. Consultați Curăț[area](#page-186-0) [echipamentului MFP, la pagina 173.](#page-186-0)
- **6.** Înlocuiți cartușul de tipărire

De asemenea, consultați Toner nefixat, la pagina 226.

### **Toner nefixat**

**Figura 12-76** Toner nefixat

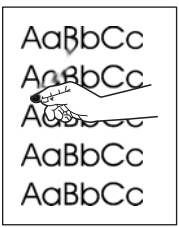

Tonerul nefixat, ín acest context, reprezintă tonerul care poate fi şters uşor de pe pagină.

- **1.** Verificaţi dacă pârghiile cuptorului sunt ín poziţia inferioară (numai la tipărirea pe plicuri).
- 2. Dacă suportul de tipărire este greu sau rugos, deschideți meniul Administration (Administrare) de la panoul de control al dispozitivului. În submeniul Print Quality (Calitate tipărire), selectați Fuser Modes (Moduri cuptor), apoi selectaţi suportul de tipărire utilizat.
- **3.** Dacă observați o textură mai aspră pe una dintre fețele suportului de tipărire, íncercați să tipăriți pe faţa mai netedă.
- **4.** Asigurați-vă că sunt respectate specificațiile privind condițiile de mediu. Consultați [Mediul de](#page-265-0) [operare, la pagina 252.](#page-265-0)
- **5.** Asigurați-vă că suporturile de tipărire índeplinesc specificațiile HP referitoare la tip și calitate. Consultați Dimensiuni acceptate pentru hârtie ș[i suporturi de imprimare, la pagina 85.](#page-98-0)

### **Defecte repetate**

#### **Figura 12-77** Defecte repetate

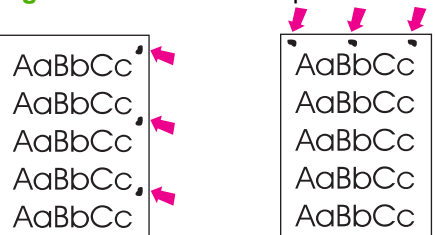

- **1.** Tipăriţi mai multe pagini, pentru a vedea dacă problema se corectează de la sine.
- **2.** Dacă distanţa dintre defecte este 44 mm, 53 mm, 63 mm, sau 94 mm, este posibil să fie nevoie să ínlocuiţi cartuşul de tipărire.
- 3. Curățați interiorul echipamentului și rulați o pagină de curățare. See Curăț[area echipamentului](#page-186-0) [MFP, la pagina 173.](#page-186-0)

De asemenea, consultați *Imagini repetitive*, la pagina 227.

### **Imagini repetitive**

#### **Figura 12-78** Imagini repetitive

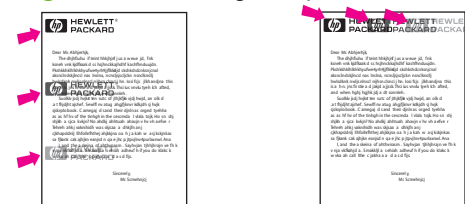

Acest tip de defect poate apărea atunci când utilizaţi formulare pretipărite sau suporturi de tipărire ínguste, ín cantitate mare.

- **1.** Tipăriţi mai multe pagini, pentru a vedea dacă problema se corectează de la sine.
- **2.** Asiguraţi-vă că suporturile de tipărire índeplinesc specificaţiile HP referitoare la tip şi calitate. Consultați Dimensiuni acceptate pentru hârtie ș[i suporturi de imprimare, la pagina 85.](#page-98-0)
- **3.** Dacă distanţa dintre defecte este 44 mm, 53 mm, 63 mm sau 94 mm, este posibil să fie nevoie să ínlocuiţi cartuşul de tipărire.

### **Caractere corupte**

**Figura 12-79** Caractere corupte

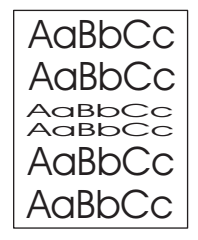

- **1.** Tipăriţi mai multe pagini, pentru a vedea dacă problema se corectează de la sine.
- **2.** Asigurati-vă că sunt respectate specificațiile privind condițiile de mediu. Consultați [Mediul de](#page-265-0) [operare, la pagina 252.](#page-265-0)

### **Pagini deformate**

**Figura 12-80** Pagini deformate

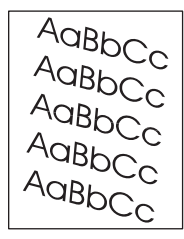

- **1.** Tipăriţi mai multe pagini, pentru a vedea dacă problema se corectează de la sine.
- **2.** Verificaţi dacă nu există fragmente de hârtie rămase ín imprimantă.
- **3.** Asiguraţi-vă că hârtia este corect íncărcată şi că toate ajustările au fost efectuate. Consultaţi Încărcarea hârtiei ş[i a suporturilor de tip](#page-102-0)ărire, la pagina 89. Asiguraţi-vă că ghidajele din tavă nu sunt prea strânse sau prea largi faţă de topul de hârtie.
- **4.** Întoarceţi topul din tavă. De asemenea, íncercaţi să rotiţi topul la 180°.
- **5.** Asigurați-vă că suporturile de tipărire índeplinesc specificațiile HP referitoare la tip și calitate. Consultați Dimensiuni acceptate pentru hârtie ș[i suporturi de imprimare, la pagina 85.](#page-98-0)
- 6. Asigurați-vă că sunt respectate specificațiile privind condițiile de mediu. (Consultați [Mediul de](#page-265-0) [operare, la pagina 252.](#page-265-0))
- **7.** Aliniaţi tava deschizând meniul Administration (Administrare) din panoul de control al dispozitivului. În submeniul Print Quality (Calitate tipărire), atingeţi Set Registration (Setare ínregistrare). Selectaţi o tavă ín Source (Sursă) și rulați o pagină de test. Pentru mai multe informații, consultați [Meniul](#page-59-0) [Print Quality \(Calitate tip](#page-59-0)ărire), la pagina 46.

### **Ondulare sau curbare**

**Figura 12-81** Ondulare sau curbare

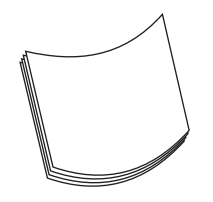

- 1. Întoarceți topul din tavă. De asemenea, incercați să rotiți topul la 180<sup>°</sup>.
- **2.** Asigurati-vă că suporturile de tipărire índeplinesc specificațiile HP referitoare la tip și calitate. (Consultaţi Dimensiuni acceptate pentru hârtie ş[i suporturi de imprimare, la pagina 85](#page-98-0).)
- **3.** Asigurați-vă că sunt respectate specificațiile privind condițiile de mediu. (Consultați [Mediul de](#page-265-0) [operare, la pagina 252](#page-265-0).)
- **4.** Încercaţi să tipăriţi íntr-o altă tavă de ieşire.
- **5.** Dacă suportul de tipărire este usor și neted, deschideți meniul Administration (Administrare) de la panoul de control al dispozitivului. În submeniul Print Quality (Calitate tipărire), atingeți Fuser Modes (Moduri cuptor), apoi selectati suportul de tipărire utilizat. Schimbati setarea la valoarea Low (Inferior), ceea ce va micşora temperatura ín procesul de íncălzire.

### **Sifonare sau incretire**

**Figura 12-82** Şifonare sau íncreţire

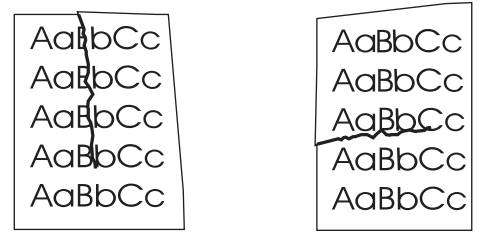

- **1.** Tipăriţi mai multe pagini, pentru a vedea dacă problema se corectează de la sine.
- **2.** Asigurați-vă că sunt respectate specificațiile privind condițiile de mediu. Consultați [Mediul de](#page-265-0) [operare, la pagina 252](#page-265-0).
- **3.** Întoarceţi topul din tavă. De asemenea, íncercaţi să rotiţi topul la 180°.
- **4.** Asiguraţi-vă că hârtia este corect íncărcată şi că toate ajustările au fost efectuate. Consultaţi Încărcarea hârtiei ş[i a suporturilor de tip](#page-102-0)ărire, la pagina 89.
- **5.** Asigurați-vă că suporturile de tipărire índeplinesc specificațiile HP referitoare la tip și calitate. Consultați Dimensiuni acceptate pentru hârtie ș[i suporturi de imprimare, la pagina 85.](#page-98-0)
- **6.** Dacă plicurile se şifonează, íncărcaţi-le cu atenţie ín tavă, astfel íncât topul să fie plat.

Dacă acţiunile de mai sus nu aduc nici o ímbunătăţire ín privinţa íncreţirii şi şifonării, deschideţi meniul Administration (Administrare) de la panoul de control al dispozitivului. În submeniul Print Quality (Calitate tipărire), selectați Fuser Modes (Moduri cuptor), apoi selectați suportul de tipărire utilizat. Schimbați setarea la valoarea Low (Inferior), ceea ce va micșora temperatura în procesul de încălzire.

# **Linii verticale albe**

**Figura 12-83** Linii verticale albe

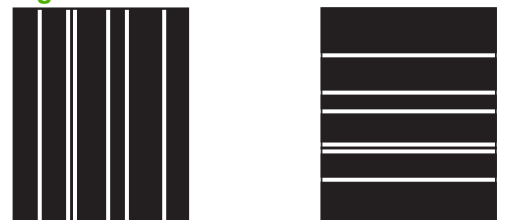

- **1.** Tipăriţi mai multe pagini, pentru a vedea dacă problema se corectează de la sine.
- **2.** Asigurati-vă că suporturile de tipărire índeplinesc specificațiile HP referitoare la tip și calitate. Consultați Dimensiuni acceptate pentru hârtie ș[i suporturi de imprimare, la pagina 85.](#page-98-0)
- **3.** Înlocuiţi cartuşul de tipărire

### **Urme** "de cauciucuri"

Aa BbC c Aa BbC c

Figura 12-84 Urme "de cauciucuri" Aa BbC c Aa BbC c Aa Bb C c Aa BbC c Aa BbC c Aa Bb C c

Acest defect survine de obicei atunci când cartuşul de tipărire şi-a depăşit cu mult durata de viaţă. De exemplu, atunci când tipăriţi un număr mare de pagini cu acoperire foarte mică.

- **1.** Înlocuiţi cartuşul de tipărire
- **2.** Reduceţi numărul de pagini tipărite cu acoperire foarte mică.

Aa BbC c Aa BbC c

### **Pete albe pe fond negru**

**Figura 12-85** Pete albe pe fond negru

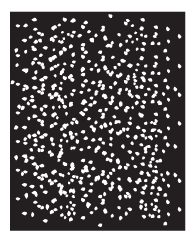

- **1.** Tipăriţi mai multe pagini, pentru a vedea dacă problema se corectează de la sine.
- 2. Asigurați-vă că suporturile de tipărire índeplinesc specificațiile HP referitoare la tip și calitate. Consultați Dimensiuni acceptate pentru hârtie ș[i suporturi de imprimare, la pagina 85.](#page-98-0)
- **3.** Asigurați-vă că sunt respectate specificațiile privind condițiile de mediu. Consultați [Mediul de](#page-265-0) [operare, la pagina 252.](#page-265-0)
- **4.** Înlocuiţi cartuşul de tipărire

# **Linii neregulate**

**Figura 12-86** Linii neregulate

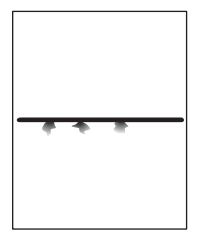

- 1. Asigurati-vă că suporturile de tipărire índeplinesc specificatiile HP referitoare la tip și calitate. Consultati Dimensiuni acceptate pentru hârtie ș[i suporturi de imprimare, la pagina 85.](#page-98-0)
- 2. Asigurați-vă că sunt respectate specificațiile privind condițiile de mediu. Consultați [Mediul de](#page-265-0) [operare, la pagina 252](#page-265-0).
- **3.** Întoarceți topul din tavă. De asemenea, incercați să rotiți topul la 180°.
- **4.** Deschideti meniul Administration (Administrare) de la panoul de control al dispozitivului. Deschideti submeniul Print Quality (Calitate tipărire) și modificați setarea Toner Density (Densitate toner). Consultați [Meniul Print Quality \(Calitate tip](#page-59-0)ărire), la pagina 46.

### **Tipărire neclară**

**Figura 12-87** Tipărire neclară

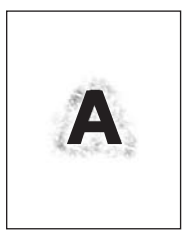

- **1.** Asigurați-vă că suporturile de tipărire índeplinesc specificațiile HP referitoare la tip și calitate. Consultați Dimensiuni acceptate pentru hârtie ș[i suporturi de imprimare, la pagina 85.](#page-98-0)
- 2. Asigurați-vă că sunt respectate specificațiile privind condițiile de mediu. Consultați [Mediul de](#page-265-0) [operare, la pagina 252](#page-265-0).
- **3.** Întoarceţi topul din tavă. De asemenea, íncercaţi să rotiţi topul la 180°.
- **4.** Nu utilizaţi suporturi de tipărire care au trecut deja prin imprimantă.
- **5.** Scădeți densitatea tonerului. Deschideți meniul Administration (Administrare) de la panoul de control al dispozitivului. Deschideți submeniul Print Quality (Calitate tipărire) și modificați setarea Toner Density (Densitate toner). Consultați [Meniul Print Quality \(Calitate tip](#page-59-0)ărire), la pagina 46.

## **Repetarea aleatoare a unei imagini**

**Figura 12-88** Repetarea aleatoare a unei imagini (1 din 2)

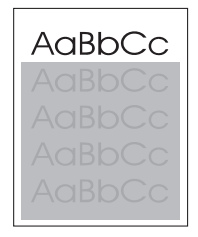

**Figura 12-89** Repetarea aleatoare a unei imagini (2 din 2)

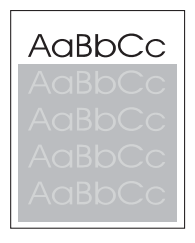

Dacă o imagine apare ín partea superioară a paginii (íntr-un bloc solid) şi se repetă mai jos (íntr-un câmp gri), este posibil ca tonerul de la ultima operație să nu fi fost integral índepărtat de pe cilindru. (Imaginea repetată poate fi mai deschisă sau mai ínchisă decât câmpul ín care apare.)

- Modificaţi tonul (contrastul) câmpului ín care apare imaginea repetată.
- Schimbați ordinea ín care sunt tipărite imaginile. De exemplu, mutați imaginea mai deschisă ín partea superioară a paginii şi imaginea mai ínchisă, mai jos.
- Din programul software, rotiți pagina la 180° pentru a tipări mai intâi imaginea mai deschisă.
- Dacă defectul survine mai târziu ín cadrul unei operaţii de tipărire, opriţi echipamentul timp de 10 minute, apoi porniţi-l din nou şi retipăriţi operaţia.

# **Rezolvarea problemelor legate de fax**

Pentru rezolvarea problemelor legate de fax, consultaţi *Ghidul pentru accesoriul de fax analogic 300* şi *Ghidul driverului de trimitere a faxurilor pentru accesoriul de fax analogic 300*.

De asemenea, puteți să vizitați [http://www.hp.com/go/mfpfaxaccessory300.](http://www.hp.com/go/mfpfaxaccessory300)

# **Rezolvarea problemelor de copiere**

### **Prevenirea problemelor la copiere**

În continuare sunt descrişi câţiva paşi simpli pentru ameliorarea calităţii copierii:

- Copiaţi utilizând scannerul. Astfel veţi obţine rezultate mai bune decât ín cazul utilizării alimentatorului automat pentru documente (ADF).
- Utilizaţi originale de calitate.
- Încărcaţi corect suporturile de tipărire. Dacă suporturile de tipărire sunt íncărcate incorect, imaginea rezultată ar putea fi distorsionată, neclară şi ar putea rezulta probleme la utilizarea programelor de recunoaștere optică a caracterelor. Pentru instrucțiuni, consultați Încărcarea hârtiei ș[i a suporturilor](#page-102-0) de tipă[rire, la pagina 89.](#page-102-0)
- Utilizați mape transparente pentru protejarea originalelor.

### **Probleme de imagine**

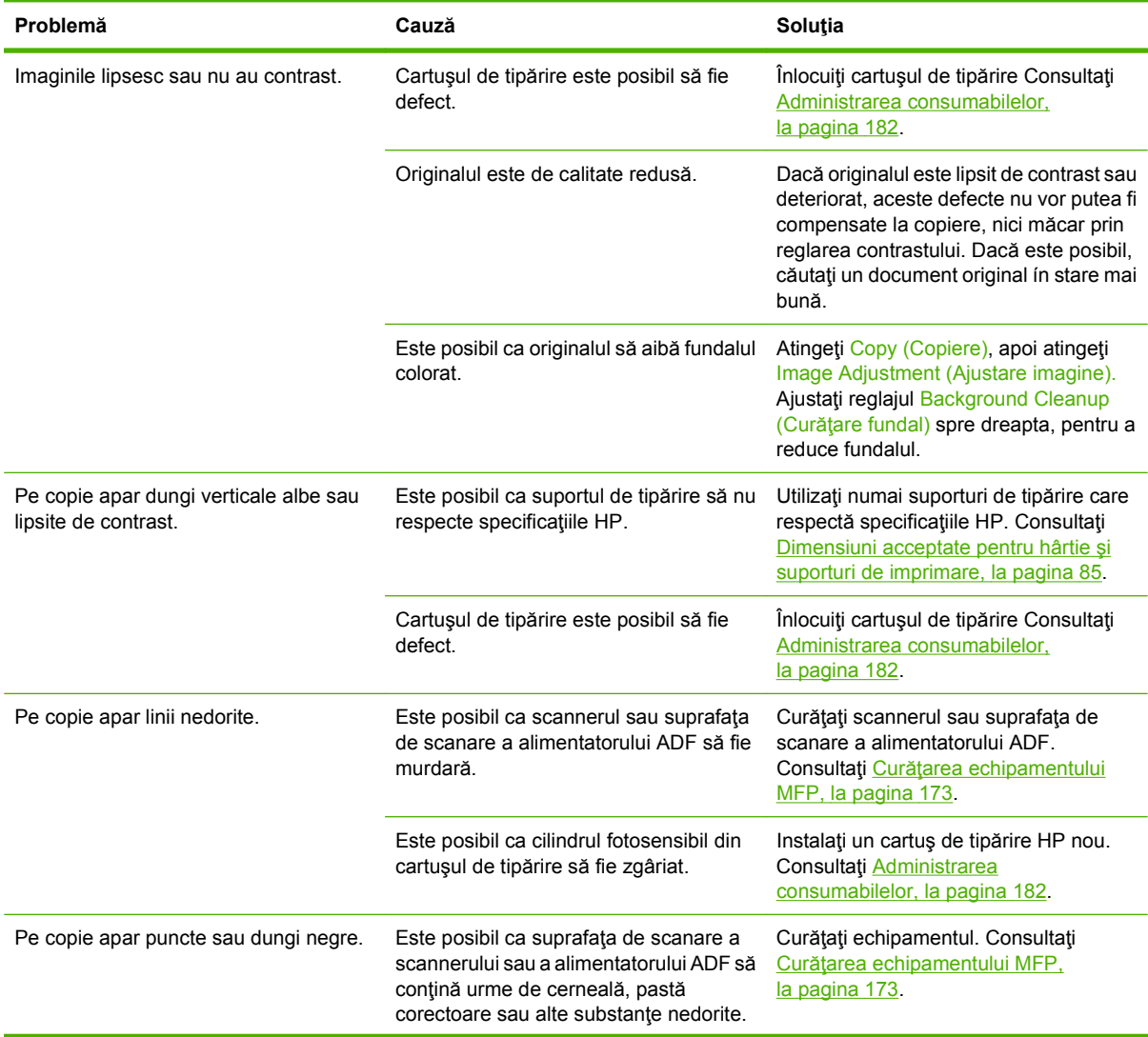

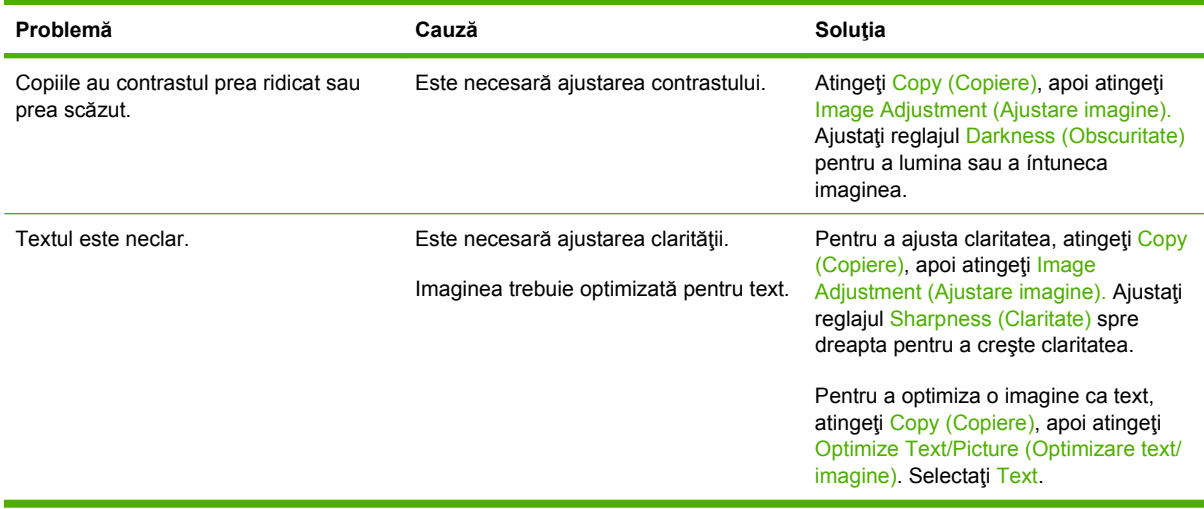

# **Probleme referitoare la manevrarea suportului de tipărire**

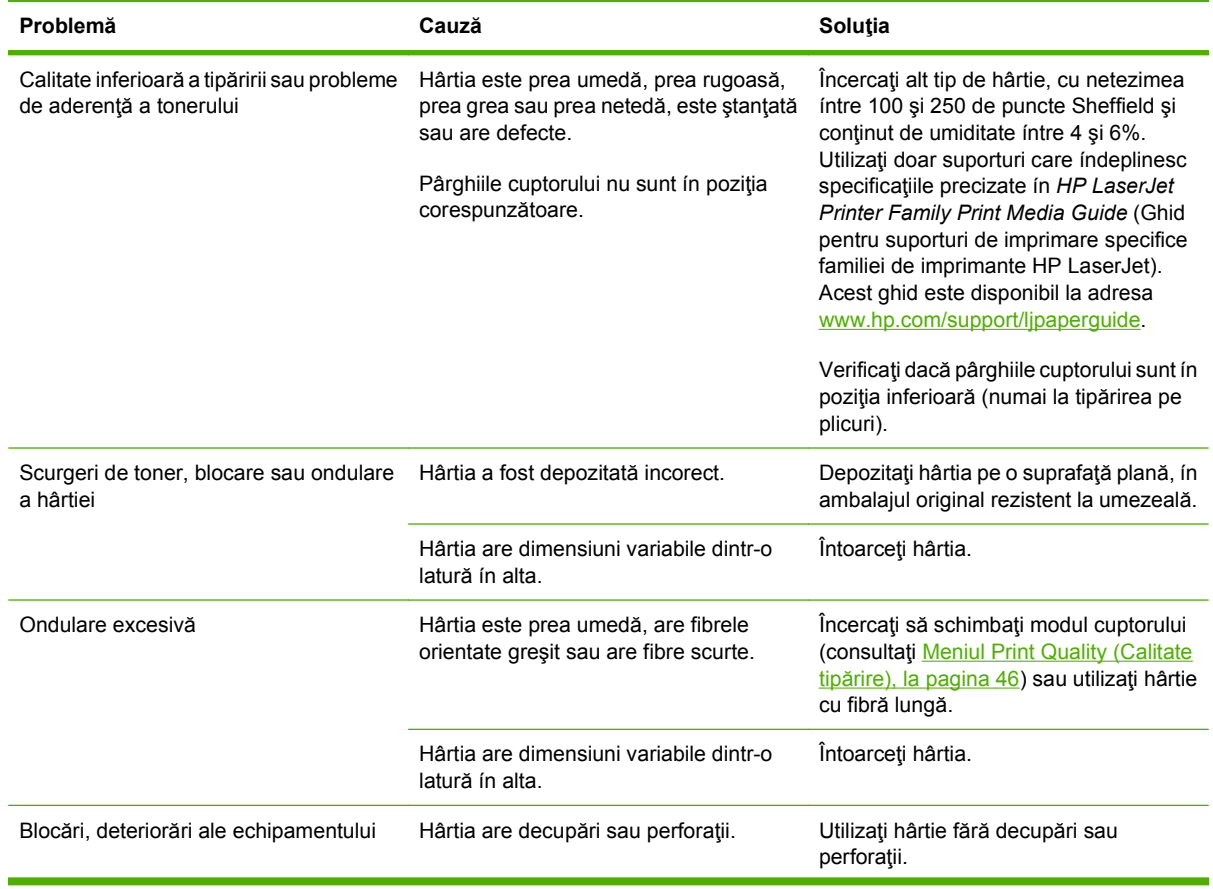

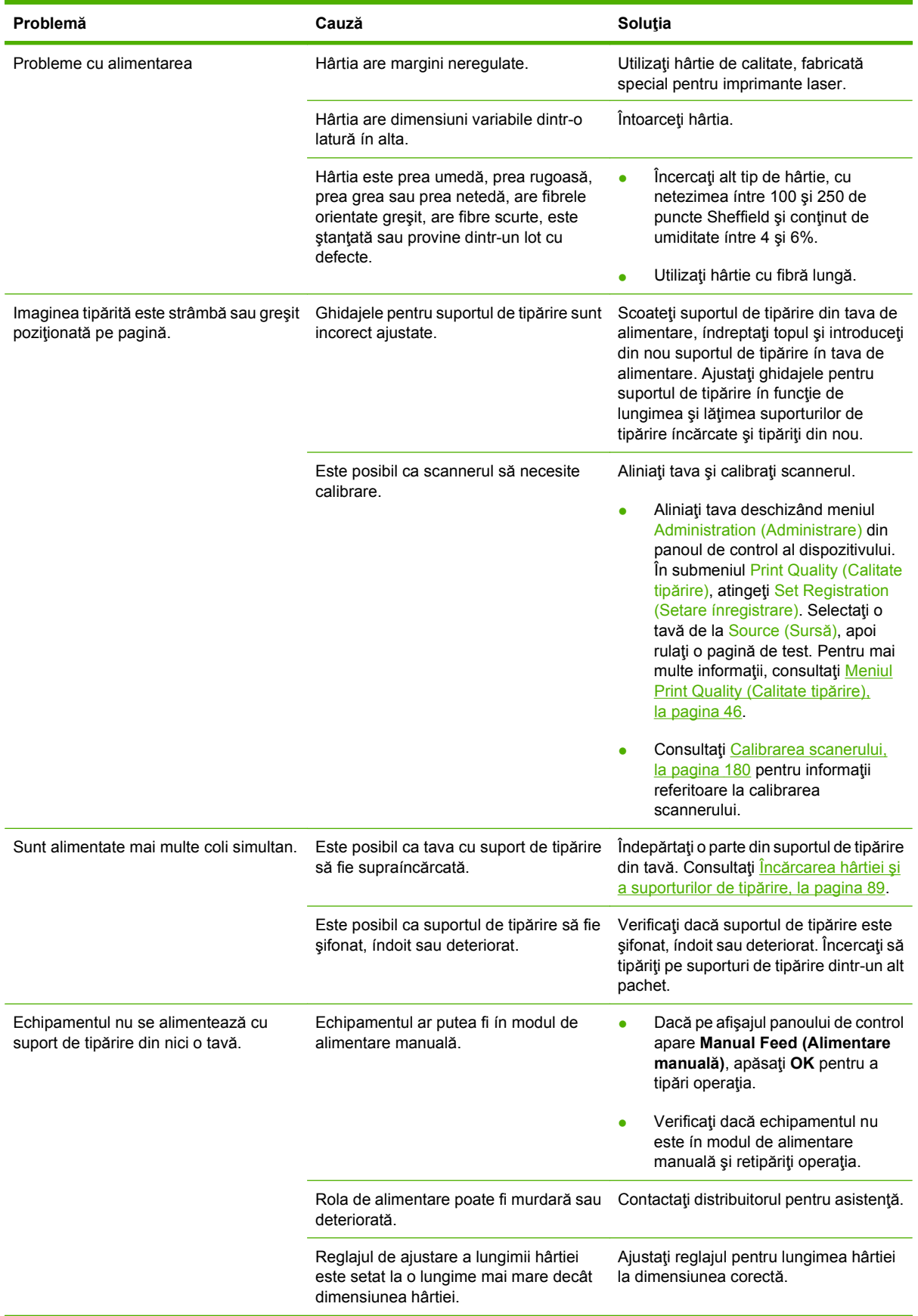

# **Probleme de performanţă**

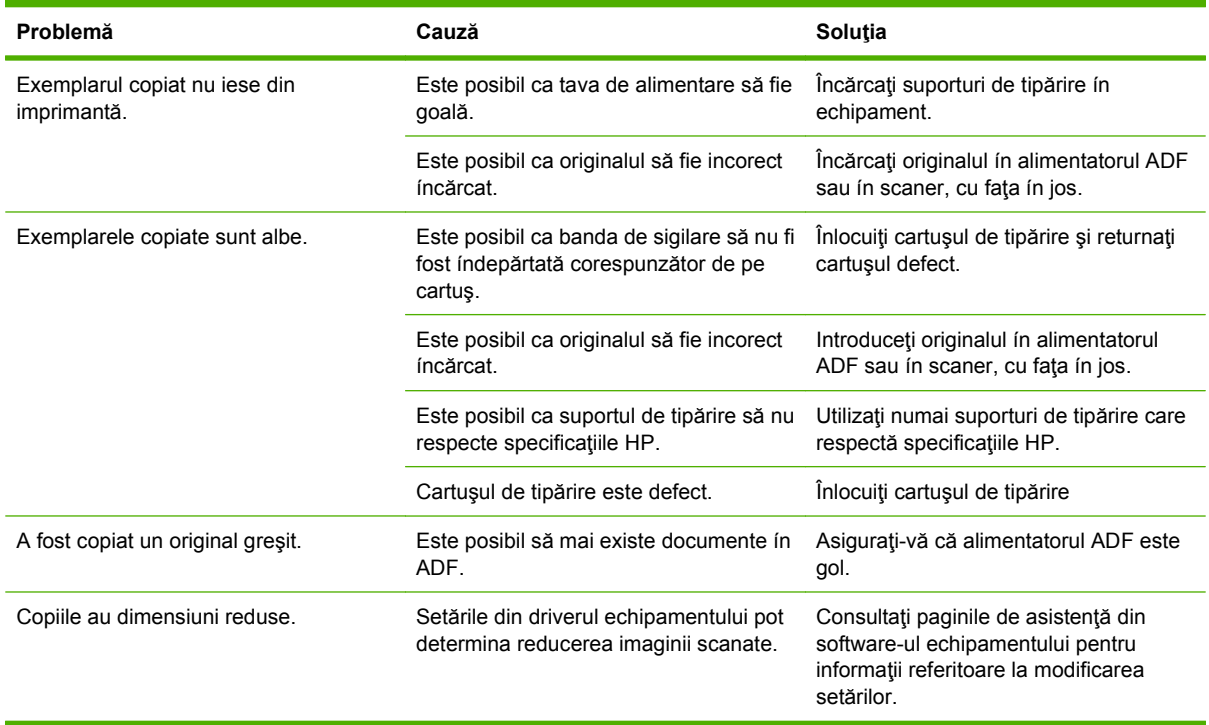

# **Rezolvarea problemelor legate de e-mail**

Dacă nu reuşiţi să trimiteţi mesaje de e-mail utilizând caracteristica de trimitere digitală, este posibil să fie necesară reconfigurarea adreselor de gateway SMTP sau LDAP. Imprimaţi o pagină de configurare pentru a afla adresele curente ale gateway-urilor SMTP și LDAP. Consultați [Pagini informative,](#page-171-0) [la pagina 158](#page-171-0). Utilizați următoarele proceduri pentru a verifica dacă adresele gateway-urilor SMTP și LDAP sunt valide.

### **Validarea adresei de gateway SMTP**

- **EX NOTĂ:** Această procedură este pentru sistemele de operare Windows.
	- **1.** Deschideţi o linie de comandă MS-DOS: faceţi clic pe **Start**, pe **Run** (Executare), apoi introduceţi cmd.
	- **2.** Introduceţi telnet urmat de adresa de gateway SMTP şi de numărul 25, care reprezintă portul prin care comunică echipamentul MFP. De exemplu, introduceți telnet 123.123.123.123 25 unde "123.123.123.123" reprezintă adresa gateway-ului SMTP.
	- **3.** Apăsaţi Enter. Dacă adresa gateway-ului SMTP *nu* este validă, răspunsul constă ín mesajul Could not open connection to the host on port 25: Connect Failed (Nu se poate deschide conexiunea la gazdă prin portul 25. Conexiune nereuşită).
	- **4.** Dacă adresa gateway-ului SMTP nu este validă, contactaţi administratorul de reţea.

## **Validarea adresei de gateway LDAP**

- **EX NOTĂ:** Această procedură este pentru sistemele de operare Windows.
	- **1.** Deschideţi Windows Explorer. În bara de adrese, introduceţi LDAP://, urmat imediat de adresa gateway-ului LDAP. De exemplu, introduceti  $LDAP: // 12.12.12.12$  unde  $.12.12.12.12$ " reprezintă adresa gateway-ului LDAP.
	- **2.** Apăsaţi Enter. Dacă adresa gateway-ului LDAP este validă, se deschide caseta de dialog **Find People** (Găsire persoane).
	- **3.** Dacă adresa gateway-ului LDAP nu este validă, contactați administratorul de rețea.
# **Rezolvarea problemelor de conectivitate la reţea**

Dacă echipamentul MFP íntâmpină probleme ín comunicarea cu reţeaua, utilizaţi informaţiile din această secţiune pentru a rezolva problema.

# **Rezolvarea problemelor de imprimare ín reţea**

- Verificați să fie conectat ferm cablul de rețea ín conectorul RJ45 al plăcii de formatare.
- Asigurați-vă că ledul Link (Legătură) de pe conectorul RJ45 al plăcii de formatare este aprins și clipeşte.
- Asigurați-vă că placa I/O este pregătită. Imprimați o pagină de configurare (consultați [Pagini](#page-171-0) [informative, la pagina 158](#page-171-0)). Dacă este instalat un server de tipărire HP Jetdirect, imprimarea unei pagini de configurare va determina tipărirea unei a doua pagini, cu setările de rețea și cu informații de stare.
- **EXALUAT MOTĂ:** Serverul de imprimare HP Jetdirect acceptă mai multe protocoale de rețea (TCP/IP, IPX/ SPX, Novell NetWare, AppleTalk şi DCL/LLC). Asiguraţi-vă că sunt setate protocoalele corespunzătoare și parametrii de rețea corecți.

Pe pagina de configurare HP Jetdirect, verificați următoarele elemente pentru protocolul utilizat:

- Sub HP Jetdirect Configuration (Configuraţie HP Jetdirect), starea este "I/O Card Ready".
- Protocol status (Stare protocol) este "Ready".
- Este listată o adresă IP.
- Metoda de configuraţie (Config by:) este listată corect. Contactaţi administratorul de reţea dacă nu ştiţi sigur care este metoda corectă.
- Încercați să imprimați lucrarea de la un alt computer.
- Pentru a verifica dacă echipamentul MFP lucrează cu un computer, utilizați un cablu paralel pentru a-l conecta direct la computer. Va trebui să reinstalaţi software-ul de imprimare. Imprimaţi un document dintr-un program care a imprimat corect ín trecut. Dacă procedura dă rezultate, probabil că este o problemă de reţea.
- Contactați administratorul de rețea pentru asistență.

# **Verificarea comunicaţiei ín reţea**

Dacă pagina de configurare HP Jetdirect prezintă o adresă IP pentru echipamentul MFP, utilizaţi această procedură pentru a verifica dacă echipamentul MFP comunică cu celelalte echipamente din reţea.

**1. Windows**: Faceţi clic pe **Start**, faceţi clic pe **Run** (Executare), apoi introduceţi cmd. Se deschide o fereastră de comandă MS-DOS.

**-sau-**

Mac: Faceţi clic pe **Applications** (Aplicaţii), faceţi clic pe **Utilities** (Utilitare) şi deschideţi aplicaţia Terminal. Se deschide fereastra terminal.

**2.** Introduceti ping, urmat de adresa IP. De exemplu, introduceti ping XXX.XXX.XXX, XXX, unde .XXX.XXX.XXX.XXX" este adresa IPv4 care este afișată pe pagina de configurare HP Jetdirect. Dacă echipamentul MFP comunică prin rețea, rezultatul este o listă de răspunsuri de la echipamentul MFP.

- 3. Verificați dacă adresa IP nu este duplicată ín rețea, prin utilizarea comenzii "address resolution protocol" (arp -a). În linia de comandă, introduceți arp -a. Căutați adresa IP ín listă și comparați adresa fizică cu adresa hardware listată pe pagina de configurare HP Jetdrirect, ín secţiunea denumită HP Jetdirect Configuration (Configuraţie HP Jetdirect). Dacă adresele coincid, toate comunicaţiile de reţea sunt valide.
- **4.** În cazul ín care nu puteţi verifica dacă echipamentul MFP comunică prin reţea, contactaţi administratorul de reţea.

# <span id="page-254-0"></span>**Rezolvarea problemelor frecvente apărute la calculatoarele Macintosh**

Această secţiune listează problemele care pot să apară la utilizarea sistemului Mac OS X.

### **Tabelul 12-1 Probleme la utilizarea sistemului Mac OS X**

**Driverul imprimantei nu este listat ín Print Center (Centrul de tipărire) sau ín utilitarul Printer Setup (Configurare imprimantă).**

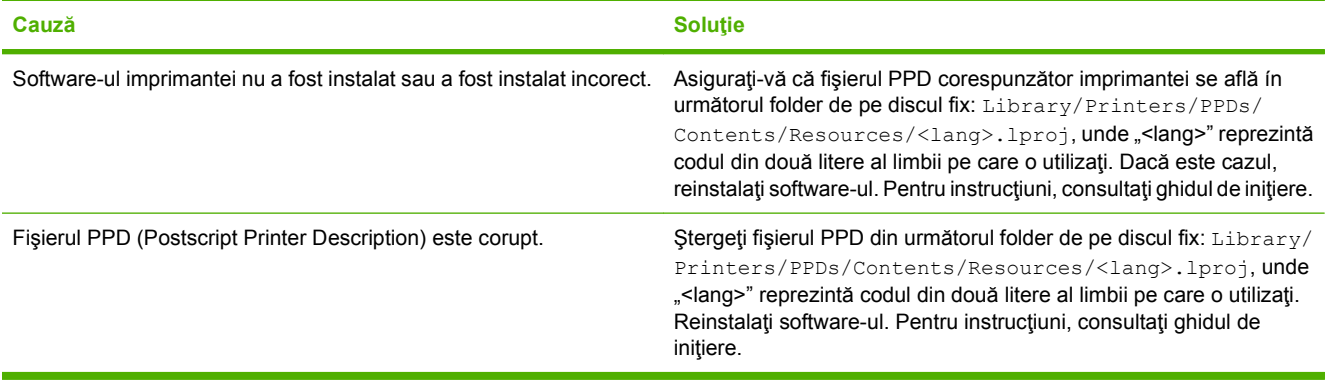

**Numele imprimantei, adresa IP sau numele gazdei Rendezvous/Bonjour nu apar ín lista de imprimante din Print Center (Centru de imprimare) sau din Printer Setup Utility (Utilitar de configurare a imprimantei).**

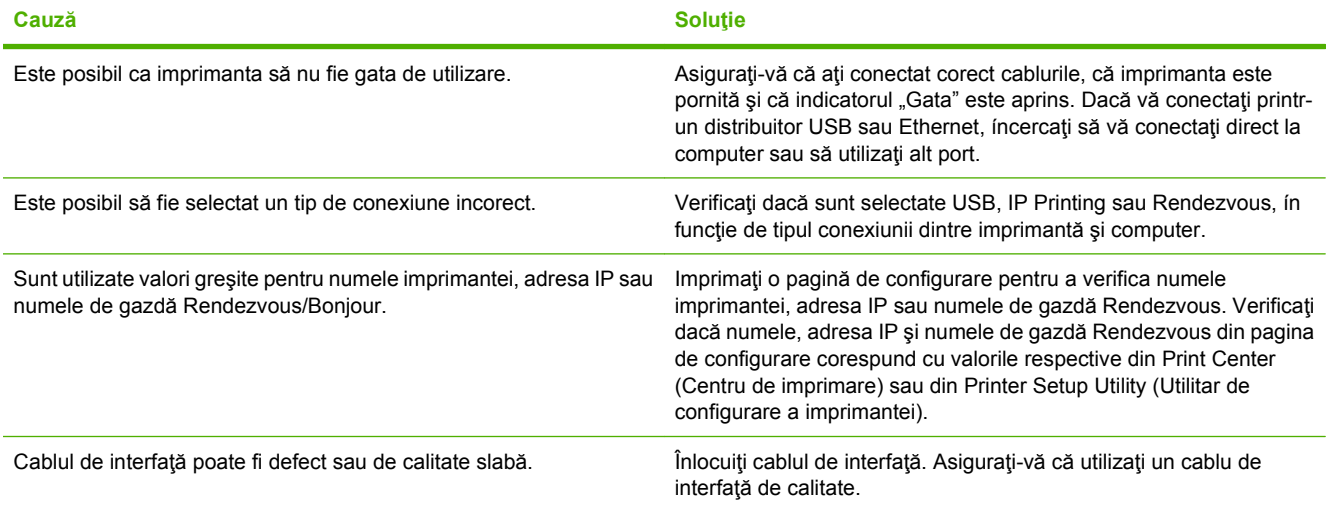

**Driverul imprimantei nu configurează automat imprimanta selectată ín Print Center (Centru de imprimare) sau ín Printer Setup Utility (Utilitar de configurare a imprimantei).**

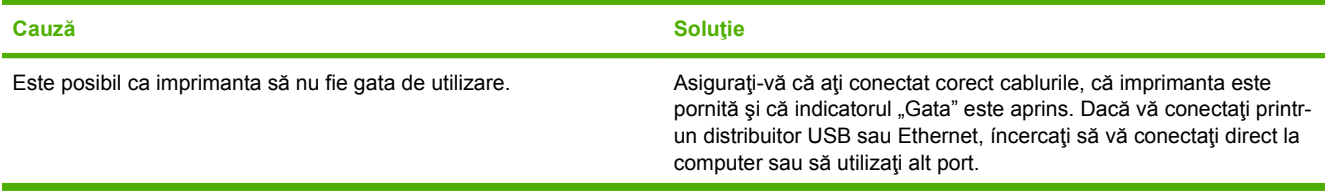

### <span id="page-255-0"></span>**Tabelul 12-1 Probleme la utilizarea sistemului Mac OS X (Continuare)**

**Driverul imprimantei nu configurează automat imprimanta selectată ín Print Center (Centru de imprimare) sau ín Printer Setup Utility (Utilitar de configurare a imprimantei).**

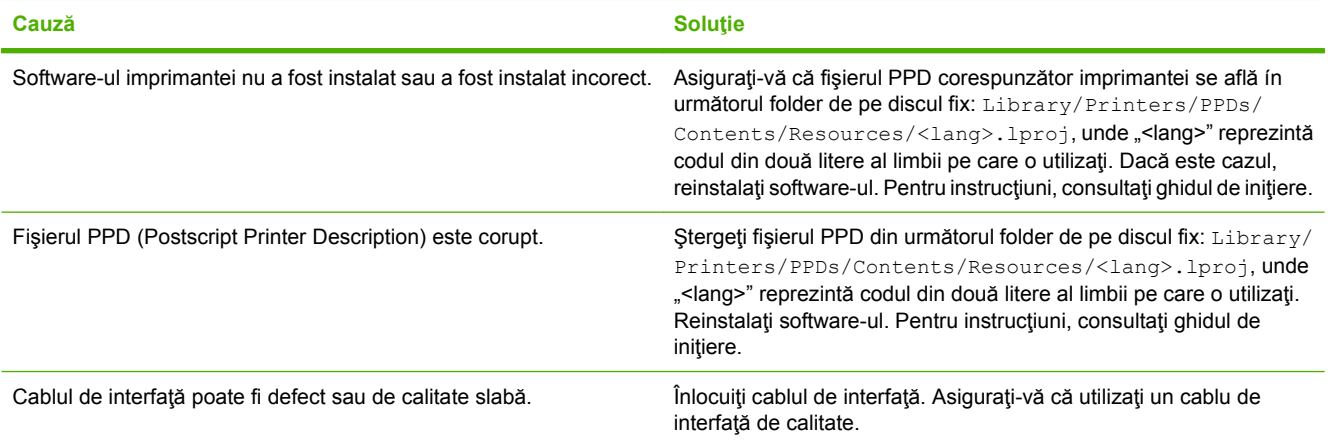

### **O lucrare de imprimare nu a fost trimisă la imprimanta dorită.**

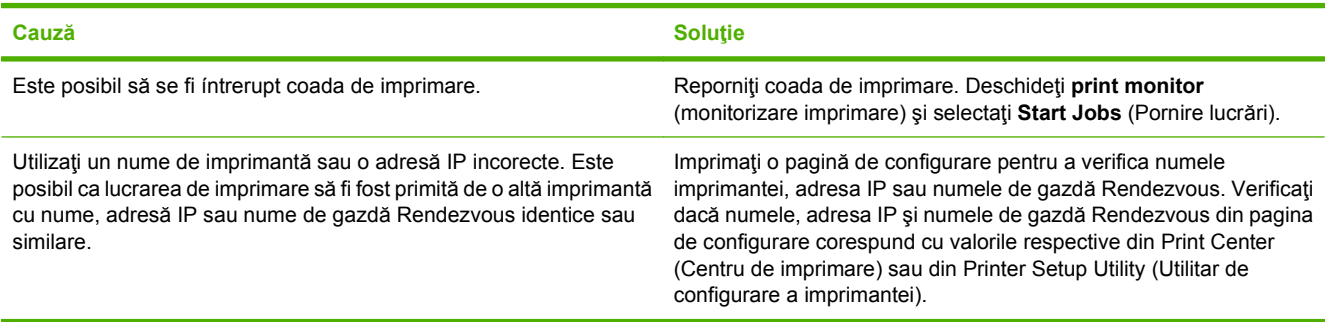

### **Un fişier postscript íncapsulat (EPS) nu se tipăreşte cu fonturile corecte.**

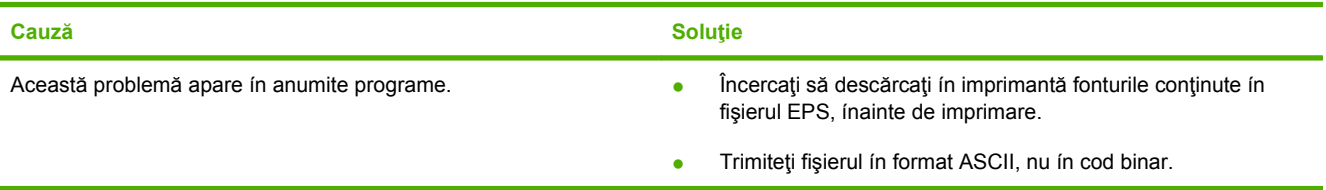

### **Nu puteţi imprima de pe un card USB de la terţi.**

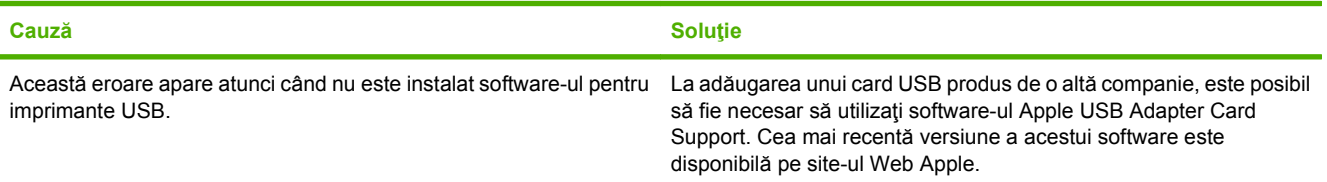

### **Tabelul 12-1 Probleme la utilizarea sistemului Mac OS X (Continuare)**

**Când vă conectaţi cu un cablu USB, imprimanta nu apare ín Print Center (Centru de imprimare) sau ín Printer Setup Utility (Utilitar de configurare a imprimantei) după selectarea driverului.**

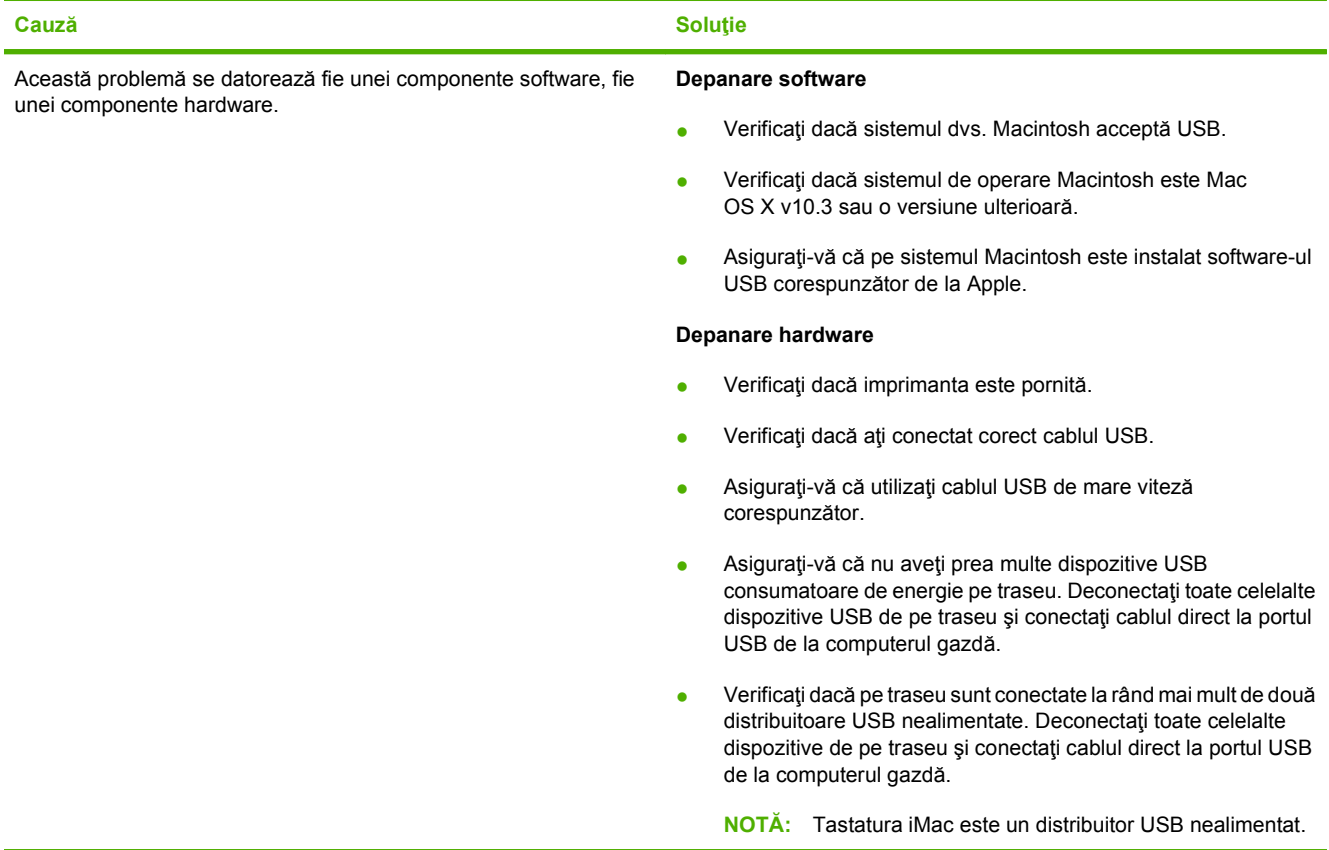

# **A Consumabile şi accesorii**

Această secţiune oferă informaţii despre comandarea pieselor de schimb, a consumabilelor şi a accesoriilor. Utilizaţi doar componente şi accesorii care au fost proiectate special pentru acest echipament.

- [Comandarea componentelor, accesoriilor](#page-259-0) şi consumabilelor
- [Numerele de identificare ale componentelor](#page-260-0)

# <span id="page-259-0"></span>**Comandarea componentelor, accesoriilor şi consumabilelor**

Pentru a comanda piese, accesorii şi consumabile, contactaţi distribuitorul.

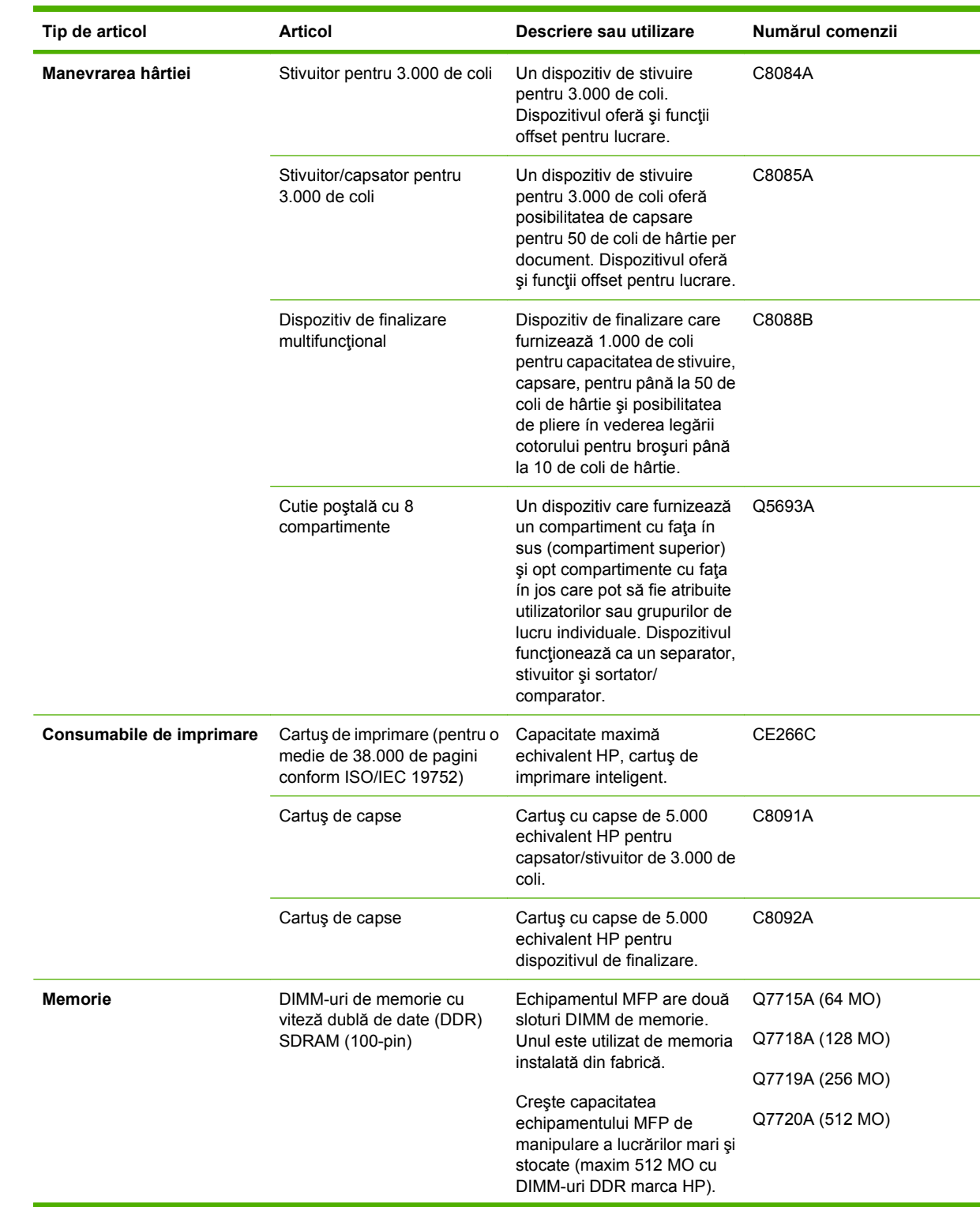

# <span id="page-260-0"></span>**Numerele de identificare ale componentelor**

<span id="page-261-0"></span>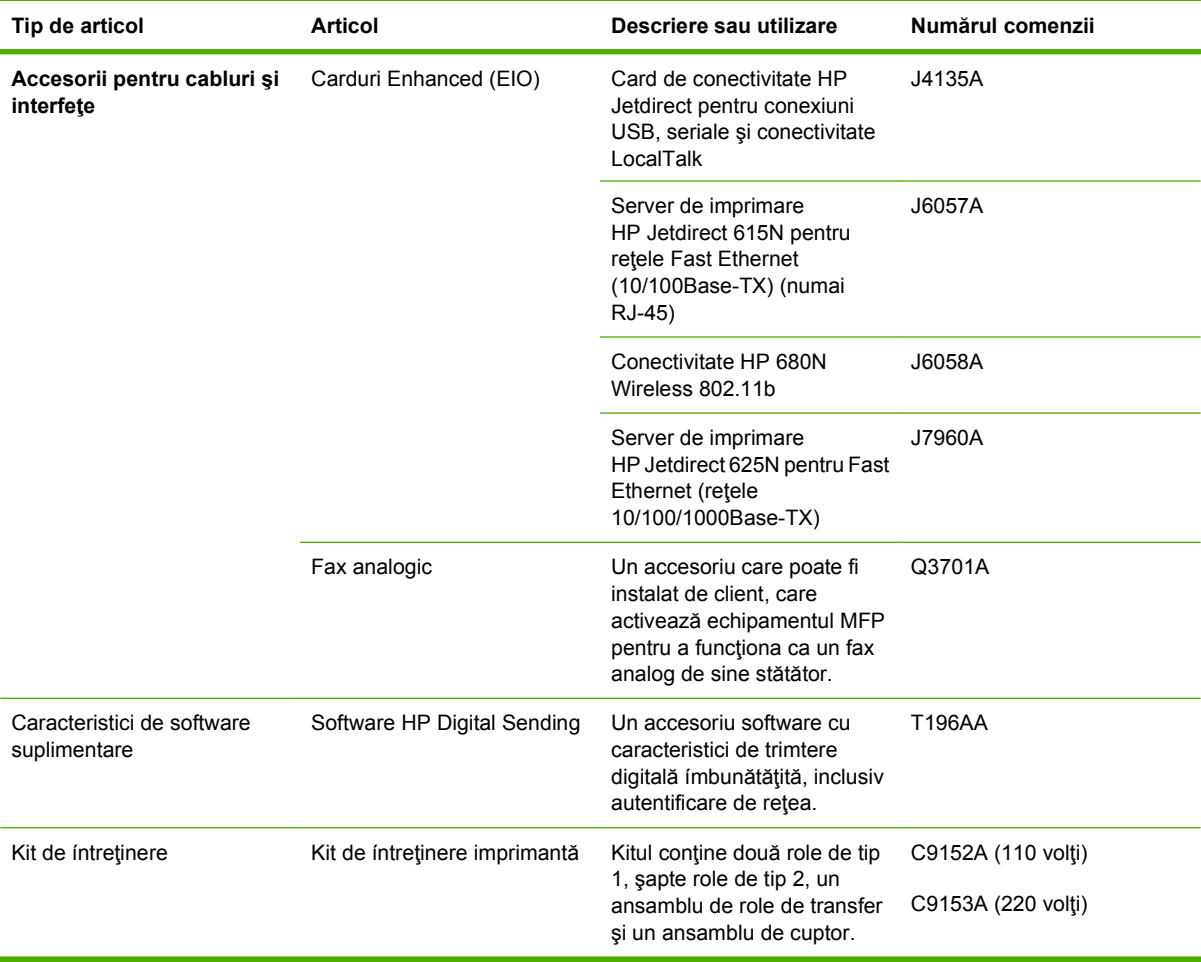

# **B Specificaţii**

- [Specifica](#page-263-0)ții fizice
- Specificaț[ii electrice](#page-264-0)
- [Emisii acustice](#page-265-0)
- [Mediul de operare](#page-265-0)

# <span id="page-263-0"></span>**Specificaţii fizice**

# **Tabelul B-1 Dimensiuni**

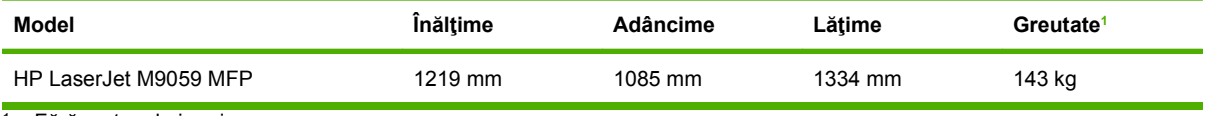

<sup>1</sup> Fără cartuș de imprimare

### **Tabelul B-2 Dimensiunile echipamentului cu toate uşile şi tăvile deschise**

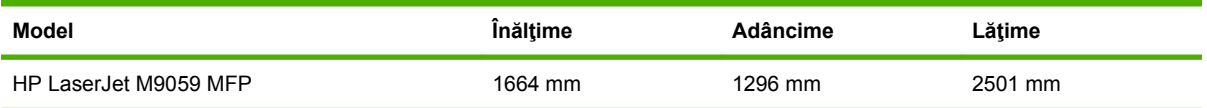

# <span id="page-264-0"></span>**Specificaţii electrice**

A **AVERTISMENT!** Cerințele privind alimentarea diferă în funcție de țara/regiunea unde este vândut echipamentul. Nu convertiţi voltajele operaţionale. Riscaţi să deterioraţi echipamentul şi să provocaţi anularea garanției.

### **Tabelul B-3 Cerinţe de alimentare**

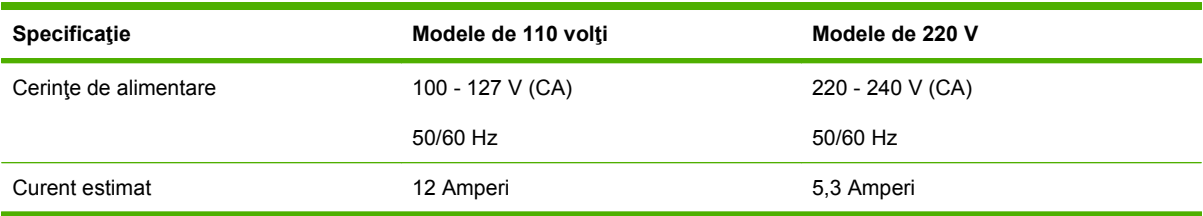

### **Tabelul B-4 Putere consumată (medie ín W)1**

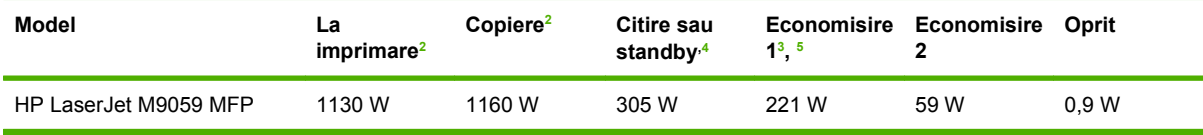

<sup>1</sup> Valorile se bazează pe date preliminare. Pentru informații actuale, consultați [www.hp.com/go/ljm9059mfp/regulatory.](http://www.hp.com/go/ljm9059mfp/regulatory)

<sup>2</sup> Cifrele de electricitate sunt valorile cele mai mari măsurate la toate voltajele standard.

 $3$  Durata implicită de trecere din modul Pregătit la modul de oprire 1 = 15 minute, iar la modul de oprire 2 = 90 minute.

<sup>4</sup> Căldura disipată în modul Pregătit este de 1045 BTU/oră.

<sup>5</sup> Timpul de recuperare de la modul Sleep (Economisire) până la ínceperea imprimării = 20 secunde şi de la modul Sleep (Economisire) 2 până la ínceperea imprimării = 145 secunde.

# <span id="page-265-0"></span>**Emisii acustice**

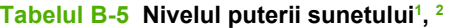

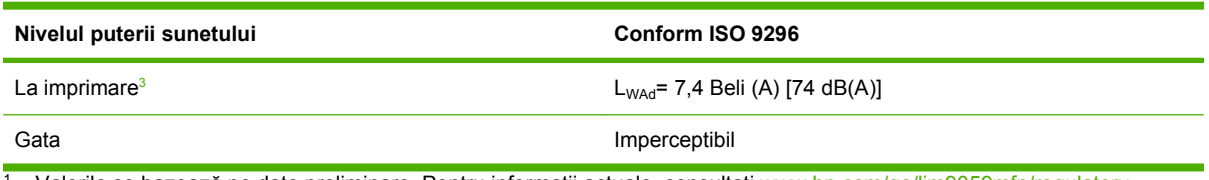

<sup>1</sup> Valorile se bazează pe date preliminare. Pentru informații actuale, consultați [www.hp.com/go/ljm9059mfp/regulatory.](http://www.hp.com/go/ljm9059mfp/regulatory)

<sup>2</sup> Configuraţie testată: Imprimarea şi scanarea unităţii de bază continuă cu ADF pe hârtie A4 fără niciun dispozitiv de ieşire.

<sup>3</sup> Viteza de imprimare este de 50 ipm.

### **Tabelul B-6 Nivelul presiunii sunetului1 , 2**

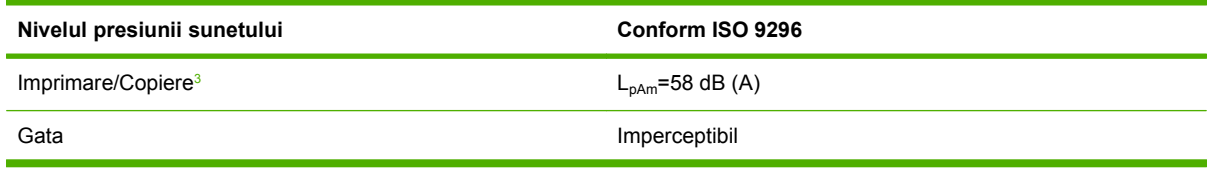

<sup>1</sup> Valorile se pot modifica. Pentru informații actuale, consultați [www.hp.com/support/ljm9059mfp](http://www.hp.com/support/ljm9059mfp).

<sup>2</sup> Configurație testată: Imprimarea și scanarea unității de bază continuă cu ADF pe hârtie A4 fără niciun dispozitiv de ieșire.

<sup>3</sup> Viteza de imprimare este de 50 ipm.

# **Mediul de operare**

### **Tabelul B-7 Condiţii necesare**

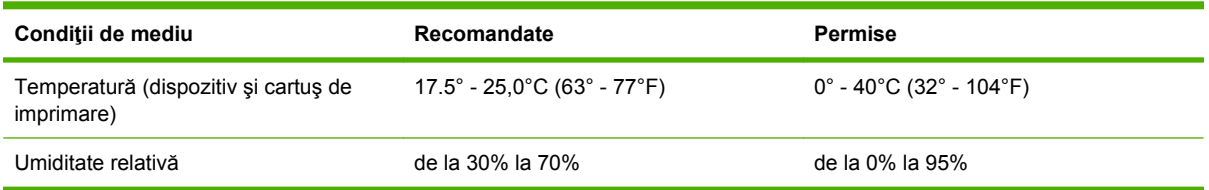

**NOTĂ:** Performanțele optime pentru dispozitiv sunt asigurate conform specificațiilor recomandate de temperatură şi umiditate. Dacă dispozitivul se exploatează fără respectarea specificaţiilor admisibile de temperatură şi umiditate, este posibilă deterioarea calităţii de imprimare şi creşte posibilitatea de apariţie a blocajelor de hârtie.

# **C Informaţii despre norme**

# <span id="page-267-0"></span>**Reglementări FCC**

Acest echipament a fost testat şi s-a stabilit că se íncadrează ín limitele stabilite pentru dispozitivele digitale din Clasa B, ín conformitate cu secţiunea 15 din Reglementările FCC. Aceste limite sunt destinate să ofere o protecţie rezonabilă ímpotriva interferenţelor dăunătoare dintr-o instalaţie rezidenţială. Acest echipament generează, foloseşte şi poate emite unde radio. Dacă nu este instalat şi utilizat ín conformitate cu instrucţiunile, poate să cauzeze interferenţe dăunătoare comunicaţiilor radio. Totuşi, nu există nicio garanţie că nu vor surveni interferenţe ín anumite condiţii de instalare. Dacă acest echipament cauzează interferenţe dăunătoare recepţiei radio sau TV, lucru care se poate determina prin pornirea şi oprirea echipamentului, utilizatorul este íncurajat să íncerce să corecteze interferenţele printr-una sau mai multe dintre următoarele măsuri:

- Reorientarea sau schimbarea poziţiei antenei de recepţie.
- **Mărirea distanței dintre echipament și receptor.**
- Conectarea echipamentului la o priză aflată pe alt circuit decât cel pe care se află receptorul.
- Consultarea furnizorului sau a unui tehnician radio/TV experimentat.
- **NOTĂ:** Modificările aduse imprimantei care nu sunt aprobate expres de HP pot anula dreptul utilizatorului de a opera acest echipament.

Pentru a respecta limitările impuse pentru clasa B ín secțiunea 15 a Reglementărilor FCC, trebuie să folosiţi un cablu de interfaţă ecranat.

# <span id="page-268-0"></span>**Programul de protecţie a mediului**

# **Protecţia mediului**

Compania Hewlett-Packard se angajează să furnizeze produse de calitate, fabricate într-o manieră inofensivă pentru mediul înconjurător. Acest produs a fost proiectat cu o serie de caracteristici pentru a reduce la minim impactul asupra mediului.

# **Generarea de ozon**

Acest produs nu generează cantități apreciabile de ozon  $(O_3)$ .

# **Consumul de energie**

Consumul de energie scade considerabil ín mod Ready/Sleep (Gata/În aşteptare), care economiseşte resurse naturale şi bani fără să afecteze calitatea funcţionării acestui produs. Pentru a determina íncadrarea acestui produs ín cerinţele ENERGY STAR®, consultaţi fişa de date sau fişa de specificaţii pentru produs. Produsele care se íncadrează ín cerinţele respective sunt listate şi la:

<http://www.hp.com/hpinfo/globalcitizenship/environment/productdesign/ecolabels.html>

# **Consumul de toner**

Modul economic foloseşte mult mai puţin toner, ceea ce poate prelungi durata de viaţă a cartuşului de tipărire.

# **Utilizarea hârtiei**

Caracteristica de duplex manual/optional automat (imprimarea fată-verso) și capacitatea de imprimare a N pagini pe foaie (mai multe pagini imprimate pe o singură pagină) ale acestui produs pot reduce consumul de hârtie și, ín consecință, consumul de resurse naturale.

# **Materiale plastice**

Piesele din plastic de peste 25 de grame sunt marcate în conformitate cu standardele internaţionale, ceea ce măreşte posibilitatea de identificare a materialelor plastice în scopul reciclării la sfârşitul perioadei de viaţă a produsului.

# <span id="page-269-0"></span>**Consumabile pentru tipărire HP LaserJet**

Returnarea şi reciclarea cartuşelor de imprimare HP LaserJet goale se realizează simplu—gratuit—prin partenerii globali ai HP. Informatii și instrucțiuni ín mai multe limbi despre acest program sunt incluse ín toate pachetele noi cu cartuse de imprimare și consumabile HP LaserJet. Determinati reducerea suplimentară a taxei de mediu, când returnați mai multe cartuse odată, decât atunci când le returnați separat.

HP se angajează să furnizeze produse şi servicii inovatoare, de ínaltă calitate, care protejează mediul, de la proiectarea și fabricarea produsului până la distribuție, utilizarea de către consumatori și reciclare. Când participați ín programul de parteneriat global al HP, vă asigurăm că toate cartusele de imprimare HP LaserJet sunt reciclate corespunzător, prin procesarea lor ín scopul recuperării materialelor din plastic si din metal pentru noi produse, redirectionând milioane de tone de deseuri care ar ajunge ín gropile de gunoi. Deoarece cartusul este reciclat și utilizat în materiale noi, el nu vă va fi returnat. Vă multumim pentru comportamentul dvs. responsabil fată de mediu!

### **NOTĂ:** Utilizaţi eticheta de returnare pentru a returna numai cartuşe de imprimare HP LaserJet originale. Vă rugăm să nu utilizaţi această etichetă pentru cartuşe cu jet de cerneală HP, non-HP, pentru cartuşe reumplute sau refabricate sau refuzate la garanţie. Pentru informaţii despre reciclarea cartuşelor cu jet de cerneală HP, accesați <http://www.hp.com/recycle>.

# **Instrucţiuni pentru returnare şi reciclare**

# **Statele Unite şi Porto Rico**

Eticheta inclusă ín cutia cartuşului de toner HP LaserJet este pentru returnarea şi reciclarea unuia sau mai multor cartușe de imprimare HP LaserJet, după utilizare. Urmați instrucțiunile aplicabile de mai jos.

## **Returnări multiple (de la două la opt cartuşe)**

- **1.** Ambalaţi fiecare cartuş de imprimare HP LaserJet ín cutia şi punga sa originală.
- **2.** Împachetaţi până la opt cutii ímpreună, utilizând o bandă rezistentă sau o bandă de ambalare (până la 31,75 kg).
- **3.** Utilizaţi o singură etichetă de expediere pre-plătită.

## **SAU**

- **1.** Utilizaţi propria dvs. cutie adecvată sau solicitaţi o cutie gratuită de colectare, cu volum mare, de la<http://www.hp.com/recycle> sau 1-800-340-2445 (cuprinde până la opt cartuşe de imprimare HP LaserJet).
- **2.** Utilizaţi o singură etichetă de expediere pre-plătită.

### **Returnări separate**

- **1.** Ambalaţi cartuşul de imprimare HP LaserJet ín cutia şi punga sa originală.
- **2.** Plasaţi eticheta de expediere pe partea frontală a cutiei.

## **Expediere**

Pentru toate returnările ín vederea reciclării a cartușelor de imprimare HP, predați pachetul la UPS ín timpul următoarei expedieri sau culegeri, sau duceți-l la un centru de predare UPS autorizat. Pentru adresa centrului dvs. local de predare UPS, apelați 1-800-PICKUPS sau vizitați <http://www.ups.com>. Dacă returnaţi prin etichetare USPS, predaţi pachetul la un curier al serviciului poştal S.U.A. sau

depuneţi-l la un birou al serviciului poştal S.U.A. Pentru mai multe informaţii, sau pentru a comanda etichete sau cutii suplimentare pentru returnări masive, vizitați<http://www.hp.com/recycle>sau apelați 1-800-340-2445. Preluările UPS necesare vor fi taxate cu rate normale de ridicare. Informaţiile se supun modificărilor fără notificare prealabilă.

# **Returnarea ín afara S.U.A.**

Pentru a participa la programul de parteneriat global al HP de returnare și reciclare, urmați direcțiile simple din ghidul de reciclare (aflat ín interiorul pachetului noului articol consumabil al imprimantei) sau vizitati [http://www.hp.com/recycle.](http://www.hp.com/recycle) Pentru informatii despre modul ín care se returnează consumabilele de imprimare HP LaserJet, selectati tara/regiunea dvs.

# **Hârtia**

Acest produs poate să folosească hârtie reciclată în cazul în care aceasta îndeplineşte condiţiile specificate în *Ghidul mediilor de tipărire pentru familia de imprimante HP LaserJet*. Acest produs este adecvat pentru utilizarea de hârtie reciclată în conformitate cu EN12281:2002.

# <span id="page-271-0"></span>**Restricţii pentru materiale**

Acest produs HP contine mercur în lampa fluorescentă a scannerului și/sau în lichidul din ecranul LCD. Acest componente pot necesita tratament special la sfârşitul duratei de viaţă.

Acest produs HP contine o baterie care poate necesita o manevrare specială la scoaterea din uz. Bateriile incluse sau furnizate de Hewlett-Packard pentru acest produs includ următoarele:

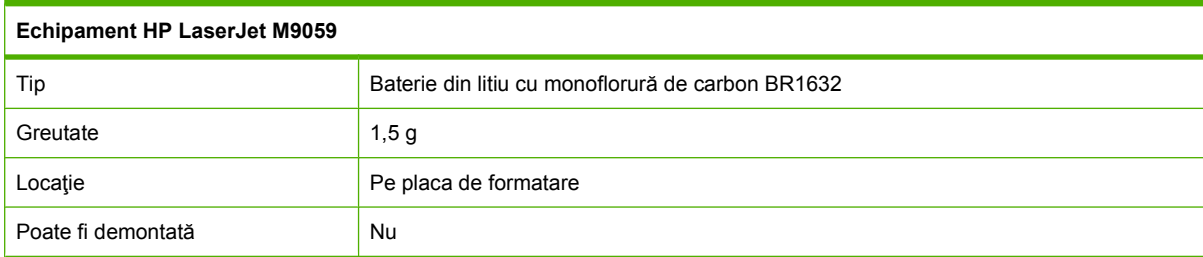

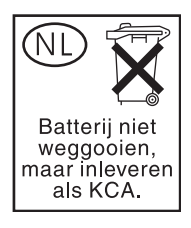

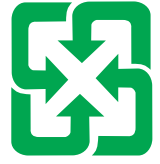

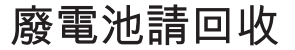

Pentru informații despre reciclare, puteți să accesați site-ul [www.hp.com/recycle](http://www.hp.com/recycle) sau să contactați autoritățile locale sau Electronics Industries Alliance: [www.eiae.org.](http://www.eiae.org)

# **Scoaterea din uz a echipamentelor uzate de către utilizatorii persoane fizice din Uniunea Europeană**

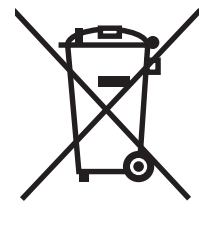

Prezenţa acestui simbol pe produs sau pe ambalajul acestuia indică faptul că nu poate fi aruncat împreună cu gunoiul menajer. În schimb, este răspunderea dvs. să scoateţi din uz echipamentul uzat predându-l la punctul de colectare indicat pentru reciclarea echipamentelor electrice şi electronice uzate. Colectarea şi reciclarea separată a echipamentelor uzate la scoaterea din folosinţă ajută la conservarea resurselor naturale şi asigură reciclarea acestora într-un mod care protejează sănătatea oamenilor şi mediul înconjurător. Pentru informaţii suplimentare despre locaţiile în care puteţi preda echipamentele uzate pentru reciclare, contactaţi primăria locală, serviciul de salubrizare care deserveşte gospodăria dvs. sau magazinul de la care aţi cumpărat produsul.

# <span id="page-272-0"></span>**Foaie de date despre siguranţa materialelor (MSDS)**

Buletinele tehnice de sigurantă a materialelor (MSDS) pentru materialele consumabile care contin substante chimice (de exemplu, toner) pot fi obtinute vizitând site-ul Web HP de la [www.hp.com/go/](http://www.hp.com/go/msds) [msds](http://www.hp.com/go/msds) sau [www.hp.com/hpinfo/globalcitizenship/environment.](http://www.hp.com/hpinfo/globalcitizenship/environment/index.html)

# **Pentru informaţii suplimentare**

Pentru a obţine informaţii despre aceste subiecte legate de protecţia mediului:

- Specificații legate de protecția mediului pentru acest produs și pentru alte produse HP corelate
- Angajamentul HP privind protecția mediului
- **•** Sistemul HP de management ecologic
- Programul HP de returnare şi reciclare a produselor, la sfârşitul duratei de viaţă
- Specificaţii privind siguranţa materialelor

Vizitaţi [www.hp.com/go/environment](http://www.hp.com/go/environment) sau [www.hp.com/hpinfo/globalcitizenship/environment](http://www.hp.com/hpinfo/globalcitizenship/environment).

# **Declaraţii specifice unei ţări/regiuni**

# **Declaraţie de conformitate**

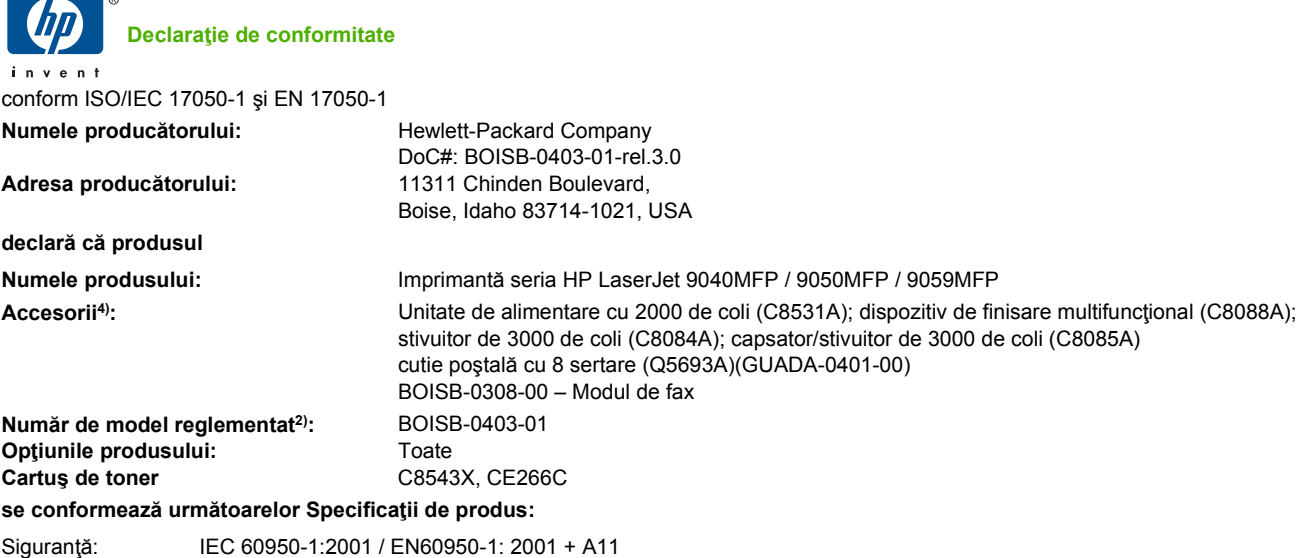

IEC 60825-1:1993 +A1 +A2 / EN 60825-1:1994 +A1 +A2 (Class 1 Laser/LED Product)

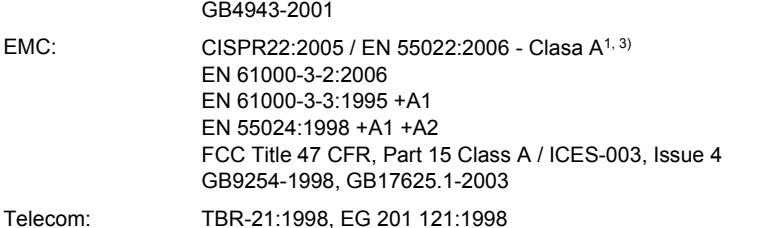

#### **Informaţii suplimentare:**

Acest produs respectă cerinţele directivei R&TTE 1999/5/CE Anexa II, ale directivei EMC 2004/108/CEE şi ale directivei pentru joasă tensiune 2006/95/CEE, purtând, în consecință, marcajul CE $\bigcap$ .

Acest dispozitiv respectă prevederile din Partea a 15-a din Reglementările FCC. Funcționarea este supusă următoarelor două condiții: (1) acest echipament nu trebuie să cauzeze interferențe dăunătoare și (2) acest echipament trebuie să accepte orice interferențe recepționate, inclusiv interferenţele care ar putea cauza operaţii nedorite.

1) Produsul a fost testat íntr-o configuraţie tipică cu sisteme de computere personale Hewlett-Packard.

2) Pentru motive de reglementare, acest produs are asociat un Număr de identificare ín nomenclator. Acest număr nu trebuie confundat cu numele produsului sau cu numărul produsului.

3) Produsul îndeplineste cerintele normelor EN55022 și CNS13438 Clasa A, caz în care sunt valabile următoarele informații: "Avertisment -Acesta este un produs de clasă A. În condiții de instalare la domiciliu, acest produs poate cauza interferențe radio. În acest caz, utilizatorul va trebui să ia măsurile corespunzătoare."

4) Toate aprobările de module pentru accesoriul de fax analogic obţinute de Hewlett-Packard în întreaga lume sub numele de model reglementat BOISB-0308-00 includ modulul MT5634SMI Socket Modem Module de la Multi-Tech Systems.

Boise, Idaho , USA

#### **Martie 2009**

#### **Numai pentru subiecte de conformitate,**

- Contact european: Oficiul local de vânzări şi service Hewlett-Packard, sau Packard GmbH, Department HQ-TRE / Standards Europe, Herrenberger Straße 140, D-71034 Böblingen, Germania, (FAX: +49-7031-14-3143), [www.hp.com/go/certificates](http://www.hp.com/go/certificates)
- Contact SUA: Product Regulations Manager, Hewlett-Packard Company,, PO Box 15, Mail Stop 160,, Boise, Idaho 83707-0015, USA, (Telefon: 208-396-6000)

# <span id="page-274-0"></span>**Siguranţă laser**

Centrul pentru echipamente şi sănătate radiologică (CDRH) din cadrul U.S. Food and Drug Administration a implementat reglementări pentru produsele laser fabricate începând cu 1 august 1976. Respectarea acestora este obligatorie pentru produsele comercializate în SUA. Echipamentul este certificat ca produs laser din "clasa 1" în standardul pentru radiații al Departamentului pentru Sănătate si Servicii Publice (DHHS) conform acordului pentru controlul radiațiilor în scopul asigurării sănătății și siguranței din 1968. Deoarece radiațiile emise în interiorul echipamentului sunt complet izolate de învelisul de protecție și suprafețele externe, raza laser nu poate părăsi incinta în timpul funcționării în condiții normale.

**AVERTISMENT!** Folosirea controalelor, efectuarea reglajelor sau parcurgerea procedurilor în alt mod decât se specifică în ghidul utilizatorului poate determina expunerea la radiaţii periculoase.

# **Reglementări DOC (Canada)**

Complies with Canadian EMC Class A requirements.

« Conforme à la classe A des normes canadiennes de compatibilité électromagnétiques. « CEM ». »

# **Declaraţie VCCI (Japonia)**

この装置は、情報処理装置等電波障害自主規制協議会(VCCI)の基準 に基づくクラスA情報技術装置です。この装置を家庭環境で使用すると電波 妨害を引き起こすことがあります。この場合には使用者が適切な対策を講ず るよう要求されることがあります。

# **Declaraţie privind cablul de alimentare (Japonia)**

製品には、同梱された電源コードをお使い下さい。 同梱された電源コードは、他の製品では使用出来ません。

# **Specificaţie EMC (Coreea)**

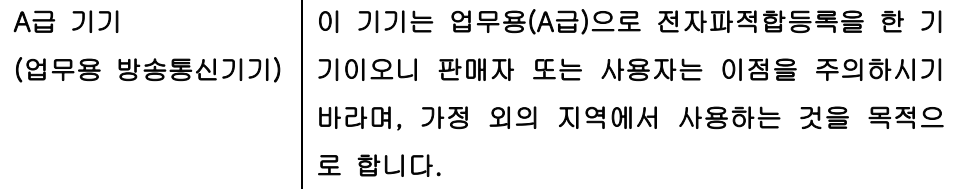

# **Declaraţie EMI (Taiwan)**

警告使用者: 這是甲類的資訊產品,在居住的環境中使用時,可能會造成射頻 干擾,在這種情況下,使用者會被要求採取某些適當的對策。

# <span id="page-275-0"></span>**Declaraţie pentru laser (Finlanda)**

# **Luokan 1 laserlaite**

### Klass 1 Laser Apparat

HP LaserJet M9059, laserkirjoitin on käyttäjän kannalta turvallinen luokan 1 laserlaite. Normaalissa käytössä kirjoittimen suojakotelointi estää lasersäteen pääsyn laitteen ulkopuolelle. Laitteen turvallisuusluokka on määritetty standardin EN 60825-1 (1994) mukaisesti.

### **VAROITUS !**

Laitteen käyttäminen muulla kuin käyttöohjeessa mainitulla tavalla saattaa altistaa käyttäjän turvallisuusluokan 1 ylittävälle näkymättömälle lasersäteilylle.

### **VARNING !**

Om apparaten används på annat sätt än i bruksanvisning specificerats, kan användaren utsättas för osynlig laserstrålning, som överskrider gränsen för laserklass 1.

### **HUOLTO**

HP LaserJet M9059 - kirjoittimen sisällä ei ole käyttäjän huollettavissa olevia kohteita. Laitteen saa avata ja huoltaa ainoastaan sen huoltamiseen koulutettu henkilö. Tällaiseksi huoltotoimenpiteeksi ei katsota väriainekasetin vaihtamista, paperiradan puhdistusta tai muita käyttäjän käsikirjassa lueteltuja, käyttäjän tehtäväksi tarkoitettuja ylläpitotoimia, jotka voidaan suorittaa ilman erikoistyökaluja.

### **VARO !**

Mikäli kirjoittimen suojakotelo avataan, olet alttiina näkymättömällelasersäteilylle laitteen ollessa toiminnassa. Älä katso säteeseen.

### **VARNING !**

Om laserprinterns skyddshölje öppnas då apparaten är i funktion, utsättas användaren för osynlig laserstrålning. Betrakta ej strålen. Tiedot laitteessa käytettävän laserdiodin säteilyominaisuuksista: Aallonpituus 775-795 nm Teho 5 m W Luokan 3B laser.

# **Index**

### **Simboluri/Numerice**

(ADF) (alimentator automat cu documente) capacitate [5](#page-18-0) localizare [7](#page-20-0) ímbrăcăminte, spălare toner [174](#page-187-0) íncărcare capse [110](#page-123-0) dimensiuni acceptate [145](#page-158-0) documente, dimensiuni acceptate [145](#page-158-0) geamul scannerului [145](#page-158-0) índepărtare blocaje cap capsator [211](#page-224-0) ínlocuire cartuşe de capse [110](#page-123-0) ínregistrare, aliniere tavă [46](#page-59-0) íntârziere, hibernare [189](#page-202-0) Ştergerea ín siguranţă de pe disc [169](#page-182-0) ştergere de pe unitatea de disc [169](#page-182-0)

# **A**

accesorii comandare [246](#page-259-0) comandă [247](#page-260-0) localizare [7](#page-20-0) accesoriu de fax conectare la linia telefonică [154](#page-167-0) programare tipărire [26](#page-39-0) accesoriu imprimare duplex localizare [7](#page-20-0) actualizare firmware, Macintosh [66](#page-79-0) ADF (alimentator automat de documente) curăţarea benzii de sus a geamului [177](#page-190-0)

curăţarea rolelor [178](#page-191-0) curăţare sistem de alimentare [175](#page-188-0) adresă, imprimantă Macintosh, depanare [241](#page-254-0) adresă IP Macintosh, depanare [241](#page-254-0) schimbare [78](#page-91-0) agendă de adrese, e-mail ştergerea adreselor [148](#page-161-0) agendă de adrese, e-mail funcție de completare automată [146](#page-159-0) agende de adrese, e-mail adăugare adrese [147](#page-160-0) íncepărtare [51](#page-64-0) liste de destinatari [147](#page-160-0) liste de destinatari, creare [147](#page-160-0) agende de adrese, e-mail asistenţă LDAP [142](#page-155-0) alerte, e-mail [67](#page-80-0) alerte prin e-mail [67](#page-80-0) alimentare multiplă [236](#page-249-0) Alimentator automat cu documente dimensiuni acceptate [145](#page-158-0) alimentator automat cu documente (ADF) erori de alimentare [178](#page-191-0) alimentator automat de documente (ADF) curăţarea rolelor [178](#page-191-0) alimentator de documente copierea documentelor fatăverso [131](#page-144-0) ambele feţe, copiere setări implicite [18](#page-31-0) ambele feţe, tipărire pe pagini goale, setări implicite [42](#page-55-0)

setări implicite [23](#page-36-0) setări Macintosh [66](#page-79-0) anulare lucrări de copiere [137](#page-150-0) tipărire [114](#page-127-0) anularea unei cereri de tipărire [114](#page-127-0) asistenţă online [107](#page-120-0) asistență, panou de control [14](#page-27-0) asistenţă Ethernet [5](#page-18-0) asistenţă online, panou de control [14](#page-27-0)

# **B**

baterii incluse [258](#page-271-0) blocaje calitate tipărire după [222](#page-235-0) frecvent [216](#page-229-0) locaţii [197](#page-210-0) plicuri [219](#page-232-0) setări de recuperare [41](#page-54-0) tăvi, índepărtare [199](#page-212-0) blocaje, capsă capsator/stivuitor [212](#page-225-0) blocaje, hârtie dispozitiv de finalizare multifuncțional [205,](#page-218-0) [206](#page-219-0) prevenire [89](#page-102-0) stivuitor sau stivuitor/ capsator [203](#page-216-0) blocare meniurile panoului de control [171](#page-184-0) blocare resurse, Macintosh [66](#page-79-0) Bonjour Settings (Setări Bonjour) [66](#page-79-0) broşuri, creare [9](#page-22-0) butoane, panou de control ecran senzitiv [14](#page-27-0)

localizare [12](#page-25-0) semnale sonore, setări [41](#page-54-0) buton Ajutor, panou de control, ecran tactil [14](#page-27-0) buton Avertisment, panou de control, ecran tactil [14](#page-27-0) buton Eroare, panou de control, ecran tactil [14](#page-27-0) buton Reşedinţă, panou de control, ecran tactil [14](#page-27-0) butonul Hibernare [12](#page-25-0) butonul Meniu [12](#page-25-0) butonul Resetare [12](#page-25-0) butonul Stare [12](#page-25-0) butonul Start [12](#page-25-0) butonul Start, panou de control, ecran tactil [14](#page-27-0) butonul Stop [12](#page-25-0)

# **C**

cale de rulare a hârtiei curăţare [173](#page-186-0) cale de tipărire automată faţă-verso copiere documente [131](#page-144-0) calibrare scaner [180](#page-193-0) calitate copiere, ameliorare [234](#page-247-0) copiere, rezolvare probleme [234](#page-247-0) setări [46](#page-59-0) calitate ieşire copiere, ameliorare [234](#page-247-0) copiere, rezolvare probleme [234](#page-247-0) setări [46](#page-59-0) calitate imagine copiere, ameliorare [234](#page-247-0) copiere, rezolvare probleme [234](#page-247-0) setări [46](#page-59-0) calitate tipărire blocaje, după [222](#page-235-0) caractere deformate [228](#page-241-0) contrast [223](#page-236-0) defecte repetate [227](#page-240-0) depanare [222](#page-235-0) fundal gri [225](#page-238-0) imagini repetitive [232](#page-245-0) linii [225](#page-238-0) linii albe [230](#page-243-0)

linii neregulate [231](#page-244-0) mediu [222](#page-235-0) neclar [231](#page-244-0) pete albe [230](#page-243-0) puncte de toner [224](#page-237-0) suporturi de tipărire [222](#page-235-0) toner íntins [226](#page-239-0) toner nefixat [226](#page-239-0) urme neregulate de toner [224](#page-237-0) urme "de cauciucuri" [230](#page-243-0) capacitate tăvi [4](#page-17-0) capsare [109](#page-122-0) capsator setări implicite [19](#page-32-0) capsator/stivuitor blocaje capse, eliminare [212](#page-225-0) capsare [109](#page-122-0) gol, setare de oprire sau continuare [110](#page-123-0) íncărcare capse [110](#page-123-0) selectarea unei locaţii de ieşire [100](#page-113-0) capsator/stivuitor pentru 3000 de coli blocaje, índepărtare [203](#page-216-0) blocaje capse, eliminare [212](#page-225-0) tăvi [99](#page-112-0) caractere, corupte [228](#page-241-0) caractere corupte, rezolvare probleme [228](#page-241-0) caracteristică de ştergere de pe disc [169](#page-182-0) caracteristici [2](#page-15-0) card fax , comandă [248](#page-261-0) carduri, EIO comandă [248](#page-261-0) carduri EIO comandă [248](#page-261-0) inclusă [5](#page-18-0) sloturi, localizare [7](#page-20-0) cartuş de tipărire autentificare [182](#page-195-0) depozitare [182](#page-195-0) durată de viaţă [183](#page-196-0) gestionare [182](#page-195-0) non-HP [182](#page-195-0) original HP [182](#page-195-0) verificare niveluri toner [183](#page-196-0)

cartuşe meniu management (gestionare) [27](#page-40-0) reciclare [256](#page-269-0) cartuşe, capsă blocaje, eliminare de la capsator/stivuitor [212](#page-225-0) goale, setare de oprire sau continuare [110](#page-123-0) íncărcare [110](#page-123-0) cartuşe, imprimare comandă [247](#page-260-0) cartuşe de capse goale, setare de oprire sau continuare [110](#page-123-0) íncărcare [110](#page-123-0) cartuşe de tipărire meniu management (gestionare) [27](#page-40-0) reciclare [256](#page-269-0) stare Macintosh [72](#page-85-0) cărţi copiere [135](#page-148-0) ceas setare [172](#page-185-0) ceas de timp real [172](#page-185-0) cerinţe de browser server Web íncorporat [160](#page-173-0) cerinte de browser Web server Web incorporat [160](#page-173-0) cerinte de sistem server Web íncorporat [160](#page-173-0) cerințe de umiditate [183](#page-196-0) ciclu de funcţionare [3](#page-16-0) colaționarea copiilor [134](#page-147-0) comandare consumabile şi accesorii [246](#page-259-0) conectivitate auxiliară [77](#page-90-0) USB [76](#page-89-0) Conector LAN [5](#page-18-0) conexiune LocalTalk [5](#page-18-0) Configurarea intrărilor/ieşirilor setări [28](#page-41-0) Configurarea USB [76](#page-89-0) configurare parametri I/O configurație de rețea [78](#page-91-0) configuraţie conexiune auxiliară [77](#page-90-0) configuraţii, modele [2](#page-15-0)

consumabile comandare [246](#page-259-0) comandă [247](#page-260-0) Meniul Resets (Resetări) [51](#page-64-0) meniu management (gestionare) [27](#page-40-0) pagină de stare, tipărire [158](#page-171-0) reciclare [256](#page-269-0) stare, vizualizare cu HP Printer Utility [66](#page-79-0) stare, vizualizare cu serverul Web incorporat [161](#page-174-0) contrast rezolvarea problemelor [223](#page-236-0) controlul lucrărilor de tipărire [97](#page-110-0) coperţi [69](#page-82-0), [104](#page-117-0) copiere anulare [137](#page-150-0) calitate, rezolvare probleme [234](#page-247-0) caracteristici [4](#page-17-0) cărți [135](#page-148-0) colaţionare [134](#page-147-0) dimensiune, rezolvare probleme [237](#page-250-0) documente faţă-verso [131](#page-144-0) fotografii [135](#page-148-0) funcție [125](#page-138-0) ínterupere lucrări [43](#page-56-0) Job Mode (Mod lucrare) [136](#page-149-0) navigare pe panoul de control [126](#page-139-0) originale multiple [136](#page-149-0) probleme, prevenire [234](#page-247-0) rezolvarea problemelor [237](#page-250-0) setări implicite [18,](#page-31-0) [19](#page-32-0) suporturi de tipărire, rezolvare probleme [235](#page-248-0) copiere cu contrast prea ridicat [235](#page-248-0) copiere cu contrast prea scăzut [235](#page-248-0) copiere faţă-verso setări implicite [18](#page-31-0) copii, număr de Windows [107](#page-120-0) copii albe, rezolvare probleme [237](#page-250-0) cuptor moduri [46](#page-59-0)

curăţare cale de rulare a hârtiei [173](#page-186-0) ecran senzitiv [175](#page-188-0) geam [175](#page-188-0) MFP [173,](#page-186-0) [175](#page-188-0) sistem de alimentare ADF [175](#page-188-0) Cutie poştală cu 8 compartimente blocaje, índepărtare [215](#page-228-0) comandă [247](#page-260-0) tăvi [99](#page-112-0) cutie poştală cu 8 sertare capacitate [5](#page-18-0) caracteristici [10](#page-23-0)

# **D**

dată, setare [24,](#page-37-0) [172](#page-185-0) Declaraţie de siguranţă pentru laser (Finlanda) [262](#page-275-0) declaraţie EMI pentru Taiwan [261](#page-274-0) declaraţie VCCI (Japonia) [261](#page-274-0) declarații de siguranță [261,](#page-274-0) [262](#page-275-0) declarații de siguranță laser [261](#page-274-0), [262](#page-275-0) defecte repetate, rezolvare probleme [227](#page-240-0), [232](#page-245-0) densitate rezolvarea problemelor [223](#page-236-0) setări [46,](#page-59-0) [66](#page-79-0) depanare adrese de gateway [238](#page-251-0) blocaje [197](#page-210-0), [216](#page-229-0) calitate ieşire [222](#page-235-0) duplex [220](#page-233-0) fişiere EPS [242](#page-255-0) folii transparente [219](#page-232-0) listă de verificare [192](#page-205-0) mesaje panou de control, numerice [196](#page-209-0) panou de control [194](#page-207-0) probleme Macintosh [241](#page-254-0) probleme referitoare la manevrarea suportului de tipărire [217](#page-230-0) trimitere digitală [194](#page-207-0) dezinstalare software Macintosh [68](#page-81-0) diagnosticări reţele [32](#page-45-0)

dimensiune, copiere rezolvarea problemelor [237](#page-250-0) dimensiune, suporturi de imprimare setări A4 [44](#page-57-0) valoare implicită, selectare [23](#page-36-0) dimensiuni de hârtie particularizate [87](#page-100-0) DIMM-uri comandă [247](#page-260-0) instalare [185](#page-198-0) opţiuni de extindere [3](#page-16-0) sloturi [185](#page-198-0) verificare instalare [188](#page-201-0) director de fişiere, tipărire [159](#page-172-0) disc EIO blocare [170](#page-183-0) caracteristici [6](#page-19-0) dispozitiv de finalizare multifunctional capacitate [5](#page-18-0) cartuş cu capse, comandă [247](#page-260-0) comandă [247](#page-260-0) utilizare [8](#page-21-0) dpi, setări [46,](#page-59-0) [66](#page-79-0) driver de emulare PS setări implicite [44](#page-57-0) drivere acceptate [55](#page-68-0) Macintosh, depanare [241](#page-254-0) presetări (Macintosh) [69](#page-82-0) scurtături (Windows) [104](#page-117-0) setări [58,](#page-71-0) [59](#page-72-0), [67,](#page-80-0) [68](#page-81-0) setări Macintosh [69](#page-82-0) universal [56](#page-69-0) Windows, deschidere [104](#page-117-0) drivere de emulare PS [55](#page-68-0) drivere PCL setări implicite [44](#page-57-0) universal [56](#page-69-0) Drivere PCL [55](#page-68-0) driver universal de tipărire [56](#page-69-0) driver universal de tipărire HP [56](#page-69-0) dungi, rezolvare probleme [234](#page-247-0) dungi albe sau lipsite de contrast [234](#page-247-0) dungi verticale albe sau lipsite de contrast [234](#page-247-0) duplex copiere documente [131](#page-144-0)

pagini goale, setări implicite [42](#page-55-0) setări implicite [23](#page-36-0) duplexor setări Macintosh [66](#page-79-0) durată de expirare la inactivitate [41](#page-54-0)

# **E**

ecran grafic, panou de control [12](#page-25-0) ecranul Home (Resedință), panou de control [13](#page-26-0) e-mail agende de adrese [147](#page-160-0) configurare [142](#page-155-0) depanare [194](#page-207-0) despre [141](#page-154-0), [145](#page-158-0) setări implicite [21](#page-34-0) trimitere documente [145](#page-158-0) validare adrese de gateway [238](#page-251-0) e-mail funcție de completare automată [146](#page-159-0) liste de destinatari [147](#page-160-0) erori de alimentare ín ADF [178](#page-191-0) etichete adezive tipărire [89](#page-102-0) Explorer, versiuni acceptate server Web íncorporat [160](#page-173-0) e-mail asistenţă LDAP [142](#page-155-0) asistenţă SMTP [142](#page-155-0) íncărcare documente [145](#page-158-0) setări lucrare [149](#page-162-0) setări panou de control [144](#page-157-0) trimitere documente [145](#page-158-0)

# **F**

FastRes [3](#page-16-0) faţă-verso, tipărire setări Macintosh [66](#page-79-0) Fax din Windows 2000 [156](#page-169-0) Fax prin Internet [156](#page-169-0) Fax prin reţea LAN [156](#page-169-0) fila Digital Sending (Trimitere digitală), server Web íncorporat [162](#page-175-0) fila Information (Informatii), server Web incorporat [161](#page-174-0)

fila Networking (Reţea), server Web íncorporat [162](#page-175-0) fila Settings (Setări), server Web íncorporat [161](#page-174-0) filă Services (Servicii) Macintosh [72](#page-85-0) filigrane Windows [105](#page-118-0) firmware actualizări [6](#page-19-0) fişiere EPS, depanare [242](#page-255-0) flux de lucru, trimitere către [151](#page-164-0) Foaie de date despre siguranta materialelor (MSDS) [259](#page-272-0) folder de reţea, scanare în [150](#page-163-0) foldere setări implicite [22](#page-35-0) trimitere în [150](#page-163-0) fonturi fişiere EPS, depanare [242](#page-255-0) încărcare Macintosh [66](#page-79-0) listă, tipărire [17](#page-30-0), [159](#page-172-0) setări Courier [44](#page-57-0) fonturi TrueType incluse [4](#page-17-0) fotografii copiere [135](#page-148-0) íncărcare [145](#page-158-0) FTP, trimitere către [151](#page-164-0) fundal gri, rezolvare probleme [225](#page-238-0) fus orar [24](#page-37-0)

# **G**

gateway-uri configurare [142](#page-155-0) testare [143](#page-156-0) validare adrese [238](#page-251-0) geam dimensiuni acceptate [145](#page-158-0)

# **H**

hartă meniuri meniul Information (Informaţii) [16](#page-29-0) tipărire [158](#page-171-0) hârtie coperţi, utilizare tip diferit hârtie [104](#page-117-0) deformate [228](#page-241-0) dimensiune, selectare [104](#page-117-0)

dimensiune implicită, selectare [23](#page-36-0) dimensiune particularizată, selectare [104](#page-117-0) dimensiuni acceptate [85](#page-98-0) dimensiuni particularizate [87](#page-100-0) dimensiuni personalizate, setări Macintosh [69](#page-82-0) íncreţită [229](#page-242-0) moduri cuptor [46](#page-59-0) ondulată [229](#page-242-0), [235](#page-248-0) pagini per coală [70](#page-83-0) prima pagină [69](#page-82-0) prima şi ultima pagină, utilizare tip diferit hârtie [104](#page-117-0) rezolvarea problemelor [222,](#page-235-0) [235](#page-248-0) setări A4 [44](#page-57-0) tip, selectare [104](#page-117-0) hârtie cu antet, încărcare [107](#page-120-0) hârtie cu "valuri", rezolvare probleme [229](#page-242-0) hârtie dimensiuni personalizate setări implicite [23](#page-36-0) hârtie íncreţită, rezolvare probleme [229](#page-242-0) hârtie ondulată, rezolvare probleme [229](#page-242-0), [235](#page-248-0) hârtie specială indicaţii [88](#page-101-0) hârtie şifonată, rezolvare probleme [229](#page-242-0) HP Printer Utility [66](#page-79-0) HP Web Jetadmin verificare nivel toner [183](#page-196-0)

# **I**

imagini pe minut [3](#page-16-0) indicatoare luminoase panou de control [12](#page-25-0) indicatorul Atentie localizare [12](#page-25-0) indicatorul Date localizare [12](#page-25-0) indicatorul Pregătit localizare [12](#page-25-0) instalare kit de íntreţinere imprimantă [184](#page-197-0) memorie [185](#page-198-0)

software Macintosh în retele [65](#page-78-0) software Macintosh pentru conexiuni directe [64](#page-77-0) Internet Explorer, versiuni acceptate server Web incorporat [160](#page-173-0)

# **Î**

încărcare fişiere, Macintosh [66](#page-79-0) îndepărtare software Macintosh [68](#page-81-0)

# **J**

Jetadmin, HP Web [60,](#page-73-0) [163](#page-176-0) Job Mode (Mod lucrare), copiere [136](#page-149-0) jurnal activitate, fax [159](#page-172-0) Jurnal de activitate fax íncepărtare [51](#page-64-0)

# **K**

kit de íntreţinere comandă [248](#page-261-0)

# **L**

legare cotor [10](#page-23-0) limbă implicită, setare [41](#page-54-0) limbă, imprimantă setări implicite [44](#page-57-0) limbă, panou de control [194](#page-207-0) linia directă HP contra fraudei [182](#page-195-0) linie telefonică, conectarea accesoriului tip fax [154](#page-167-0) linii, rezolvare probleme copii [234](#page-247-0) linii sau pete albe, rezolvare probleme [230](#page-243-0) listă de apelare rapidă, tipărire [159](#page-172-0) listă numere de fax blocate, tipărire [159](#page-172-0) liste de destinatari [147](#page-160-0) lucrări de imprimare setări implicite [23](#page-36-0) lucrări personale [121](#page-134-0)

# **M**

Macintosh card USB, depanare [242](#page-255-0) dezinstalare software [68](#page-81-0) drivere, depanare [241](#page-254-0) HP Printer Utility [66](#page-79-0) instalare sistem de tipărire pentru conexiuni directe [64](#page-77-0) instalare sistem de tipărire pentru reţele [65](#page-78-0) opțiuni capsare [72](#page-85-0) probleme, depanare [241](#page-254-0) redimensionare documente [69](#page-82-0) setări AppleTalk [32](#page-45-0) setări driver [68](#page-81-0), [69](#page-82-0) sisteme de operare acceptate [64](#page-77-0) software [64](#page-77-0) mai multe pagini per coală Windows [105](#page-118-0) margini ínregistrare, setare [46](#page-59-0) mască de subreţea [79](#page-92-0) mediu, specificaţii [183](#page-196-0) mediu pentru dispozitiv rezolvarea problemelor [222](#page-235-0) mediu pentru imprimantă specificaţii [252](#page-265-0) memorie adăugare [185](#page-198-0) gestionare [185](#page-198-0) inclusă [2](#page-15-0) upgrade [185](#page-198-0) memorie flash upgrade [185](#page-198-0) meniul Administration (Administrare), panou de control [15](#page-28-0) meniul Default Job Options (Opţiuni implicite lucrări) [17](#page-30-0) meniul Device Behavior (Comportament dispozitiv) [41](#page-54-0) meniul E-mail Setup (Configurare email) [40](#page-53-0) meniul Fax Setup (Configurare fax) [37](#page-50-0) meniul Information (Informaţii) [16](#page-29-0) meniul Initial Setup (Configurare iniţială) [28](#page-41-0)

meniul Management (Gestionare) [27](#page-40-0) meniul Print Quality (Calitate tipărire), panou de control [46](#page-59-0) meniul Resets (Resetări), panou de control [51](#page-64-0) meniul Send Setup (Configurare trimitere) [40](#page-53-0) meniul Service, panou de control [51](#page-64-0) meniul Time/Scheduling (Oră/ Programare), panou de control [24](#page-37-0) meniuri, panou de control Administration (Administrare) [15](#page-28-0) blocare [171](#page-184-0) Configurare trimitere [40](#page-53-0) Default Job Options (Opţiuni implicite lucrări) [17](#page-30-0) Device Behavior (Comportament dispozitiv) [41](#page-54-0) E-mail Setup (Configurare email) [40](#page-53-0) Fax Setup (Configurare fax) [37](#page-50-0) Information (Informaţii) [16](#page-29-0) Initial Setup (Configurare inițială) [28](#page-41-0) Management (Gestionare) [27](#page-40-0) Print Quality (Calitate tipărire) [46](#page-59-0) Resets (Resetări) [51](#page-64-0) Service [51](#page-64-0) Time/Scheduling (Oră/ Programare) [24](#page-37-0) mesaje alerte prin e-mail [67](#page-80-0) listă numerică [196](#page-209-0) setări implicite [41](#page-54-0) tipuri de [195](#page-208-0) mesaje de eroare alerte prin e-mail [67](#page-80-0) íntreţine, resetare [184](#page-197-0) listă numerică [196](#page-209-0) setări implicite [41](#page-54-0) tipuri de [195](#page-208-0) mesaj pentru efectuarea de întreţinere a imprimantei [184](#page-197-0)

mod antet alternativ [107](#page-120-0) Mod economic [46](#page-59-0) modele, caracteristici [2](#page-15-0) mod hibernare setări [25,](#page-38-0) [27](#page-40-0) Mod hibernare specificatii privind alimentarea [251](#page-264-0)

# **N**

Netscape Navigator, versiuni acceptate server Web íncorporat [160](#page-173-0) număr de exemplare setări implicite [19](#page-32-0)

# **O**

operatii setări Macintosh [66](#page-79-0) operatii private Windows [106](#page-119-0) operaţii reţinute [120](#page-133-0) operaţii stocate [123](#page-136-0) oprirea unei cereri de tipărire [114](#page-127-0) opţiuni avansate de tipărire Windows [107](#page-120-0) opţiuni capsare Macintosh [72](#page-85-0) Windows [106](#page-119-0) oră, setare [24,](#page-37-0) [172](#page-185-0) oră de trecere ín hibernare, setare [25,](#page-38-0) [189](#page-202-0) oră trezire, setare [25](#page-38-0), [189](#page-202-0) ordine pagini, modificare [107](#page-120-0) orientare setare, Windows [105](#page-118-0) orientare peisaj setare, Windows [105](#page-118-0) orientare portret setare, Windows [105](#page-118-0)

# **P**

pagină configurare Macintosh [66](#page-79-0) pagină de configurare meniul Information (Informaţii) [16](#page-29-0) tipărire [158](#page-171-0) pagină de configurare protocoale, tipărire [36](#page-49-0)

pagină separator Windows [106](#page-119-0) pagini de eroare PDF [44](#page-57-0) pagini de eroare PS setări implicite [44](#page-57-0) pagini deformate [228](#page-241-0) pagini informative [158](#page-171-0) pagini per coală Windows [105](#page-118-0) pagini strâmbe [228](#page-241-0) pagini utilizate, tipărire [158](#page-171-0) panou de control asistentă [14](#page-27-0) blocarea meniurilor [171](#page-184-0) butoane [12](#page-25-0) butoanele de pe ecranul senzitiv [14](#page-27-0) depanare [194](#page-207-0) ecran de copiere [126](#page-139-0) ecran de e-mail [144](#page-157-0) Ecranul Home (Resedintă) [13](#page-26-0) indicatoare luminoase [12](#page-25-0) localizare [7](#page-20-0) meniu Administration (Administrare) [15](#page-28-0) meniul Default Job Options (Opțiuni implicite lucrări) [17](#page-30-0) meniul Device Behavior (Comportament dispozitiv) [41](#page-54-0) meniul E-mail Setup (Configurare e-mail) [40](#page-53-0) meniul Fax Setup (Configurare fax) [37](#page-50-0) meniul Information (Informaţii) [16](#page-29-0) meniul Initial Setup (Configurare inițială) [28](#page-41-0) meniul Management (Gestionare) [27](#page-40-0) meniul Print Quality (Calitate tipărire) [46](#page-59-0) meniul Resets (Resetări) [51](#page-64-0) meniul Send Setup (Configurare trimitere) [40](#page-53-0) meniul Service [51](#page-64-0) meniul Time/Scheduling (Oră/ Programare) [24](#page-37-0) mesaje, listă numerică [196](#page-209-0) mesaje, tipuri de [195](#page-208-0)

mesaje de íntreţinere, resetare [184](#page-197-0) pagină de curăţare, tipărire [173](#page-186-0) semnale sonore la apăsarea tastelor, setări implicite [41](#page-54-0) setări [58,](#page-71-0) [67](#page-80-0) setări implicite [41](#page-54-0) personalitate setări implicite [44](#page-57-0) pete mici, rezolvare probleme [224](#page-237-0), [230](#page-243-0) PIN-uri, lucrări personale [121](#page-134-0) plicuri blocaje [219](#page-232-0) íncreţite, rezolvare probleme [229](#page-242-0) tipărire [115](#page-128-0) porturi depanare ín Macintosh [242](#page-255-0) port USB instalare Macintosh [64](#page-77-0) Port USB depanare ín Macintosh [242](#page-255-0) presetări (Macintosh) [69](#page-82-0) prima pagină specificații, viteză [3](#page-16-0) utilizare hârtie diferită [69](#page-82-0) prioritate, setări [58](#page-71-0), [67](#page-80-0) probleme de alimentare, suporturi de tipărire [236](#page-249-0) produs fără mercur [258](#page-271-0) programul de protecție a mediului [255](#page-268-0) puncte, rezolvare probleme [224,](#page-237-0) [230,](#page-243-0) [234](#page-247-0) puncte de toner, rezolvare probleme [224](#page-237-0), [230](#page-243-0) puncte per inch (dpi) [3](#page-16-0)

# **R**

rapoarte de fax, tipărire [17,](#page-30-0) [159](#page-172-0) raport apel, fax [159](#page-172-0) raport coduri de facturare, fax [159](#page-172-0) reciclare Programul HP ecologic şi de returnare a materialelor pentru imprimare [256](#page-269-0)

redimensionare documente Macintosh [69](#page-82-0) Windows [105](#page-118-0) Reglementări DOC (Canada) [261](#page-274-0) reglementări FCC [254](#page-267-0) repetare imagine, rezolvare probleme [232](#page-245-0) Resolution Enhancement technology (REt) [66](#page-79-0) restrictii pentru materiale [258](#page-271-0) REt (Resolution Enhancement technology) [66](#page-79-0) REt (tehnologie Resolution Enhancement) [46](#page-59-0) reţele adresă IP [78](#page-91-0) configurare [78](#page-91-0) configurare adrese gateway [142](#page-155-0) dezactivarea protocoalelor [80](#page-93-0) dezactivare DLC/LLC [81](#page-94-0) diagnosticări [32](#page-45-0) gateway implicit [79](#page-92-0) HP Web Jetadmin [163](#page-176-0) instalare Macintosh [65](#page-78-0) mască de subretea [79](#page-92-0) pagină de configurare protocoale, tipărire [36](#page-49-0) parametri TCP/IP [78](#page-91-0) securitate [32](#page-45-0) servere de imprimare incluse [2](#page-15-0) servere SMTP [142](#page-155-0) setări AppleTalk [32](#page-45-0) setări DLC/LLC [32](#page-45-0) setări IPX/SPX [31](#page-44-0) setări Macintosh [66](#page-79-0) setări TCP/IP [28](#page-41-0) setări viteză legătură [36](#page-49-0) testare setări SMTP [143](#page-156-0) validare adrese de gateway [238](#page-251-0) reținere, lucrare accesare [119](#page-132-0) funcție [119](#page-132-0) personal [121](#page-134-0) QuickCopy [122](#page-135-0) stocată [123](#page-136-0) verificare şi păstrare [120](#page-133-0)

reţinere până la corectură a operaţiilor [120](#page-133-0) rezoluţie calitate depanare [222](#page-235-0) setări [46,](#page-59-0) [66](#page-79-0) rezolvarea problemelor buton Eroare, panou de control, ecran tactil [14](#page-27-0) calitate copiere [234](#page-247-0) calitate text [228](#page-241-0), [231](#page-244-0) contrast [223](#page-236-0) copiere [234](#page-247-0), [237](#page-250-0) defecte repetate [227](#page-240-0) dimensiune copiere [237](#page-250-0) fundal gri [225](#page-238-0) hârtie íncreţită [229](#page-242-0) hârtie ondulată [229](#page-242-0) imagini repetitive [232](#page-245-0) linii [225](#page-238-0), [230](#page-243-0) linii, copii [234](#page-247-0) linii neregulate [231](#page-244-0) mediu [222](#page-235-0) mesaje, tipuri de [195](#page-208-0) pagini deformate [228](#page-241-0) pete albe [230](#page-243-0) puncte de toner [224](#page-237-0) reţele [32](#page-45-0) suporturi de tipărire [222,](#page-235-0) [235](#page-248-0) tipărire neclară [231](#page-244-0) toner íntins [226](#page-239-0) urme neregulate de toner [224](#page-237-0) urme "de cauciucuri" [230](#page-243-0) rezolvare probleme alerte prin e-mail [67](#page-80-0)

# **S**

scalare documente Macintosh [69](#page-82-0) Windows [105](#page-118-0) scanare fără aşteptare [42](#page-55-0) setări implicite [18](#page-31-0) scanare către e-mail agende de adrese [147](#page-160-0) configurare [142](#page-155-0) depanare [194](#page-207-0) despre [141](#page-154-0), [145](#page-158-0) setări implicite [21](#page-34-0) trimitere documente [145](#page-158-0) scanare către e-mail liste de destinatari [147](#page-160-0) scanare către e-mail asistenţă LDAP [142](#page-155-0) asistență SMTP [142](#page-155-0) íncărcare documente [145](#page-158-0) setări lucrare [149](#page-162-0) setări panou de control [144](#page-157-0) trimitere documente [145](#page-158-0) scanare e-mail validare adrese de gateway [238](#page-251-0) scanare în folder [150](#page-163-0) scanare şi trimitere ín fluxul de lucru [151](#page-164-0) scoatere din uz, după utilizare [258](#page-271-0) scoatere din uz după utilizare [258](#page-271-0) scurtături [104](#page-117-0) securitate blocarea meniurilor panoului de control [171](#page-184-0) setări [32](#page-45-0) ştergere de pe disc [169](#page-182-0) Send to Workflow (Trimitere ín fluxul de lucru) [151](#page-164-0) sertar de ieşire selectare, Windows [106](#page-119-0) server de imprimare [5](#page-18-0) server de imprimare HP Jetdirect modele ce includ [2](#page-15-0) server de imprimare Jetdirect configurare [81](#page-94-0) modele ce includ [2](#page-15-0) server de tipărire HP Jetdirect setări [28](#page-41-0) server de tipărire Jetdirect setări [28](#page-41-0) servere LDAP conectare la [142](#page-155-0) validare adrese de gateway [238](#page-251-0) servere SMTP conectare la [142](#page-155-0) configurare adresă gateway [142](#page-155-0) testare [143](#page-156-0) validare adrese de gateway [238](#page-251-0)

serverul de imprimare HP Jetdirect configurare [81](#page-94-0) server Web íncorporat asocierea unei parole [169](#page-182-0) functie [160](#page-173-0) verificare nivel toner [183](#page-196-0) server Web încorporat [60](#page-73-0), [68](#page-81-0) servicii de fax, digitale [156](#page-169-0) servicii de fax digitale [156](#page-169-0) setare AppleTalk [81](#page-94-0) setare IPX/SPX [31,](#page-44-0) [80](#page-93-0) setări drivere [59,](#page-72-0) [68](#page-81-0) meniul Default Job Options (Opţiuni implicite lucrări) [17](#page-30-0) presetări driver (Macintosh) [69](#page-82-0) prioritate [58](#page-71-0), [67](#page-80-0) setări aliniere, tăvi [46](#page-59-0) setări AppleTalk [32](#page-45-0) setări DLC/LLC [32](#page-45-0) setări driver Macintosh filă Services (Servicii) [72](#page-85-0) hârtie cu dimensiuni personalizate [69](#page-82-0) Job Storage (Stocare operaţii) [72](#page-85-0) setări durată de expirare [28](#page-41-0), [41](#page-54-0) setări economice [189](#page-202-0) setări font Courier [44](#page-57-0) setări hârtie A4 [44](#page-57-0) setări hibernare íntârziere [189](#page-202-0) oră de trecere ín hibernare [189](#page-202-0) oră trezire [189](#page-202-0) setări implicite copiere [19](#page-32-0) e-mail [21](#page-34-0) imprimare [23](#page-36-0) meniul Device Behavior (Comportament dispozitiv) [41](#page-54-0) meniul Resets (Resetări) [51](#page-64-0) originale [18](#page-31-0) Send to Folder (Trimitere ín folder) [22](#page-35-0) setările driverului Macintosh filigrane [70](#page-83-0)

setări pagină cu dimensiuni personalizate Macintosh [69](#page-82-0) setări rapide [104](#page-117-0) setări TCP/IP [28](#page-41-0) setări viteză legătură [36](#page-49-0) sisteme de operare acceptate [54,](#page-67-0) [64](#page-77-0) site-uri Web actualizări firmware [6](#page-19-0) driver universal de tipărire [56](#page-69-0) HP Web Jetadmin, descărcare [163](#page-176-0) Site-uri Web Foaie de date despre siguranţa materialelor (MSDS) [259](#page-272-0) software dezinstalare Macintosh [68](#page-81-0) HP Printer Utility [66](#page-79-0) HP Web Jetadmin [60](#page-73-0) instalare conexiune directă, Macintosh [64](#page-77-0) instalare în reţea, Macintosh [65](#page-78-0) Macintosh [64](#page-77-0) server Web încorporat [60](#page-73-0), [68](#page-81-0) setări [58,](#page-71-0) [67](#page-80-0) sisteme de operare acceptate [54](#page-67-0), [64](#page-77-0) Windows [53](#page-66-0) software HP Digital Sending, comandă [248](#page-261-0) software HP-UX [61](#page-74-0) software Linux [61](#page-74-0) software Solaris [61](#page-74-0) software UNIX [61](#page-74-0) Specificație EMC Coreea [261](#page-274-0) specificatii acustice [252](#page-265-0) electrice [251](#page-264-0) fizice [250](#page-263-0) mediu de operare [183](#page-196-0), [252](#page-265-0) suporturi de tipărire [83](#page-96-0) specificații acustice [252](#page-265-0) specificaţii de mediu de operare [183](#page-196-0), [252](#page-265-0) specificații energetice [251](#page-264-0) specificaţii fizice [250](#page-263-0) specificaţii privind alimentarea [251](#page-264-0)

specificaţii privind nivelul de zgomot [252](#page-265-0) specificații privind tensiunea [251](#page-264-0) specificaţii temperatură [252](#page-265-0) stare ecranul Home (Reşedinţă), panou de control [13](#page-26-0) filă Services (Servicii) Macintosh [72](#page-85-0) HP Printer Utility, Macintosh [66](#page-79-0) mesaje, tipuri de [195](#page-208-0) server Web incorporat [161](#page-174-0) stare consumabile, fila Services (Servicii) Windows [107](#page-120-0) stare consumabile, filă Services (Servicii) Macintosh [72](#page-85-0) stare echipament filă Services (Servicii) Macintosh [72](#page-85-0) stivuitor/capsator pentru 3000 de coli capacitate [5](#page-18-0) capsare documente [8](#page-21-0) cartuş cu capse, comandă [247](#page-260-0) comandă [247](#page-260-0) selectarea unei locaţii de ieşire [100](#page-113-0) stivuitor pentru 3000 de coli capacitate [5](#page-18-0) caracteristici [8](#page-21-0) comandă [247](#page-260-0) stocare, lucrare accesare [119](#page-132-0) functie [119](#page-132-0) personal [121](#page-134-0) QuickCopy [122](#page-135-0) setări [27](#page-40-0) stocată [123](#page-136-0) verificare şi păstrare [120](#page-133-0) stocare, operație setări Macintosh [66,](#page-79-0) [72](#page-85-0) stocare lucrare accesare [119](#page-132-0) funcție [119](#page-132-0) personal [121](#page-134-0) QuickCopy [122](#page-135-0)

setări [27](#page-40-0) stocată [123](#page-136-0) verificare şi păstrare [120](#page-133-0) stocare operații setări Macintosh [72](#page-85-0) Windows [106](#page-119-0) suport de tipărire dimensiuni personalizate, setări Macintosh [69](#page-82-0) pagini per coală [70](#page-83-0) prima pagină [69](#page-82-0) suporturi acceptate [85](#page-98-0) suporturi de tipărire acceptate [85](#page-98-0) deformate [228](#page-241-0) dimensiune implicită, selectare [23](#page-36-0) dimensiuni acceptate [85](#page-98-0) íncărcare [89](#page-102-0) íncreţită [229](#page-242-0) moduri cuptor [46](#page-59-0) ondulată [229](#page-242-0) ondulate [235](#page-248-0) particularizat, íncărcare [94](#page-107-0) rezolvarea problemelor [222,](#page-235-0) [235](#page-248-0) setări A4 [44](#page-57-0) suporturi speciale indicatii [88](#page-101-0) sursă de alimentare depanare [192](#page-205-0)

# **T**

taste, panou de control ecran senzitiv [14](#page-27-0) localizare [12](#page-25-0) semnale sonore, setări [41](#page-54-0) tava 1 blocaje, índepărtare [199](#page-212-0) capacitate [4](#page-17-0) íncărcarea plicurilor [115](#page-128-0) íncărcare hârtie [89](#page-102-0) localizare [7](#page-20-0) locații ale blocajelor [197](#page-210-0) pârghiile cuptorului [116,](#page-129-0) [117](#page-130-0) tava 2 blocaje, índepărtare [199](#page-212-0) tava 2 sau tava 3 blocaje, índepărtare [201](#page-214-0) capacitate [4](#page-17-0)

íncărcarea hârtiei de dimensiuni standard detectabile [90](#page-103-0) íncărcarea hârtiei de dimensiuni standard nedetectabile [92](#page-105-0) localizare [7](#page-20-0) locații ale blocajelor [197](#page-210-0) suporturi particularizate, íncărcare [94](#page-107-0) tava 3 blocaje, índepărtare [199](#page-212-0) tava 4 blocaje, índepărtare [202](#page-215-0) capacitate [5](#page-18-0) localizare [7](#page-20-0) tavă de alimentare de 500 de coli modele ce includ [2](#page-15-0) tavă pentru broşuri, dispozitiv de finisare multifuncțional [100](#page-113-0) tăvi blocaje, índepărtare [199](#page-212-0) capacitate [4](#page-17-0), [5](#page-18-0) configurare [97](#page-110-0) dispozitiv de finisare multifuncțional [99](#page-112-0) incluse [2](#page-15-0) ínregistrare, setare [46](#page-59-0) localizare [99](#page-112-0) probleme de alimentare, rezolvare [236](#page-249-0) selectare [100](#page-113-0) setări implicite [23,](#page-36-0) [42](#page-55-0) setări Macintosh [66](#page-79-0) tipărire faţă-verso [71](#page-84-0) tehnologie de ímbunătăţire a memoriei (MEt) [3](#page-16-0) tehnologie Resolution Enhancement (REt) [46](#page-59-0) temperatură cerinţe [183](#page-196-0) tensiune, depanare [194](#page-207-0) teste reţele [32](#page-45-0) text, rezolvare probleme caractere deformate [228](#page-241-0) neclar [231,](#page-244-0) [235](#page-248-0) urme neregulate de toner [224](#page-237-0) text colorat tipărire ca negru [107](#page-120-0) tipărire, cartuşe stare Macintosh [72](#page-85-0)

tipărire duplex Windows [105](#page-118-0) tipărire faţă-verso pagini goale, setări implicite [42](#page-55-0) setări implicite [23](#page-36-0) Windows [105](#page-118-0) tipărire neclară, rezolvare probleme [231](#page-244-0) tipărire N-up Windows [105](#page-118-0) tipărire pe ambele feţe Windows [105](#page-118-0) tipărire pe două feţe pagini goale, setări implicite [42](#page-55-0) setări implicite [23](#page-36-0) setări Macintosh [66](#page-79-0) toner íntins, rezolvare probleme [226](#page-239-0) Mod economic [46](#page-59-0) nefixat, rezolvare probleme [226](#page-239-0) probleme de aderenţă, rezolvare [235](#page-248-0) setare densitate [66](#page-79-0) toner íntins, rezolvare probleme [226](#page-239-0) toner nefixat, rezolvare probleme [226](#page-239-0) transmisie către e-mail liste de destinatari [147](#page-160-0) transmisie digitală agende de adrese [147](#page-160-0) liste de destinatari [147](#page-160-0) trecerea ín pauză a unei cereri de tipărire [114](#page-127-0) trimitere către e-mail agende de adrese [147](#page-160-0) depanare [194](#page-207-0) despre [141](#page-154-0), [142](#page-155-0), [145](#page-158-0) setări implicite [21](#page-34-0) trimitere documente [145](#page-158-0) validare adrese de gateway [238](#page-251-0) trimitere către e-mail asistenţă LDAP [142](#page-155-0) asistenţă SMTP [142](#page-155-0) íncărcare documente [145](#page-158-0)

setări [144](#page-157-0) setări lucrare [149](#page-162-0) trimitere documente [145](#page-158-0) trimitere digitală agende de adrese [147](#page-160-0) asistenţă LDAP [142](#page-155-0) asistență SMTP [142](#page-155-0) configurare e-mail [142](#page-155-0) depanare [194](#page-207-0) despre [141](#page-154-0), [145](#page-158-0) flux de lucru [151](#page-164-0) foldere [150](#page-163-0) íncărcare documente [145](#page-158-0) meniu Setup (Configurare) [40](#page-53-0) setări implicite [22](#page-35-0) setări lucrare [149](#page-162-0) setări panou de control [144](#page-157-0) trimitere documente [145](#page-158-0) validare adrese de gateway [238](#page-251-0) trimitere în folder [150](#page-163-0)

# **U**

umiditate rezolvarea problemelor [222](#page-235-0) specificaţii [252](#page-265-0) unitate de disc ştergere [169](#page-182-0) Uniunea Europeană, scoatere din uz [258](#page-271-0) urme neregulate de toner, rezolvare probleme [224](#page-237-0) urme "de cauciucuri", rezolvare probleme [230](#page-243-0) uşa din dreapta door localizare [7](#page-20-0) uşă de transfer verticală localizare [7](#page-20-0) uşă frontală localizare [7](#page-20-0) locații ale blocajelor [197](#page-210-0) uşi din dreapta, índepărtarea blocajelor [200](#page-213-0) din stânga, índepărtarea blocajelor [214](#page-227-0) localizare [7](#page-20-0) locații ale blocajelor [197](#page-210-0)

# **V**

validare adrese de gateway [238](#page-251-0) ventilatoare, depanare [194](#page-207-0) verificare şi păstrare Windows [106](#page-119-0) viteză microprocesor [3](#page-16-0)

# **W**

Windows drivere acceptate [55](#page-68-0) driver universal de tipărire [56](#page-69-0) setări driver [59](#page-72-0) sisteme de operare acceptate [54](#page-67-0)

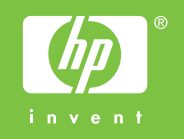

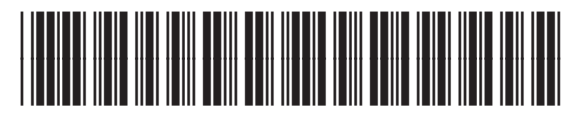

CE800-90919